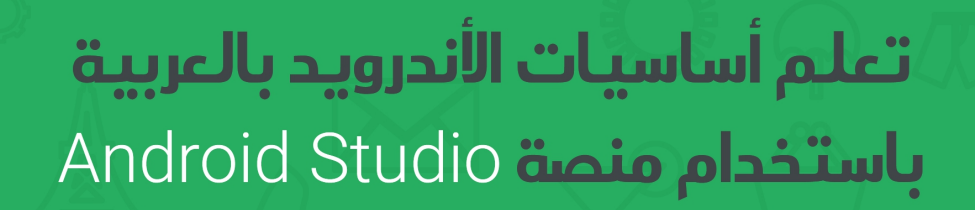

 $\bullet$ 

بدءاً من الصفر وبتسلسل متناسق, تعلم بالعربية المبادئ الأساسية لبرمجة تطبيقات الأندرويد .

**Learn Basics Android** Programming by doing **Apps starting from Scratch** 

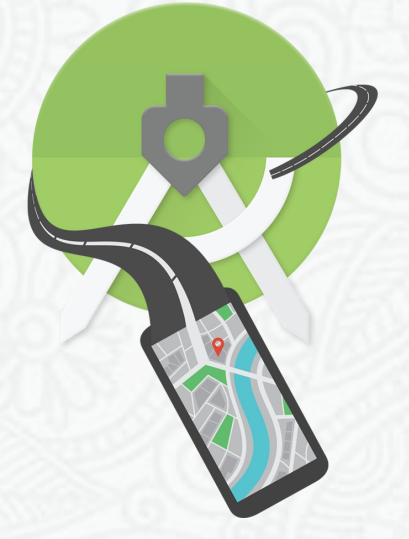

Author: Abboudi Aliwi | 2016-2015

# الفهرس

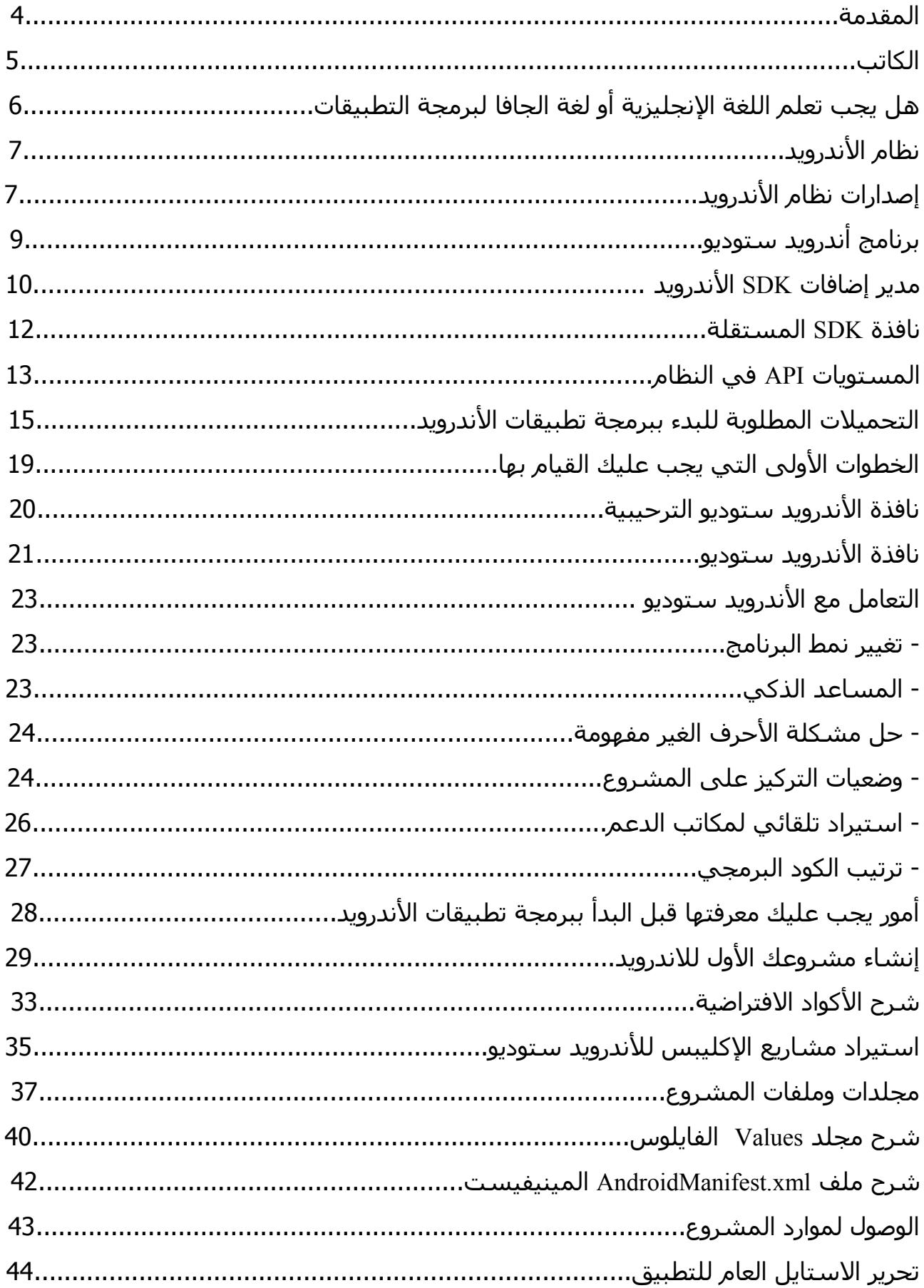

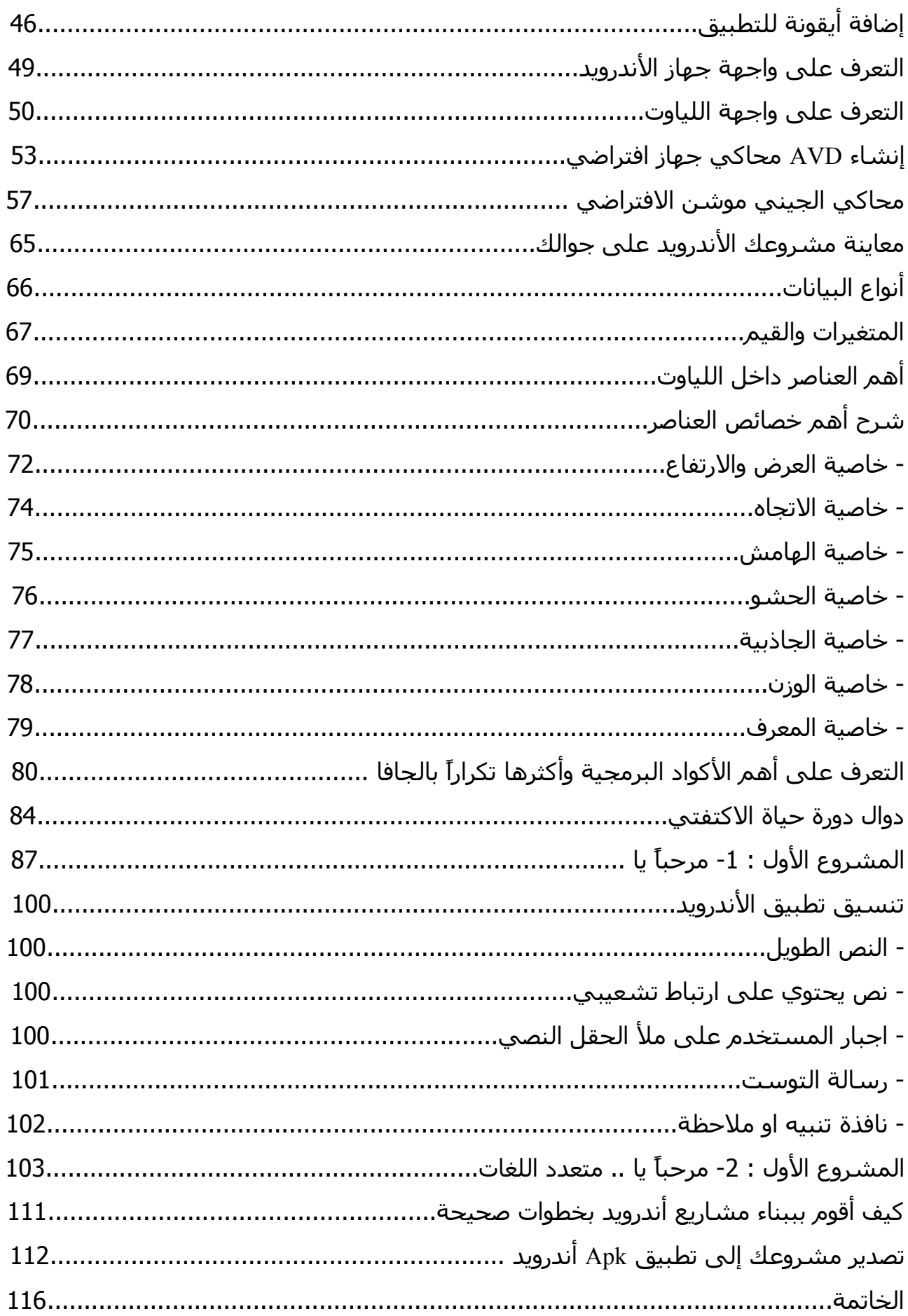

#### **المقدمة**

بسـم الله الرحـمن الرحيم والصـلاة والسـلام علىي أشـرف الأنبياء والمرسـلين,, سـيدنا محمد وعلىي آله وصحبه وسلم. وبعد ...

أضضع بيـن إيـديكم هـذا العمـل المتواضـع, والـذي يحتـوي علـى أسياسـيات برمجـة تطبيقـات الندرويـد ويحتاجه المبتدئين والمتقدمين في المجال, فيوجد الكثير من الضافات لم تكن موجـودة سـابقا فهـي جديدة لذلك الأفضل التعرف عليها, كما إتمنى من كل شخص عنـدما يقـرأ هـذا الكتـاب يـدعو الله لـي ولوالدي بالتوفيق والرحمة, فمهما بلغنا من عمل, ما أوتينا إلا قليلاً, فإذاً لا تبخل بنشر إي علــم مفيــد وصالح للخرين, فنحن في زمن تتسابق فيه العلوم بشتى أنواعهـا, ومـا زلنـا نحتكـر العلـوم لنفسـنا, فهل تسائلت يوما إنك راحل ؟! .. راجع نفسك أخي الكريم سوف تجد الكثير من العلوم بداخلك والتي تستطيع التبرع بها للغير لعله يحسن إستخدامها فيكون لك الأجر بذلك والفضـل مـن بعـد الله, كمـا إن هذا الكتاب حاولت قدر المكان إن اجتهد بنفسي ليكون شرح وافي وسلس للجميع, كمـا إعتـذر عـن وجود عن إي إخطاء فلبد إن يكون هناك أخطاء ولو كانت صغيرة, لسباب منها إن وجهات النظر تختلف من عدة جوانب وأشخاص, وكما إنه أول كتاب لي أكتبه بهذا الحجم, وعن نفسي أحيانا متسـرع بـإي عمل أقوم به أو بأغلبها, لذلك أخطاء ل انتبه لها, ومع ذلك أنا مؤمن باللذي أقوم به, لعل يومـا مـا غـدا أرى المطورين العرب أصبح لديهم تلك الأعمال التي تذكر أمام منافسيها من الغرب, الكثير يرى إن هذا حلم إن نصل لما وصلوا له, ولكن لو تسائلت هل لديهم عقول و ل يوجد لدينا ! بالتأكيـد ل, الفـرق إنـه تعلم منذ صغره كيف يقوم بالستفادة من وقته ومهاراته, فهو يصـنع ونحـن نشـجع ونسـتخدم,, قلتهـا وما زلت أقولها إن أغلبنا عناصر متفرجة, الكثير منا يتابع كرة القدم مثلاً, هل أحد لاحظ إن الدول الــتي تفوقت بكرة القدم تكن متفوقة بعدة مجـالت آخـرى !؟, هـل لحظتـم لمـاذا لـم يكـن نصـيب للوليـات المتحدة او المملكة المتحدة نصيب كبير بكـرة القـدم ؟ .. الكـون يحتـاج لتفكيـر, ابـدأ بأفكـارك الصـغيرة وانطلق بها, وانشرها للعالم فلو كانت تستحق سوف تصل بإرداتك او بدون, فيوجد الكتير من الأعمــال التي لها شـهرة عالية لم تشـتهر إلا بعد وفاة أصـحابها, فلا تكـن إنســان " فـارغ ", واســتعن بـالله بكـل أمورك فما خاب من توكل عليه سـبحانه, و أسـئل الله لـي ولكـم التوفيـق ودوام الصـحة والعافيـة فـي الجسد والمال والولد.

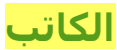

**عبدالقادر عليوي (Aliwi Abboudi (**من مواليد مدينة دمشق, من عائلة ينحدر أصلها إلى مدينة الميادين في دير الزور-سوريا, ولدت في اليوم العالمي للعمل 1 آيار .1996

 أقوم بكتابة هذا الكتاب وأبلغ من العمر 19 عاما , ل أقول عن نفسي إل إني عاشق لجميع المجالت في الحاسوب, وأحاول تعلم ما استطعت منها, وأحب قراءة العلوم الحديثة, وكتب تطوير الذات والثقة بالنفس والكتب الدينية المنوعة, ولدي طموح بتعلم اللغات وال ثقافات المختلفة.

<u>للتواصل معي على الفيس بوك : \_ https://fb.com/Abboudi.Aliwi</u>

رجاءا التواصل معي فقط للضرورة ولوجود اقتراح أو ملحظة, ولي استفسار أو مشكلة

تستطيع إضافتها في قروبنا على الفيس بوك :

**/[https://fb.com/groups/Programming.Android.apps](https://fb.com/groups/Programming.Android.apps/)**

**لكي تفيد وتستفيد من خبرات وأجابات الخرين.**

**رجاءا, من كل شخص, صغيرا, أو كبيرا,, رجال, أو إناثا,, الدعاء لي ولوالدي بالتوفيق والسداد,** والمغفرة والرحمة, الدعاء بنية خالصة للّه لعلها تكون سبباً لنا بالنجاة والفوز بلقائه **سبحانه.**

تم النتهاء من إعداد هذا الكتاب بتاريخ 2015-11-18 مـ.

# **# هل يجب تعلم اللغة النجليزية أو لغة الجافا لبرمجة التطبيقات :**

السئلة هذه تكررت كثيرا **- هل يجب تعلم لغة الجافا أول, لكي أستطيع برمجة تطبيقات الندرويد ؟**

#### **- هل يجب إن أتعلم اللغة النجليزية لكي أستطيع تعلم الجافا والبرمجة ؟**

الجواب سوف يكون ل, ليست مهمة, لنجاز التطبيقات البسيطة, ولكن كلما زادت معرفتك بلغة الجافا, كلما زادت الحترافية في تطبيقاتك, وكذلك اللغة النجليزية فهناك كلمات عامة تتكرر معك في جميع اللغات البرمجية وهناك مصطلحات خاصة بالجافا وهناك مصطلحات يجب معرفتها سوف تتكرر معك في إنشاء وبرمجة التطبيقات الصغيرة, وهناك كذلك مصطلحات تحتاج معرفتها في بيئة الندرويد ستوديو لكي تعرف كيف تتعامل معها.

واللغة النجليزية الفضل لك تعلمها لكي تستطيع متابعة الشروحات والدورات النجليزية, لنها هي حالياً اللغة الأم للعلوم الحديثة, لذلك لكي تتقن إي مجال من العلوم يجب عليك تعلمها لتستطيع إن تأخذ المعلومات من ألسنتهم, إي من المصدر و لغة الجافا بحر واسع, تعلم منه ما يخص أو ما تحتاج في بناء تطبيقات الندرويد, وكذلك لغات البرمجة بشكل عام كل ما تعلمت منها أكثر أصبحت لك أكثر سهولة التعامل مع اللغات الخرى ما دمت تملك تفكيرا برمجيا .

لذلك من الفضل لك قبل أن تخضع للبدأ في هذا المجال, تذكر إنه يوجد العديد من المصطلحات الإنجليزية في برمجة تطبيقات الأندرويد ولكن يجب عليك إن تستخدمها لتعرف معناها تماماً لأن لها معاني أحيانا تختلف برمجيا عن معناها الحرفي بالنجليزية.

و أنصحك بتحميل بعض من الكتب التي تحتوي على أساسيات الجافا OOP , فهي أساسيات تعلمها جيدا ومن ثم إنطلق في الدخول لعالم برمجة تطبيقات الندرويد.

**# نصيحة** يوجد الكثير ممن يدعى البرمجة عربيا , فقط يقوم بشراء الكواد ووضع إعلنته فيها ويتم نشرها, وللسف المتجر Play Google أصبح أكثر من سخيف بهذه التطبيقات المتكررة لذلك ابتعد عن رفع التطبيقات دون تعديل وتطوير يذكر, فقط أستعن بالكواد منها ل مشكلة إما إعادة رفعها, فهكذا أنت تنفر الناس من استخدام بيئة الندرويد أو التحميل من متجره. وأعتقد يوما ما سوف تدرك الندرويد هذه المشكلة وسوف تقوم بإزالة كل التطبيقات المتكررة.

# **(Android - operating system) الندرويد نظام**

ما يهمنا معرفته هو إن هذا النظام يعمل على الهواتف الذكية, وللعديد من الشركات المختلفة, كونه نظام مفتوح المصدر, بالإضافة إلى إنه مجاني, وفي عام 2005 م أصبح مُلك لشـركة Google Inc. بدأ العمل عليه في عام 2003 م. وتم إطلق نسخه التجريبية في عام 2007 م, وحظى أول تجربة

على جهاز من شركة HTC.

والن أواخر عام 2015 م, أشهر الشركات التي تستخدم نظام الندرويد في أجهزتها هي :

,Google Nexus, HTC, Samsung, LG, Sony, Motorola, Huawei, Lenovo

وغيرها الكثير من الشركات الصينية والغير معروفة.

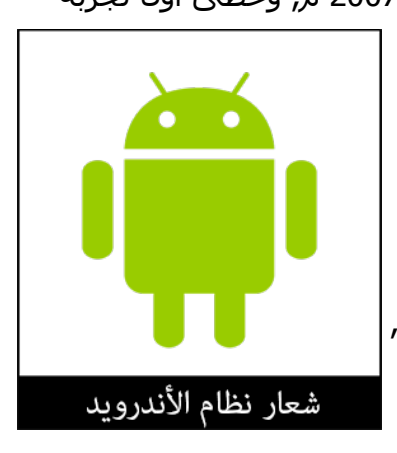

النظام يحتوي على إصدارات كثيرة بدأ مع النسخة **1.5 كب كيك** وإصداراته تبدأ اسمها مع الحرف الهجائية النجليزية, وحتى الن آخر إصدار هو **6.0 مارشميلو**.

# **إصدارات نظام الندرويد : (History Android(**

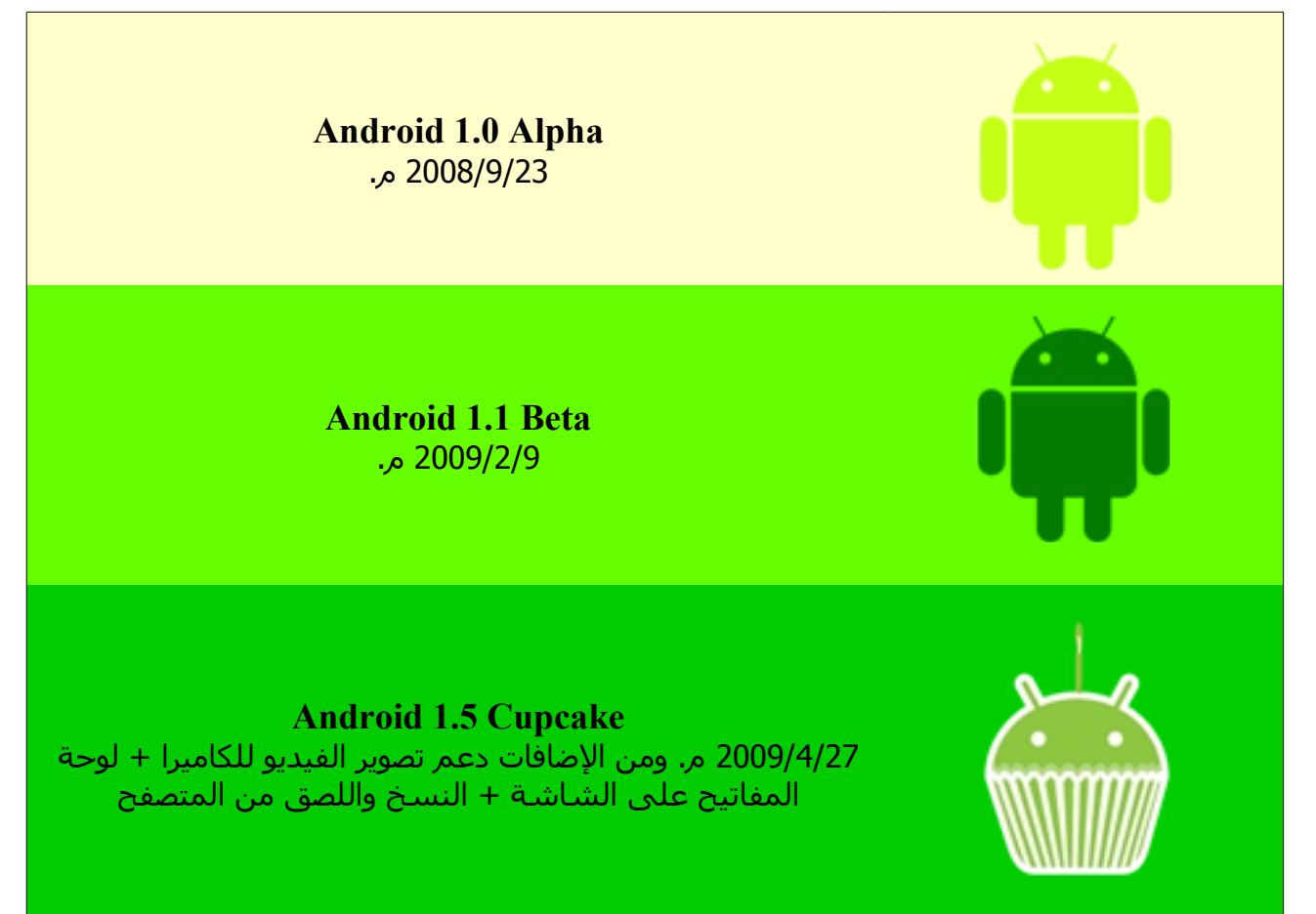

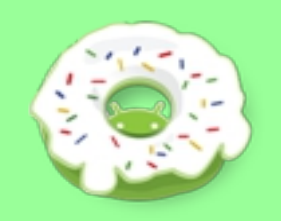

### **Android 1.6 Donut**

2009/9/15 م. ومن الضافات مربع البحث السريع + تحسين الكاميرا و خيارات لها بالضافة إلى المعرض + يدعم قياس الشاشات المختلفة + متجر جوجل بلي + اتصال vpn إلخ.

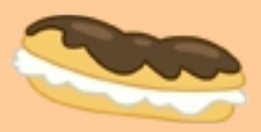

# **Android 2.1 Eclair**

2009/10/26 م. ومن الضافات دعم منصات مختلفة للبريد اللكتروني وحسابات متعددة مع جوجل و الفلش في الكاميرا + البحث داخل الرسائل + اللمس المتعدد بلوحة المفاتيح + المفضلة بالمتصفح

### **Android 2.2 Froyo**

2010/5/20 م. ومن الضافات دعم الفلش بلير تشغيل الفيديو بالمتصفح + دعم جهات التصال والبريد للنسخ الحتياطي في خوادم جوجل + نقطة الوصول لمشاركة الواي فاي + تغيرات على المتصفح + التصال الصوتي بلوتوث

### **Android 2.3 Gingerbread**

2010/12/6 م. ومن الضافات توفير الطاقة + مؤشر يساعدك خيارات لتحديد ونسخ النص + نظام NFC + توافق عمل التطبيقات في الخلفية + دعم الكاميرا المامية لمكالمات الفيديو + مدير التنزيلت

### **Android 3.0 Honeycomb**

2011/2/22 م. ومن الضافات توافق التطبيقات المصغرة مع شاشات مختلفة + تطبيقات أساسية مثل بريد جوجل ويوتيوب + التبديل بين الحرف والرقام في لوحة المفاتيح + التصفح الخفي و علمات التبويب

#### **Android 4.0 Ice Cream Sandwich**

2011/10/18 م. ومن الضافات سرعة وسلسة أكبر بالمتصفح + نظام استخدام البيانات لتعيين حد + إزرار الخيارات بالكشن بار + التعرف على بصمة الوجه لفتح القفل + توفير مساحة للتطبيقات

### **Android 4.1 Jelly Bean**

2012/7/9 م. تطبيق جوجل الن + مشاهدة الصور التي تم التقاطها الن من خلل التمرير + الشعارات تحتوي على معلومات أكثر + نتائج بحث جوجل تشمل حتى اجابات على السئلة +

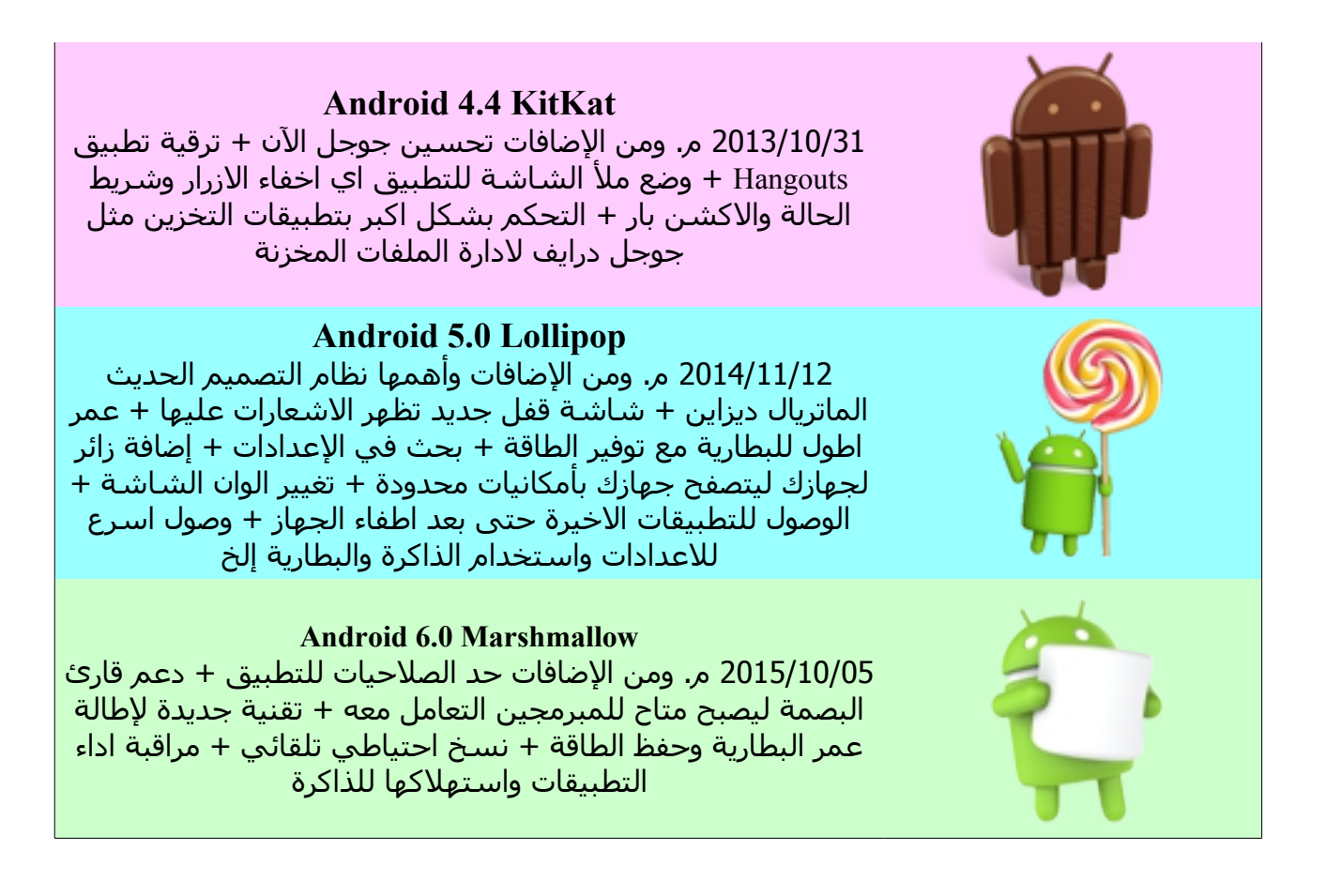

بنتظار الصدار القادم .. والذي سوف يكون بالتأكيد كذلك اسم لحلوى ويبدأ بحرف الـ N .

**برنامج أندرويد ستوديو : (Studio Android(**

هو البرنامج الذي سوف نستخدمه لبرمجة تطبيقات الندرويد, سابقا كنا نستخدم برنامج **الكليبس**

**Eclipse** وما زال إلى الن البعض يستخدمه, مع العلم إنه تم إعلن إيقاف تطوير الدوات ADT

الخاصة بنظام اندرويد للكليبس في **نهاية عام 2015 م**.

وذلك لكي تعطي الشركة قدر المكان الوقت والجهد والتفكير على جعل

الندرويد ستوديو أكثر تقدم واحترافية لهذا المجال فقط, بينما الكليبس

تستطيع أستخدامه في لغات وأعمال برمجية آخرى.

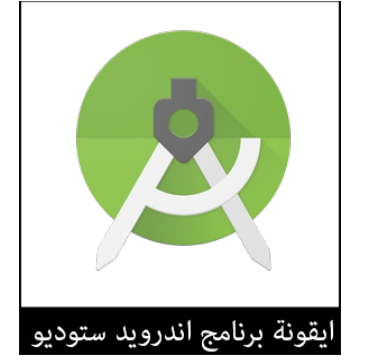

تم إطلقه في /0I Google لعام 2013 م. كما إنه إلى الن ما زال يتلقى العديد من التحديثات والتطويرات.

**حسب الشرح المستخدم في هذا الكتاب, إصدار برنامج أندرويد ستوديو هو 1.4 Studio Android**

# **مدير إضافات الندرويد (Manager SDK(**

اختصارا لـ **K**it **D**evelopment **S**oftware هي الدوات والحزم والضافات التي توفرها أندرويد للمطورين, وتستفيد منها في حال هناك إصدار جديد لنظام الندرويد, تقوم بعمل تحديثات من أجل برمجة التطبيق لكي يدعم آخر الصدارات فهي مهمة ويتم ربطها تلقائيا مع الندرويد ستوديو. دائما أجعلها محدثة لآخر إصدار كما يمكنك إن تقوم بإعداد داخل الإندرويد ستوديو لتنبيهك لوجود إي تحديث جديد.

### **لفتح نافذة الـ SDK :**

قم بتشغيل برنامج الندرويد ستوديو ومن شاشة الترحيب أختر Configure ثم Settings سوف يتم فتح نافذة جديدة بإعدادات البرنامج, من الجهة اليسرى أختر

Appearance & Behavior > System Settings > Android SDK

أو تستطيع فتحها إذا كنت تعمل على أحد المشاريع, من شريط القائمة العلوي, إضغط على اليقونة

الخاصة بـ SDK

أو من الشريط العلوي

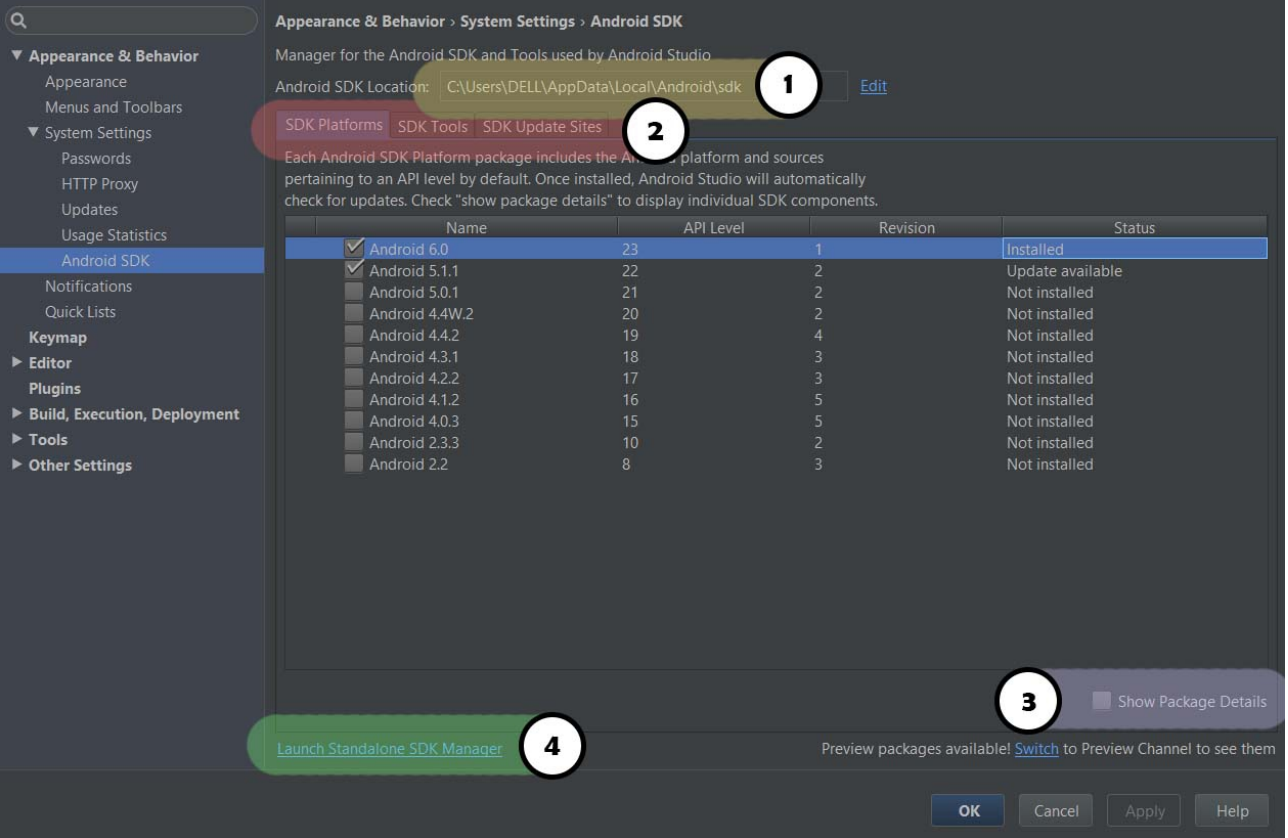

#### Tools > Android > SDK Manager

يوجد لدى البعض من الخوة لديهم مشكلة في تنزيل SDK منفصلة عن البرنامج, أو إستخدام SDK سابقة في الجهاز يريدوا إستخدامها, لذلك تأكد دائما من مسار الـ SDK في الصورة السابقة **رقم** .**1**

### **حسب الصورة السابقة نقطة رقم 2 :**

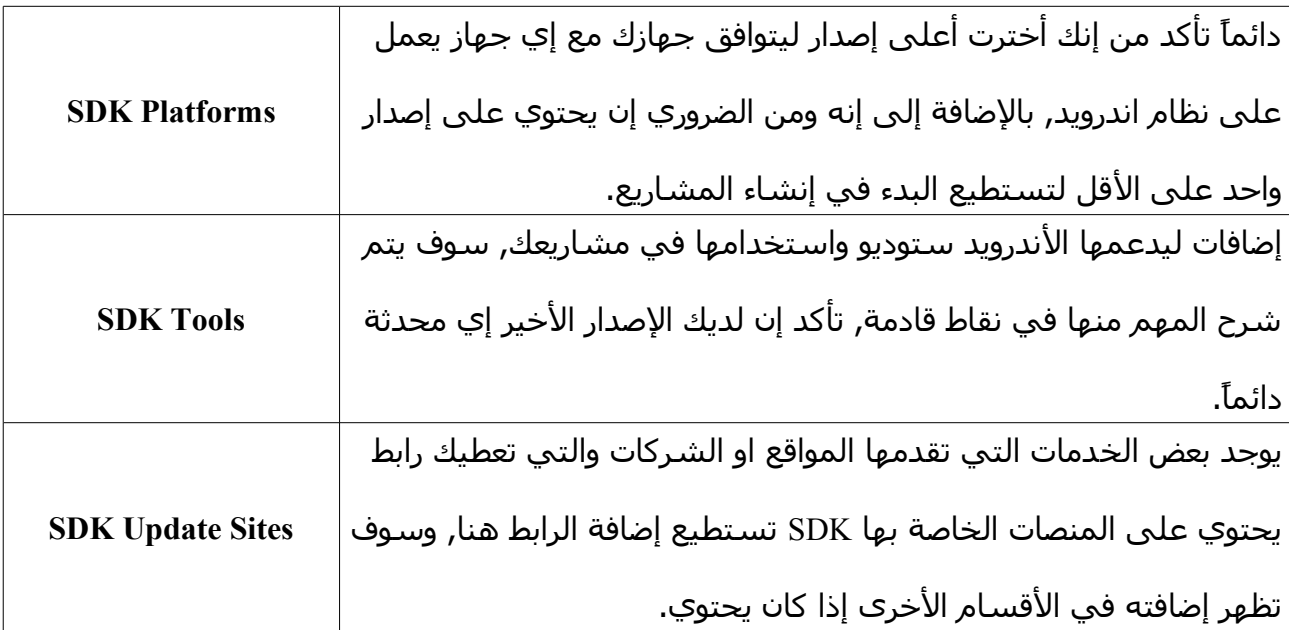

### **بالنسبة للنقطة رقم 3 :**

فهي لتظهر لك تفاصيل أكثر, مثلاً بعد الضغط عليها سوف تظهر لك الإصدار بكامل الحزم التي داخله وسوف أشرح في نقاط قادمة أهم ما يجب تحميله من كل إصدار.

### **وأما بالنسبة للنقطة 4 :**

فهي لفتح نافذة الـ SDK بشكل مستقل, وهي النافذة التي تعودنا عليها في الصدارات السابقة و ما زالت إلى الن موجودة في إكليبس, وإندرويد ستوديو ولكن احتمال كبير يتم إلغاء فتحها بشكل مستقل, لأنها أصبحت أكثر سهولة كما ظهرت لنا بالصورة السابقة.

سوف يتم إعطاء لمحة سريعة عن نافذة SDK المستقلة وما أهم ما يجب تحميله منها, لمراجعة  $\frac{\text{http://andrody.com/?p=70}}{D}$ : سابقة في هذا الأمر

# **(Standalone SDK Manager) نافذة**

ما قد تم تحميله في الصورة السابقة, سوف يتم شرحه سواء كان للـ SDK الحديثة او المستقلة, وهو الذي يهمنا من أجل البدء ببرمجة المشاريع الخاصة بنا, ولكن أحرص على أن تكون دائما أحدث الصدارات لديك منها.

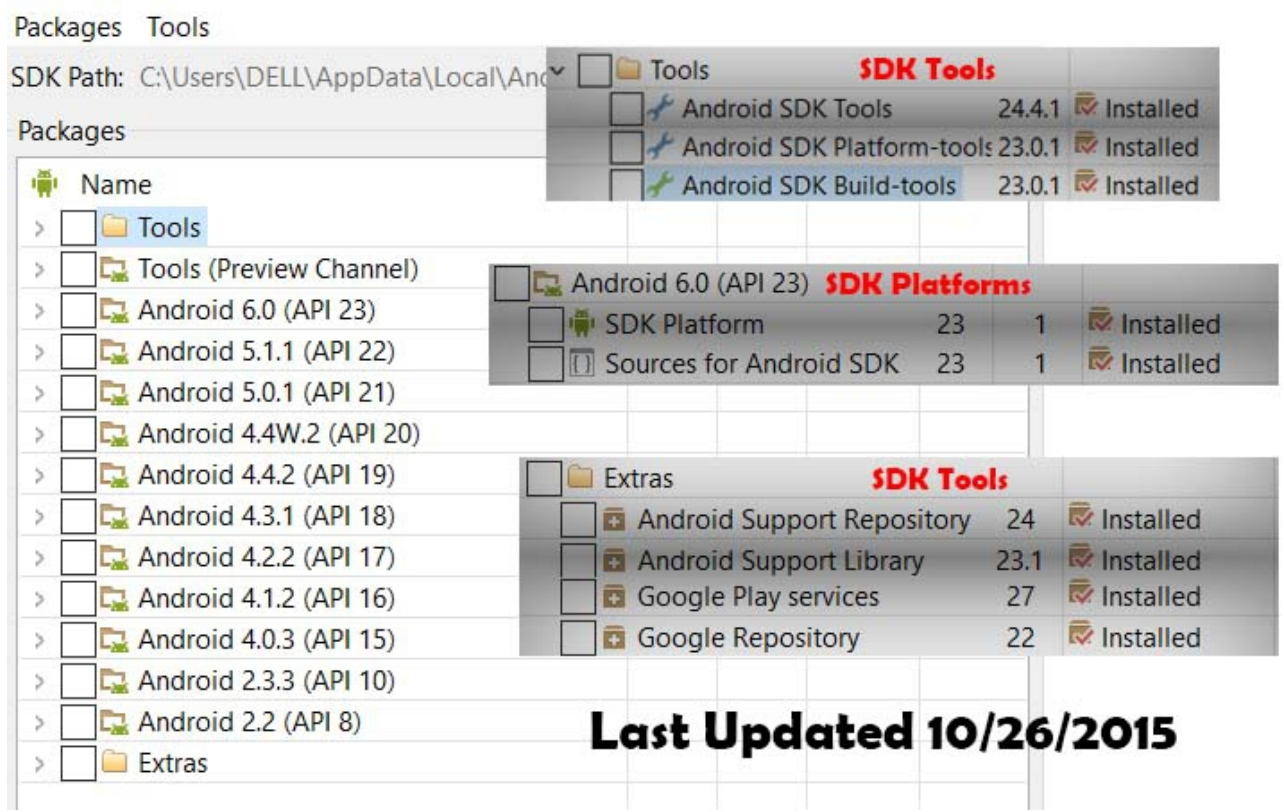

<mark>I / Android SDK Tools //</mark> يتم تحديثها كل فترة, فهي تأتي بإصلاح أو تحديث أو تطوير بعض الأمور بالبرنامج, مثلاً مشكلة في استايل معين, مشكلة في المحاكي الافتراضي إلخ. لذلك يفضل تبقى متأكد إنك تستخدم أعلى إصدار دائما .

**tools-Build ,Platform //** تأكد إن Rev. يتوافق مع الـ API الخير لديك لكي تستطيع العمل بدون مشاكل,تحديداً Build-tools سوف أشير إليها عندما نبدأ البرمجة بمشروعنا الأول.

**Platforms SDK //** كما ذكرت سابقا يجب إن يحتوي على القل واحدة منها ويفضل أحدث إصدار لكي يعمل تطبيقك على أحدث الجهزة.

داخل كل حزمة سوف تجد **Image System** وهي اختيارية في حال أردت إعداد وتركيب جهاز افتراضي محاكي تقوم بتجربة تطبيقاتك عليه قبل نشرها. ( سوف نتكلم عن المحاكي في نقاط قادمة ).

**Library Support Android //** مهمة لدعم إضافات كثيرة منها الـ fragments كذلك تحتاجها في حال أردت معاينة اللياوت التي تعمل عليها على إصدار سابقة وبكفاءة.

**Repository Support Android //** مطلوبة لنها تحتوي على العديد من مكاتب الدعم والتي ل غنى عنها في برمجة إي مشروع.

**services Play Google //** لدعم خدمات جوجل بلي مع أمثلتها, مثل اعلنات جوجل وسحابة جوجل واحصائيات جوجل وغيرها.

**Repository Google //** يحتوي على مكاتب الدعم الخاصة بجوجل.

## **المستويات في النظام (Level API(**

ما يهم معرفته هو المستوى لكل إصدار, أي البرمجة في نظام الندرويد على مستويات, مثل الـ API للأصدار الأخير مارشـميلو هو 23. والـ API لإصدار الكت كات هو 19. إذا أثناء البرمجة إنت تحدد أقل إصدار يعمل عليه تطبيقك + أعلى إصدار ومن الطبيعي جدا أعلى إصدار هو آخر إصدار لديك في حزمة الـ SDK. لكي تضمن إن تطبيقك سوف يعمل على الصدارات الحديثة لنظام الندرويد. وكلما أصبح أقل الـ API زادت عدد الملفات التي يأخذها تطبيقك لكي يعمل على جميع الصدارات . ولكن هكذا سـوف تمنع بعض المميزات التي لا تقبل إلا الإصدارات الحديثة, فالأفضل لك إن تختار ليفل او مستوى موافق للجوالت الكثر انتشار حاليا . بينما التطبيقات الضخمة بالغالب تستخدم جميع المستويات ولكن لتفعيل المميزات تضع شرط أثناء البرمجة إذا كان الجوال يعمل على ليفل كذا وكذا إذا .. وهكذا .. من أجل أن يكون تطبيقهم متوافق لجميع الجهزة. ل تقلق بقراءة هذه المعلومة فقط للمعرفة .. أثناء البرمجة سوف تتعرف عليها بشكل أدق وفي هذا الكتاب سوف نبين ما المقصود بقولنا هذا من خلل إنشائنا أول تطبيق.

فل شك عند إستخدامك إي جهاز اندرويد, بعد فتح الضبط – حول الجهاز – إصدار اندرويد. نظام أندرويد كما ذكرت فهو يحتوي على عدة اصدارات مختلفة.

أثناء برمجة مشروعك, سوف تعطيه أقل إصدار يعمل عليه تطبيقك, وأعلى أصدار حسب الموجود لديك بـ SDK . لو جهازك الندرويد نظامه مثل 3.0 Android هذا يعني إنه إصدار قرص العسل هونيكومب ويحمل API  $.$ Level = 11

وأنت قمت ببرمجة تطبيق حديث أقل ليفل 16 وأعلى ليفل 23 . إذا هذا التطبيق لن يعمل على

جهازك. لذلك مهم لك هذا الجدول للتعرف على الصدارات والمستويات لها :

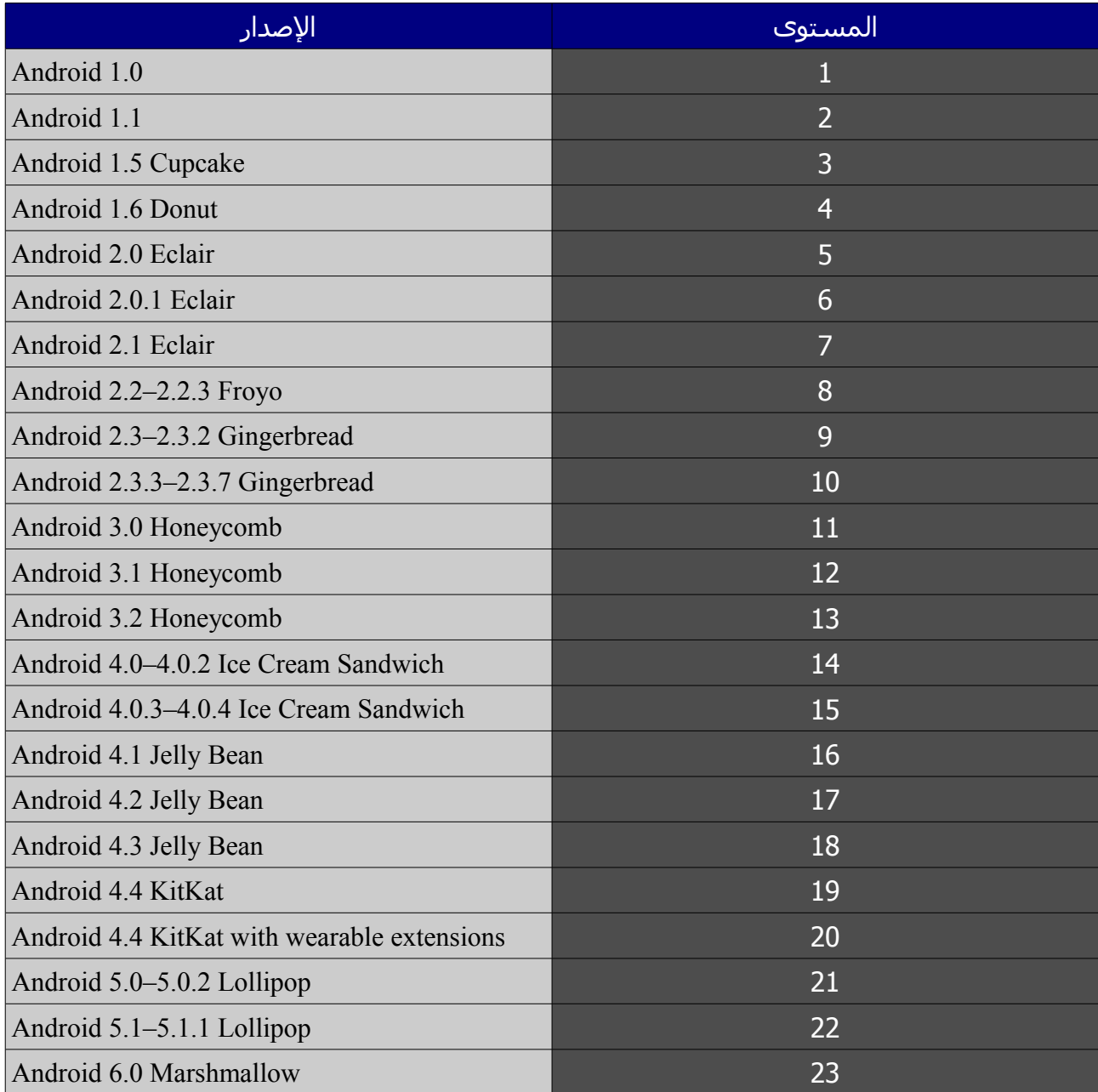

# **التحميلت المطلوبة للبدء ببرمجة تطبيقات الندرويد**

ما يتطلب تحميله لكي تبدأ برمجة تطبيقات الندرويد, منصة الجافا لجهازك بالضافة إلى برنامج الندرويد ستوديو والذي يأتي معه حزمة الـ SDK.

## **# ما يتطلبه جهازك ليتم تشغيل برنامج أندرويد ستوديو بكفاءة :**

# لجهزة نظام الويندوز //

- نظام مايكروسوفت ويندوز فيستا أو أحدث للنواتين 64 و 32 بت - الرام كحد أدنى 2 ويفضل 4 ما فوق - 400 ميغا فما فوق فارغ من مساحة الهارد ديسك - ما يتجاوز 1 جيجا من أجل حزمة الـ SDK - كحد أدنى دقة الشاشة 800×1280 - أدوات تطوير الجافا 7 JDK فما فوق

### لجهزة نظام ماك أو إس //

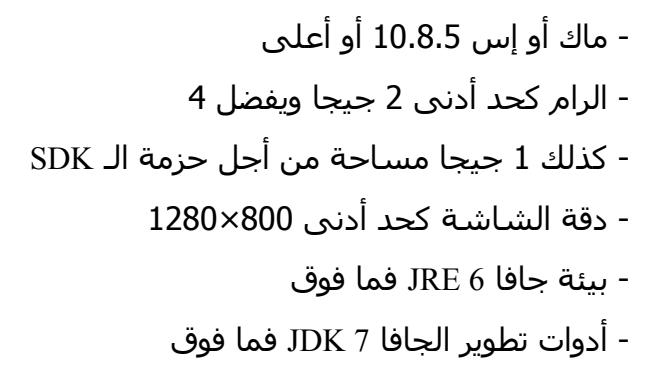

# لأجهزة نظام اللينكس //

- ليكنس جينومي أو كدي - مكتبة 2.15 C GNU أو أعلى - رام 2 جيجا ويفضل 4 - 400 مساحة فارغة من القرص - كذلك 1 جيجا مساحة من أجل حزمة الـ SDK - دقة الشاشة كذلك كحد أدنى 800×1280 - أوراكل أدوات تطوير الجافا 7 JDK فما فوق.

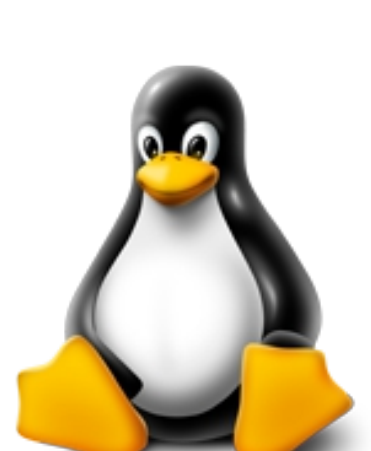

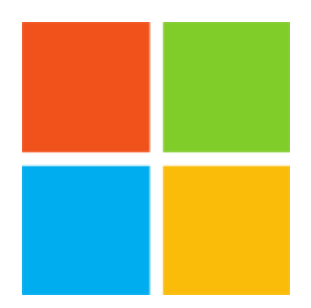

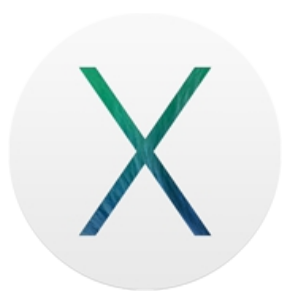

لتحميل الندرويد ستوديو, افتح محرك البحث **Google** واكتب في شريط البحث : **SDK Android**

/[http://developer.android.com/sdk](http://developer.android.com/sdk/) : التالي الرابط اتبع أو

- بعد فتح الرابط إضغط على زر STUDIO ANDROID DOWNLOAD

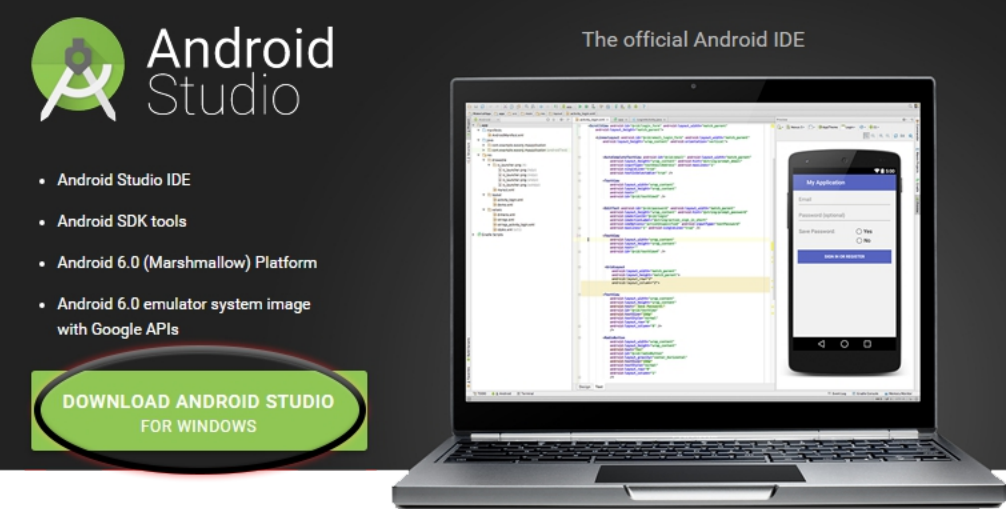

1- ثم أضغط على ( التشيك بوكس ) للموافقة على الشروط والحكم 2 بعدها سوف يصبح لديك زر

التحميل باللون الزرق اضغط عليه لبدء التنزيل (STUDIO ANDROID DOWNLOAD(

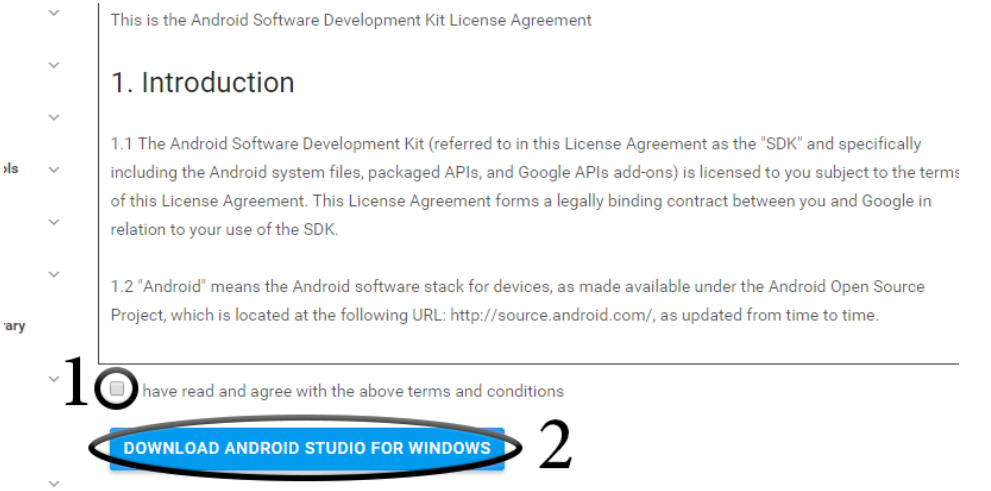

الن سوف يبدء بالتنزيل, ننتظره حتى النتهاء ..

++ للدول المحجوب عنها موقع مطوري جوجل, تستطيع تحميل النسخة 1.4 : <http://goo.gl/2cXkFa> / ميغابايت http://goo.gl/2cXkFa <http://goo.gl/bP8Koc> / ميغابايت http://goo.gl/bP8Koc andrody.com : كلمة سر فك الضغط

الآن يجب علينا تحميل أدوات مطوري الجافا لجهازنا <mark>(JDK)</mark> نتبع الرابط التالي : <u>http://goo.gl/Lp9A6i</u>

- نضغط على زر التنزيل بجانب JDK

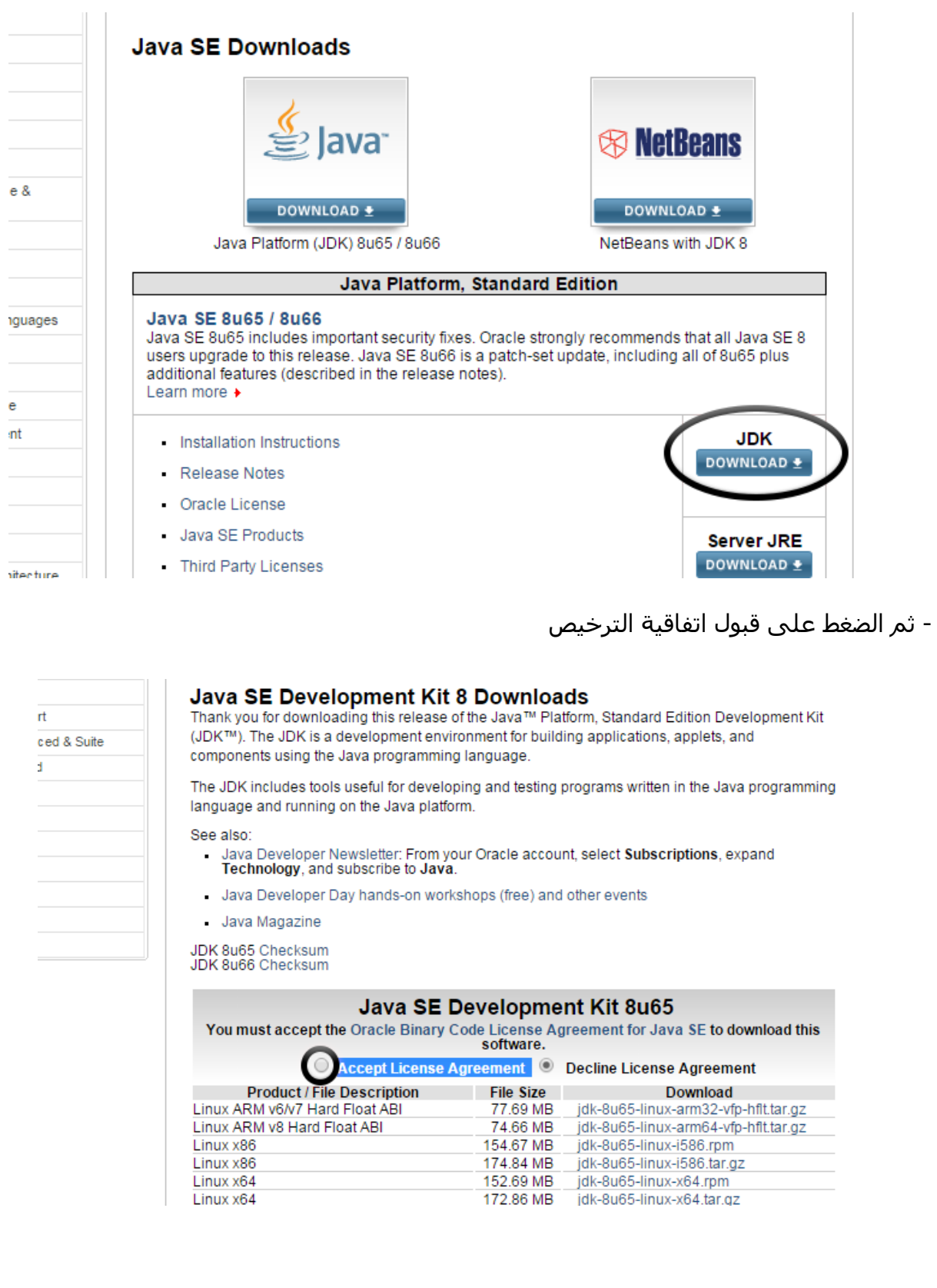

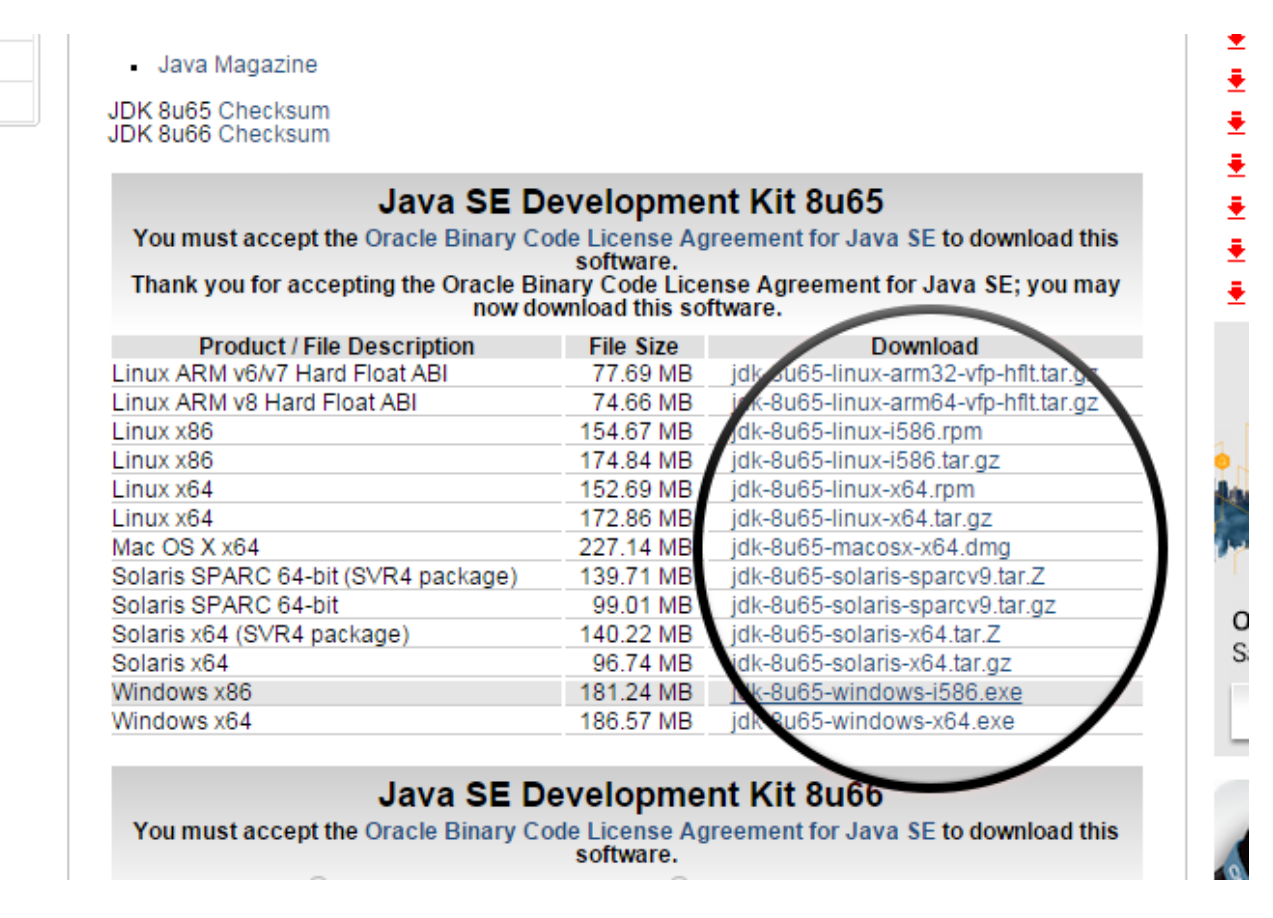

سوف يبدأ بالتنزيل, ولمن يواجه صعوبة أو حظر للموقع تستطيع تحميلها بروابط خارجية من هنا :

- لأجهزة نظام ويندوز 64 بت / http://goo.gl/iNmqaG

 $\frac{\text{http://go.o.gl/Znr1xm}}{2}$  - لأجهزة نظام ويندوز 32 يت

هكذا نكون أنتهينا من التنزيلات المطلوبة . . والناتج النهائي لدينا الآن :

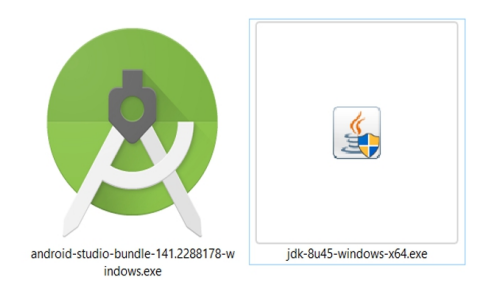

والن قم بتثبيتها بكل سهولة, فقط فتحها والضغط على زر التالي .. حتى النتهاء. وقم أول بتحميل أدوات مطوري الجافا **JDK** من ثم **برنامج الندرويد ستوديو**.

## **الخطوات الولى التي يجب عليك القيام بها**

في البداية وقبل تشغيل برنامج أندرويد ستوديو, قم بالتالي, **تعيين وصول جهازك للجافا**, بالخطوات التالية لنظام الويندوز ( غير ضرورية فقط لمن يواجه مشكلة في حال لم يتم تشغيل أندرويد ستوديو )

– اضغط بالزر اليمن على جهاز الكمبيوتر واختر خصائص, ثم من النافذة التي على اليسار اختر .Advanced system setting

– سـوف تظهر لك نافذة صغيرة, من ضمنها خيار في الأعلى اسـمه Advanced, من داخله يوجد اسـمه Variables Environment اضغط عليه, سوف تخرج لك نافذة جديدة كذلك.

– النافذة الجديدة قسمين, في الأعلى User variables for وفي الأسفل System Variables, في الجزء السفلي اضغط على زر New, سوف تخرج لك نافذة جديدة.

> – نافذة صغيرة مكونة من خانتين name Variable و value Variable, في داخل السم ضع : HOME\_JAVA وأما في داخل القيمة ضع : – مسار ملف الجافا لديك في جهازك – مثال : 40\_1.8.0jdk\Java\Files Program\:C مع تغيير رقم الصدار المتوفر لديك.

– اضغط OK وتم الحفظ. بعدها جرب تشغيل البرنامج إذا اشتغل بشكل سليم مبروك عليك, وإذا لم يعمل, ارجع لنفس المكان. ونفذ التالي :

– في الجزء العلوي for variables User , اضغط على خانة PATH واضغط تعديل, او بشكل متكرر عليها لتظهر قائمة التعديل .. في خانة القيم تجد سطور موجودة, اذهب آخرها وضعط الفاصلة المنقوطة ; ومن ثم نفس المسار الذي وضعته في خانة HOME\_JAVA ولكن بإضافة \bin مثال : Program\:C Files\Java\jdk1.8.0\_40\bin

– اضغط OK . في حال لم يعمل اندرويد ستوديو جرب تشغيله كمسؤول.

و الن **" انتبه ! "** قبل أن تقوم بفتح برنامج الندرويد ستوديو يجب عليك التوجه لحزمة الـ SKD وتحميل المطلوب منك كما ذكرنا سابقاً في موضوع || <mark>مدير إضافات الأندرويد : (SDK Manager)</mark> ||

بعد قيامك بتنزيل الحزم من الـ SDK, مع العلم يوجد نسخ من الندرويد ستوديو تأتي معها الحزم ولكن تأكد بنفسك أولاً , تستطيع بعدها الآنتقال للمواضيع التالية. إذا واجهتك إي مشكلة لا تتردد بالتواصل معنا .

# **نافذة الندرويد ستوديو الترحيبية**

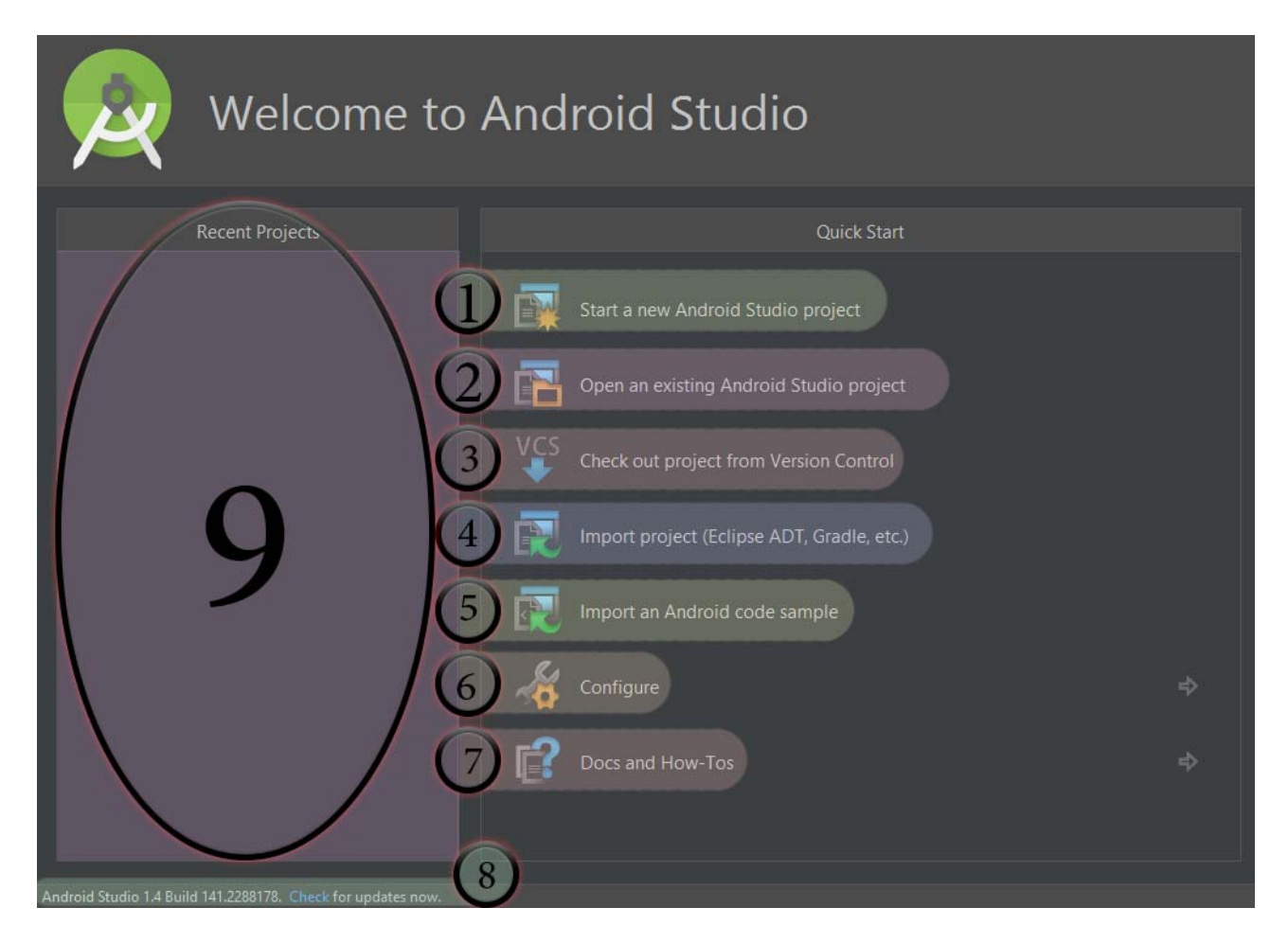

هذه النافذة الموضوحة بالصورة, هي النافذة التي تظهر لك بداية تشغيل الندرويد ستوديو, في حال ل يوجد مشاريع مفتوحة, وإذا كان يوجد مشروع تم فتحه مسبقا يجب إغلقه لتظهر لك هذه النافذة. **عند النقطة (1) //** البدأ بإنشاء مشروع جديد.

**و عند النقطة (2) //** فتح مشروع موجود مسبقاً, وقد تم بنائه على الأندرويد ستوديو.

**وعند النقطة (3) //** جلب مشاريع من عدة مواقع, كل منها له طريقة معينة في الستخدام لذلك سوف يترك شرحه لتدوينات لحقة.

**وعند النقطة (4) //** استيراد مشاريع اندرويد المبنية على برنامج اكليبس, سوف يتم شرحه في موضوع مستقل.

**وعند النقطة (5) //** استيراد نماذج أكواد للندرويد بسيطة أو قصيرة جاهزة.

**وعند النقطة (6) //** مرحلة العداد, الـ SDK والضافات والعدادات إلخ.

**وعند النقطة (7) //** تعليمات وشروحات لكيفية استخدام بيئة IntelliJ, إنتيليج إيديا وهي التي يعمل عليها برنامج أندرويد ستوديو.

**وعند النقطة (8) //** الصدار الحالي لديك, و للتحقق من وجود إي تحديثات للبرنامج.

**وعند النقطة (9) //** المشاريع التي تم فتحها مؤخرا على برنامج الندرويد ستوديو.

# **نافذة الندرويد ستوديو**

هذه النافذة الرئيسية لمشروعك على برنامج الندرويد ستوديو, سوف نتعرف عليها بشكل سريع لكي تستطيع استخدام البرنامج بكل سلسة.

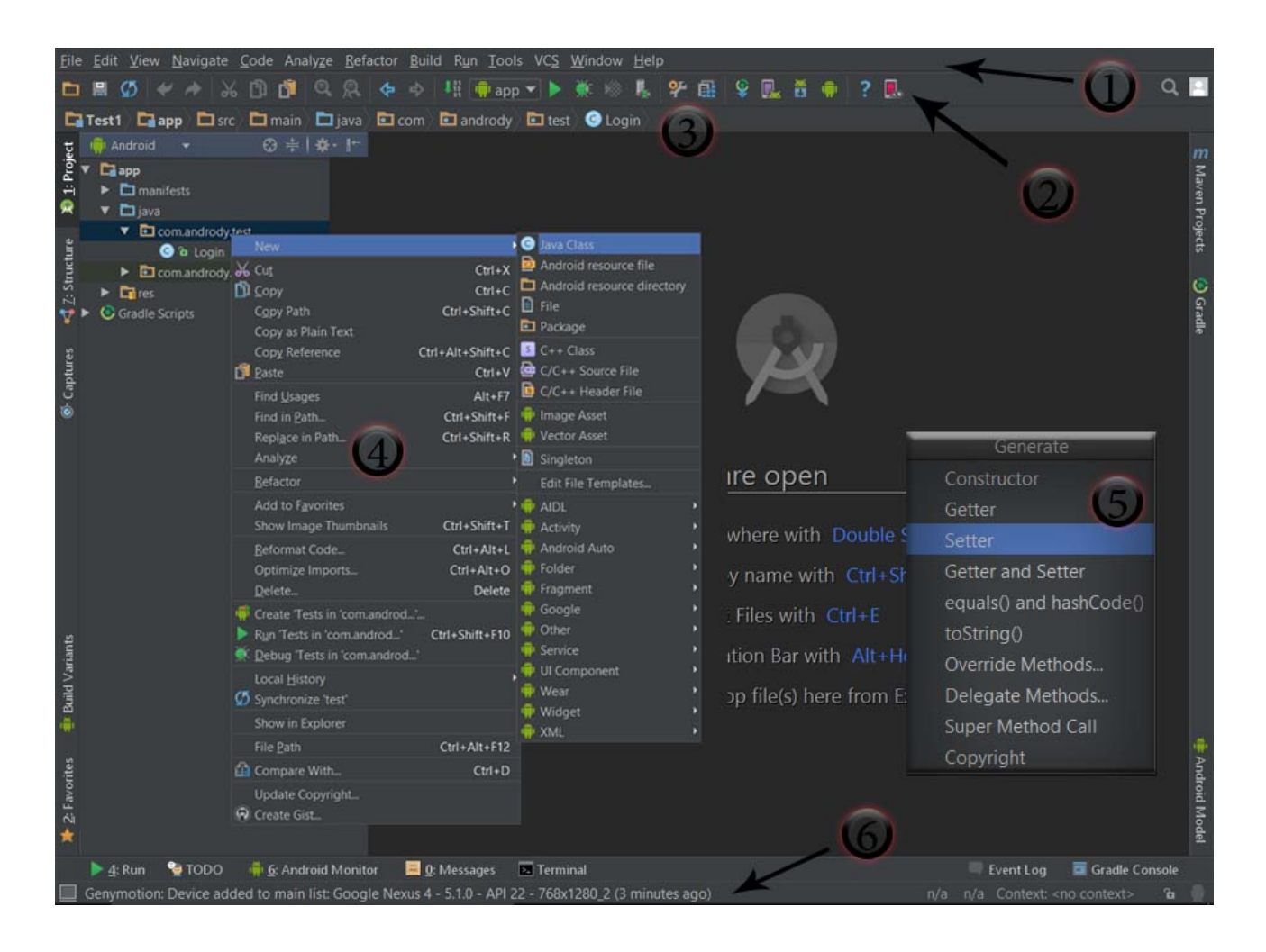

حسب الرقام الموضحة في الصورة السابقة, سوف أقوم بشرحها :

### **1 // القائمة الرئيسية (menu Main (:**

القائمة الرئيسية للبرنامج, وتحتوي على عدة أوامر مختلفة, منها فتح وحفظ وإنشاء المشاريع, والعدادات, وتنظيف المشروع وإعادة بنائه, وتصديره لملف .apk والدوات وتحديث البرنامج وغيرها الكثير..

### **2 // شريط الدوات (toolbar Main (:**

شريط الأدوات الرئيسـي, ويحتوي على الأزرار الأكثر اسـتخداماً, وهي مهمة جداً. منها حفظ المشـروع, مع العلم إن الندرويد ستوديو يحفظ الملفات بشكل تلقائي, و امر النسخ واللصق وتشغيل المشروع وبناء التطبيق وفتح الـ SDK إلخ

### **3 // شريط التصفح (bar Navigation (:**

شريط التصفح أو التنقل للوصول السريع لملفات المشروع والتنقل بينها لتحريرها.

#### **4 // قائمة الخيارات (menus Context (:**

قائمة تظهر بعد الضغط بالزر اليمن للفأرة وتختلف حسب الموقع الذي ضغطت عليه

### **: (Pop-up menus) المنبثقة القائمة // 5**

قائمة تستطيع إظهارها بالضغط على زر Insert + Alt أكثر من رائعة تفيدك مثل لضافة أكواد او دوال حسب الملف المفتوح, كذلك تستطيع ادراج حقوقك على الملف المفتوح حسب الموجود لديك في اعدادات البرنامج.

#### **6 // شريط الحالة (bar Status (:**

شريط يظهر لك مدة تنفيذ عملية, او تفاصيل أكثر لإي زر تؤشر عليه موجود في شريط الأدوات. في شريط الحالة كذلك, تستطيع تغيير ترميز الملف الحالي, وتقفيل الملف من التعديل إي جعله للقراءة فقط بشكل مؤقت, كم يوجد رقمين تفصل بينهم نقطتان رأسيتان مثال 1:2 رقم واحد للدللة على إنك في السطر الول, والرقم 2 للدللة على إنك عند الخانة أو الحرف الثاني من السطر الول.

# **التعامل مع الندرويد ستوديو**

في هذا الموضوع إن شاء الله سوف نتناول طرق وخصائص وإضافات تسهل علينا بعض العمليات التي نريد القيام بها.

**# تغيير الثيم أو الستايل الخاص ببرنامج الندرويد ستوديو :**

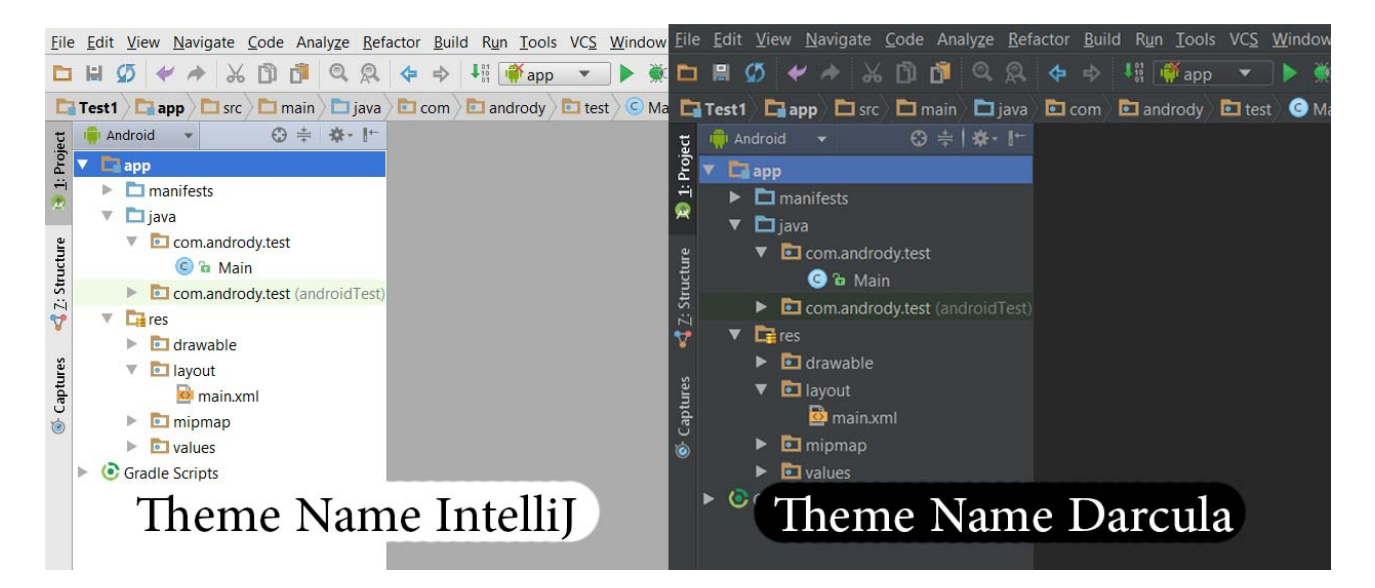

يوجد لديك ثيمات أساسية لندرويد ستوديو وهي IntelliJ و Darcula, أستخدم منها ما يناسبك.

لتغيير الثيم توجه إلى إعدادات البرنامج بالضغط على S + Alt + Ctrl أو :Settings => File

سوف تظهر لك نافذة العدادات, من الجهة اليسرى إضغط على : Behavior & Appearance ثم .UI Options / Theme ثم Appearance

ملحظة : تستطيع تغيير كل شيء يدويا , حجم الخط, ألوان المحرر, نوع الخط, اختصارات المفاتيح,

ترتيب الأدوات الخ.

### **# المساعد :**

هل تفكر بالقيام بأمراً ما, ولكن لا تعلم إين تجده ؟! .. بإمكان المساعد مساعدتك بإي أمر تريد القيام به سواء كان أمر أو خيار. فقط قم بالضغط على A + Shift + Ctrl , وهذه صورة للتوضيح :

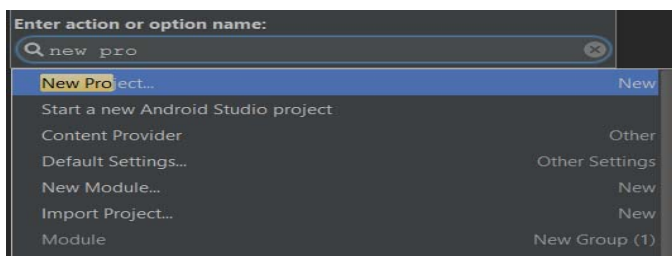

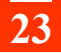

# **# مشكلة الحرف الغير مفهومة داخل الندرويد ستوديو :**

مشكلة الحرف الغير مفهومة تتعلق بالترميز, لذلك تأكد دائما من ترميز المشروع إنه -8UTF وكذلك من الملف الحالي إنه نفس الترميز.

: File → Settings → File Encoding

Project Encoding = UTF-8

IDE Encoding = UTF-8

والملف الحالي من الزاوية السفلى يساراً, يوجد الترميز تأكد إنه UTF-8.

# **# وضعيات التركيز على مشروعك :**

### **: full screen mode .1**

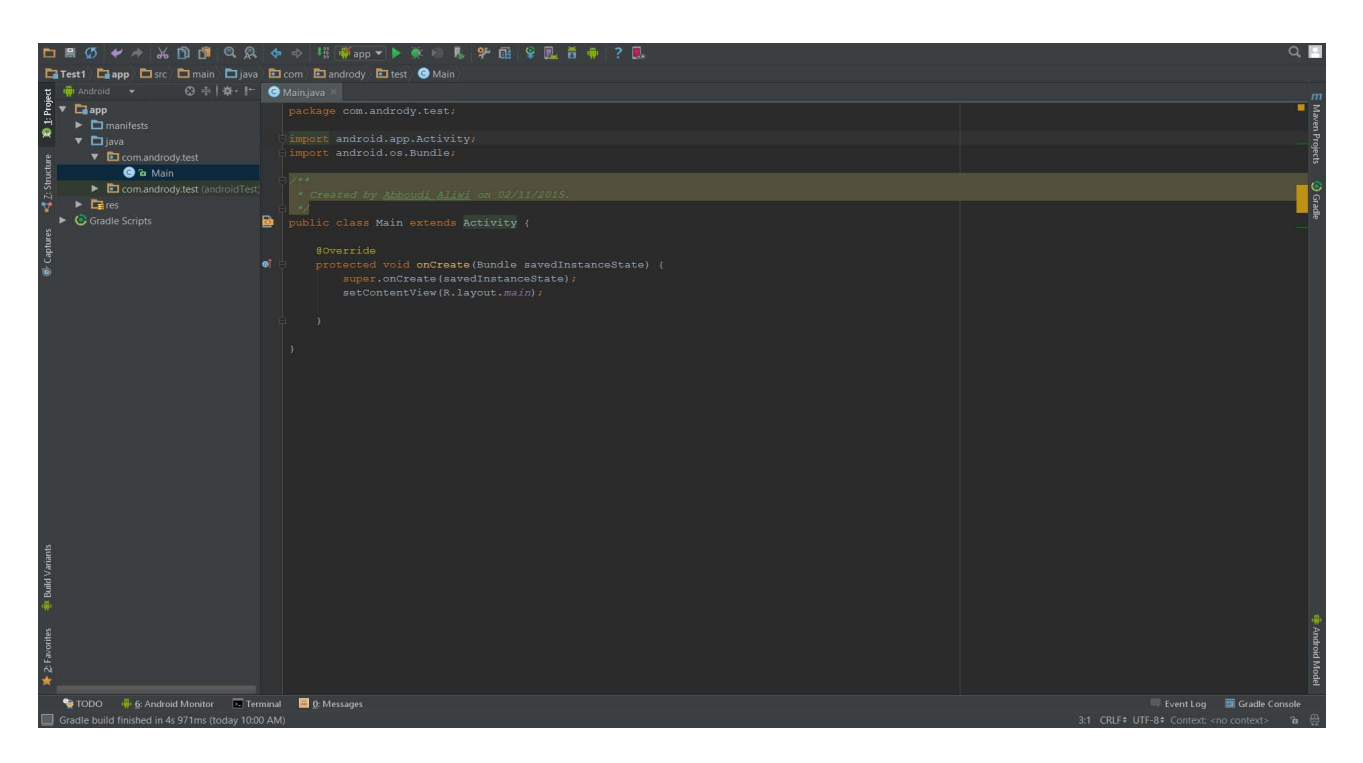

لجعل برنامج الأندرويد ستوديو ملأ الشاشة للتركيز أكثر على البرنامج, من القائمة اختر View ثم .Exit Full Screen و للخروج منه كذلك اختر Exit Full Screen.

### **: presentation mode .2**

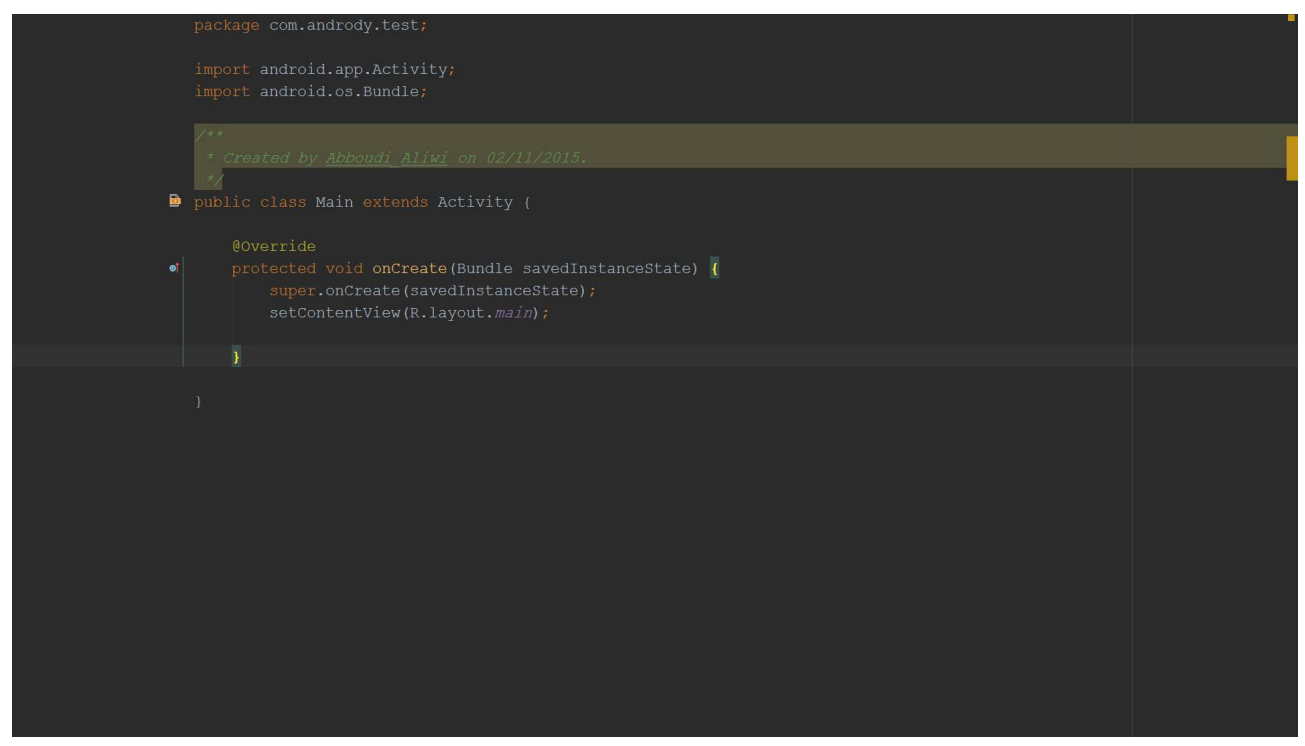

إما هذه الوضعية فالتركيز تماما على الكود الذي تم فتحه, وهي مهمة لمن يكتب سطور برمجية كثيرة في اكتفتي واحد, لتفعيل هذا الوضع من القائمة اختر View ثم Enter Presentation Mode و للخروج منه كذلك اختر Mode Presentation Exit.

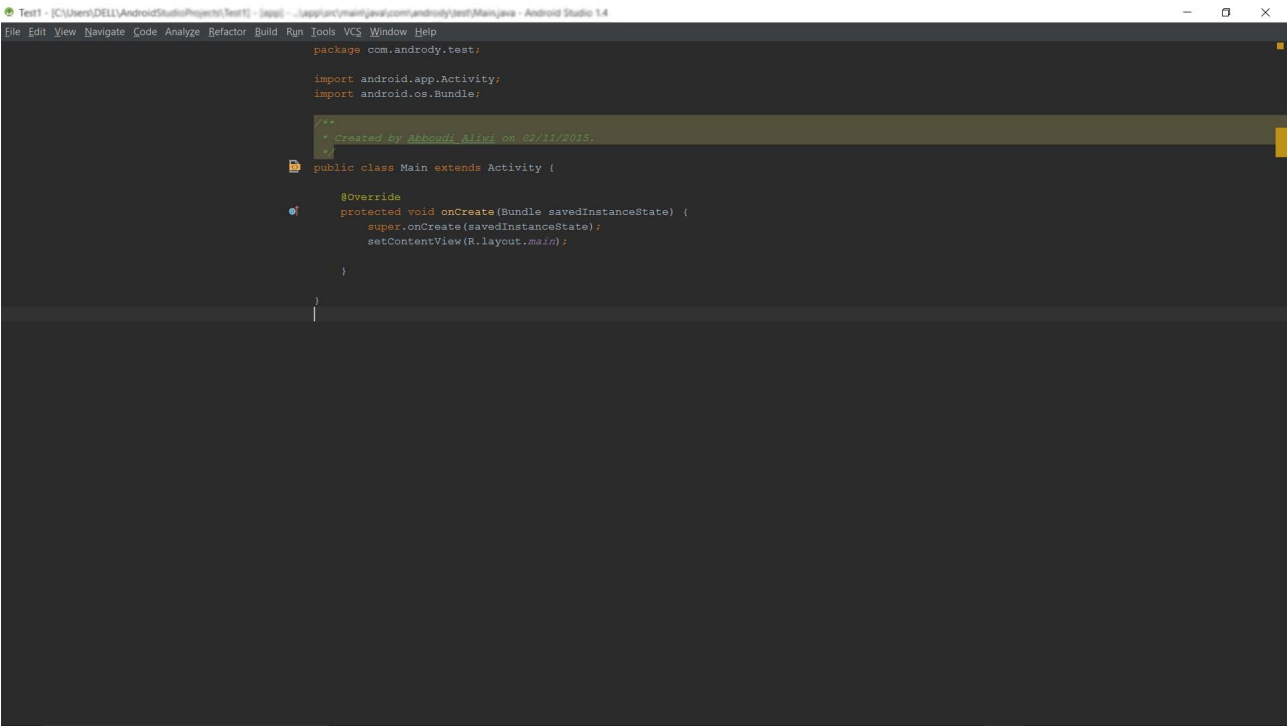

اما هذه الوضعية فهي مناسبة جدا لمن يريد التركيز على الكود واستخدام البرامج الخرى بكل حرية, اي سهولة التنقل, لتفعيل هذا الوضع من القائمة اختر View ثم Mode Free-Distraction Enter و للخروج منه كذلك اختر Exit Distraction-Free Mode.

### **# استيراد تلقائي للمكاتب :**

إذا كنت من المبرمجين السابقين على برنامج الكليبس, او على الندرويد ستوديو وقد قمت بمشاريع ويوماً ما قمت بعملية نسخ أكواد من موقع مثلاً الى البرنامج سوف تجد الكثير من الكلمات لونها أحمر إي أخطاء, ويعني إنها تحتاج إلى مكاتب لدعمها, وتحتاج للضغط على واحد منها وتعمل له استيراد داخل الكتفتي, إما بهذه الطريقة فسوف يتم الستيراد تلقائيا إل في حال بعض العناصر له اكثر من مكتبة لذلك تجعل الستيراد لك لتختار ما تفضل فيوجد فرق بالتأكد من احداها للخرة. عموما لتقوم بميزة التفعيل التلقائي, في الخيارات في العلى اختر File ثم Settings. سوف تظهر لك نافذة صغيرة فيها العدادت الخاصة بالبرنامج. من الجانب اليسر اختر Editor ثم General ثم Import Auto .

وقم بتفعيل جميع الخيارات امامك بعلمة الصح. للتوضيح في الصورة :

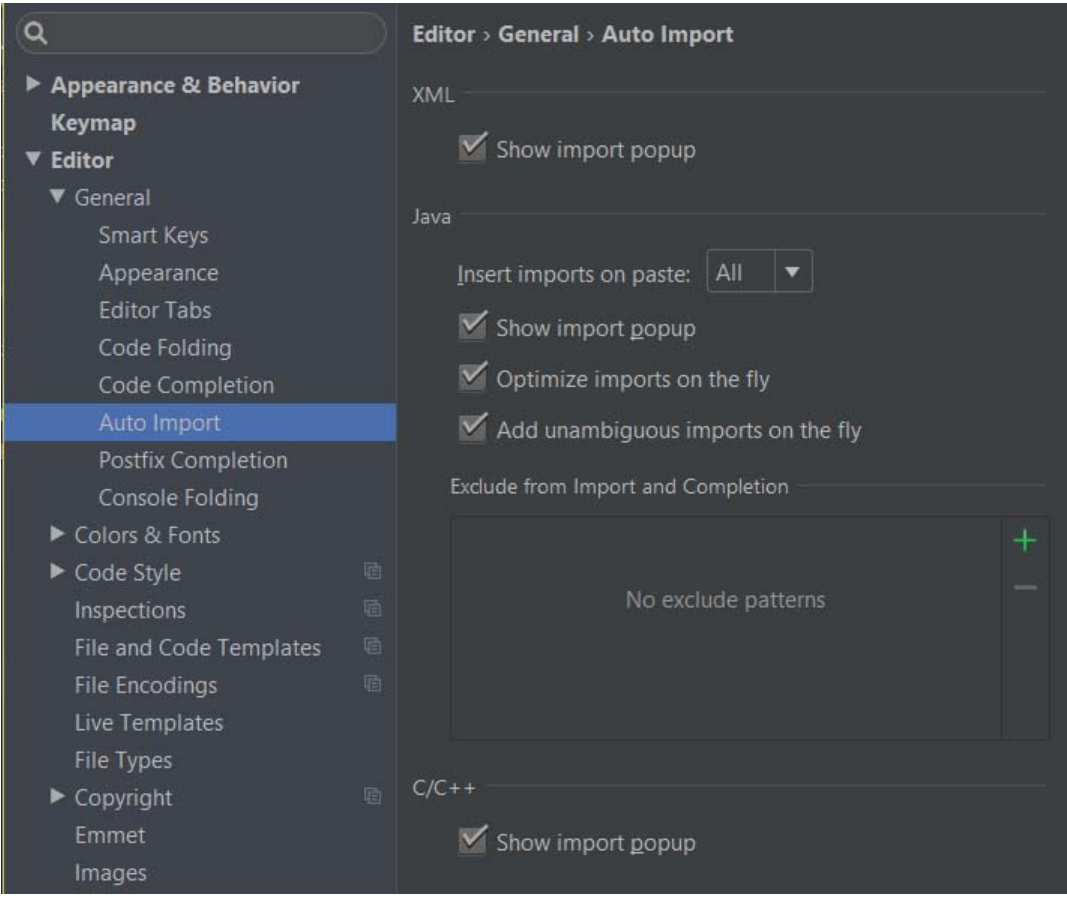

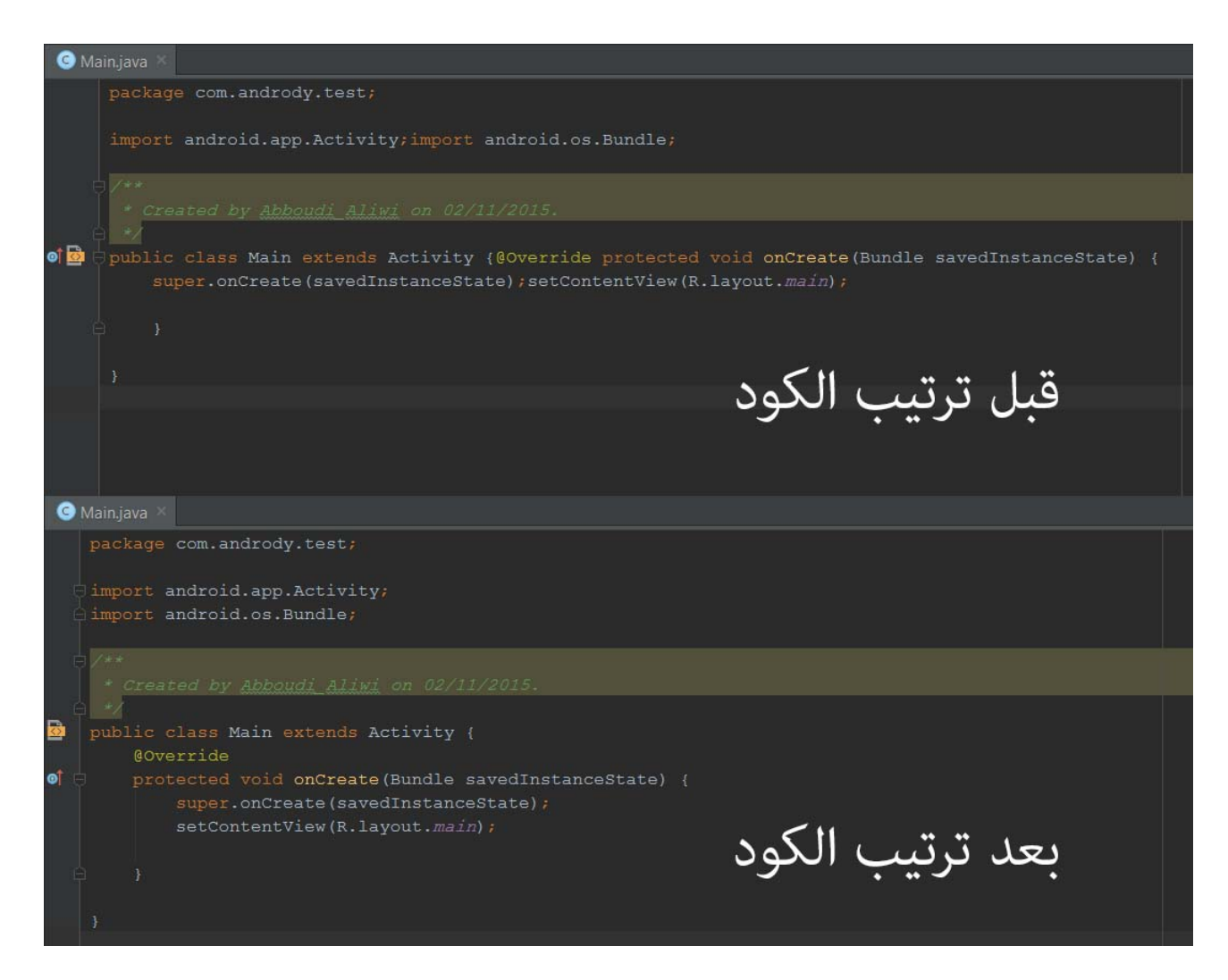

لاحظ الفرق .. أحياناً تقوم بكتابة الأكواد بسرعة .. ولا تهتم لترتيبها .. لذلك البرنامج يتولى هذا الأمر عنك فقط بالضغط على L + Alt + Ctrl .

++ برنامج الندرويد ستوديو بحر واسع, دخلت القليل في شروحاته ووجدته جدا عميق ونادرا من يحصى جميع اضافاته ومميزاته لذلك تتعلمها من خلل البرمجة عليه, وسوف نذكر المعلومات الهامة من خلل البدأ ببرمجة التطبيقات.

### **أمور يجب عليك معرفتها قبل البدأ ببرمجة تطبيقات الندرويد**

# سوف نقوم ببرمجة تطبيقات الندرويد بلغة الجافا Java.

# الكواد البرمجية بلغة الجافا تكتب في ملفات .java ونطلق عليها كلس, الكلسات منها أنواع مختلفة, ومنها الكتفتي الذي يرتبط بشاشة او واجهة يراها المستخدم ويتفاعل معها. إذا سوف نطلق على الملف البرمجي بداخله اكواد الجافا ومرتبط باللياوت اسم – Activity .-

# اللياوت Layout هي الواجهة التي تظهر للمستخدم, ومبنية بلغة xml إذا سوف نستخدم xml للتصميم والتنسيق و الجافا java للبرمجة إي اعطاء الوامر.

# كل عنصر أو كائن مثل الزر او الصورة او النص إلخ, له خصائص منها الطول والعرض والحجم إلخ. # كل عنصر نريد استخدامه برمجيا واعطائه أوامر يجب إن نضع داخله خاصية id لنقوم بربطه بملف الجافا من خلل هذا المعرف.

# ل تضع معرف id متكرر نفس السم لكثر من عنصر.

# كل لياوت او واجهة تريد اظهارها للمستخدم يجب أن يكون لها اكتفتي مرتبط بها.

# كل اكتفتي في مشروعك يجب إضافته في ملف اسمه xml.AndroidManifest سوف يتم شرح الملف ولماذا نضع فيه الكتفتي في درس منفصل.

# السماء التي تضعها للعناصر او الملفات او الكتفتي او اللياوت إلخ, تجنب استخدام غير الحرف النجليزية, كذلك ل تبدأ السماء بالرقام, ول تستخدم الفراغات.

# تستطيع إثناء كتابة الكواد استخدام الكمال التلقائي ليظهر لك خيارات إكمال للكود الذي تحاول كتابته ولو كان كلمة واحدة , استخدم Space + Ctrl.

# ل تستغرب من قولنا الب والبن في العناصر, فلغة xml تتبع النظام الشجري آباء وأبناء, وتستخدم هنا مصطلح Parent للشارة إلى الب أو العنصر الكبر الذي يحتويه العنصر المقصود.

# يوجد الكثير من المكاتب الجاهزة التي تضيفها لمشروعك لتستفيد منها في بعض المزايا.

# يوجد شركات او مواقع تقدم API أو SDK لتستفيد من خدمات الموقع في تطبيقاتك.

# **إنشاء مشروعك الول للندرويد**

في هذا الموضوع سوف نتعلم كيف نقوم بإنشاء مشروع جديد فارغ, للبدأ ببرمجة تطبيقات الندرويد.

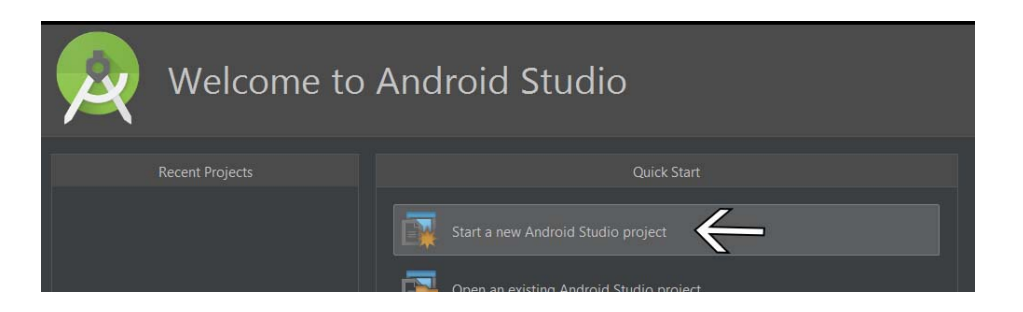

في البداية وبعد تشغيل برنامج الندرويد ستوديو, سوف تظهر لك النافذة الترحيبية, اختر الخيار الول

وهو Start a new Android Studio project. سوف تظهر لك نافذة أخرى لإعدادات المشروع.

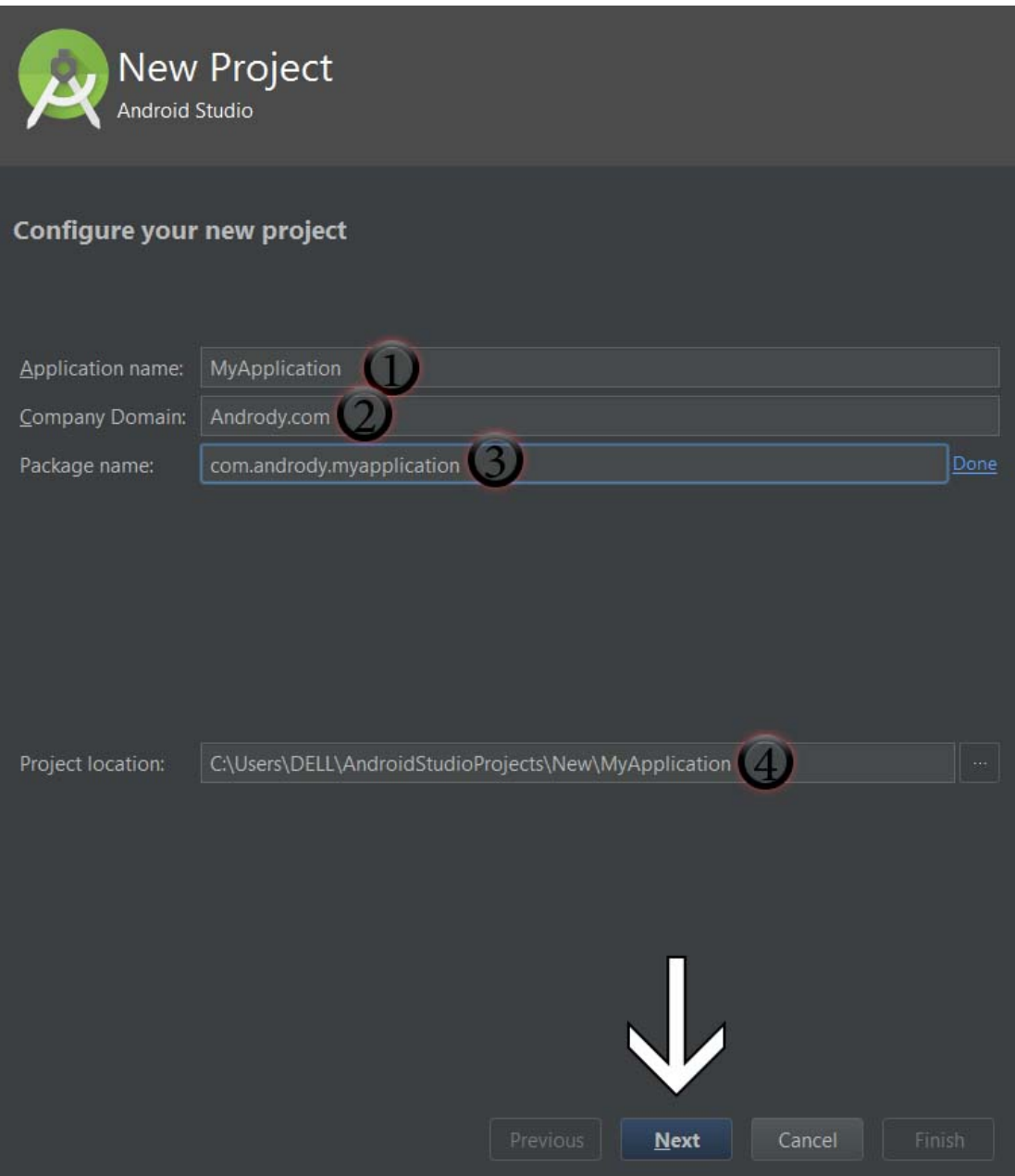

حسب الصورة السابقة :

1 / عنوان التطبيق.

2 / اسم خاص بك, والمعروف وضع عنوان موقعك لضمان عدم تشابه بموقع آخر. لأن اسم الموقع واسم التطبيق تقوم بالتأثير بإسم الحزمة – الباكيج .-

3 / معرف التطبيق وهو اسـم الحزمة كما ذكرت, هذا المعرف يجب أن لا يتشـابه مع إي تطبيق آخر,

ومن هذا المعرف نتعرف على عنوان او رابط التطبيق على المتجر. مثلاً تطبيق الفيس بوك على

<https://play.google.com/store/apps/details?id=com.facebook.katana> : المتجر

إذا المعرف الخاص بتطبيق الفيس بوك هو : **katana.facebook.com**.

4 / مسار حفظ المشروع على جهازك. نتابع التالي ............

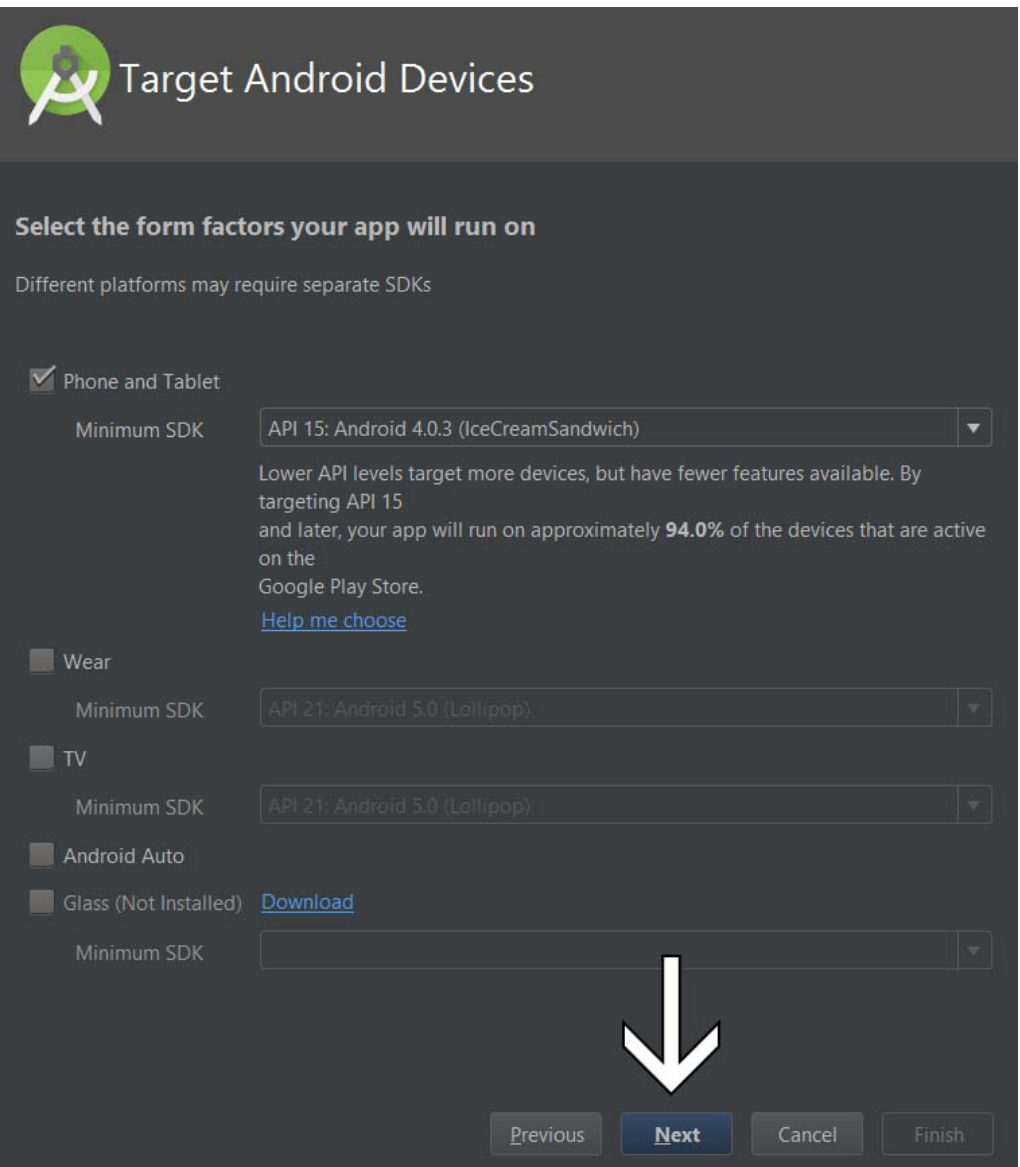

الصورة السابقة, لأختيار نوعية الأجهزة التي يعمل عليه تطبيقك, لأجهزة الجوال والتابلت, والساعة الذكية وشاشـة التلفاز و نظام ايتو للسـيارات و النظارات الذكية. ما يهمنا فقط لأجهزة الجوال والتابلت وهذا ما سوف يتم شرحه في الكتاب.

أما بما يخص SDK Minimum فهو كما شرحنا سابقا أقل إصدار للندرويد يعمل عليه تطبيقك هذا الذي تقوم بإنشائه. وتستطيع الستعانة بـ الضغط على choose me Help لتظهر نافذة يوجد بها اصدارات نظام الندرويد وكم عدد الجهزة لكل نظام وهكذا تستطيع معرفة كم الكمية من الجهزة في العالم التي تستطيع استخدام تطبيقك, فالصورة موضح 15 API اي نظام 4.0.3 وأعلى فقط يستطيعوا استخدام تطبيقي, والنسبة تقريبا %94 من أجهزة الندرويد سوف يعمل عليها تطبيقي وهذا ممتاز. فالصدارات السابقة كلها في انقراض مع تطور التكنولوجيا. نتابع التالي ..

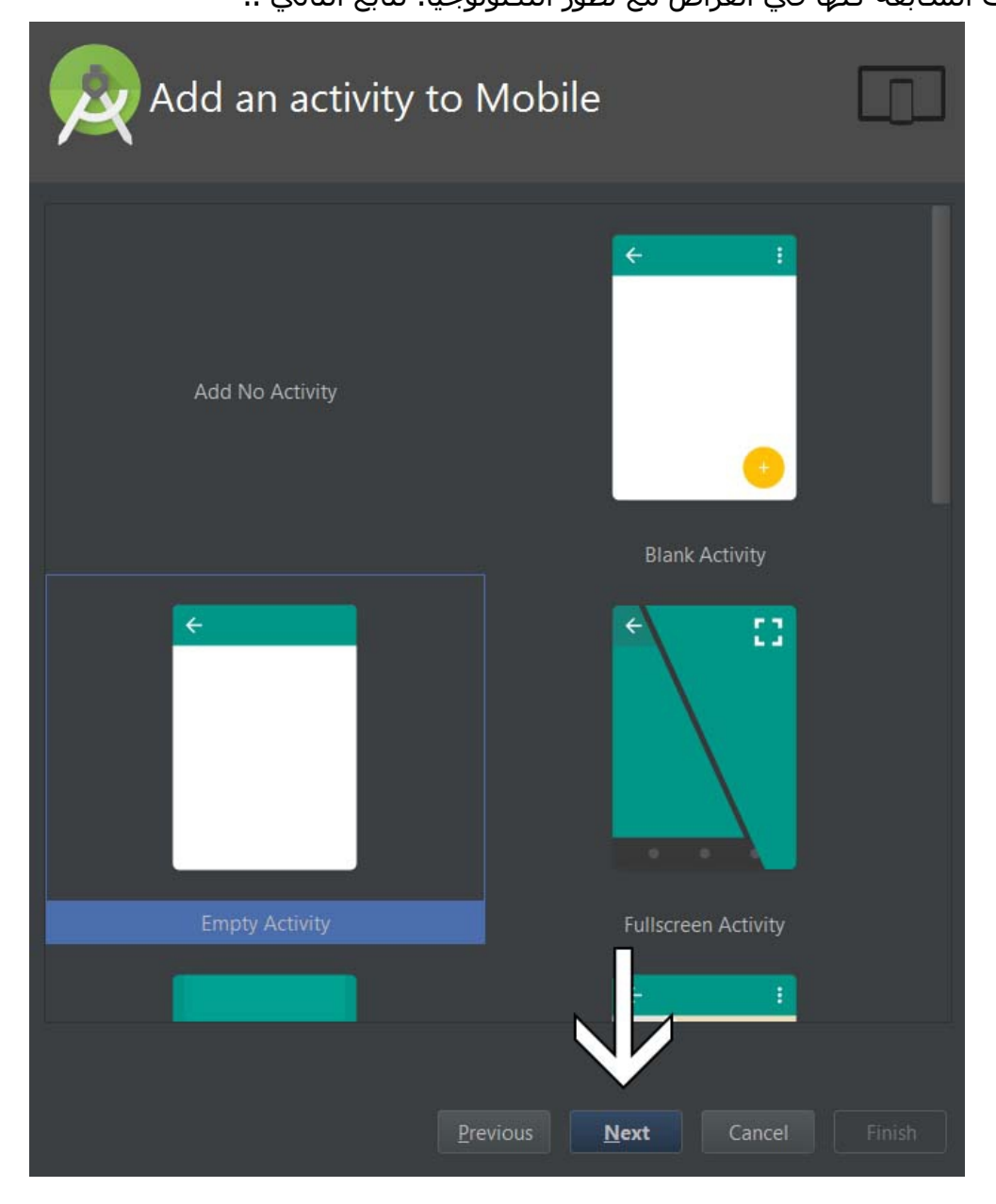

حسب الصورة السابقة فهنا يظهر لنا بعض من النماذج الجاهزة للبدأ بالبرمجة عليها .. ولكن ما سوف

نختاره هو Activity Empty. نتابع التالي ...

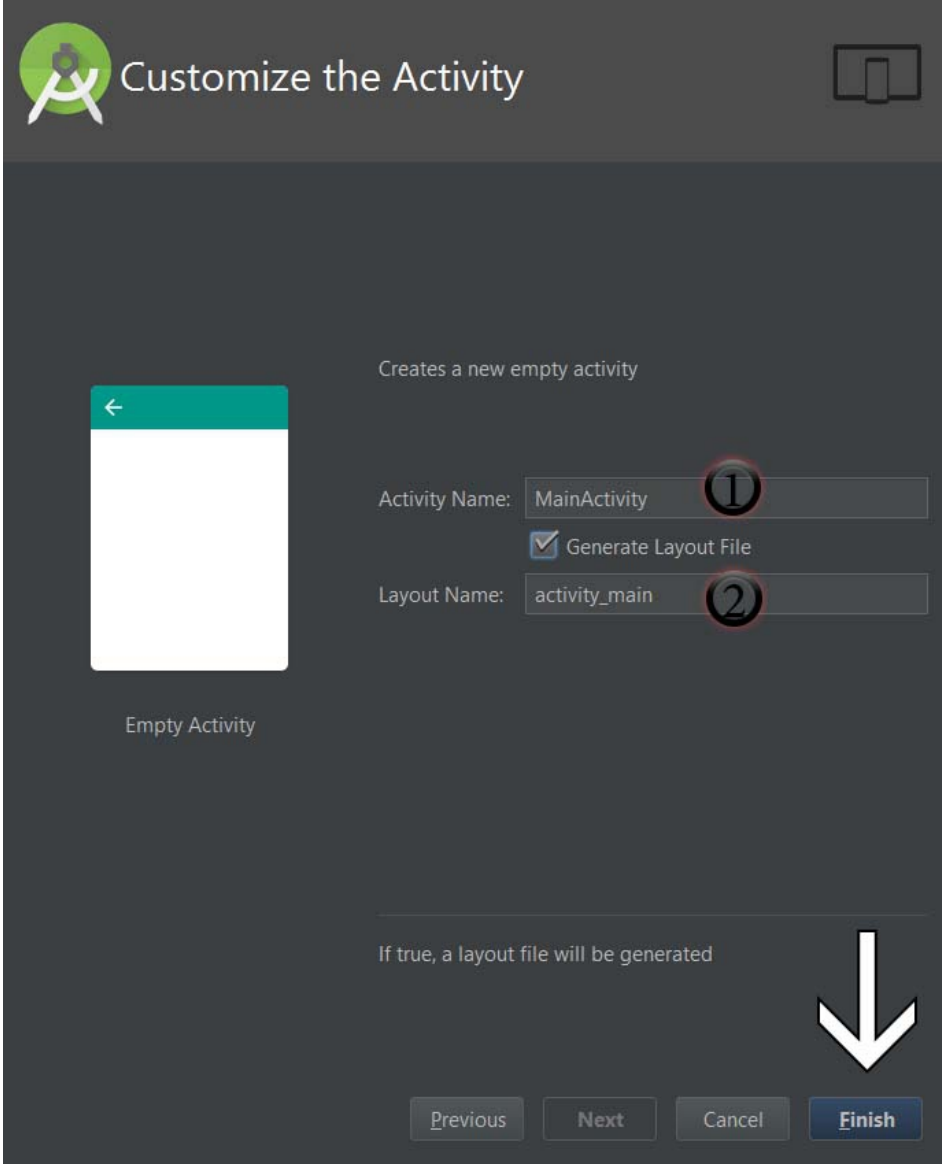

**1 /** العنوان الخاص بالكتفتي التي سوف تعمل معك في بداية تشغيل التطبيق. ضع السم الذي تريد مع وضع أول حرف كبير – كبتل –.

**2 /** عنوان اللياوت ومن المتعارف عليه أن تكون نفس اسم الكتفتي ولكن اول حرف صغير – سمول – وهي اللياوت المرتبطة بهذا الكتفتي.

حاليا اتركها كما هي و إضغط انتهاء Finish لبدأ البرنامج بتجهيز مشروعك لتبدأ البرمجة عليه.

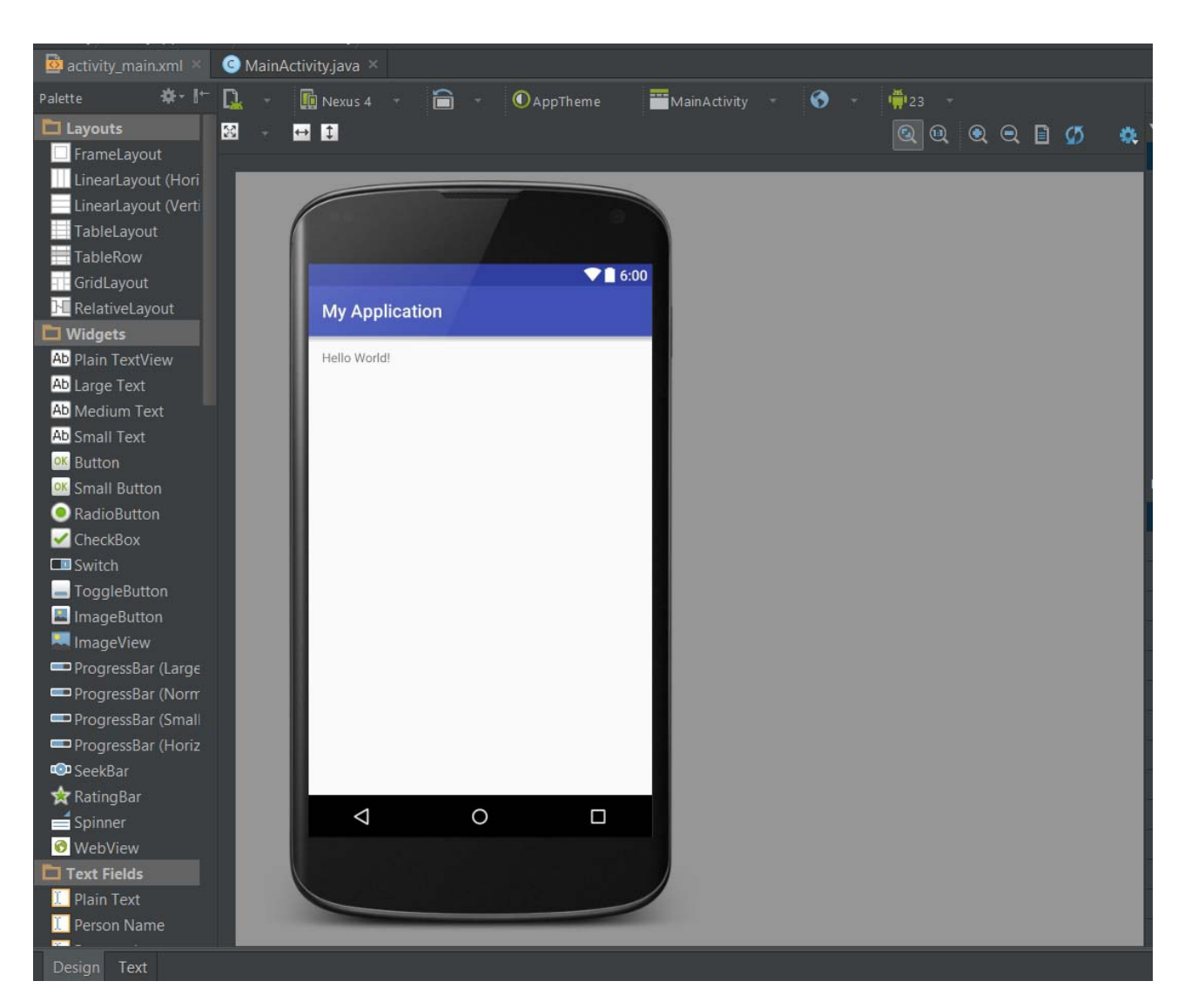

النتيجة بعد إنشاء أول مشروع تطبيق اندرويد فارغ :

# **شرح الكواد الفتراضية التي تظهر لك بداية إنشاء مشروع تطبيق اندرويد**

بعد إنشاء أول تطبيق أندرويد لنا, نلحظ إنه لدينا ملفات جاهزة مفتوحة لنا وهي الكتفتي التي يتم تشغيلها في بداية تشغيل التطبيق والتي هي كذلك مرتبطة باللياوت أو الواجهة التي سوف تظهر للمستخدم.

### **سوف نجد MainActivity / الكتفتي.**

ملف كما ذكرنا سابقا يحتوي على أكواد بلغة الجافا, يتم تنفيذها في بداية تشغيل التطبيق. والكود يأتي السطر الول له اسم الباكيج كما حددناه للتطبيق, ومن ثم مكاتب الدعم للعناصر

# **الكود الفتراضي للكتقتي الرئيسية :**

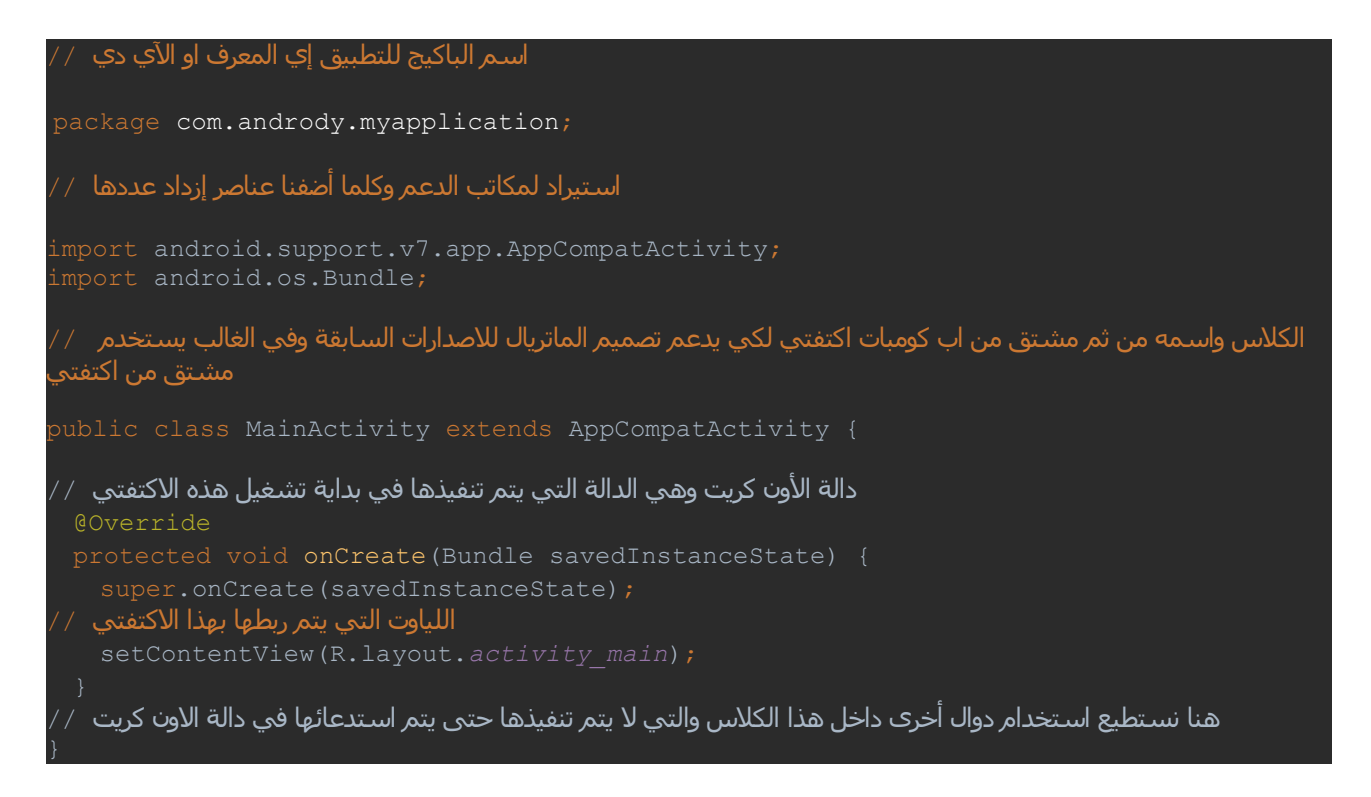

و كذلك **xml.main\_activity / اللياوت.**

اللياوت ذكرنا وسوف نذكر مرة اخرى هو ملف التصميم او التنسيق للواجهة, وهذا اللياوت هو الواجهة

الرئيسية التي سوف يتم استدعائها من قبل الكتفتي ملف الجافا الرئيسية اي يعني ان هذه

الواجهة هي التي سوف تظهر للمستخدم في بداية تشغيل التطبيق.

# **الكود الموجود داخل الواجهة اللياوت :**

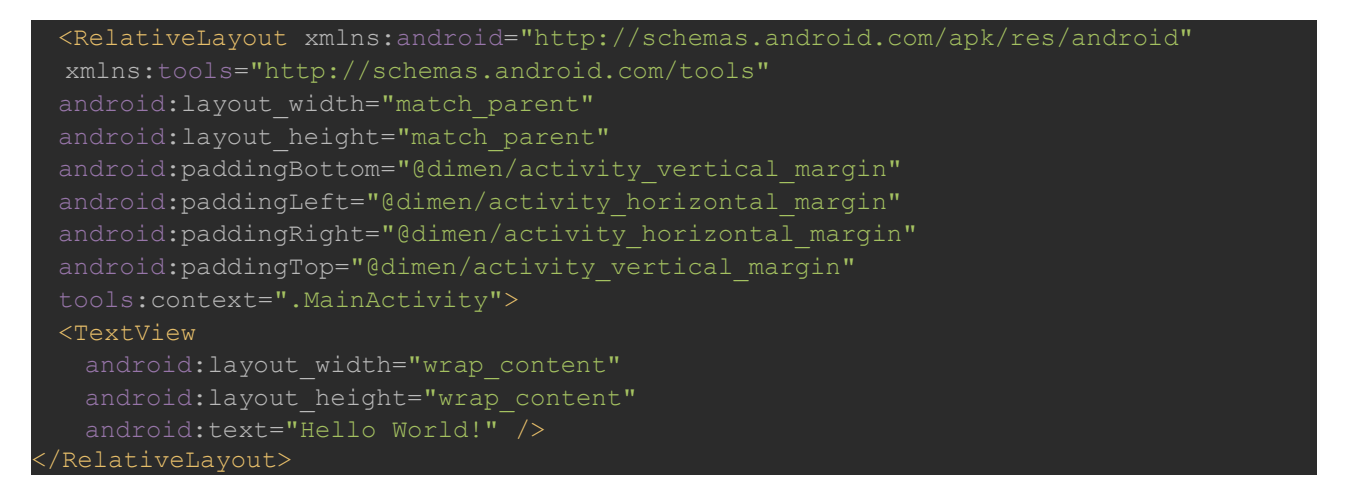

لغة XML تستخدم النمط الشجري في التنسيق, إي بمعنى عناصر تحتوي اسفلها او داخلها عناصر

اخرى, بمعنى اب وابناء .. وكما هو ظاهر لنا في الكود لحظ وسم البداية ووسم النهاية للب وهي اللياوت الرئيسية من نوع RelativeLayout ويوجد انواع اخرى وهذا النوع اي تستطيع وضع العناصر داخلها بشكل حر في إي مكان على الشاشة. وبداخله عنصر من نوع TextView إي نص ومكتوب داخله عبارة World Hello كما شاهدنا في صورة النتيجة السابقة لنشاء اول مشروع, وأما بالنسبة للخصائص الخرى لكل العناصر سوف يتم شرحها بشكل مستقل.

أما الن سوف نتعلم بعض الساسيات الخرى, من ثم نقوم بإنشاء مشاريع صغيرة فقط لتوضح لك المبدأ بهذا المجال وأنت تكمل المسير ..

**استيراد مشاريع الكليبس للندرويد ستوديو**

الكثير منا يقوم بتحميل المشاريع الجاهزة, فالمشاريع الجاهزة على النترنت أغلبها تم بنائها على برنامج الكليبس, لذلك من المهم جدا تعرف كيفية استيراد مشاريع الكليبس مع العلم إنها جدا سهلة ولكن الكثير يتساؤل عن الكيفية ..

في البداية عند تشغيلك لبرنامج الندرويد ستوديو في النافذة الترحيبية اختر Eclipse (project Import etc ,Gradle ,ADT. (كما في الصورة :

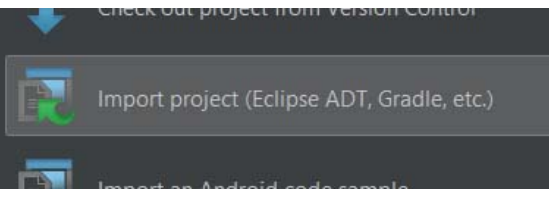

سوف تظهر لك نافذة صغيرة لختيار مجلد المشروع, تقوم بتحديد المجلد الذي يحتوي على

المجلدات src + res وغيرها .

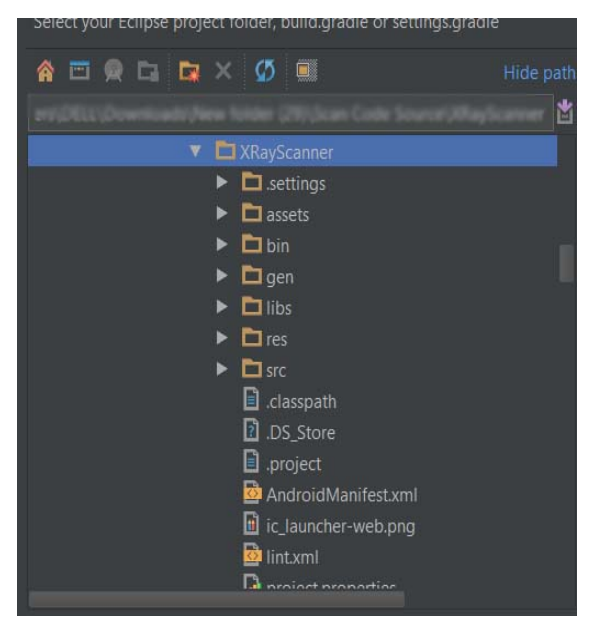

بعد اختيار المشروع, اضغط أوك ومن ثم سوف يظهر لك خيار لتحديد المسار الجديد الذي سوف يضع فيه المشروع بملفاته الجديدة.

سوف يقوم برنامج الندرويد ستوديو تلقائيا بتحويل الملفات للشكل الجديد الذي يتناسب معه.

بعد انتهاء المعالجة, في الغالب تظهر لك رسالة خطأ مثل هذه :

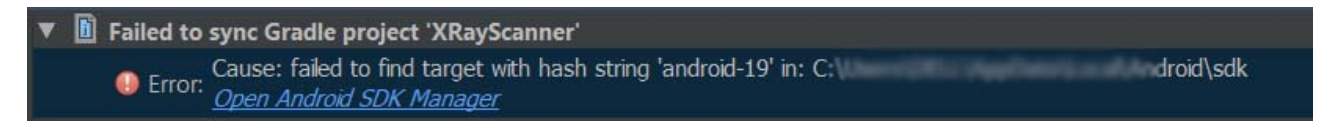

وهذا معناه إن المشروع أعلى إصدار فيه هو 19 API وأنت الن في عصر متقدم أصبحت تستخدم 23 API أو أعلى, لحل المشكلة فقط تذهب للمشروع وتجعله يتوافق مع أعلى أصدار.

تفتح الملف "gradle.build "الذي بداخل مجلد app , وتقوم بتعديل المطلوب, سوف تجده بالشكل التالي :

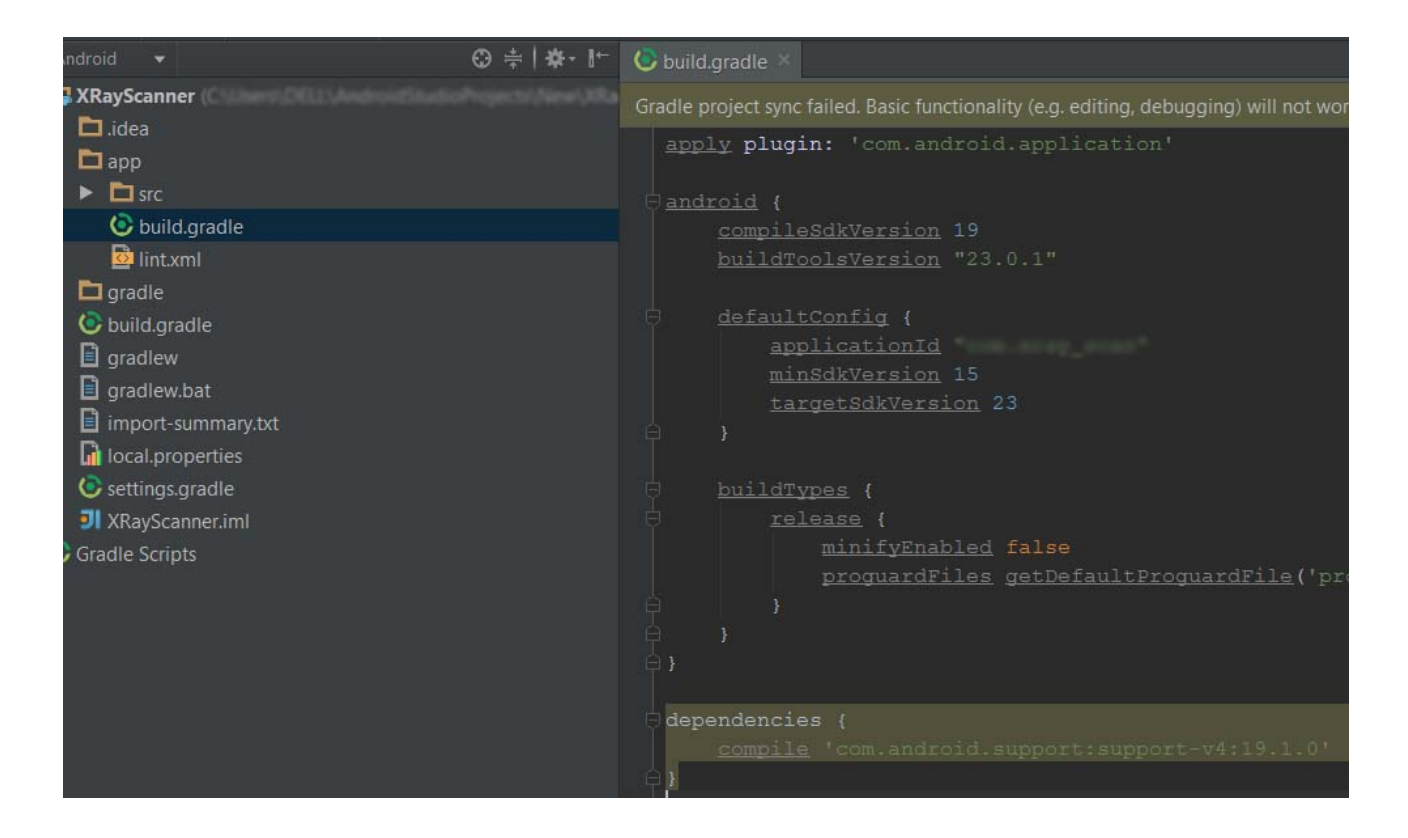

قم بتعديل 19 إلى الصدار الذي تستخدمه لديك والعلى بداخل SDK , وحسب الموجود هو .23 بعد النتهاء من التعديل أضغط على زر مزامنة أو في الشريط الصفر Again Try
ليصبح الملف بهذا الشكل : لحظ كيف أصبح ترتيب الملفات وألوان النص.

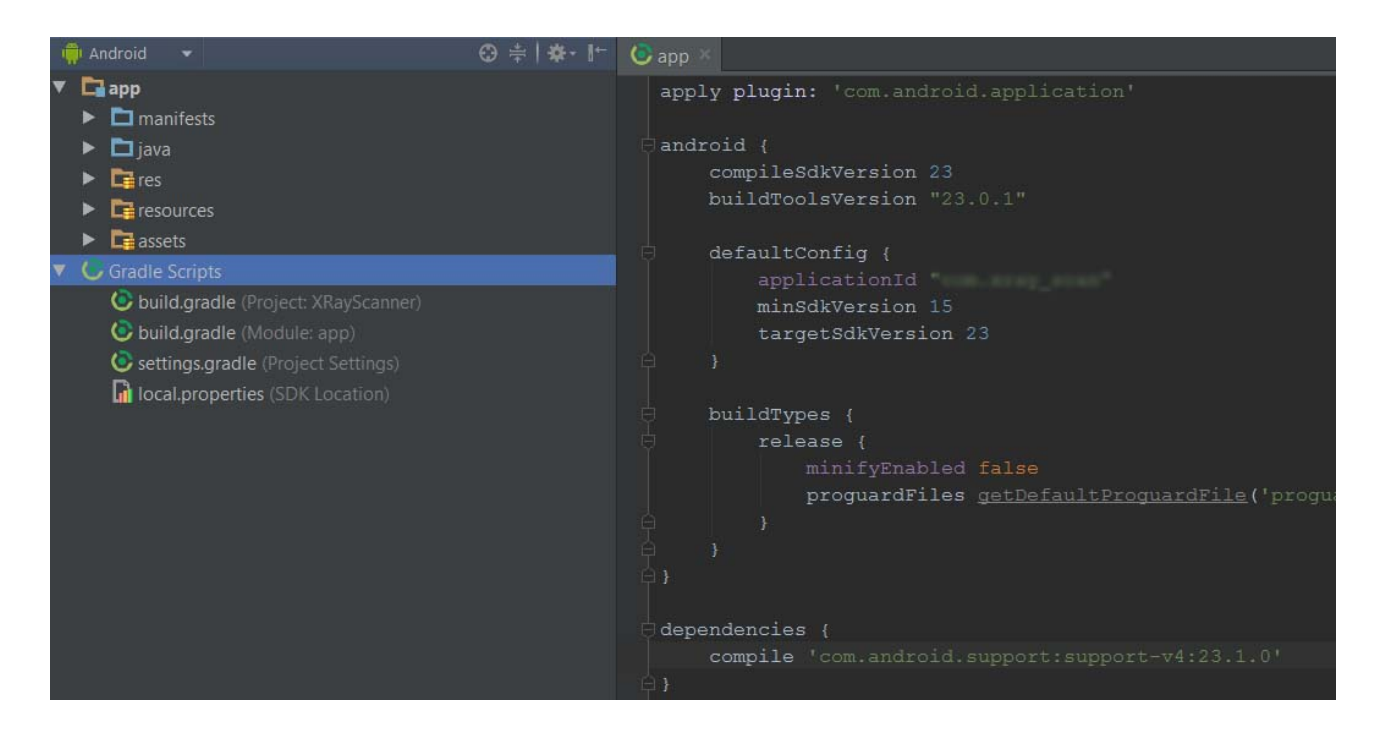

نكون هكذا أنتهينا من عملية الستيراد, ولكن بعض المشاريع تستخدم مكاتب دعم مختلفة, لذلك ما يجب عليك القيام به, إذا كانت مكاتب جوجل ل مشكلة إضافتها من جديد بإضافة سطر واحد فقط بهذا الملف, ولكن يوجد مكاتب ل يتم استيرادها ويعطي خطأ برنامج الندرويد ستوديو, لذلك تستطيع فتح المشروع على اكليبس وإلغاء المكاتب بشكل مؤقت, من ثم تعمل استيراد على الندرويد ستوديو إرجاع المكاتب للمشروع إن كنت تحتاجها.

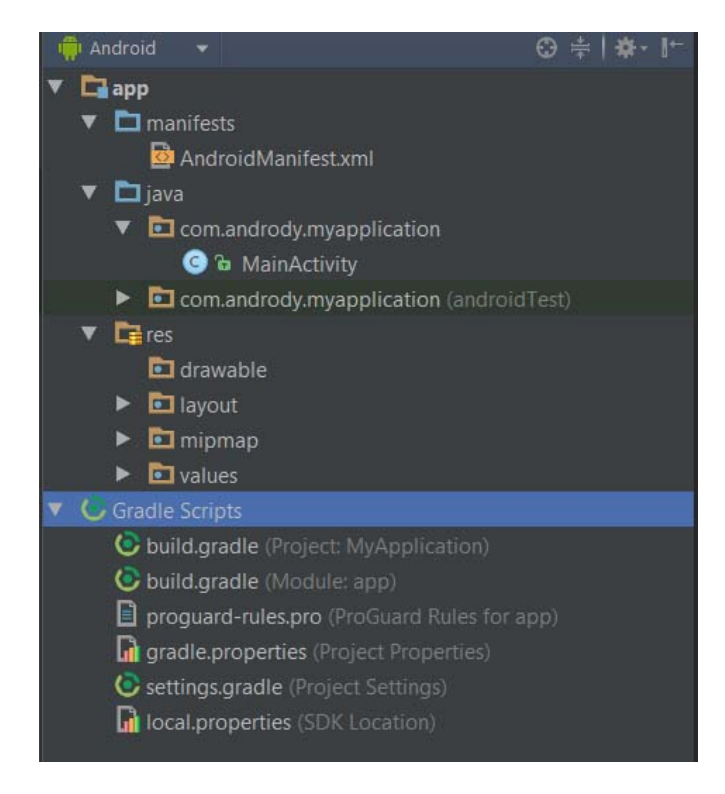

### **مجلدات وملفات المشروع**

لو لحظتم بعد إنشاء المشروع الول على الندرويد ستوديو ظهرت لنا الملفات والمجلدات التالية لمشروعنا >> كما في الصورة.

بالنسبة لـ مجلد Values + ملف xml.AndroidManifest سوف يتم شرح كل منها بشكل مستقل.

#### **مجلد java /**

المجلد الذي يحتوي على الباكيج, تستطيع إضافة أكثر من حزمة داخل مشروعك, ولكن سوف يتم تشغيل واحدة منها الرئيسية والخرى ممكن تحتاج أستخدامها في مشروعك.

الباكيج يحتوي على ملفات الجافا, كلاسات منوعة, تستطيع كتابة كلاسات على راحتك, مثلاً كلاس يحتوي على نصوص فقط لتستخدمها في كامل المشروع, وهكذا.

والمهم لدينا إنه الكتفتي داخل الباكيج, وهذه الكتفتي بلغة الجافا هي التي سوف نتصل منها باللياوت او بالواجهات لنبدأ بإعطاء الوامر البرمجية للتطبيق وللدوات والعناصر إلخ.

#### **مجلد res /**

بمعنى resources الموارد او المصادر التي تستخدمها في تطبيق, بمعنى آخر كل ما يراه المستخدم أمامه أثناء تصفح التطبيق, الواجهات, قائمة الخيارات, ايقونة التطبيق, الصور المستخدمة في التطبيق, الصوتيات, الحركات او التأثيرات, اللوان, النصوص, الثيم أو الستايل إلخ

وهو يحتوي على عدة مجلدات لتوزيع هذه الموارد, بالشكل التالي :

- **drawable /** المجلد الذي تضع فيه الصور التي تريد استخدامها في التطبيق + ملفات xml للتنسيق, مثلاً تأثير الزر بعد الضغط عليه, أو خلفية للتطبيق متعددة الألوان, أو تكرار صورة باترن للخلفية إلخ.
- **layout /** المجلد الذي يحتوي على ملفات اللياوت أو الواجهات التي تظهر للمستخدم وهو من أكثر المجلدات التي سوف تستخدمها. وسوف نكرر كثيرا في شرحنا له باللياوت.
- **mipmap /** يتم تلقائيا وضع أيقونة التطبيق في هذا المجلد, كما تستطيع استخدامه لوضع الايقونات التي تستخدمها مثلاً زر قائمة الخيارات زر البحث إلخ.
	- **values /** سوف يتم شرحه بشكل مستقل.

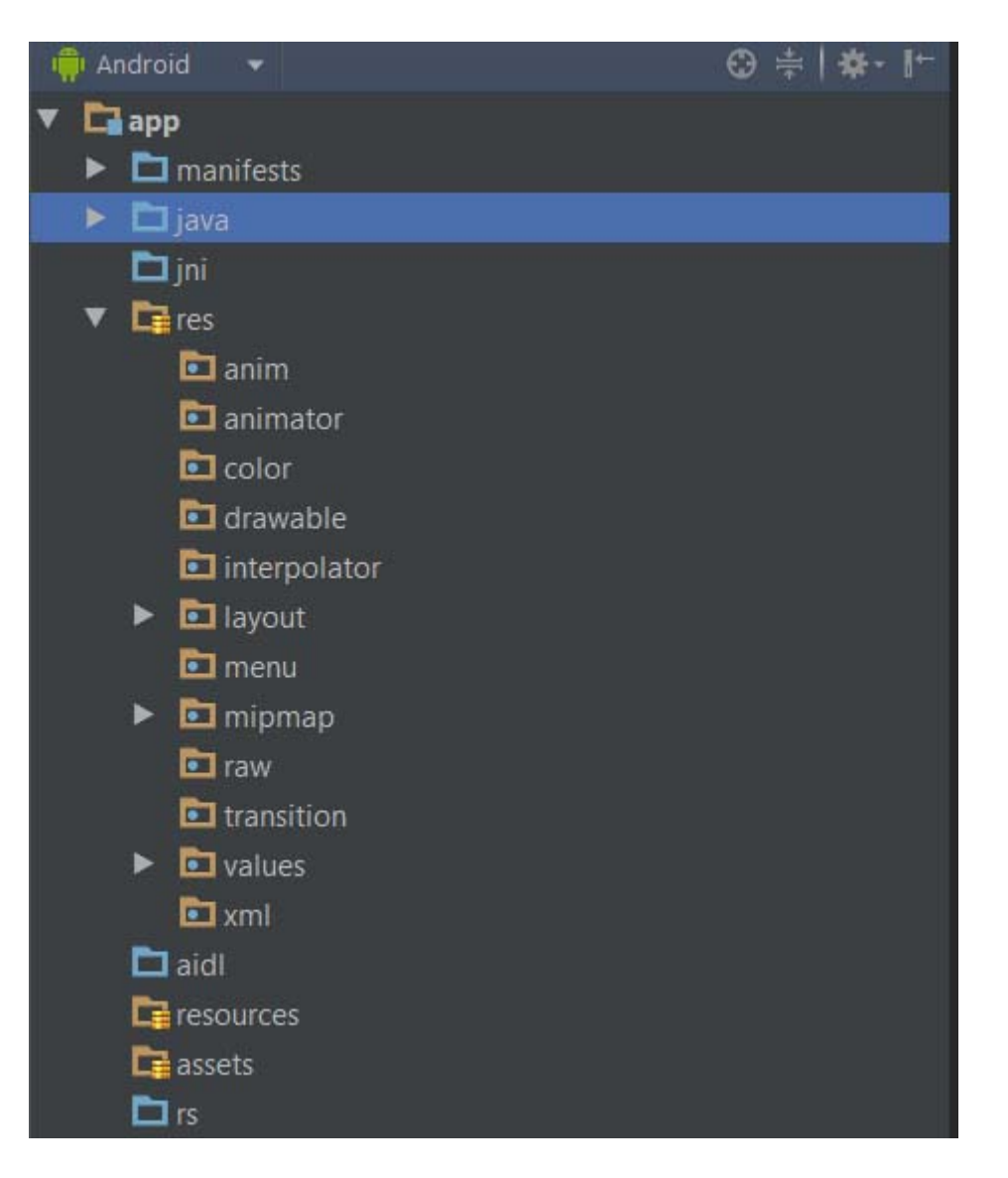

سوف أركز على المهم منها فقط, وبشرح مختصر.

من المجلدات التي تستطيع إنشائها في مجلد **res** مثال :

**raw :** لوضع داخله ملفات الميديا.

**menu :** لوضع داخله ملفات قائمة الخيارات.

**anim :** لوضع داخله ملفات التأثيرات أو الحركات.

**color :** للتحكم بطبقات اللوان مثل لون الزر أحمر إذا تم التركيز عليه يصبح أصفر وبعد الضغط عليه أزرق.

**xml :** في الغالب داخله ملفات التكوين والعدادات, مثل اعدادات للتطبيق.

أما **مجلد assets /** فهو مهم للكثيرين, فيه تضع المواد الخام, صور, صوت, ملفات, قواعد بيانات, صفحات الويب إلخ. وأكثر ما يتم إضافته أنواع الخطوط التي تريد استخدامها في التطبيق. وما يعيب مجلد assets إن جميع ما بداخله يستطيع إي شخص الوصول إليها وسرقتها :( أما بقية المجلدات غير مهمة, تحتاجها في مراحل متقدمة, مثلاً لجعل تطبيقك اون لاين مع لوحة

جوجل للاعبين وغيرها.

وبالنسبة لـ ملف التكوين فهو أكثر من مهم : G**radle**

**gradle.build /** ما يهمنا app :Module والذي بداخله نضع قيم أساسية للمشروع, وهو قام بنصف المهام التي كانت لملف المينيفيست في الكليبس. مثل داخله المعرف الخاص بالتطبيق + أقل وأعلى إصدار أندرويد يعمل عليه تطبيقك و يجب الشارة داخله لجميع المكاتب التي تستخدمها لدعم مشروعك.

### **شرح مجلد الفايلوس Values**

مجلد الفايلوس هو مجلد يحتوي على القيم والمتغيرات .. النوع:الاسـم:القيمة مثلاً نضع داخله قيمة من نوع لون واسمها أحمر والقيمة هي كود اللون الحمر 0000#ff وهكذا ..

ما يحتويه مجلد الفايلوس هي ملفات xml لكل منها استخدام معين, مع العلم إنك تستطيع دمجها او جعلها كلها في ملف واحد أو تغيير اسمائها .. فقط ملفات الفايلوس يهم ما بداخلها للوصول إليها, وسوف نتعرف كيف يتم الوصول لها في درس مستقل ( الوصول لموارد المشروع ).

من أهم الملفات التي يحتويها مجلد الفايلوس :

**- xml.strings :** ملف القيم أو النصوص, وهو أكثر من مهم حاليا ما تجده داخله اسم التطبيق, تستطيع تغييره من داخله, ومن ثم لك حرية إضافة النصوص التي تريد.

والفائدة منه مثلاً لدينا قيمة داخله بإسم Abboudi والقيمة لها عبدالقادر, إذا تستطيع في المشروع استخدام نص سترنج Abboudi وسوف يتم طباعته على إنه عبدالقادر وهكذا.

والسترنج في الريس res على عدة أنواع ثلثة : String وهو للنص المفرد, أما لسلسلة من النصوص فنستخدم Array String وأما للكميات والجموع فنستخدم Plurals. // String

<string name="string\_name">text\_string</string>

// String Array

 <string-array name="string\_array\_name"> <item>text\_string</item>

</string-array>

// Quantity Strings (Plurals)

 $<$ plurals

name="plural\_name">

 $\le$ item quantity=["zero" | "one" | "two" | "few" | "many" | "other"]>text\_string $\le$ /item>

</plurals>

**- xml.styles :** ملف الستايل او الثيم المستخدم للتطبيق, في الغالب نضع استايل معرف في ملفات الندرويد وهو يعطي القيم الخاصة به لمشروعنا, وتستطيع الستفادة منه في أمور كثيرة منها التحكم بالحجم النص بمشروعك واللوان إلخ. وسوف نتعرف عليه بموضوع مستقل.

**- xml.colors :** ملف لوضع قيم لللوان واستخدامها في مشروعك, مثل نضع مجموعة الوان ونضع لها اسماء, من ثم نستخدم فقط السم في المشروع ويتم التعرف على القيمة التي وضعناها.

وغيرها من الملفات التي سوف تتعلم وتتعرف عليها من خلل استخدامها, والنواع التي يخرجها مجلد الفايلوس هي :

#### **Bool – Color – Dimension – ID – Integer – Integer Array – Typed Array**

ويوجد الكثير من الملفات والمجلدات تستطيع الستغناء عنها, وذلك بإستخدام ملفات اخرى تقوم بنفس المهمة. ولكنها وضعت من أجل الترتيب.

أهم ما يميز مجلد الفايلوس, إنك عندما تضع فيه جميع ما تستخدم في مشروعك, تستطيع تكرار مجلد الفايلوس للغة اخرى, وتغيير القيم داخله وهكذا تستطيع برمجة تطبيق متعدد اللغات, وسوف نشرح كيفية بناء تطبيق متعدد اللغات في موضوع مستقل.

### **شرح ملف xml.AndroidManifest**

الملف هذا كان يمتلك صلحيات كثيرة, ولكن مع الندرويد ستوديو أصبح يتقاسها مع ملف build.gradle و الآن هذا الملف هو جداً مهم تستطيع إعتباره إنه ملف وثيقة المشروع. لا يصلح المشروع من دونه.

وتستطيع استخدام داخله وسوم كثيرة, لكن سوف نذكر أهم ما يوجد داخله, وهي إننا نقوم بوضع إي اكتفتي لدينا بالمشروع, لو لم نضعها كلها, لن يتم التعرف على غير الموجودة, وفي حال تم تطلبها بالمشروع سوف يتم التطبيق عن العمل. لن لم يتعرف على غير الموجودة داخله. وطريقة إضافة الكتفتي جدا سهلة, أبسطها :

#### <activity android:name=".Activity" />

بنفس الطريقة مع وضع اسماء جميع الكتفتي لديك, الكتفتي وليس الكلسات :) و كذلك في هذا الملف نضع الصلحيات التي نريدها من تطبيقنا, مثل الوصول للملفات, الوصول والتصال بالنترنت, استخدام الكاميرا إلخ من الصلحيات المختلفة.

مثال صلحية الوصول لحالة الشبكة :

## <uses-permission android:name="android.permission.ACCESS\_NETWORK\_STATE" />

طبعا هذه الصلحية فقط, تحتاج إلى الكواد لكي تتحقق من حالة التصال, الكواد ل تعمل من دون الصلحية, لنها تعمل ولكن تطبيقك لم يخبر الجهاز مسبقا قبل التثبيت انه يحتاج للتحقق من حالة الشبكة.

من هذا الملف نستطيع أن نحدد ما هي الكتفتي التي سوف تعمل في بداية تشغيل التطبيق. باختصار هذا الملف مهم إن تضع فيه كل ما لديك من اكتفتي وصلحيات, ومعرف التطبيق كذلك, والسبب مثلاً لو كان تطبيقك حجمه يتجاوز 50 ميغا, فقرائته بالمتجر سوف تصبح جداً صعبة, لذلك يتم قراءة هذا الملف فقط لنتعرف من داخله ما هي ايقونة التطبيق وما اسمه وما المعرف الخاص به وما يوجد لديك من اكتفتي وما هي الصلحيات التي يحتاجها.. وهكذا بسهولة يتم التحقق من تطبيقك والموافقة على نشره بالمتجر.

## **الوصول لموارد المشروع**

بمعنى كيف تصل إلى صورة مثلاً لاستخدامها في تطبيقك وهي موجودة بداخل مجلد الصور.

من المعروف عند الوصول إلى موقع ما نستخدم عنوان محدد مثلاً <u>www.andrody.com</u> أو لملف معين في الجهاز له مسار محدد.

كذلك تحتاج لمعرفة كيفية الوصول للملفات بداخل مشروعك لكي تستخدمها برمجيا .

بالتأكيد ذكرنا سابقا إن الموارد جميعها بمجلد اسمه res وبرمجيا نشير إليه بحرف R .

ولكن وضع هذا الشرح المستقل لنعرف بعض النقاط, إن المجلدات يتم الوصول إليها بإسمها عدا مجلد الفايلوس فالذي بداخله تستطيع تغيير اسماء ملفاته أو الضافة إليها, لذلك يتم الوصول إلى ما بداخله عن طريق ما بداخل الملفات التي بداخله.

كذلك يتم الوصول إلى جميع الملفات بداخل مجلدات المشروع بإسمها دون اللحقة او الصيغة عدا بعض طرق الوصول المختلفة و مجلد assets يجب أن تحدد صيغة الملف لنك بداخله تستطيع إضافة ما تريد من ملفات ومجلدات.

### **مثال :**

- لدينا صورة إسمها jpg.image وضعناها في مجلد drawable .

يتم الوصول إليها هكذا : R.drawable.image

- لدينا معرف id لي عنصر مثل اسمه test.

يتم الوصول إليه : R.id.test

- الوصول إلى ملفات الواجهات اللياوت لربطها بالكتفتي : main\_activity.layout.R

وأما بشأن ما بداخل **مجلد Values** :

مثلاً قيمة string اسـمـها app\_name بداخل ملف اسـمه test.xml بداخل مجلد values.

R.string.app\_name : القيمة لهذه الوصول

لحظ لم يهمنا ل اسم الملف ول المجلد. فقط النوع والسم.

وأما بشأن الموارد بداخل **مجلد assets** :

لحظ إن هذا المجلد ليس بداخل res لذلك الوصول إليه يختلف حسب الطريقة التي تستخدمها, ويوجد طرق كثيراً جداً. تختلف الطريقة بحسب الموقع الذي تحتاج الوصول منه.

مثال : الوصول لصفحة ويب html داخل هذا المجلد, ونحتاج استخدام صفحة الويب هذه بداخل عنصر ويب فيو. من الجافا نصل إليها كسترنج :

"file:///android\_asset/name.html"

أو الوصول إلى ملف خط مثلاً إسـمه test.ttf إذا سـوف نحتاج الخط في تعريف خط برمجياً من الجافا بهذا الشكل :

getAssets(),"test.ttf"

وهكذا على حسب الستخدام والنوع.

كل ما سبق في هذا الموضوع هو لستخدام الموارد برمجيا في الجافا, إما لستخدامها في ملفات xml بالطريقة التالية :

string/app\_name@ : للسترنج الوصول

الوصول لستايل : @AppTheme/style

الوصول لصورة : @image/drawable

وهكذا المر جدا جدا بسيط .. فقط مع الستخدام سوف تتعرف عليه بشكل أكبر.

# **تحرير الستايل العام للتطبيق**

لو لحظنا ملف الستايل بعد إنشاء أول مشروع كان بالشكل التالي :

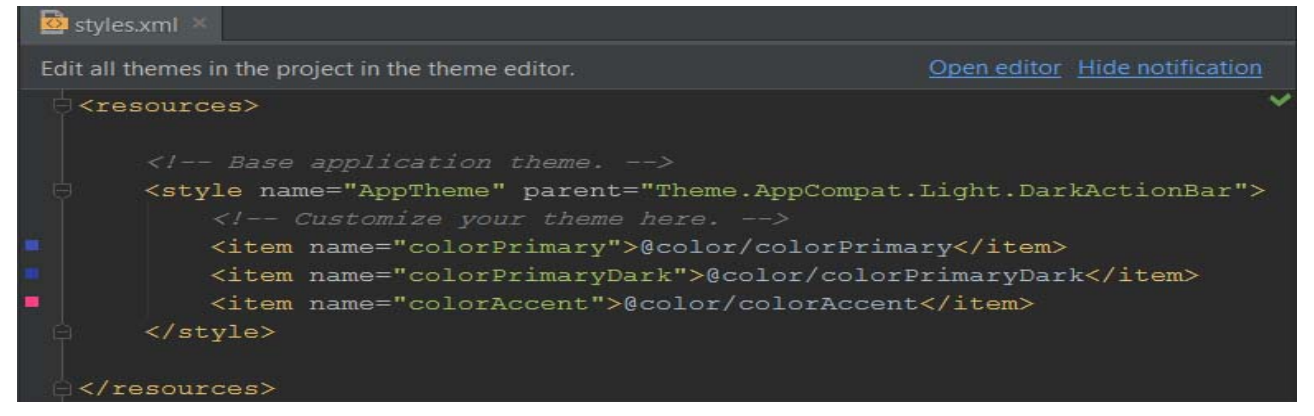

لاحظ في الزاوية العلوية للإخطار يوجد – Open editor سوف يفتح لك المحرر :

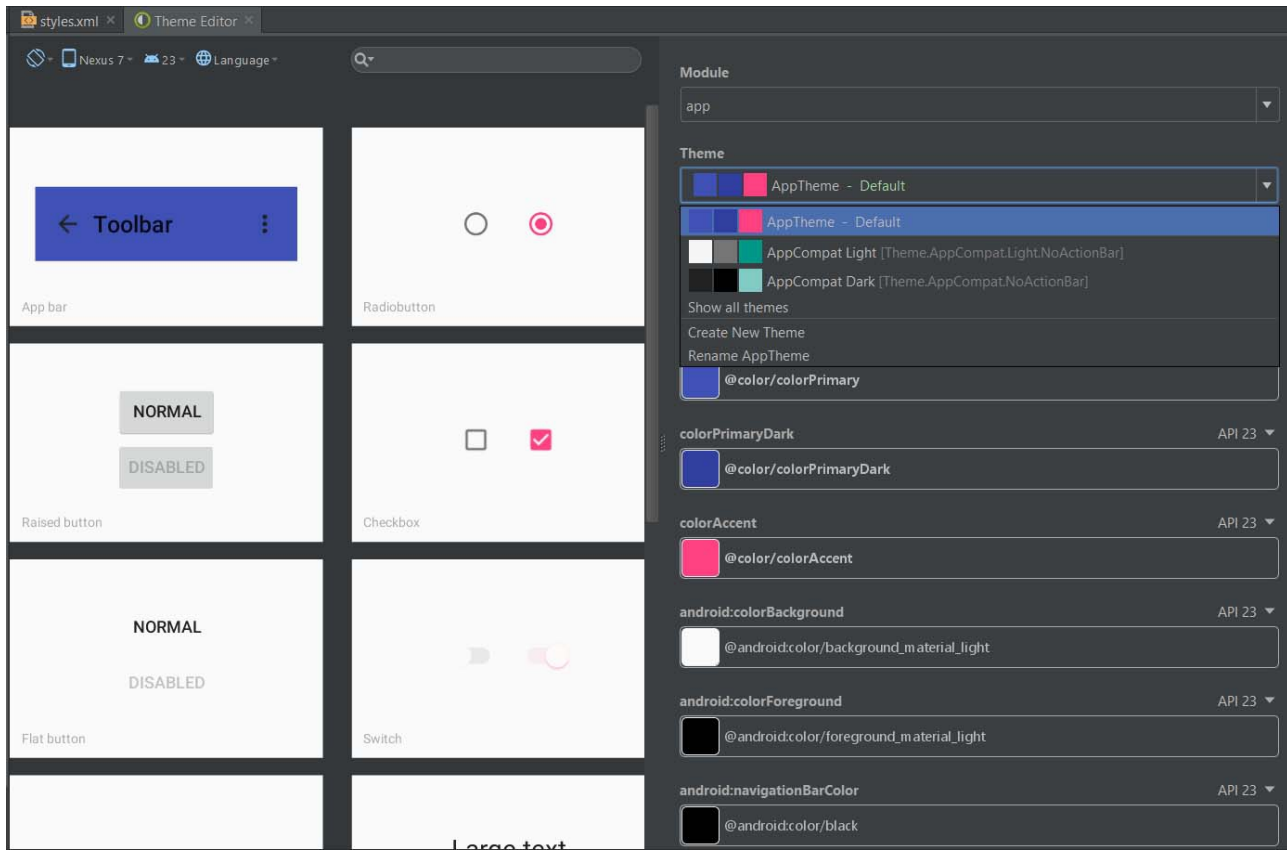

تستطيع الختيار بما يناسبك, وهذا هو تصميم الماتريال ديزاين . وتستطيع معاينة لكثر من لغة او اصدار والتجاه إلخ حسب المحمل لديك بالـ SDK من إصدارات وقياسات مختلفة.

ومن ل يعمل لديك الستايل @NoActionBar.AppCompat.Theme/style

يتأكد من الـ gradle.build إن لديه مضاف مكتبة الدعم :

compile 'com.android.support:appcompat-v7:23.1.0'

حسب الصدار لديك يتغير الرقم 23.1.0 .

كما يمكنك تعديل الستايل يدويا وإضافة أساسيات لكي تستطيع بالتعديل الكامل للتطبيق. وكذلك تستطيع من خلال الاستايل تعديله بالكامل إن كان لجهاز معين أو للغة معينة إلخ ولكن اعتبرها مراحل متقدمة نوعاً ما. إن شاء الله يتم شرحها في كتب لاحقة

# **إضافة أيقونة للتطبيق**

سوف نتعلم الآن كيفية إضافة أيقونة لتطبيقنا الأول كما إنشائه سابقاً, طبعاً تستطيع وضع الصورة بشكل يدوي لكن الأمر متعب قليلاً لتجعل الايقونة متوافقة من حيث الدقة لجميع الاجهزة, فبرنامج الندرويد ستوديو يستلم عنك ذلك.

في البداية عند فتحنا لمجلد mipmap كما ذكرنا سابقا انه المجلد الذي يحتوي على اليقونات. سوف نجد اليقونة الفتراضية للتطبيق متكررة خمس مرات كما في الصورة :

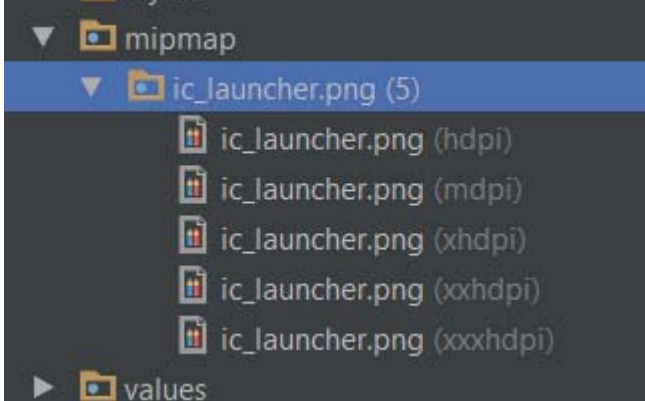

هذه اليقونة تم تكرراها بمختلف الحجام والقياسات لتتناسب مع مختلف الجهزة سواء كانت كبيرة أو صغيرة.

الن نقوم بحذف هذه الصورة ليتم حذف الخمسة نسخ منها.

بعد الحذف : نقوم بالضغط على المجلد بالزر اليمن ونختار New ثم Asset Image .

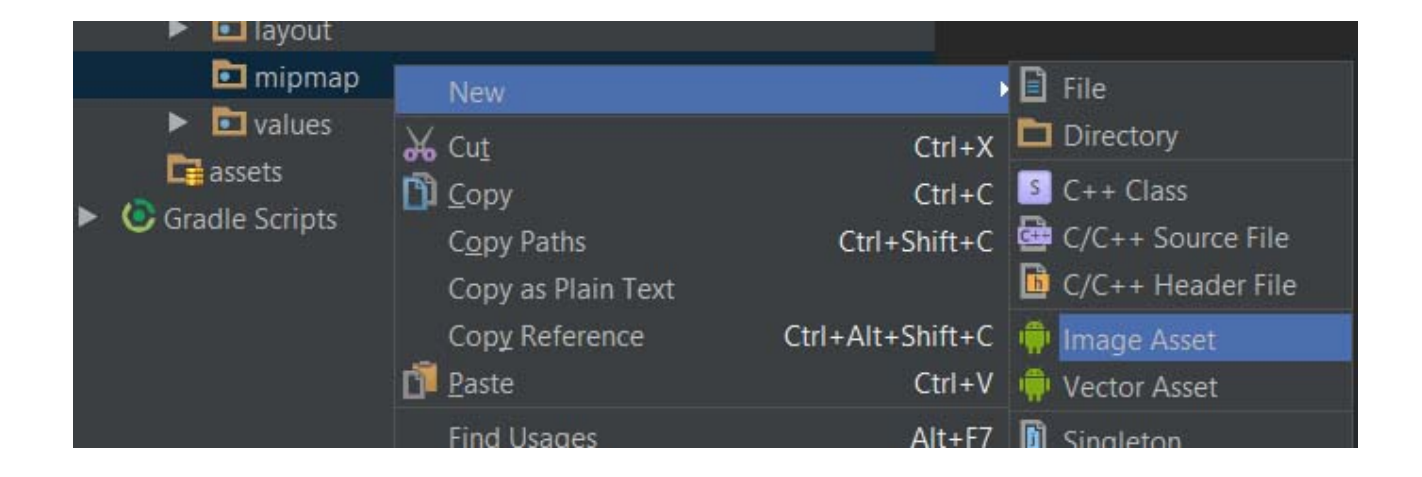

سوف تظهر لك النافذة التالية :

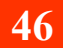

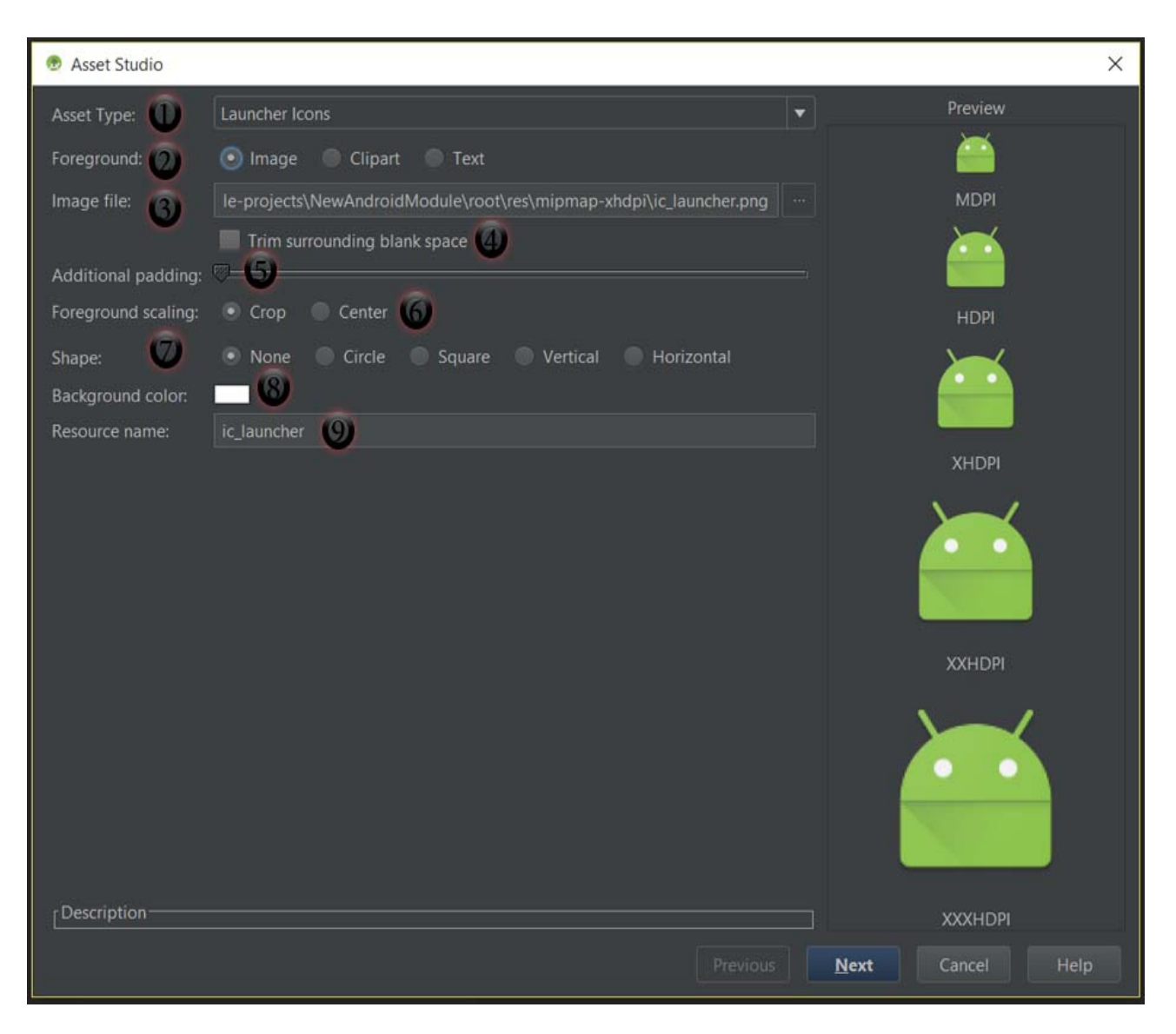

في الجزء اليمن من النافذة يظهر لك معاينة لليقونة, أما بالنسبة للرقام الموضحة :

1 / لماذا تريد هذه اليقونة ؟ .. هل هي ايقونة للتطبيق, أو ازرار للكشن بار و التابات أو لشريط الشعارات.

2 / هل تريدها صورة من جهازك, أو قصاصة فنية تختارها من البرنامج, أو نص ؟! ..

3 / المسار لتختار منه مسار الصورة من جهازك.

4 / إذا كان في مساحة فارغة بالصورة بتم تقليصها.

5 / التحكم بحشو الصورة بمعنى آخر تكبير وتصغير اليقونة.

6 / بمعنى لو وضعنا الصورة داخل شكل هل يتم تقليص الصورة لتصبح وسط الشكل او يتم قص الصورة لتناسب الشكل.

7 / لتحديد شكل, دائرة أو مربع إلخ كإطار وداخله القصاصة او الصورة او النص.

8 / خلفية أو لون الشكل.

9 / اسم اليقونة واتركه كما هو إن أردت استخدم اليقونة للتطبيق.

مع العلم إن جميع الخيارات أحياناً تختلف مع اختيار خيارات اخرى. مثلاً لو استخدمنا النص كمثال :

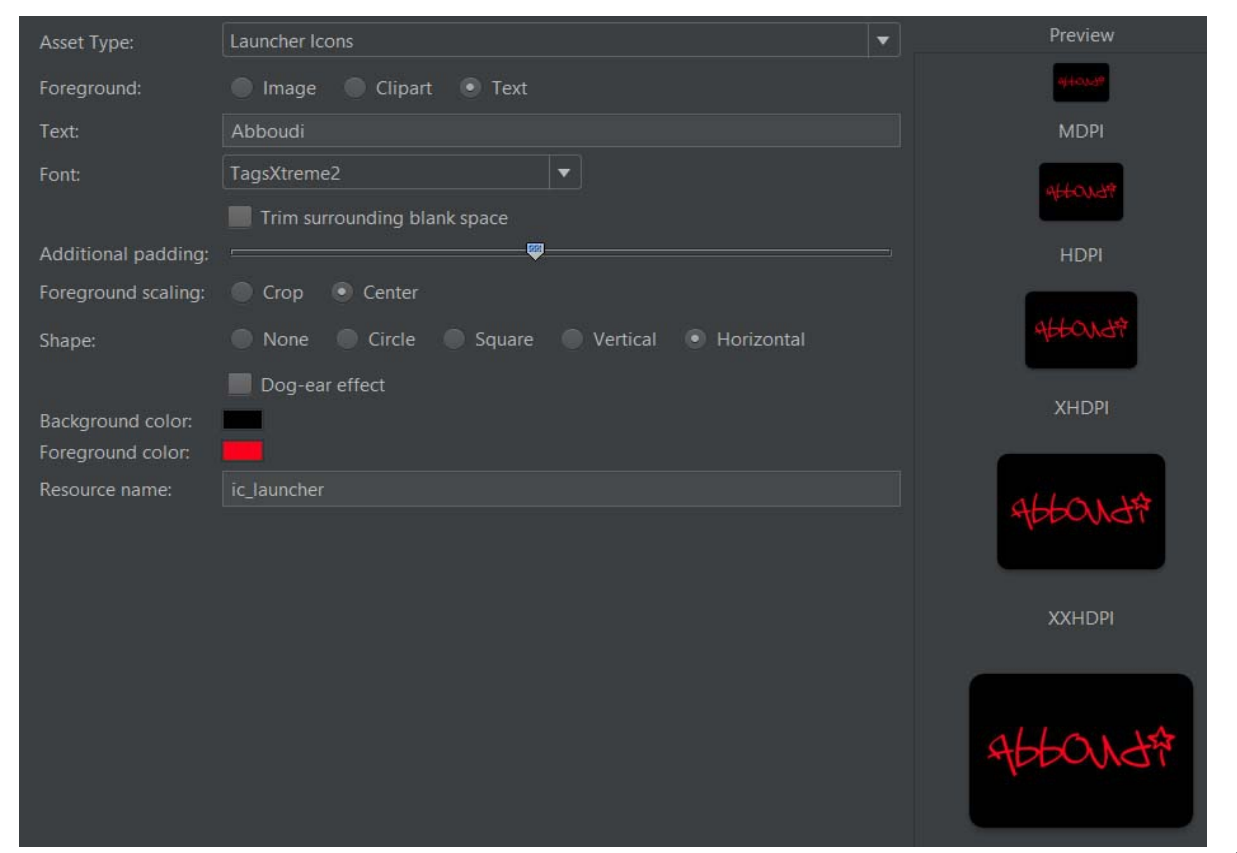

وأما القصاصات الفنية الموجودة حاليا بالبرنامج :

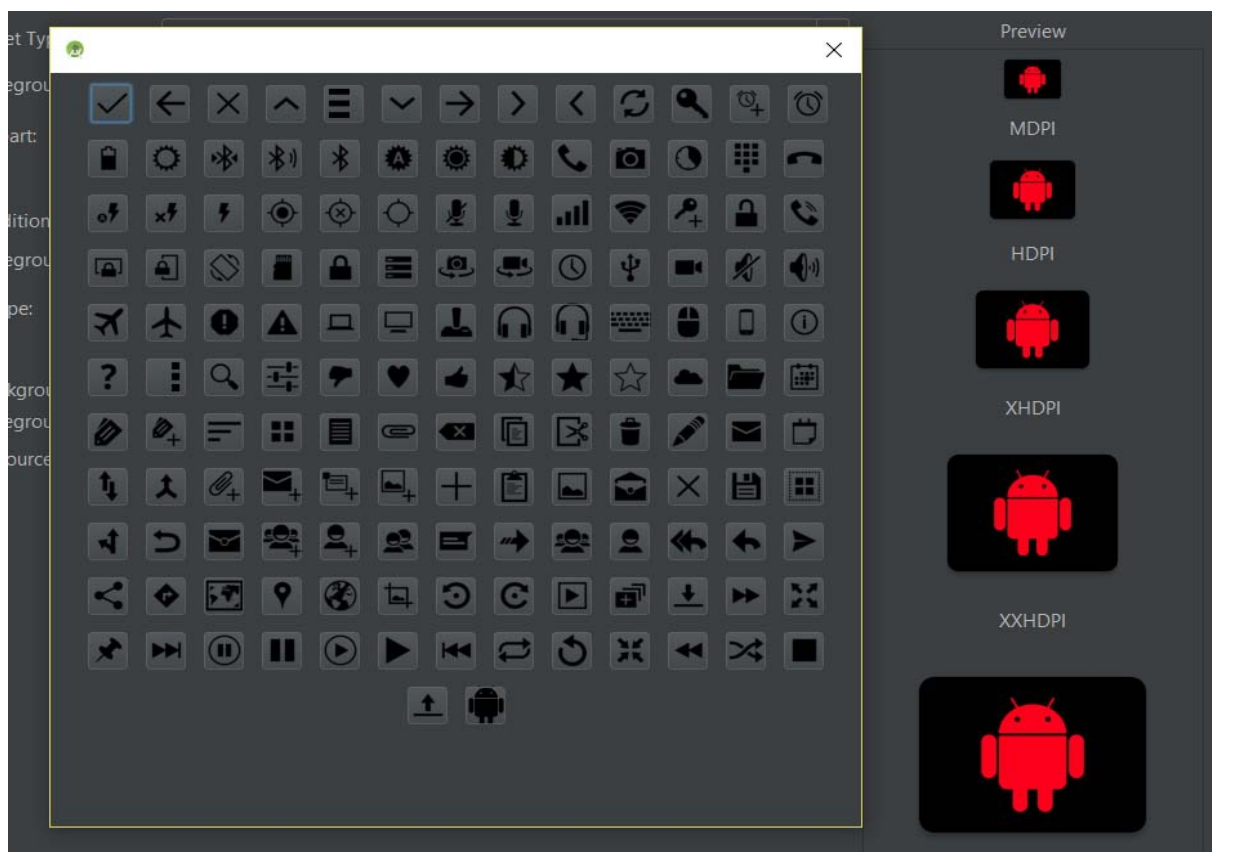

بعد إنشاء اليقونة التي تريد إضغط على التالي Next ثم انتهاء Finish. وتم الضافة بنجاح.

## **التعرف على واجهة جهاز الندرويد**

ما يهمنا معرفته إن في جوالت الندرويد يوجد فيها ثلث أزرار خارج الشاشة, إي هاردوير , الول زر الباك او زر الرجوع للخلف, والوسط زر المنزل او الهوم او النتقال لرئيسية النظام, والزر الثالث هو زر القائمة, والزر الثالث حاليا في الجوالت الحديثة يبدأ الستغناء عن مهتمه هذه لصبح زر لعرض نوافذ التطبيقات الخيرة. ويصبح زر القائمة موجود أساسا في شريط على التطبيق يسمى الكشن بار. الذي أتكلم عنه جوالت السامسونج ولكن يوجد أجهزة أخرى ل يوجد لديها أزرار خارجية, الزرار نفسـها تصبح علىي الشـاشـة. فزر القائمة مثلاً بعض الأجـهزة تجده علىي شـريط الأكشـن بار والبعض منها في زر خارجي للجهاز والبعض زر على الشاشة في السفل أساسي.

ونذكر هذه المعلومات لأننا سوف نتعامل معها برمجياً. فنستطيع إعطاء الأوامر التي نريدها لزر الرجوع ما الذي يقوم به ممكن مهام أخرى, وكذلك زر القائمة وحتى الزر الساسي للرئيسية.

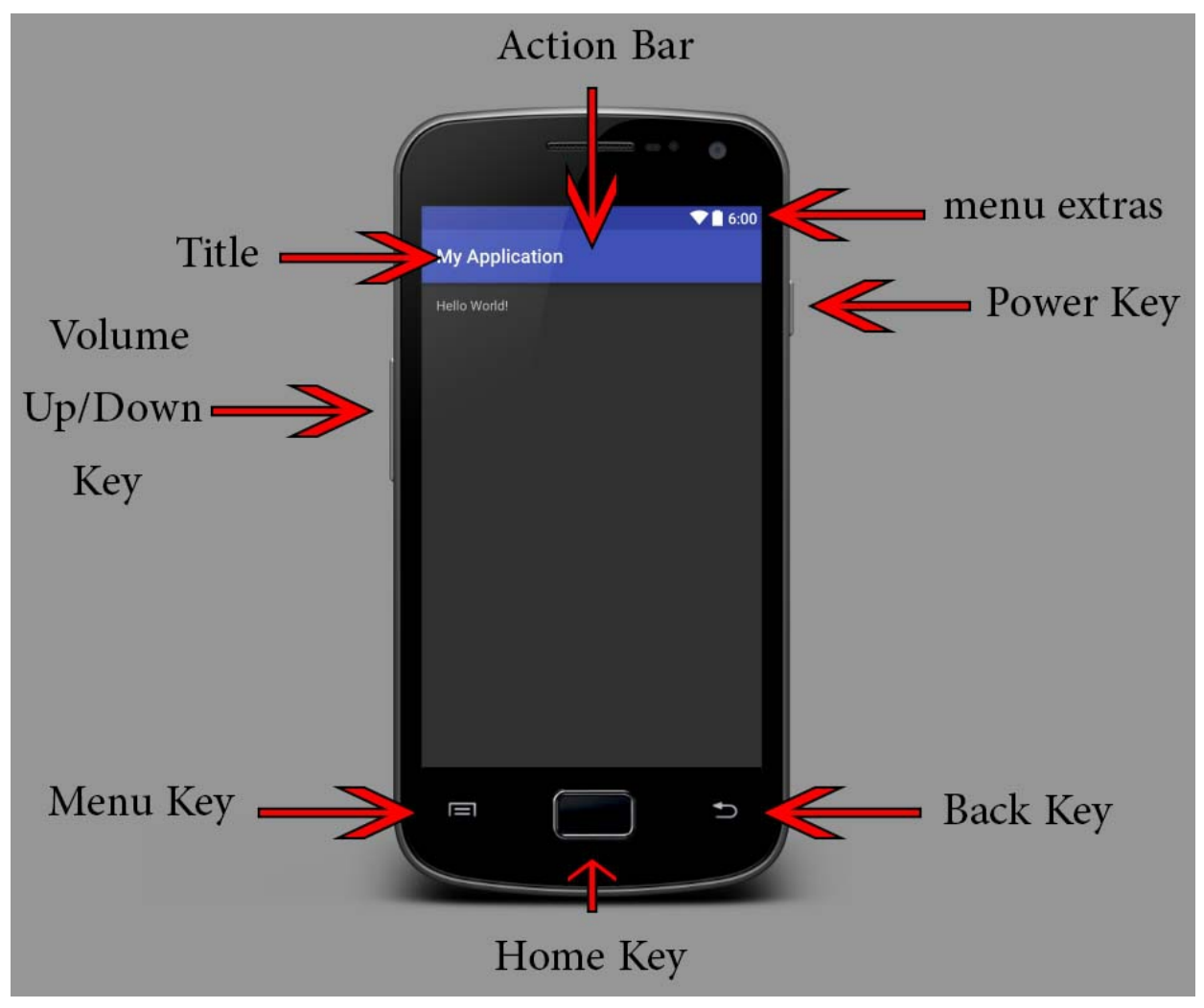

## **التعرف على واجهة Layouts**

اللياوت أو الواجهة ذكرنا سابقا إنها تعتمد على لغة XML في البناء ولكن الن سوف نتعرف كيف نتعامل معها وكيف نقوم بتحريرها وإضافة العناصر . من ثم في الدروس القادمة سوف نتعلم كيف نقوم بمعاينة هذه الواجهات بشكل حقيقي.

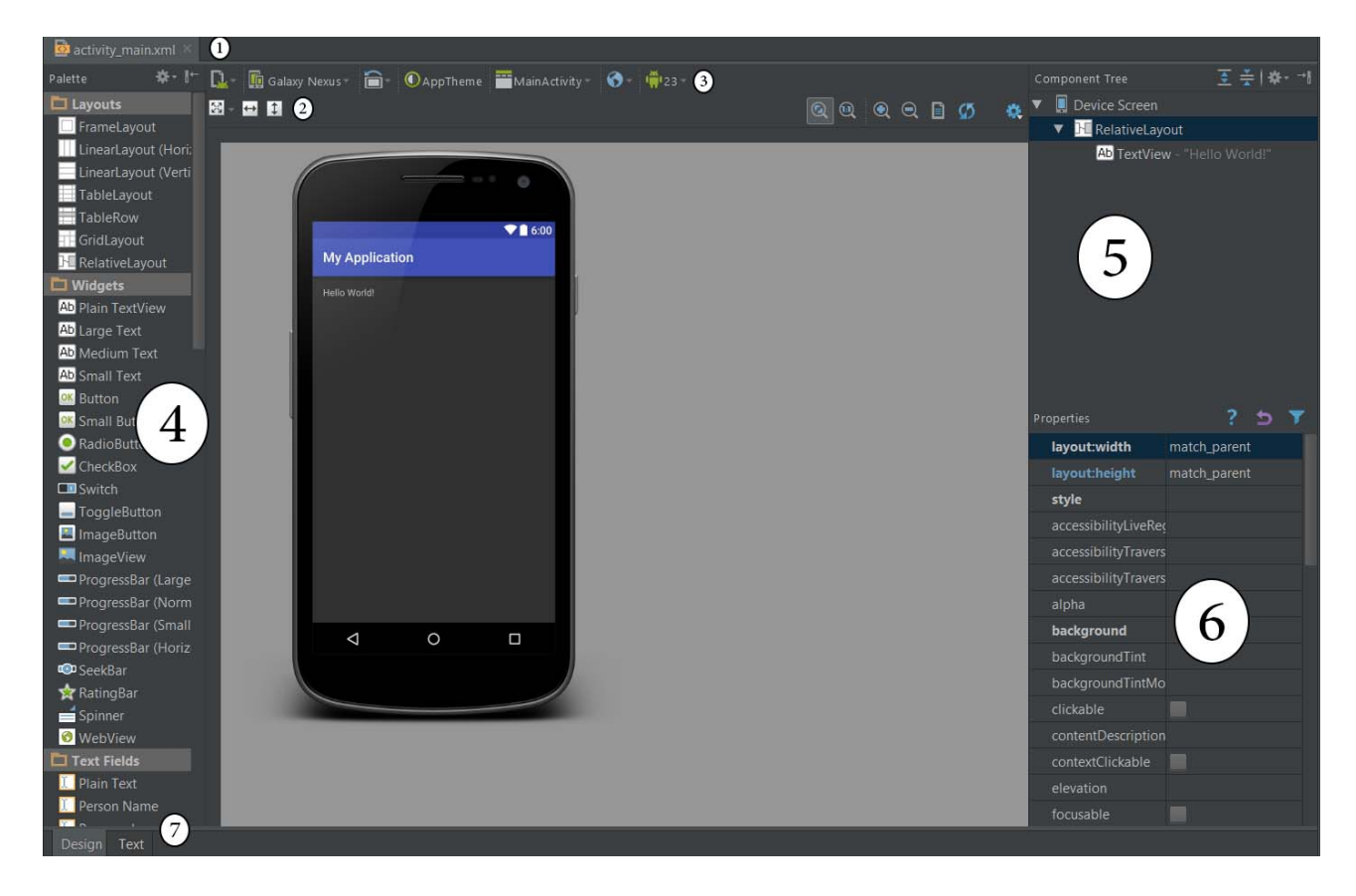

/1 عند النقطة الولى توجد الملفات المفتوحة حاليا .

/2 عند النقطة الثانية يوجد جهة العنصر يمين يسار إلخ, + تكبير/تقليص مساحة عرض وارتفاع العنصر. , ومن الطرف اليمن للنقطة الثانية, تكبير وتصغير شاشة العرض, وفتح شاشة التكست فيو. /3 يوجد عدة أزرار, إنشاء جهة أفقية لهذه اللياوت, إنشاء قياسات مختلفة لهذه اللياوت, معاينة هذه اللياوت على مختلف القياسات, معاينة اللياوت على اتجاه مختلف من اليمين الى اليسار والعكس, كذلك معاينتها على مختلف إصدارات الندرويد, اختيار جهاز معين لمعاينة مؤقتة لهذه اللياوت, تغيير اتجاه اللياوت للتجاه الفقي, معاينة العمل على عدة استايلت, ربط هذه اللياوت بملف جافا, ربط وهمي فقط لتتذكر إين هو ملف الجافا المسؤول عن هذه اللياوت, معاينة اللياوت على عدة لغات ومعاينتها على إصدارات إندرويد حسب الصدارات التي تم تنزيلها لديك في حزم SDK. /4 العناصر التي سوف تستخدمها في اللياوت, مثل النص والصورة والزر وأنواع اللياوت المختلفة, إلخ.

/5 هنا تجد النمط الشجري للعناصر, وهذا ما قلنا عن أب وأبن ,, تستطيع إضافة العناصر متداخلها ببعضها, وأنواع اللياوت من العناصر فقط هي من تسمح إن تضع داخلها عناصر اخرى.

/6 الخصائص للعنصر المحدد عليه, مثل الطول والعرض والنص واللون والحجم والتجاه والمعرف إلخ. /7 التنقل ما بين شاشة الديزاين فيو والتكست فيو, إي بمعنى شاشة التصميم أو واجهة التصميم والتي هي سهلة للمبتدئين بإضافة وحذف العناصر, إما شاشة التكست فيو فتعتمد على الكتابة أكواد XML. والثنين لنفس اللياوت, إي تستطيع التعديل من هنا أو هنا كيف شئت.

**سوف يتم شرح أغلب النقاط السابقة بشكل منفصل عند استخدامها**

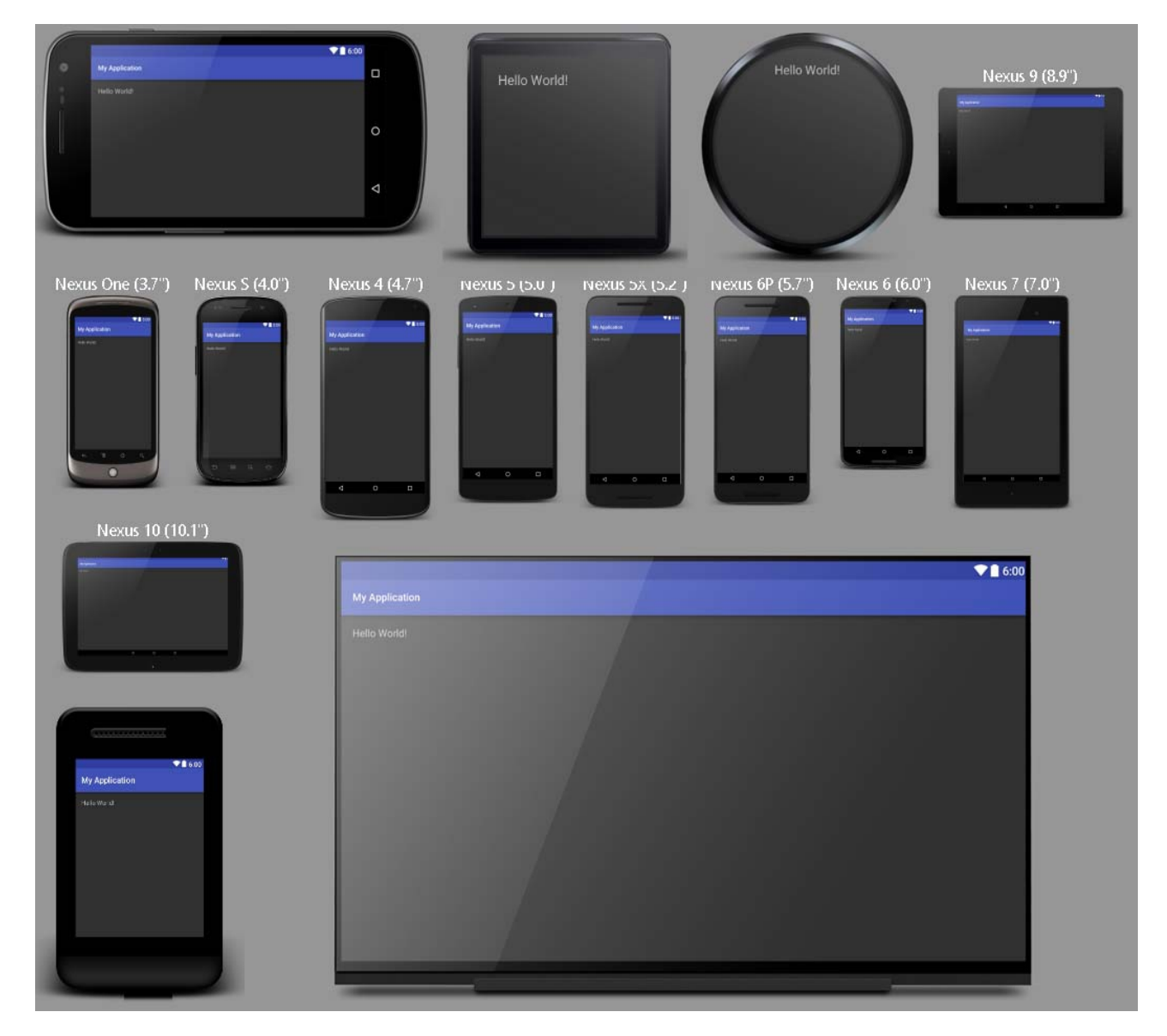

عدة نماذج من خلل التحكم بالزرار الخاصة بالعرض :

بالنسبة لي أكثر وضعية أفضلها, هي شاشة التكست فيو مع المعاينة, تعطيني صلحية أكبر في التعديل, ومفيدة لمن يعرف الخصائص وكيف يتعامل معها, كما في الصورة :

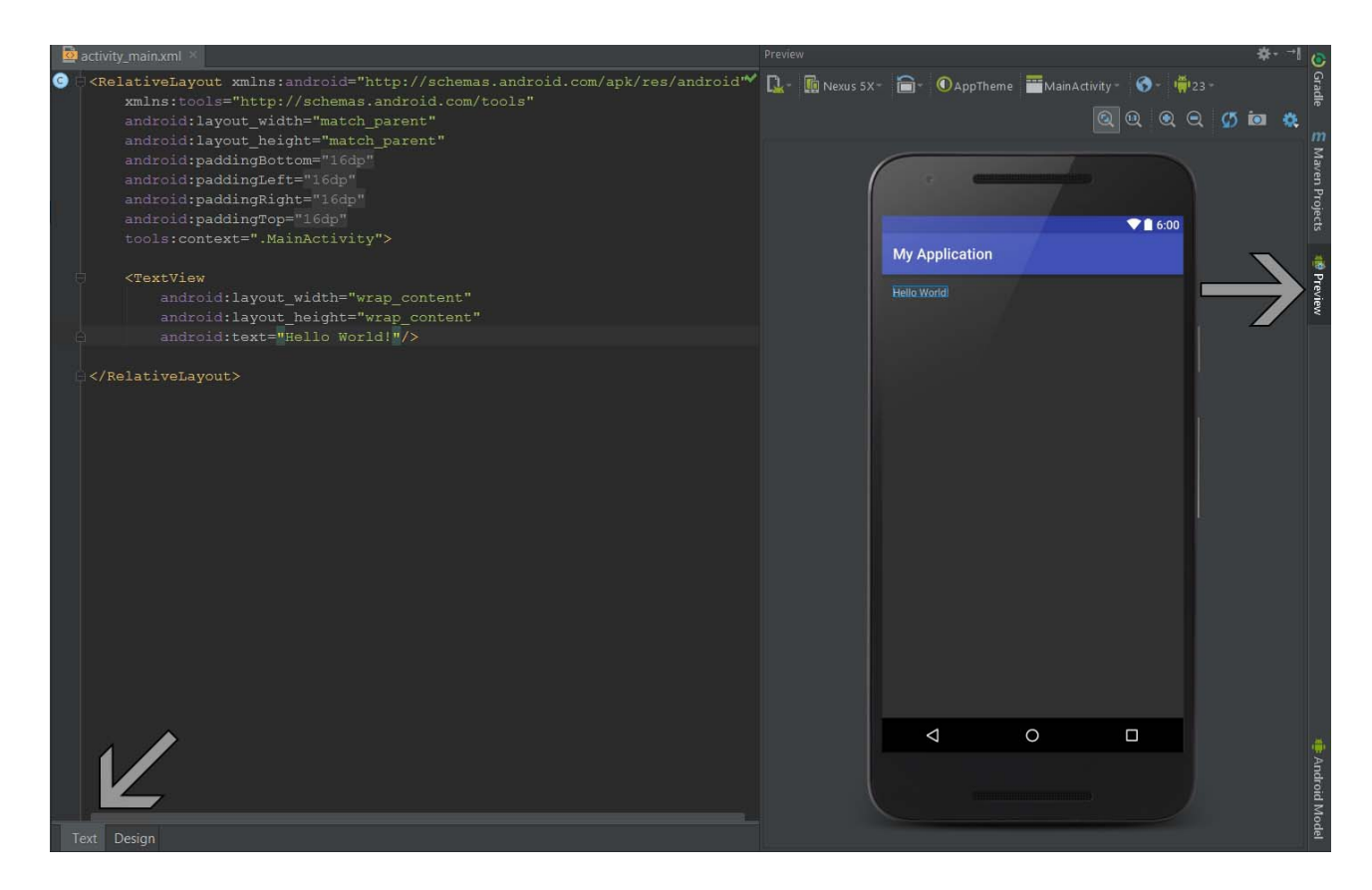

سوف نتعرف في دروس قادمة على هذه العناصر, وما فائدتها, وما هي الخصائص داخلها, ويوجد خصائص أساسية لبعض العناصر, سوف نتعرف عليها جميعها .. ولكن أخي القارئ ل تتسرع اقرأ على مهلك وطبق بإحكام, حتى ولو كانت هذه الأمور سـهلة وبسيطة, ولكن على غيرك هي جديدة تماماً.

لضافة العناصر من شاشة الديزاين فيو, فقط قم بسحب العنصر ووضعه على شاشة اللياوت, ومن شاشة التكست فيو قم بفتح <وسم العنصر الذي تريد مع إغلقه بعد كتابة الخصائص التي تريدها داخله.

## **إنشاء محاكي AVD**

سوف نتعلم الآن كيف نقوم بإنشاء محاكي افتراضي لنستطيع تشغيل عليه تطبيقنا للمعاينة والتأكد من خلوه من إي أخطاء, ومهم جدا لمن ليس لديه جهاز أندرويد. قبل أن تقوم بإنشاء المحاكي من برنامج الندرويد ستوديو أحب إن أوضح إنه يوجد الكثيرون اشتكو من بطئه وإن يأخذ كمية كبيرة من الذاكرة إلخ, لذلك إذا كان جهازك ليس بالمواصفات العالية, قم بتخطي هذا الدرس وأنتقل للدرس القادم في تثبيت محاكي الجيني موشن واستخدامه في الندرويد ستوديو فهو يغنيك عن المحاكي الفتراضي من الندرويد ستوديو.

في البداية نقوم بفتح حزمة SDK ونذهب للصدار الحالي الذي تعمل عليه أعلى API لديك, وتقوم بتحميل Image System a7v EABI ARM APIs Google هذا أفضلها لك من أجل عدم تحميل دعم لمعالج انتل بالاضافة إلى تشغيل خدمات جوجل بلاي في المحاكي, تحتاجها في تجربة بعض من خدمات جوجل بلاي مثل خرائط جوجل او سحابة جوجل للتراسل إلخ.

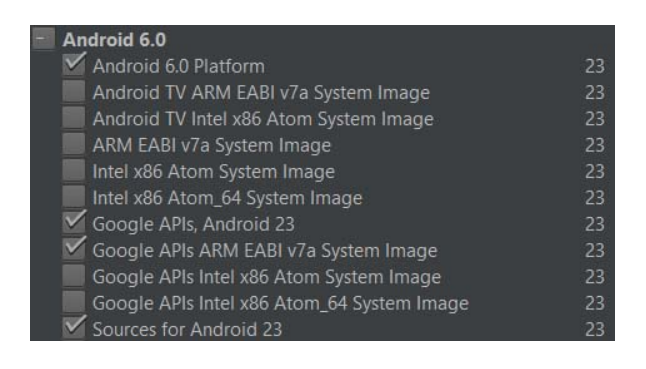

بعد النتهاء من التحميل .. توجه إلى AVD من خلل اليقونة الخاصة به في الندرويد ستوديو.

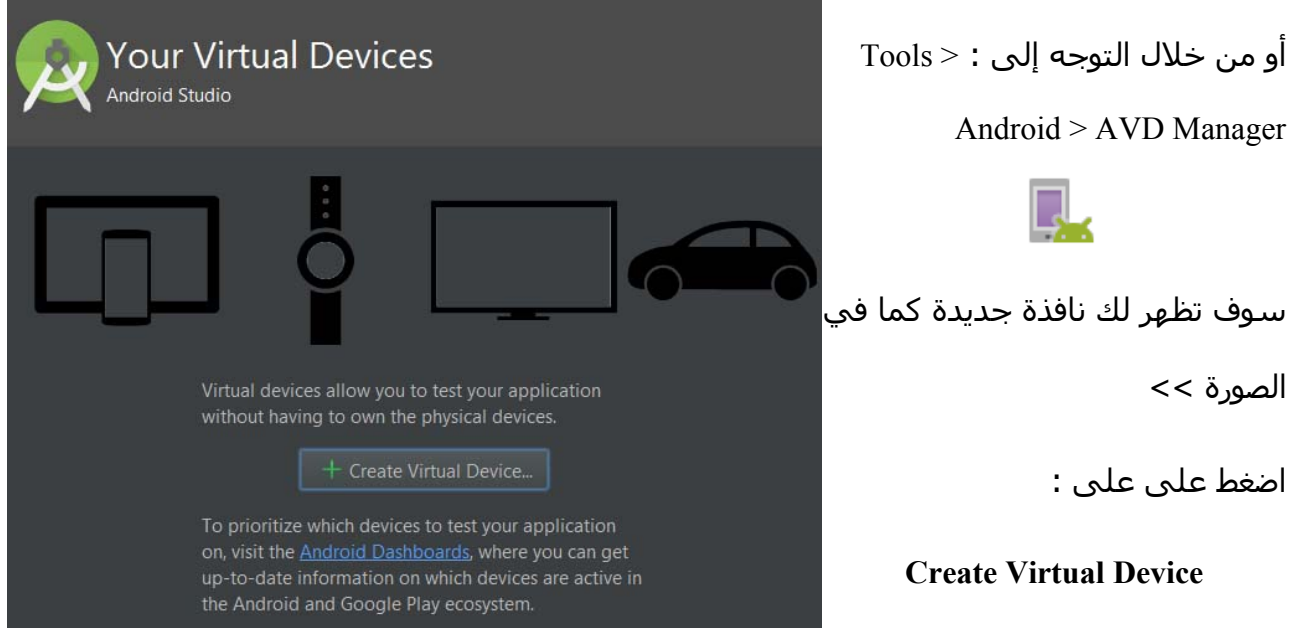

سوف تظهر لك نافذة أخرى, اختار منها الشاشة أو الحجم الذي يناسبك.

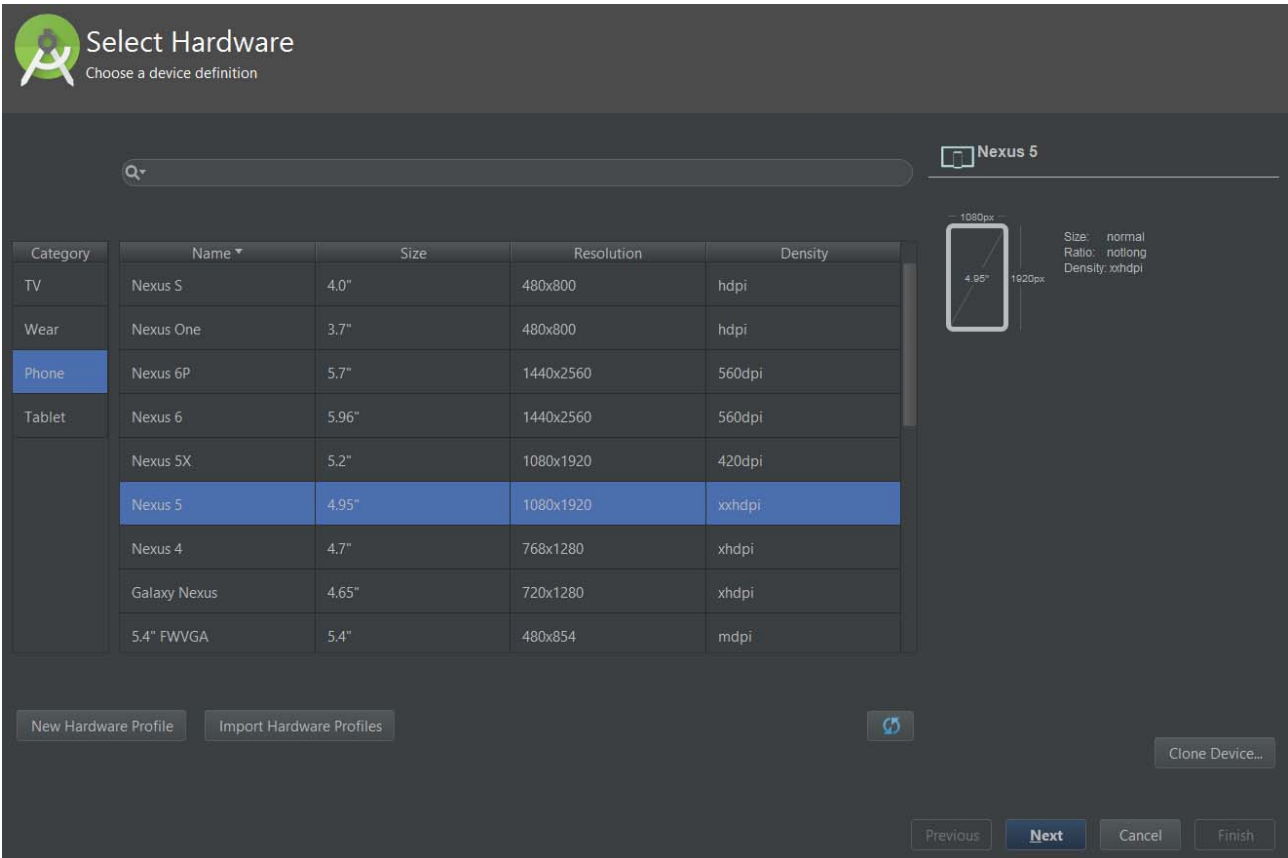

طبعا لحظ تستطيع اختيار محاكي لمختلف الجهزة لمعاينة تطبيقك.

ما يهمنا لجهزة الموبايل وأنا اخترت كما ترى في الصورة. بعد الختيار اضغط التالي Next.

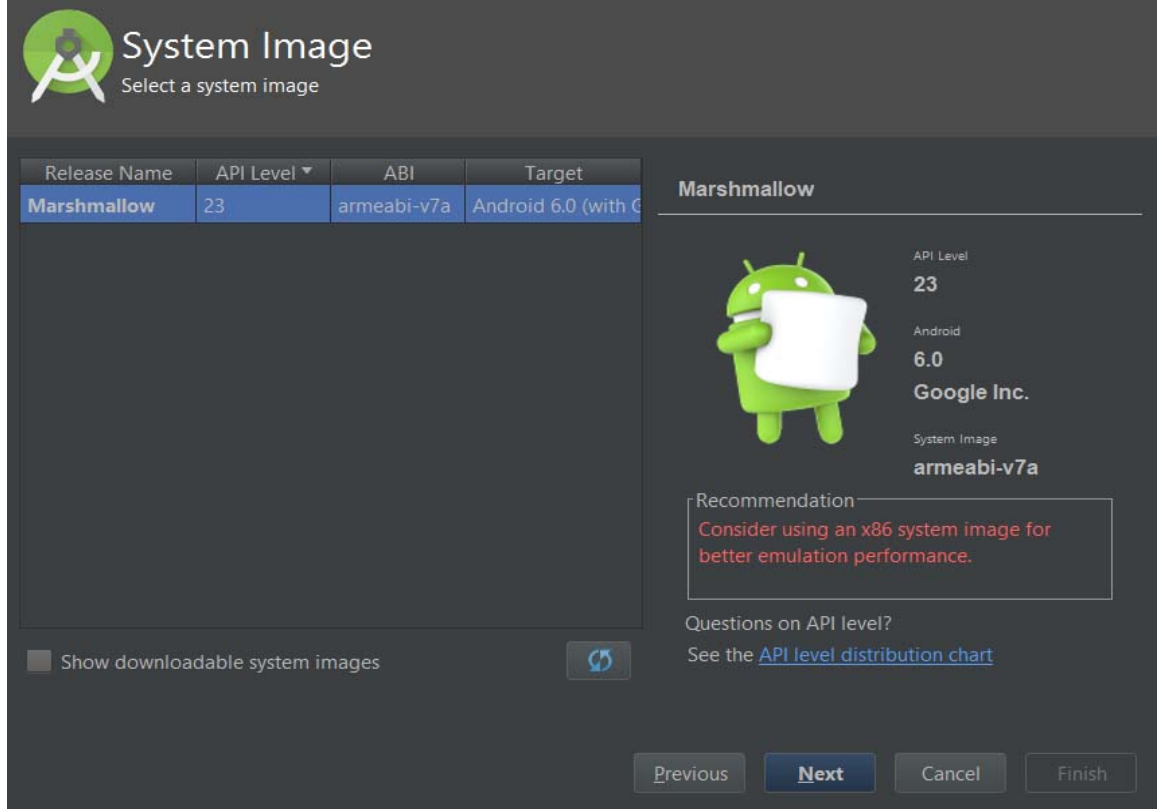

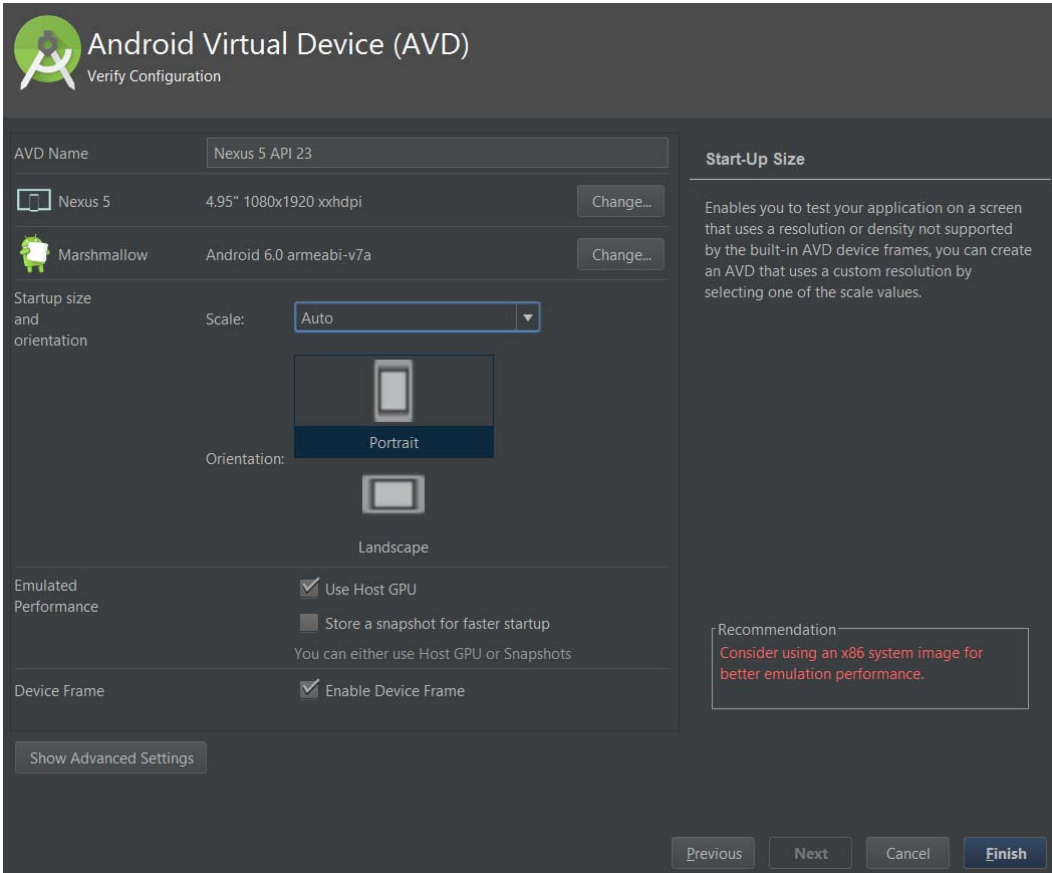

اترك الخيارات كما هي, واضغط على انتهاء Finish.

سوف تظهر لك النافذة وفيها جميع الجهزة التي تم إنشائها, تستطيع إنشاء أكثر من محاكي لتحربة تطبيقك على مختلف الجهزة وأحجام الشاشات المختلفة.

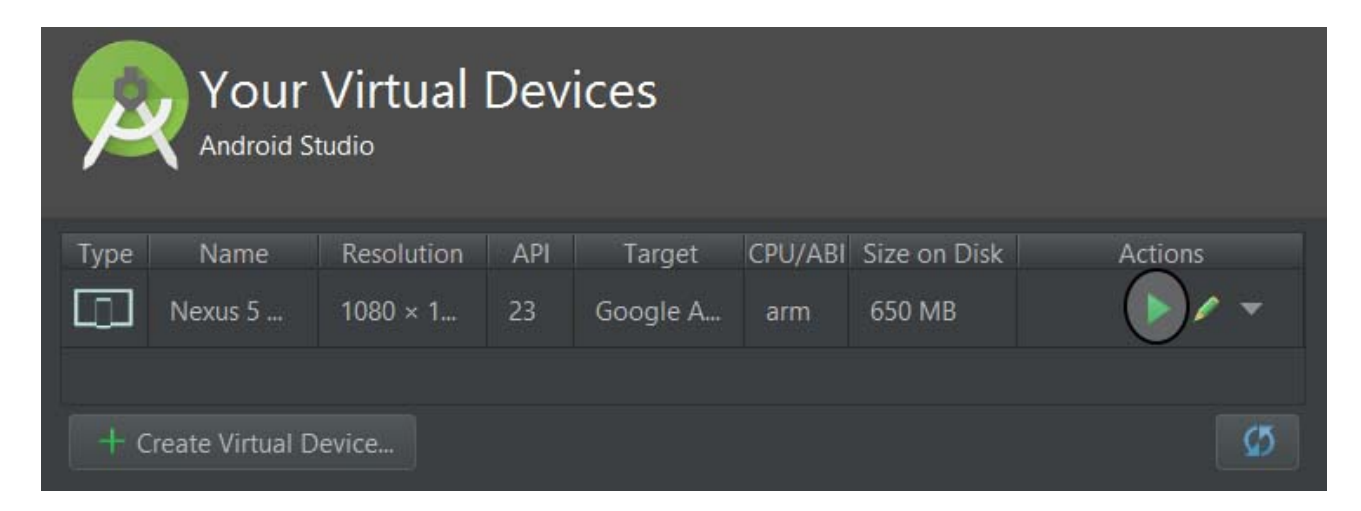

اضغط على المثلث الخضر, للبدء بتشغيل المحاكي. في أول مرة تشغيل سوف تنتظر كثيرا , وفي كل مرة سوف تنتظر كذلك لكن أقل من المرة الولى. وذلك حسب سرعة جهازك.

والنتيجة هي بعد إنشاء أول محاكي لنا AVD :

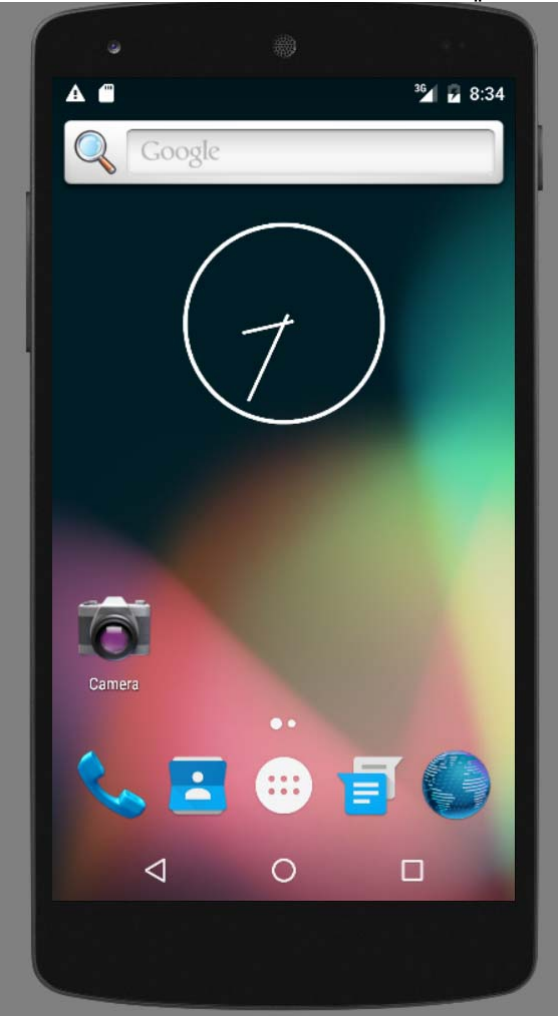

و الآن لتشغيل المشروع الأول كما إنشئناه في الدروس الماضية, فقط نضغط على علامة التشغيل من شريط الدوات, مثلث أخضر اللون. بعد الضغط عليه تظهر لك النافذة التالية :

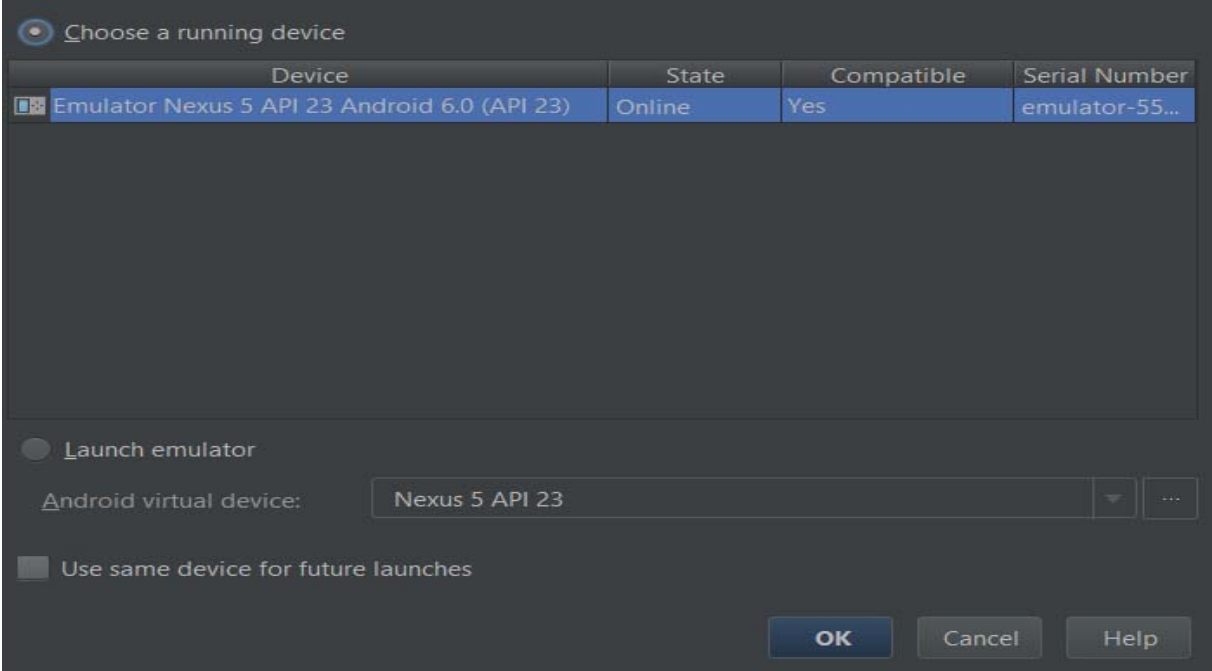

في هذه النافذة جميع الجهزة التي تعمل الن وتستطيع معاينة تطبيقك عليها, سواء كانت أميوليتر أو محاكي الجيني موشن أو جهازك الحقيقي usb . بعد اختيار المحاكي الفتراضي نرى النتيجة :

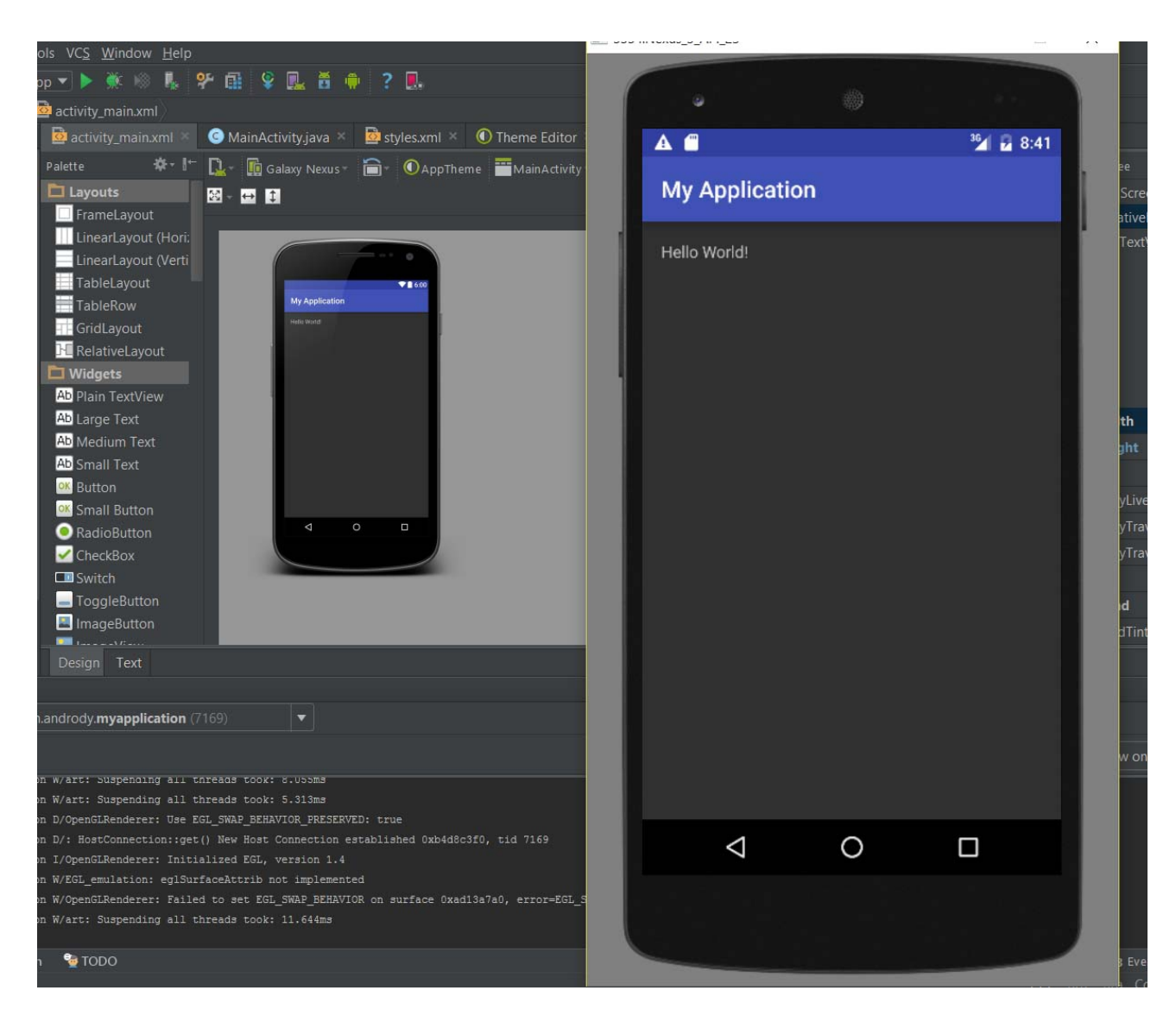

وهكذا نكون قد تعلمنا كيفية إنشاء محاكي افتراضي من داخل الندرويد ستوديو, وكذلك كيفية تشغيل المشروع عليه.

# **محاكي الجيني موشن**

اميوليتر الجيني موشن كما وصف نفسه بإنه القوى والسرع, وبشهادة الكثير .. نعم صحيح من خلال تجربتي به كانت جداً رآئعة .. لكن لا تنسىي إنه لا يدعم خدمات جوجل بلاي لذلك أعتقد البعض منكم سوف يحتاج الأثنين معاً, أو يستطيع استخدام الجينبي موشين من أجل معاينة التطبيقات والجوال الحقيقي من أجل التطبيقات التي تتعامل مع خدمات جوجل. وسوف تحتاج المحاكي الافتراضي في حال مثلاً قمت بعمل تشات على سحابة جوجل للتراسل, هكذا تحتاج لأكثر من جهاز

والمحاكي الفتراضي سوف يفي بالغرض لذلك.

اضغط على زر in Sign

كي ل أطيل الحديث عليك سوف نقوم بالمطلوب, في البداية يجب علينا الذهاب إلى موقع الجيني موشن وفتح حساب مجاني لديه.

للدخول إلى موقع الجيني موشن : https://www.genymotion.com

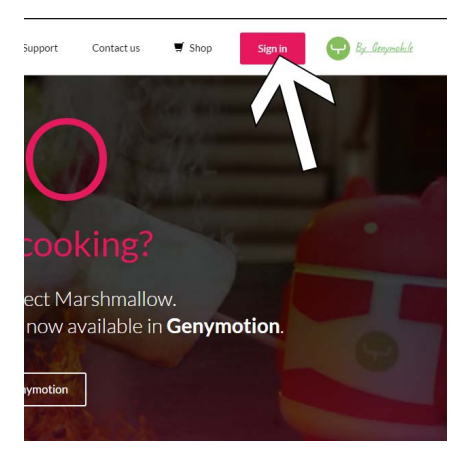

ثم أضغط على إنشاء حساب account Create

# Sign in

To use Genymotion, you must have a Genymotion account.

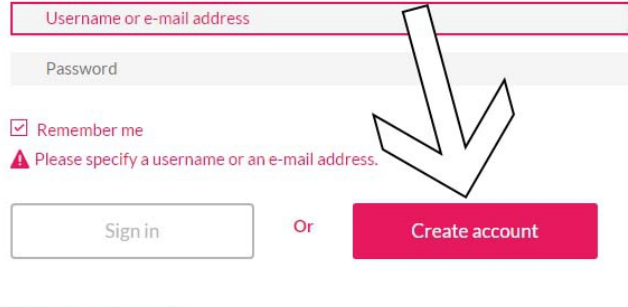

Forgot your password?

قم بملأ المعلومات الخاصة بك للتسجيل.

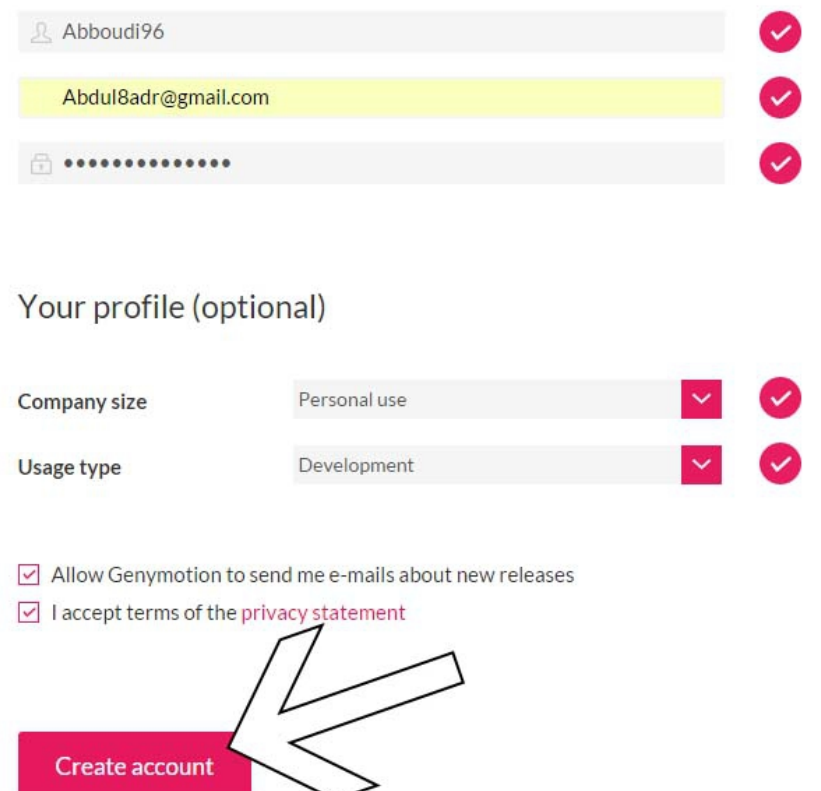

بعد الانتهاء من البيانات, اضغط على Create account

بعد تسجيل الحساب, ندخل إلى صفحة التحميل https://www.genymotion.com/#!/download

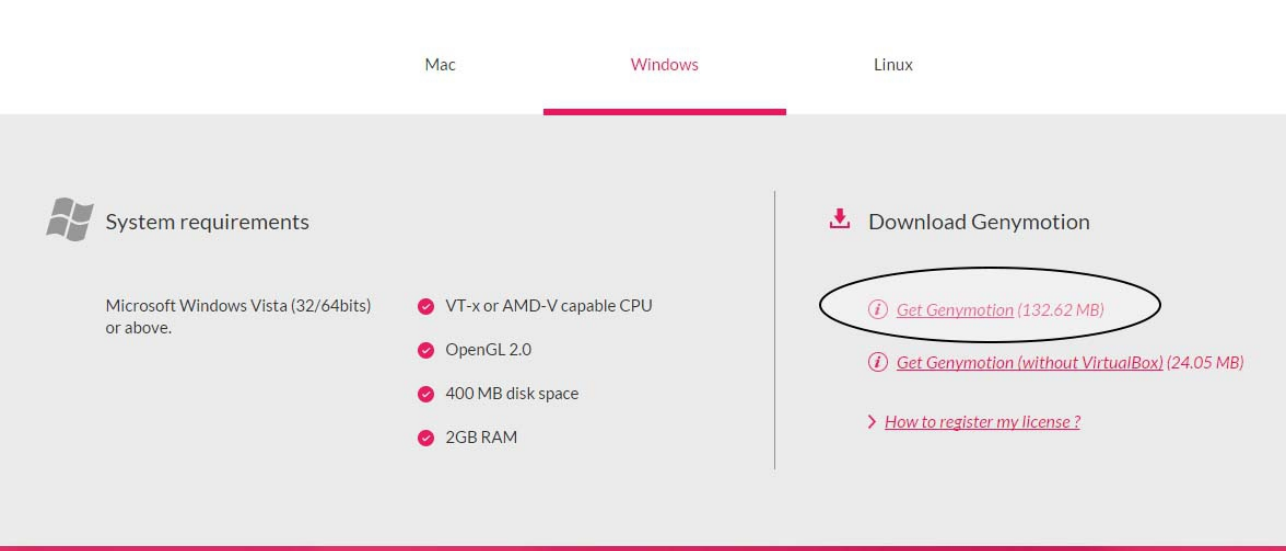

Choose your platform

نختار نظام جهازنا, ونضغط على تحميل النسخة الكاملة.

بعد تحميل الجيني موشن, نقوم بتثبيته على جهازنا كإي برنامج آخر. بعد التثبيت نقوم بفتح برنامج

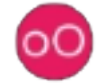

بعد فتح البرنامج سوف يطلب منك المعلومات التي سجلت بها في الموقع, اليميل وكلمة المرور. بعد الدخال يخبرك إنه ل يوجد لديك إي جهاز هل تريد إضافة جهاز ؟ تقول له نعم.

أو قم بالضغط على اضافة Add

الجيني موشن

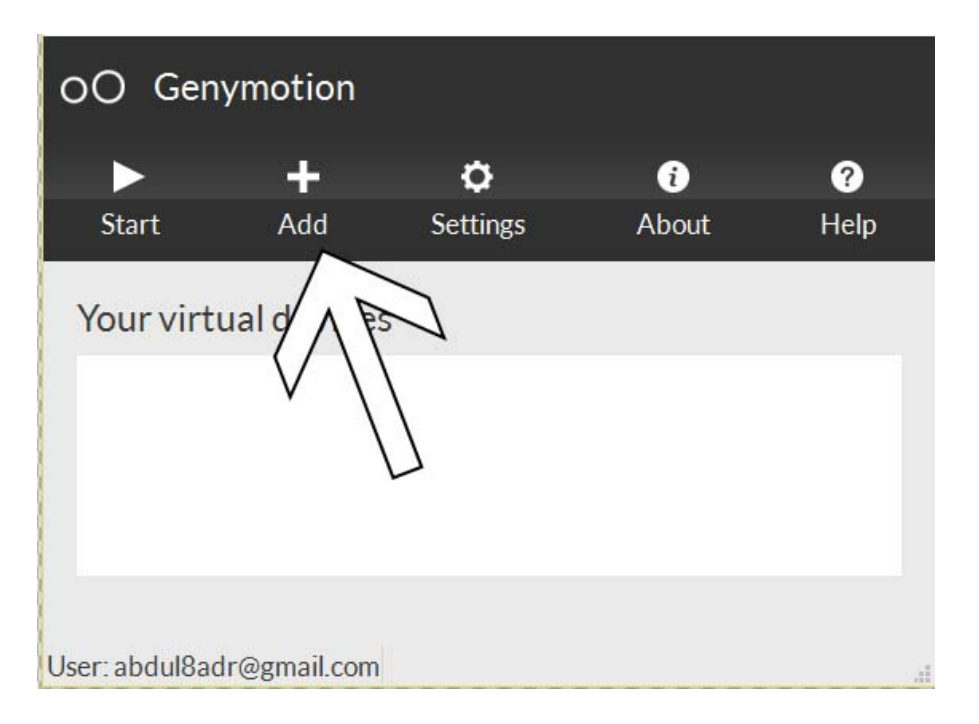

سوف تظهر لك نافذة فيها عدة أجهزة, اختر منها ما يناسبك, حسب المستوى API او الحجم

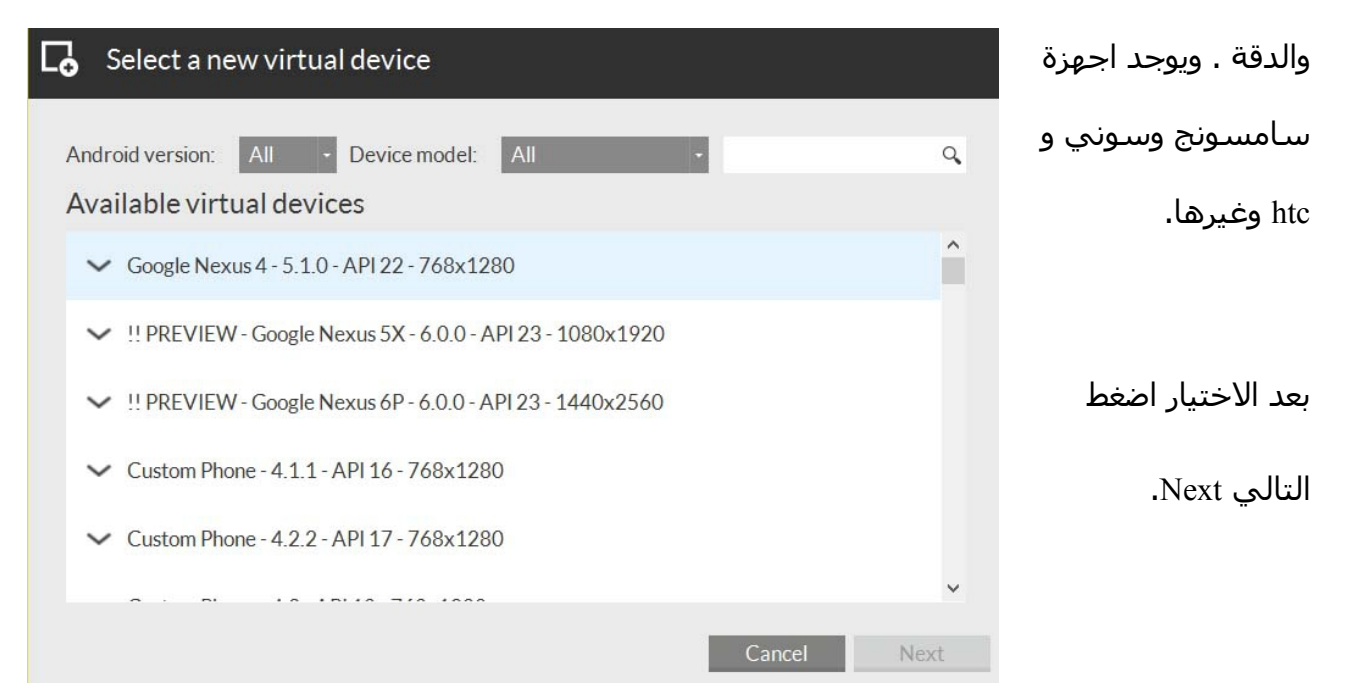

اضغط كذلك التالي .. سوف يتم تنزيل الملفات الخاصة بهذا المحاكي من النترنت. وبعد النتهاء سوف يظهر لك في نافذة التشغيل :

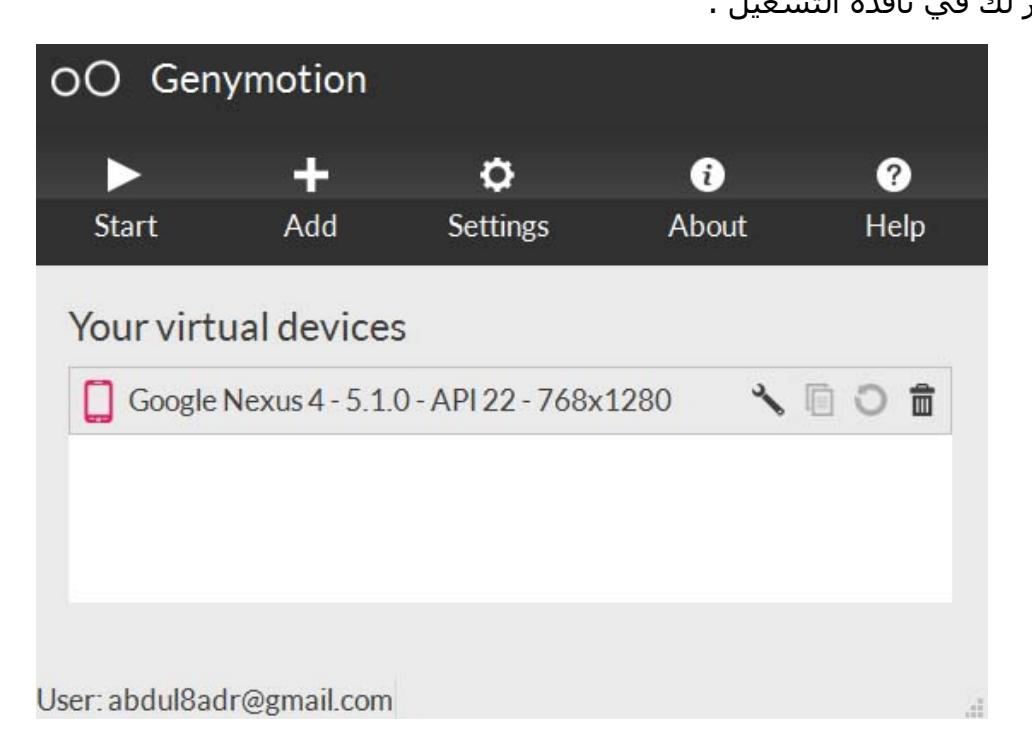

وإن واجهت مشاكل, من خيار Settings ثم ADB إن متصل بحزمة SDK الفتراضية, فإن كانت لديك

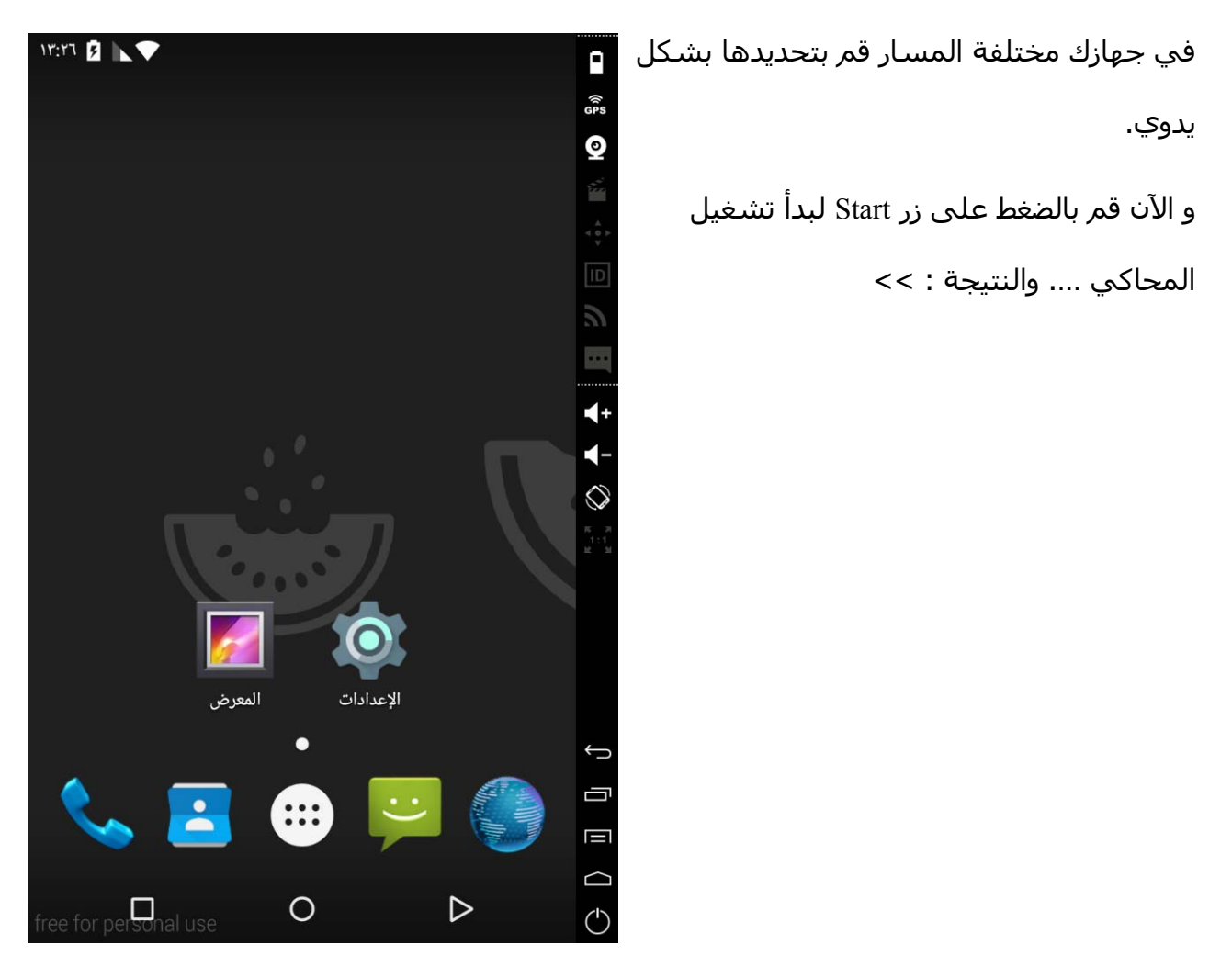

لحظ الن عند الذهاب لمشروعنا في الندرويد ستوديو والضغط على زر تشغيل المشروع سوف تظهر نافذة التشغيل وفيها جهازين ..

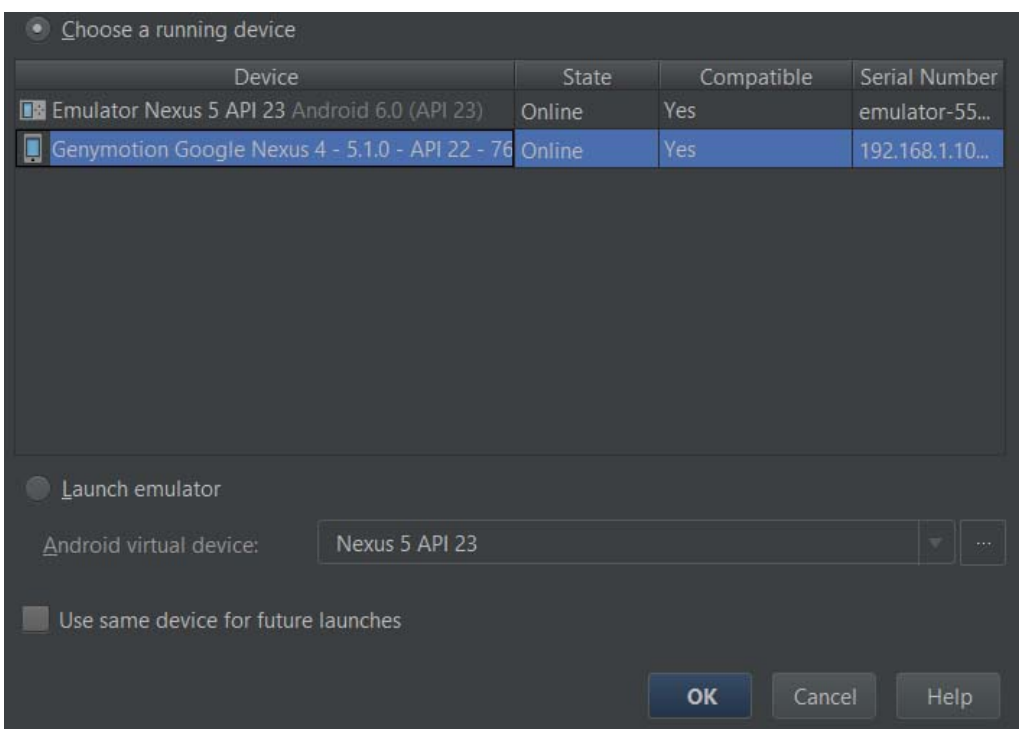

الجهاز الول المحاكي الفتراضي .. والثاني محاكي الجيني موشن ..

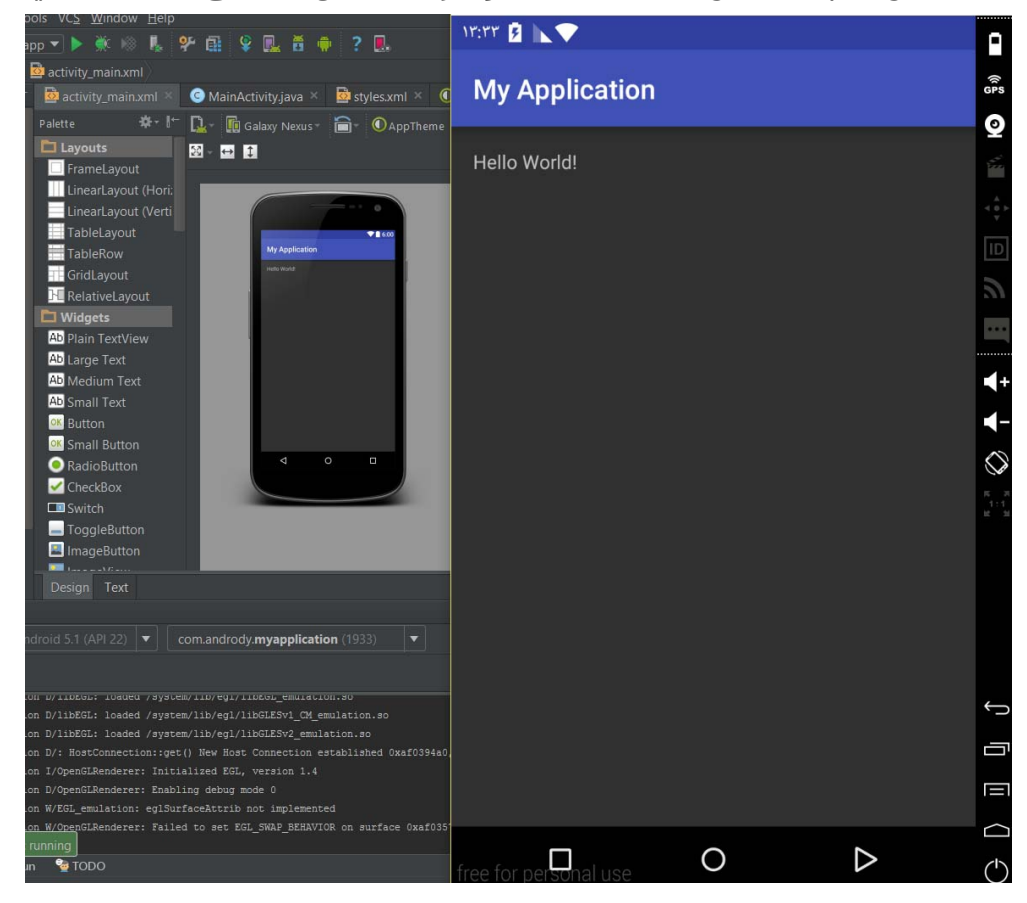

وعرضت لك الاثنين لأنهما الاثنين يعملان الآن .. وتجربة تشغيل التطبيق على الجيني موشـن :

والن سوف نجدها متعبة إنه يجب علينا تشغيل برنامج الجيني موشن من ثم تشغيل المحاكي .. لذلك سوف نقوم بتنصيب إضافة لبرنامج الندرويد لنستطيع من خلله تشغيل الجيني موشن بشكل أسرع.

من برنامج الندرويد ستوديو إضغط على File ثم اختر Settings, سوف تظهر لك نافذة العدادات, اختر منها الضافات Plugins .

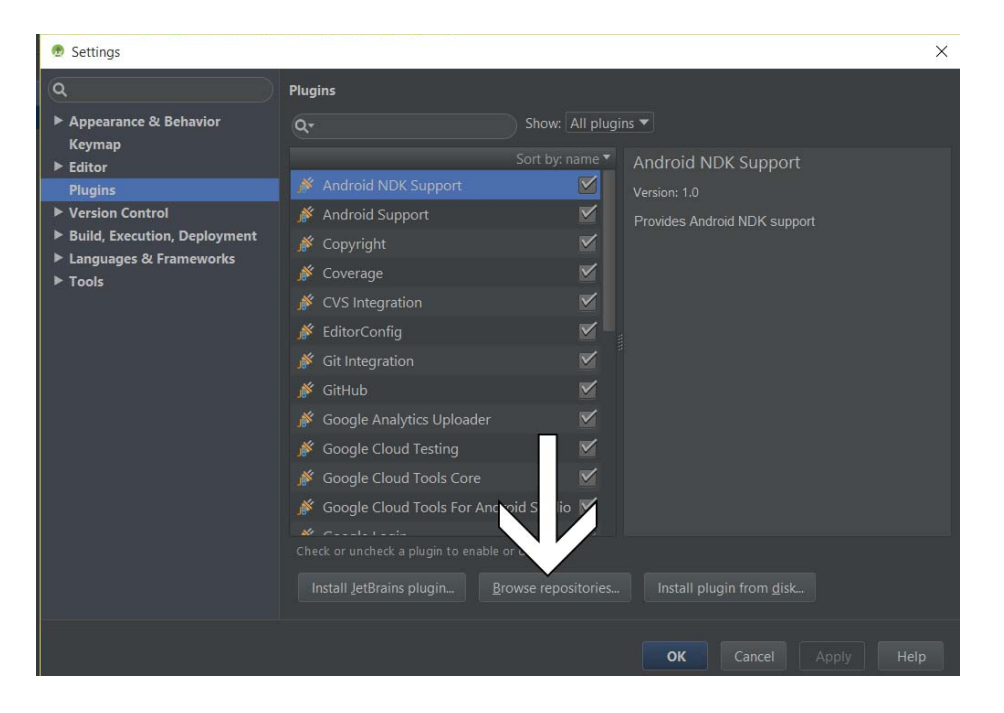

نضغط على زر repositories Browse, لتخرج لنا نافذة جديدة ونكتب داخلها في شريط البحث geny

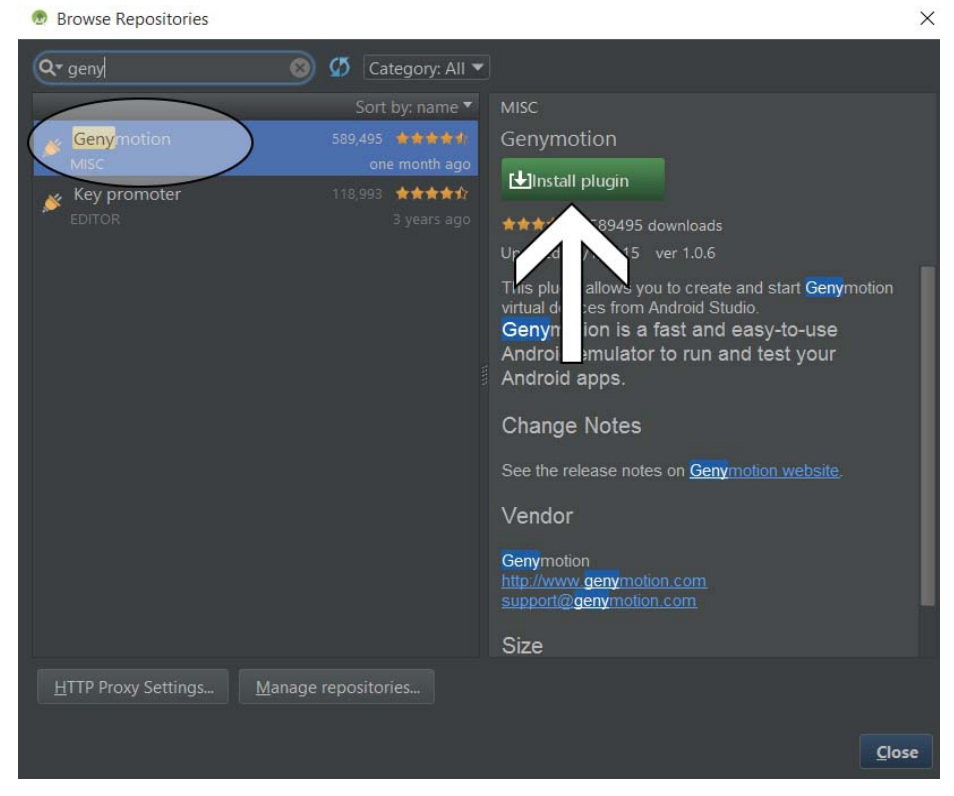

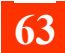

من ثم نختار الجيني موشن Genymotion ونضغط على plugin Install .

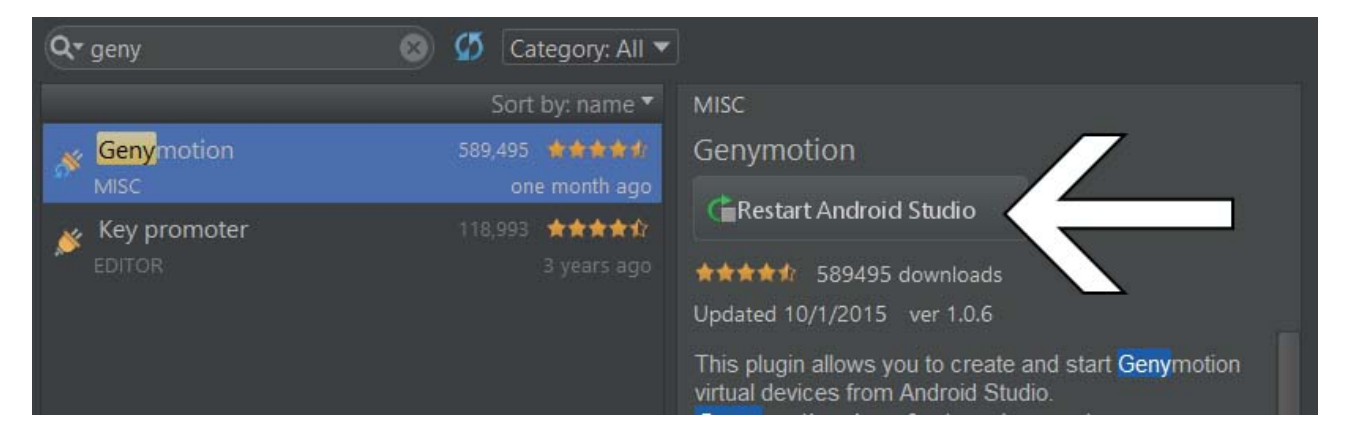

بعد التحميل اضغط على Studio Android Restart ليقوم الندرويد استوديو بإعادة تشغيل نفسه.

وبعد التشغيل من جديد سوف تجد في شريط الدوات شعار الجيني موشن, اضغط عليه لتفتح لك نافذة صغيرة فيها الجهزة التي إنشئتها على الجيني موشن, اضغط على الجهاز الذي تريده واضغط زر التشغيل Start كما في الصورة :

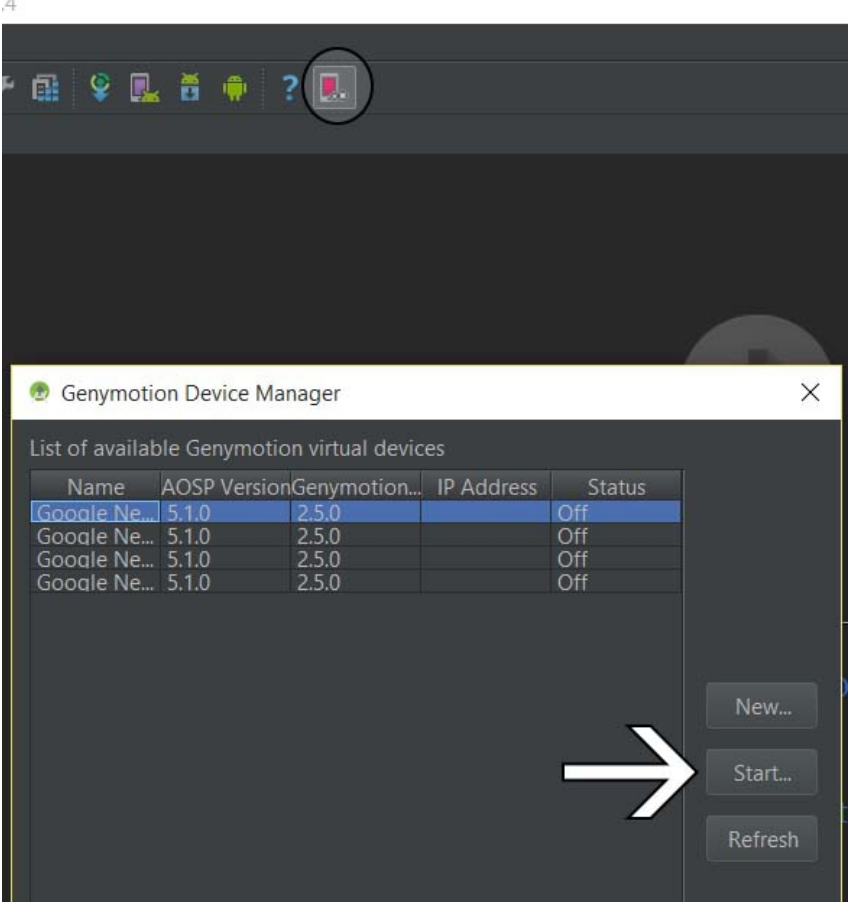

وهكذا تستطيع إضافة وتشغيل الأجهزة من الأندرويد ستوديو بسهولة.

## **معاينة مشروعك الندرويد على جوالك**

بعد ما تعلمنا كيفية معاينة مشروعنا الندرويد على المحاكي الفتراضي ومحاكي الجيني موشن , في هذا الدرس سوف نتعلم كيفية معاينة التطبيق على جهازنا أو جوالنا الحقيقي.

في البداية يجب علينا القيام بتفعيل تصحيح usb أو **debugging USB** من إعدادات الجوال, نذهب إلى الضبط – خيارات المطور , من ثم نقوم بتفعيل تصحيح USB .

وفي حال لم تجد خيارات المطور في جهازك, إذهب إلى الضبط – حول الهاتف – رقم الصدار, قم بالضغط عليه سبع مرات متتالية .. ثم أرجع للخلف تجد خيارات المطور قد ظهرت لك.

بعد تفعيل خيارات المطور وتفعيل تصحيح يو إس بي. قم بتوصيل جهازك بالكمبيوتر ( يجب أن يتعرف الحاسوب على جهازك إي التعاريف الخاصة بجهازك موجودة بالحاسوب ).

ومن ثم إنقر زر التشغيل سوف تجد جهازك في نافذة التشغيل قم باختياره وسوف يتم تشغيل التطبيق على جوالك. يوجد جوالت عليها حماية تطلب تصريح لوصول الحاسوب للجهاز وافق عليها. وإن واجهتك مشاكل جرب إن تضع الأمر التالي في ملف AndroidManifest.xml : داخل أوسمة البليكيشن :

android:debuggable="true"

وإن شاء الله سوف يعمل معك بشكل سليم .

إذا كان جهازك من شركة جوجل, أجهزة Nexus, لتعريفها على جهازك, من حزمة الـ SDK قم بتنزيل .Google USB Driver

# **أنواع البيانات**

أنواع البيانات التي سوف نتعامل بها مع الذاكرة في الحاسوب, تختلف أسمائها في بعض اللغات لكن الهدف واحد, و يجب معرفتها لكل مبتدئ فسوف يتم استخدامها بكثرة أثناء برمجة التطبيقات.

من الفضل لك أن تبحث عنها بشكل موسع, ولكن سوف أذكر هنا بشكل مختصر ما نحتاجه مبدئيا .

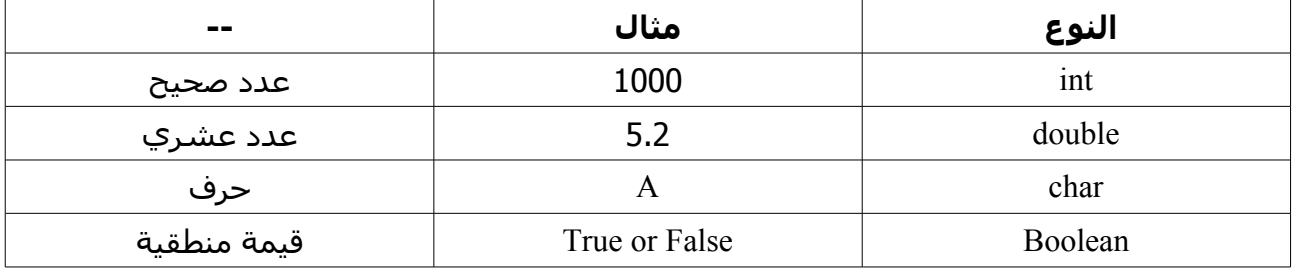

والنصوص هي من <mark>نوع String</mark> هي مجموعة أو مصفوفة من char لذلك لا تعد من الأنواع الأسـاسـية. ولكن هي الكثر استخداما مثال :

String **AnyName** = "**Abboudi\_Aliwi**"

كذلك أخي القارئ أحب إن أوضح إن الإعداد الصحيحة أنواع من حيث القيم وتختلف .. مثلاً byte تستطيع التخزين داخله من -128 إلى 127, ويوجد أنواع أخرى وذكرت في الجدول نوع int لنه يستطيع تخزين قيمة كبيرة ويوجد أكبر منه, ولكن هو الكثر انتشار أو استخدام.

فالـ int يستطيع تخزين ما بين -2147483648 إلى 2147483647 فهي قيمة كبيرة جدا لذلك تستطيع استخدامه بكل سهولة للعداد الصحيحة ويوجد أكبر منه long.

هي أنواع كثيرة .. وكلاً منها له قيمة أو سعة تخزينية, أبحث عن الموضوع بنفسك .. ولكن حالياً المهم لك أن تعرف ما بداخل الجدول .. في حال قلت لك استخدم سترنج إي نص, أو انت - انتجر اي عدد صحيح وهكذا. وسوف تتكرر معنا كثيرة كلمة سترنج, لنها له استخدام في الذاكرة بالجافا, ولها استخدام مختلف بالندرويد بشكل عام وكذلك بداخل ملفات xml.

وقيمة Boolean أكثر من مهمة, مثلاً نبرمج زر يفحص هذه القيمة إن كانت ترو نفذ الأمر التالي, وإن كانت فولس نفذ أمر مختلف, و أزرار أخرى تتحكم بهذه القيمة. وبذلك تستطيع عمل اختبارات والكثير فقط من هذه القيمة الكثر من رائعة.

## **المتغيرات والقيم**

ما كان يجب عليي أن أدخل أكثر في الجافا, ولكن معلومات يجب عليك معرفتها لكي تستطيع برمجة تطبيقات الأندرويد دون إي مشاكل إن شاء الله.

في الجافا دائما ما نذكر النوع ثم المتغير ثم قيمة هذا المتغير, وهذا الشيء أعتقد معروف في عدة لغات ليس فقط الجافا.

و السبب الذي أريد ذكره هنا, الكيفية + التسمية.

أمثلة لتفهم عن ماذا أتكلم بشكل أوضح :

String myname = "Abboudi Aliwi";

### النوع هو **String** و المتغير هو **myname** والقيمة **Aliwi Abboudi**

ما نلحظه : إن النوع هي أنواع معدودة وقد ذكرنا بعضها في الدرس السابق أنواع البيانات, و المتغير له قواعد في اختياره, إما القيمة فهي تبعا للنوع وما دامت سترنج إي يجب وضعها داخل "" بالضافة إلى ل مشكلة بوجود الفراغات وغيرها من الحروف والرقام.

## **اختيار أسم المتغير :**

- لا يجب إن يبتدأ برقم, لا مشكلة يبتدأ بحرف أو علامة \_ أو \$.
	- ل مشكلة في كتابة الرقام في وسط او نهاية المتغير.
	- لا تستخدم في اسماء المتغيرات العلامات عدا \_ أو \$.
	- المتغيرات تختلف وتتأثر بحالة الحرف الكبيرة والصغيرة.
	- مثال : Abboudi int هو مختلف تماما عن متغير abboudi int.
		- الفضل البتعاد عن المتغيرات من الحرف الواحد.
- ابتعد عن الكلمات التالية في اسماء المتغيرات : ( كلمات اساسية للجافا )

**abstract - assert - boolean - break - byte - case - catch - char - class - const - default - do double - else - enum - extends - final - finally - float - for - goto - -if - implements - import -** **instanceof - int - long - native - new - package - private - protected - public - return - short static - strictfp - super - switch - synchronized - this - throw - throws - transient - try - void volatile - while - false - null - true**

**\* \*** عندما تريد تغيير قيمة أحد المتغيرات التي تم تعريفها سابقا او التأثير عليها, ل تكرر كتابـة النــوع, فقط المتغير وقيمته الجديدة.

مثال للتعرف على المتغيرات من داخل الندرويد ستوديو :

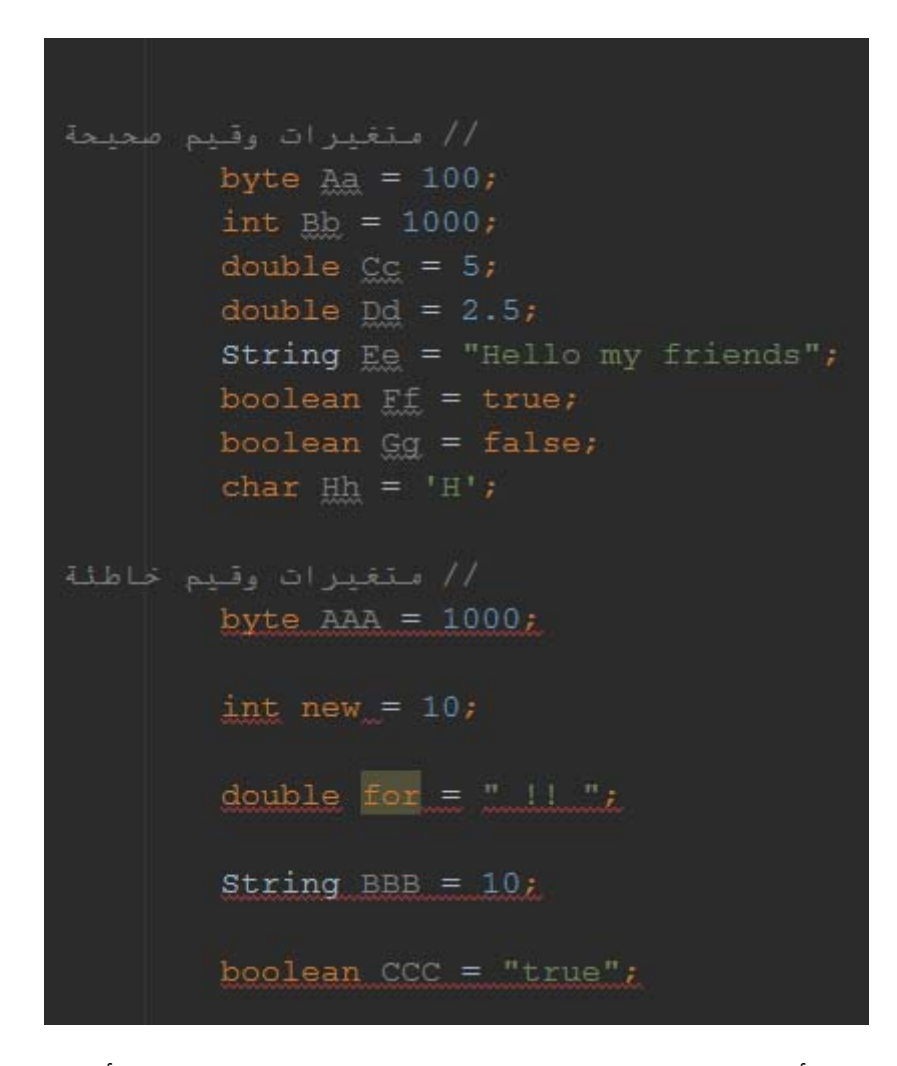

والن يجب عليك قراءة أكثر عن المتغيرات في الجافا .. وسـوف نتعـرف عليهـا أثنـاء العمـل بالمشـاريع البسيطة ..

\*\* عند وجود متغير كما في الصورة السابقة بلون مختلف - اللون الرمادي - هذا يعني إن المتغير هـذا وجوده كعدمه إي غير مستخدم في هذا المشروع. وعند استخدامك له سوف يتغير لونه.

# **أهم العناصر داخل اللياوت**

الن نبدأ بالدروس التي منها سوف نطور مشروعنا الول, وهنا سوف نأخذ أهم العناصر والتي تتكرر وموجود في جميع التطبيق أو أغلبها. ومهم جداً إن تحفظ اسـمها برمجياً.

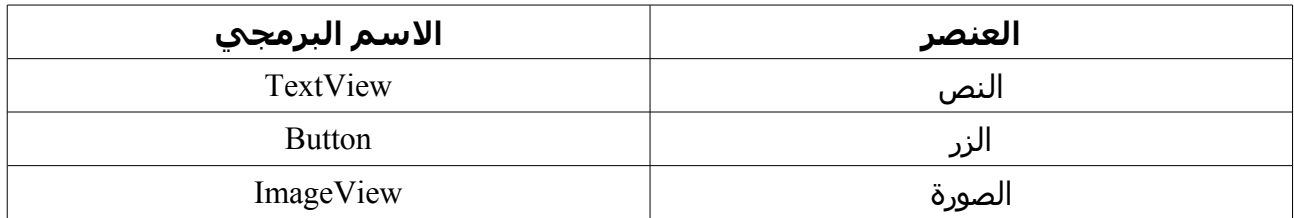

ل شك إنه ل يخلو إي تطبيق من النصوص, لذلك فالنص أو التكست فيو يعتبر العنصر الهم من العناصر في الواجهات التي تعرض لمستخدم التطبيق. فتستطيع من خللها توضيح الشارات والدللة إلى إشياء معينة, وأما الزر فبواسطته تستطيع التنقل بين أرجاء التطبيق, ول يخلو تطبيق من أزرار, وأما الصور فهي تزيد جمالية وتحسين منظر التطبيق.

**في الصورة التالي تستطيع معرفة العناصر هذه بشكل اوضح :**

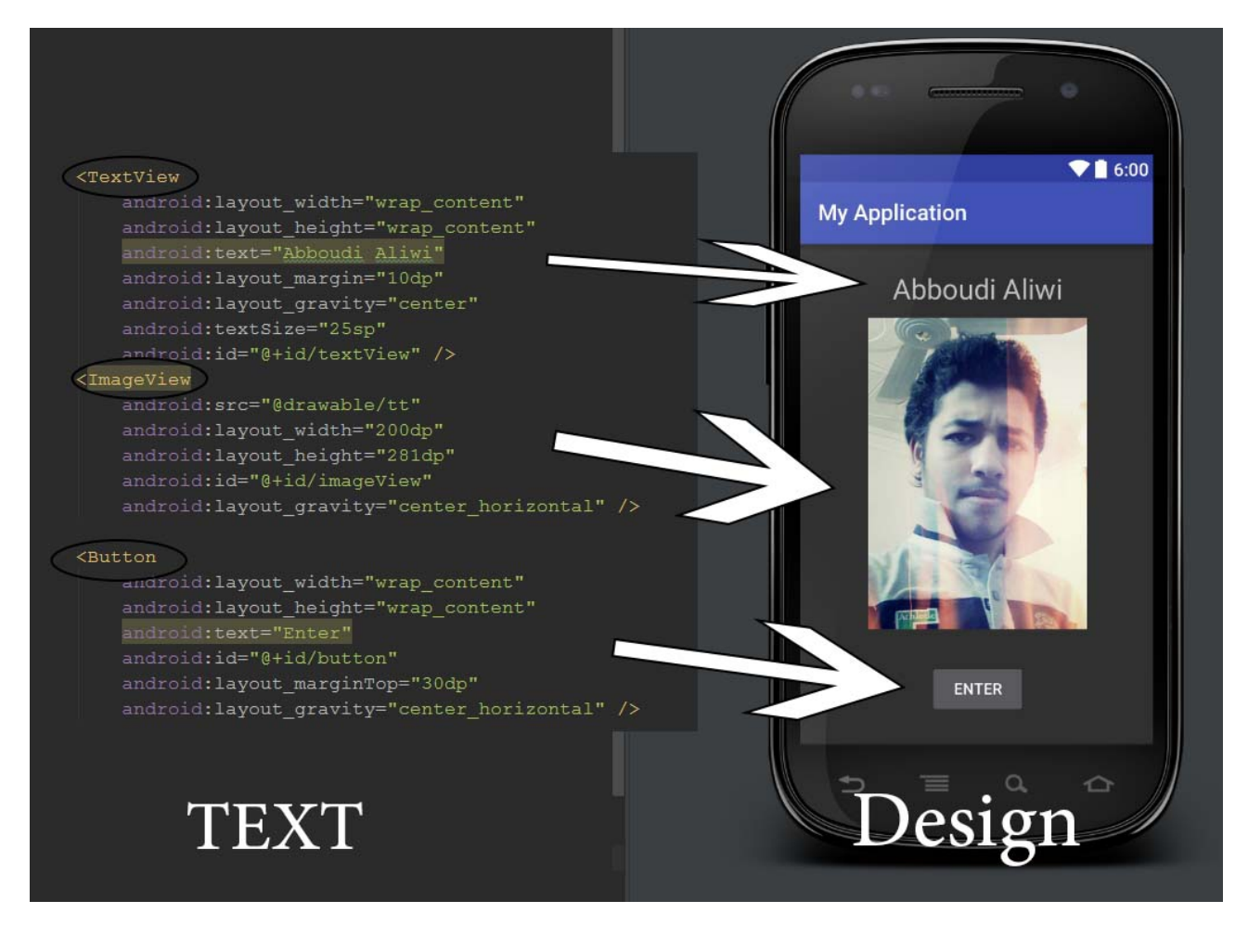

# **شرح أهم خصائص العناصر**

في البداية أصدقائي ما أقصده بالخصائص هو :

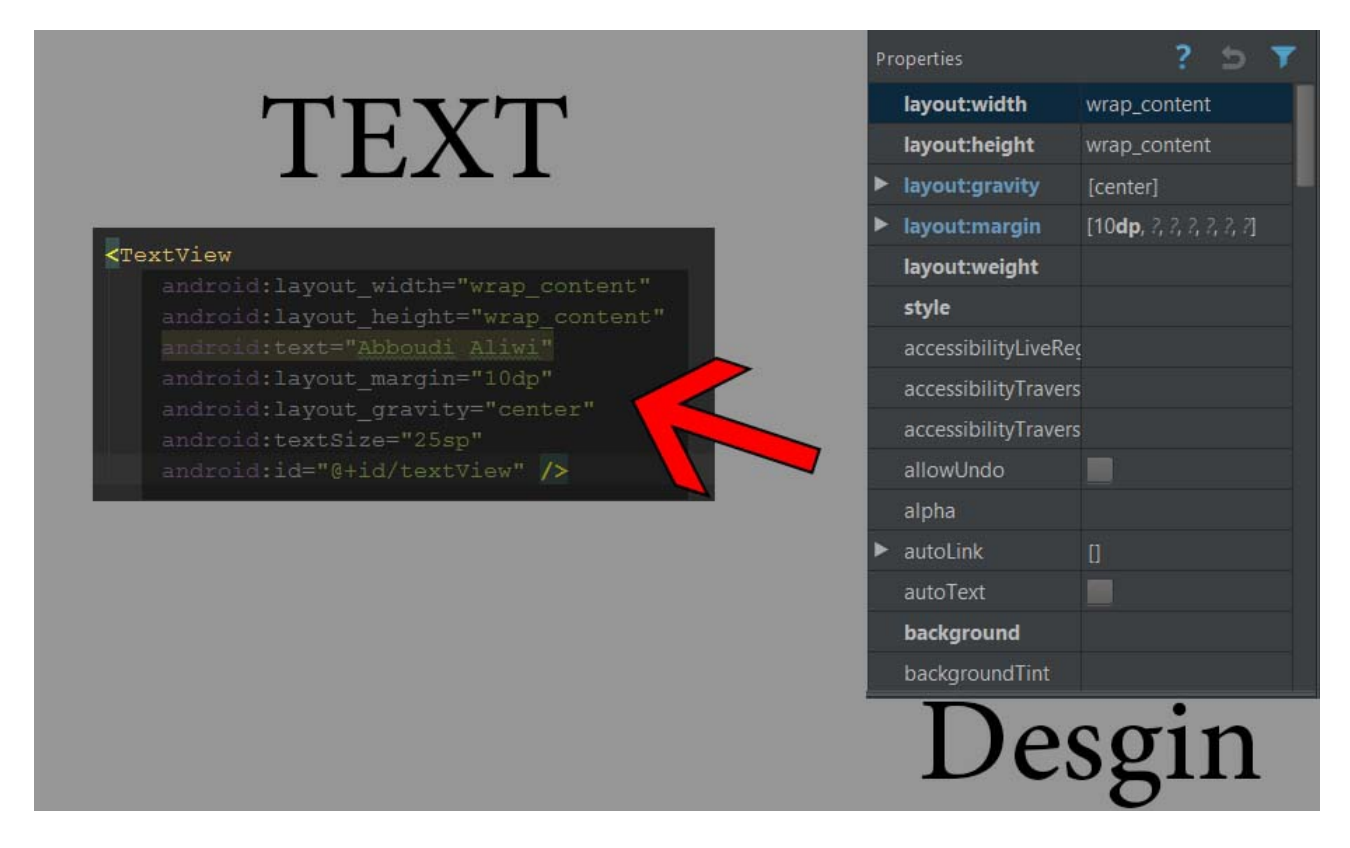

هي الخائص لكل عنصر, من شاشة التكست فيو تظهر أسفل العنصر جميع الخصائص المستخدمة له, اما من شاشة الديزاين تظهر لك جميع الخصائص وتستخدم ما تحتاج منها. وتتغير بعض الخصائص على حسب العنصر الذي تم تحديده.

الخصائص المشتركة لجميع العناصر ول تستطيع الستغناء عنا هي :

**""=android:layout\_width** العنصر عرض

**""=android:layout\_height** العنصر ارتفاع

و يوجد لبعض العناصر خصائص خاصة به كذلك اجبارية له. تختلف حسب العنصر.

و الخاصية التي تجب استخدامها لكل عنصر تريد التحكم به برمجيا هي خاصية المعرف.

معرف للعنصر **id:android""=**

وسوف أذكر الن الخصائص وشرحها والقيمة التي تحملها.

android:**layout\_**gravity="center"

تبدأ بـ لياوت, ولكن بعضها تستطيع استخدامها بدون لياوت :

android:gravity="center"

والفرق هو, إن لكل عنصر حد, مثلاً حدود للنص وما بداخل الحدود .. ما كلمة لياوت نقصد العنصر بالكامل, وبدون لياوت إي ما بداخل العنصر وغالبا ما بداخل العنصر نص. مثال في الصورة :

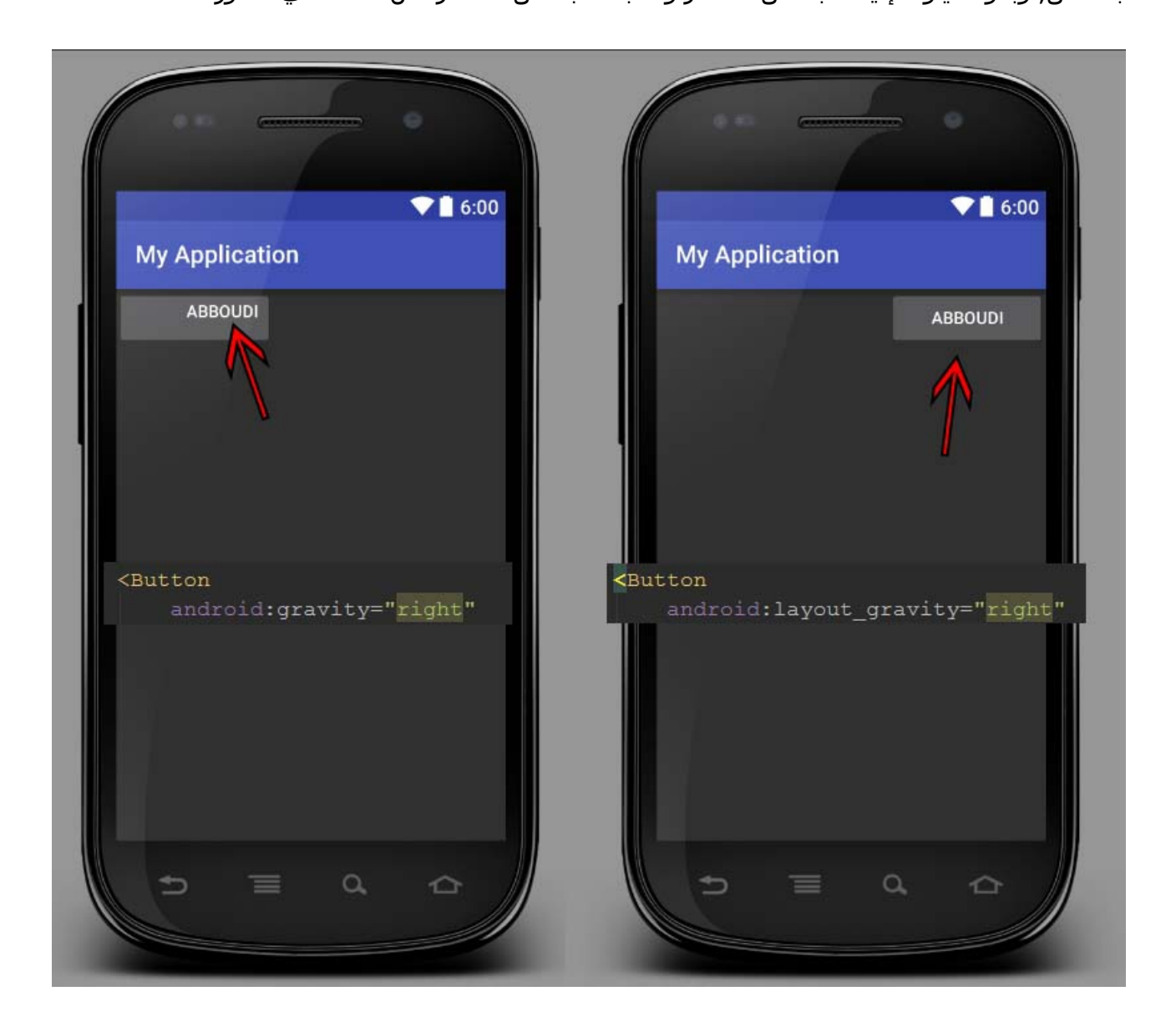

يعني لو مثلاً قلنا لياوت العنصر إي العنصر كامل نقصده, وكلمة لياوت نقصد فيها الملف كامل, وكذلك نقصد فيها الب الول لهذا الملف أو أول عنصر بهذا الملف الذي يحتوي داخله جميع العناصر.

**خاصية العرض والرتفاع :**

android:layout gravity=""

android:layout\_width=""

هذه الخاصيات كما قلت, إنها أساسية لجميع العناصر دون استثناء, فالعنصر الذي ل يحتوي قيمة لعرضه او ارتفاعه يساوي صفرا إي ل شيء, وهي تأخذ ثلث قيم بالضافة إلى عدد.

بالنسبة للعداد لن أتطرق إلى الوحدات والفرق بينها تستطيع مراجعتها من مدونة اندرودي عربي , ولم أذكرها هنا لأنها ليست مهمة كثيراً ما يهم أن تعرفه فقط عند وضع قيمة عددية لإي عنصر استخدام بعد العدد الوحدة dp وإن كانت الوحدة من أجل حجم النص استخدم sp.

تأخذ داخله القيم : wrap content, match\_parent, fill\_parent , وتوضع القيمة هذه بداخل "".

بالنسبة لقيمة parent\_fill تم إهمالها بعد المستوى 8 API و أصبحت هي parent\_match.

**parent\_match** / يأخذ العنصر العرض أو الرتفاع حسب العنصر الب له.

**content\_wrap** / يأخذ العنصر العرض أو الرتفاع الذي يحتاجه فقط.

**هذه الصور أوضح فيه لكم الفرق :**

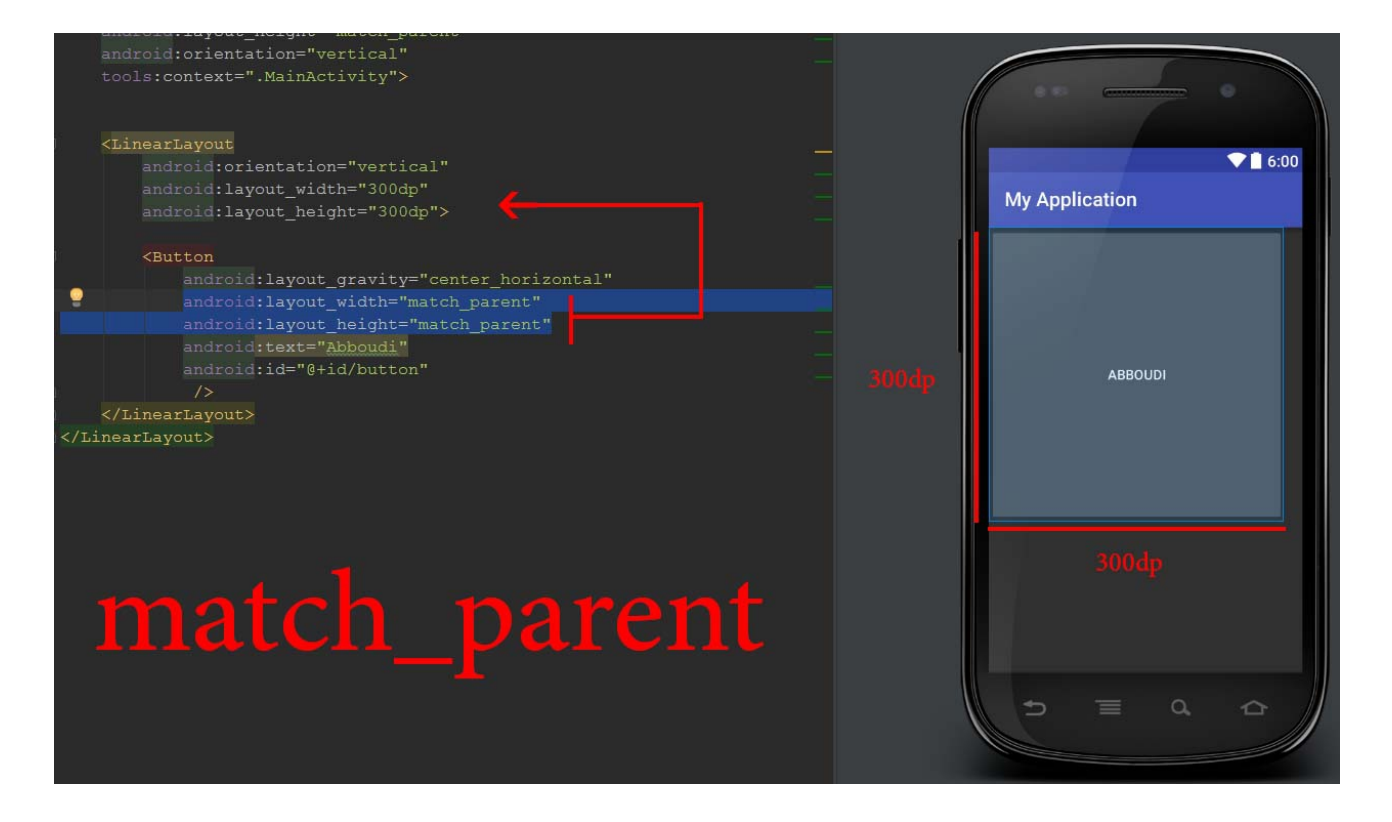
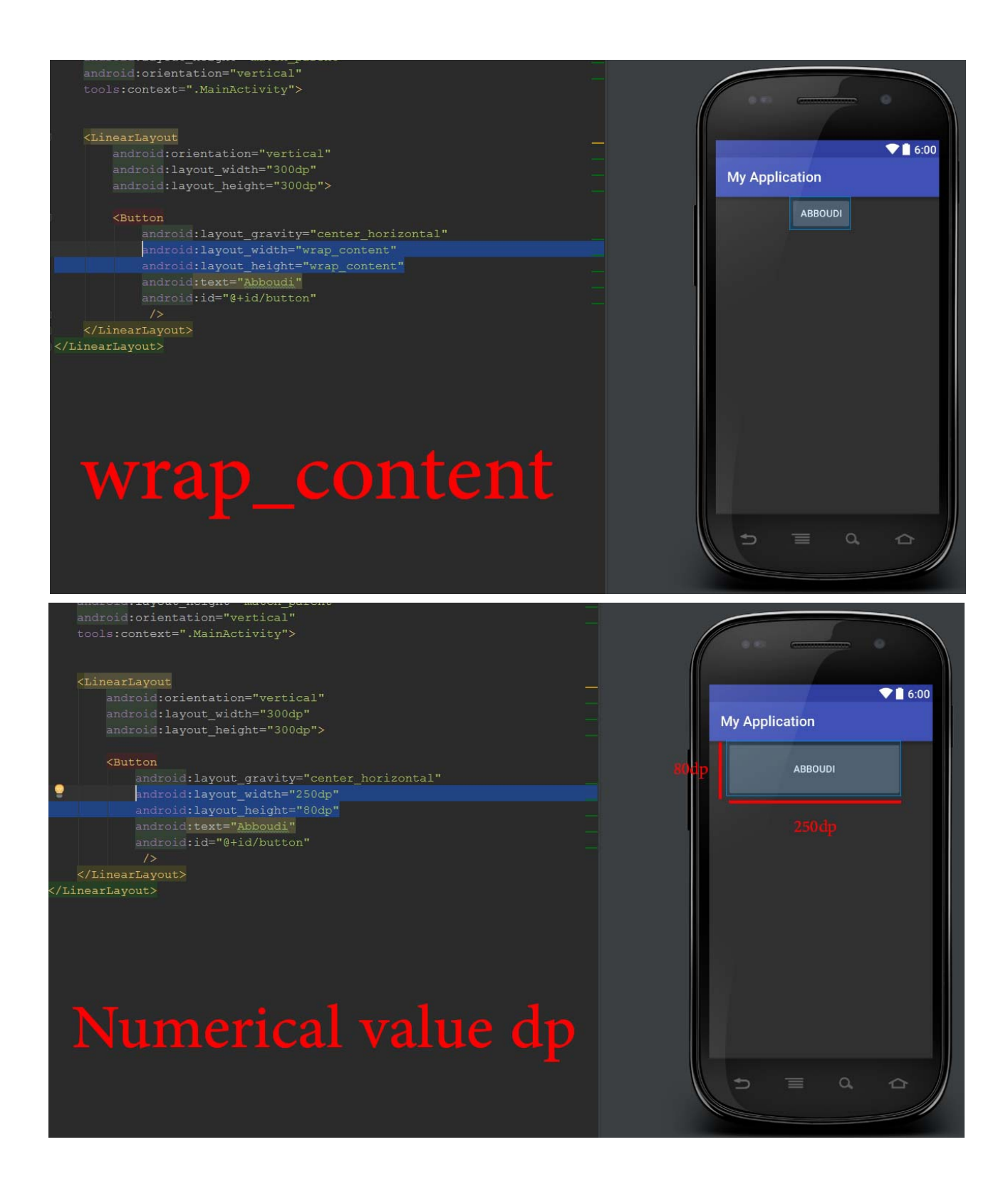

بالنسبة لجميع القيم السابقة كلها تتأثر بالعنصر أو اللياوت الب لهذا العنصر, لننا مثل لو وضعنا wrap ontent للعنصر إي يأخذ ما يحتاجه, ولكن الأب لهذا العنصر جداً صغير ليس لديه كافي ليعطيه حجمه لذلك يصبح أصغر, ول ننسى إن الوحدة dp تتأثر بحسب المساحة أو قياس الشاشة المتاح. مع الستخدام سوف تتعلم كيف تفرق بينها ول يمكن للعنصر إن يخرج عن حدود الب له.

#### **خاصية التجاه :**

android:orientation=""

وهي الخاصية التي تعتبر اجبارية لـ LinearLayout إي النمط أو الترتيب الخطي, القيمة الفتراضية له هي horizontal وجميع الخصائص الخرى لها قيم افتراضية ونقصد بهذا إن في الحقيقة جميع الخصائص مفعلة او موجودة للعنصر ولكن غير ظاهرة لأنها تأخذ القيمة الافتراضية فلو استخدمتها إذا أنت تريد تغيير القيمة الفتراضية لها .

وهي غير مهم وجودها إذا كانت اللياوت LinearLayout ل تحتوى سوا عنصر واحد, لنها سوف تأخذ كما ذكرت لك الترتيب الفقي, ولكن لو كانت عناصر كثيرة يجب استخدامها وتحدد بداخلها أحد القيمتين : horizontal أو vertical.

**horizontal** / الترتيب الفقي للعناصر إي بجانب بعضها.

**vertical** / الترتيب العمودي للعناصر إي فوق بعضها.

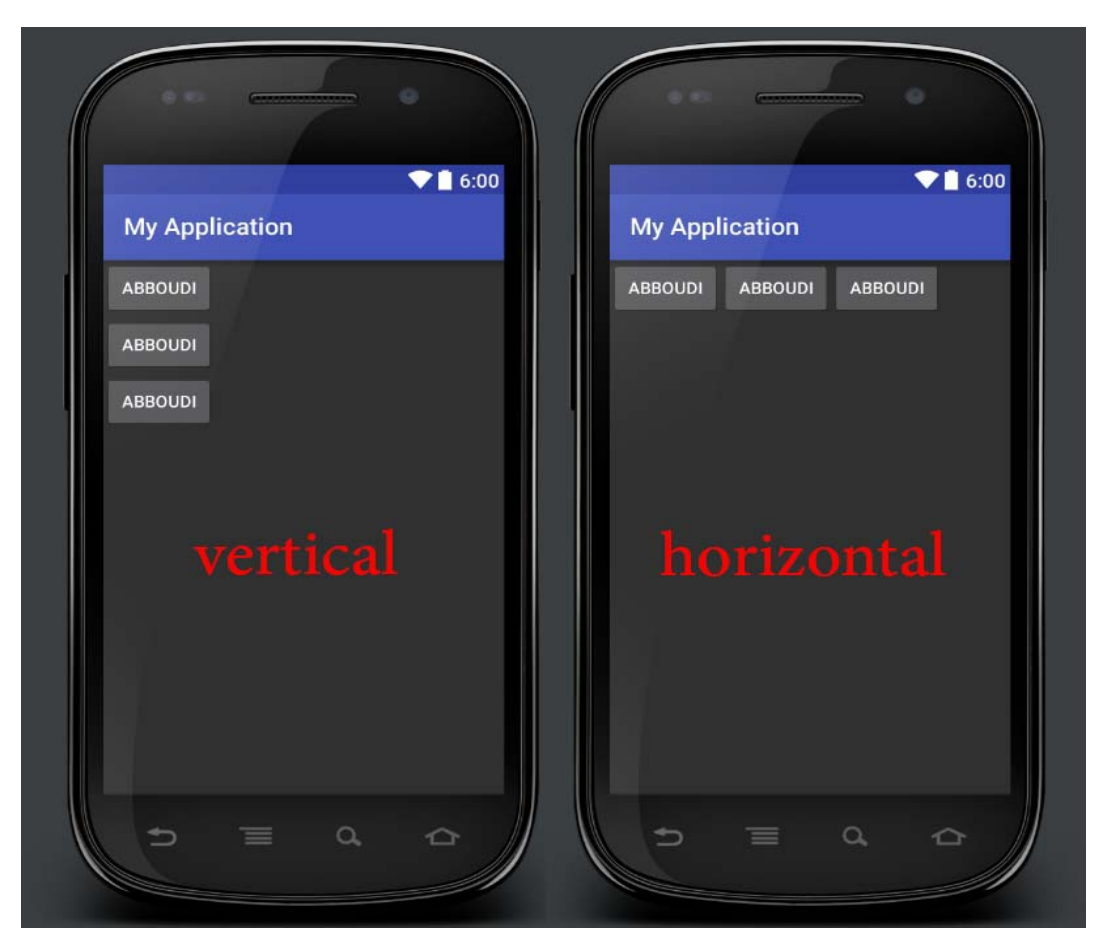

**وهذه صورة للتوضيح والفرق بينها :**

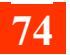

**خاصية الهامش :**

android:layout\_margin=""

الهامش خاصية مميزة وعن نفسي ل أستطيع الستغناء عنها في إي تطبيق أو عنصر, لنها جدا مهمة لتنسيق التطبيق, فهي هوامش العنصر التي ليست من حدوده, بشكل أوضح إنها المسافة ما بينها وما بين ما حولها, وتستطيع استخدامها لتحديد الهامش من جميع الجهات أو من جهة معينة.

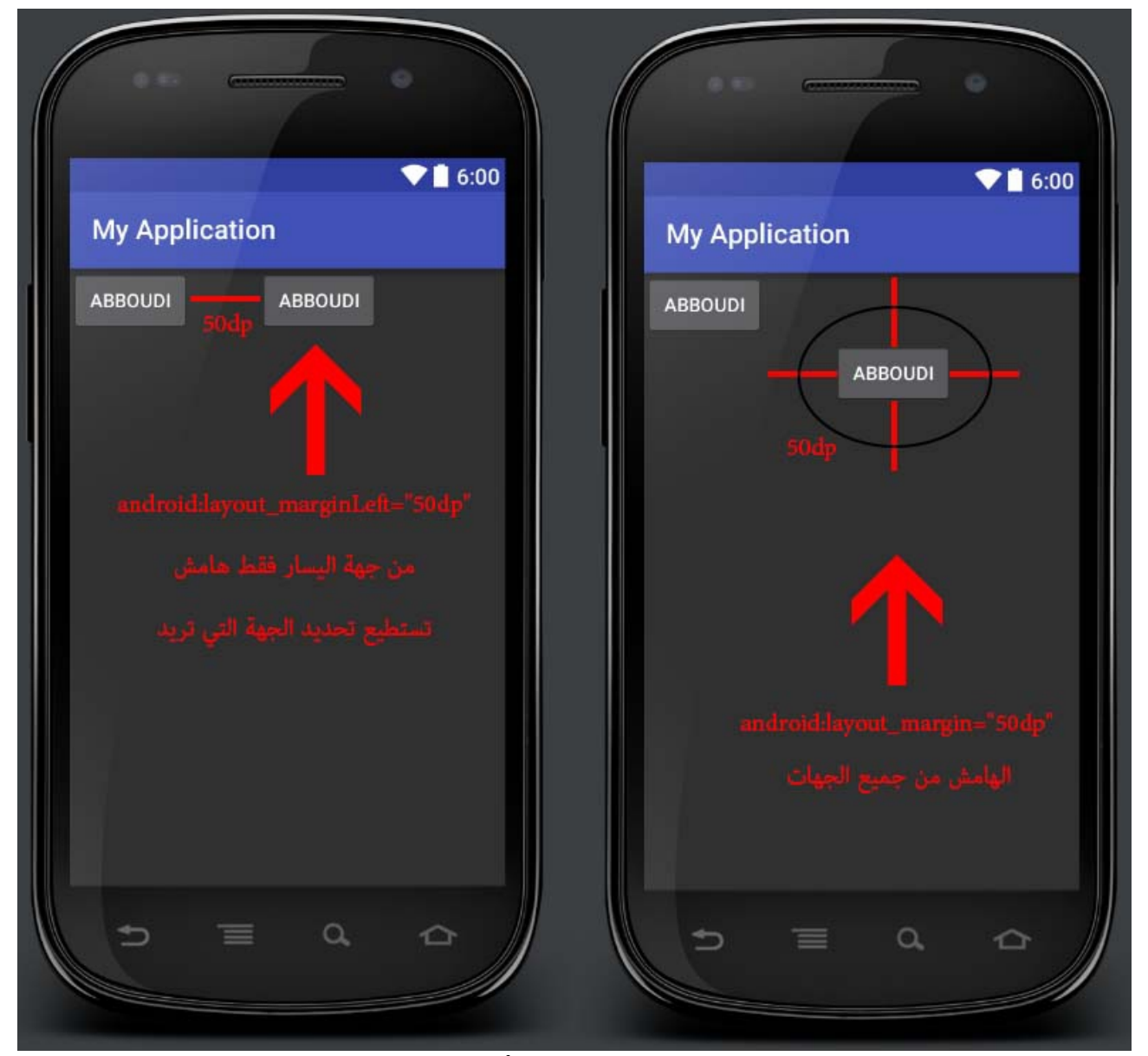

**هذه الصورة توضح لكم استخدامها :**

\*\* بالنسبة للجهات في برمجة الندرويد سواء كان java أو xml. لكن في الجافا الحرف كبيرة وفي xml الحرف صغيرة.

top / العلى bottom / السفل

right / اليمين left / اليسار

android:padding=""

الخاصية هذه مفيدة كذلك, وهي تقريبا تشبه خاصية الهامش ولكن بشكل عكسي, فهي الهامش ولكن ليس بين العنصر وما حوله, ما بين أطراف العنصر وما داخله. والفرق إن المساحة التي يحجزها الهامش لا تعتبر من ضمن العنصر, إما الحشو فهي من ضمن العنصر, فلو مثلاً لدينا نص, اضغط هنا والحشو الخاص به جداً كبير, وليس ظاهر لأن النص ليس له حدود, لكن مساحة الحشو تعتبر منه لو ضغطنا على إي مكان فيها فسوف ينفذ الأمر الذي تم اعطائه للنص.

كذلك تستطيع إعطاء الحشو للعنصر من إي اتجاه تريد أو من جميع التجاهات تماما مثل الهامش.

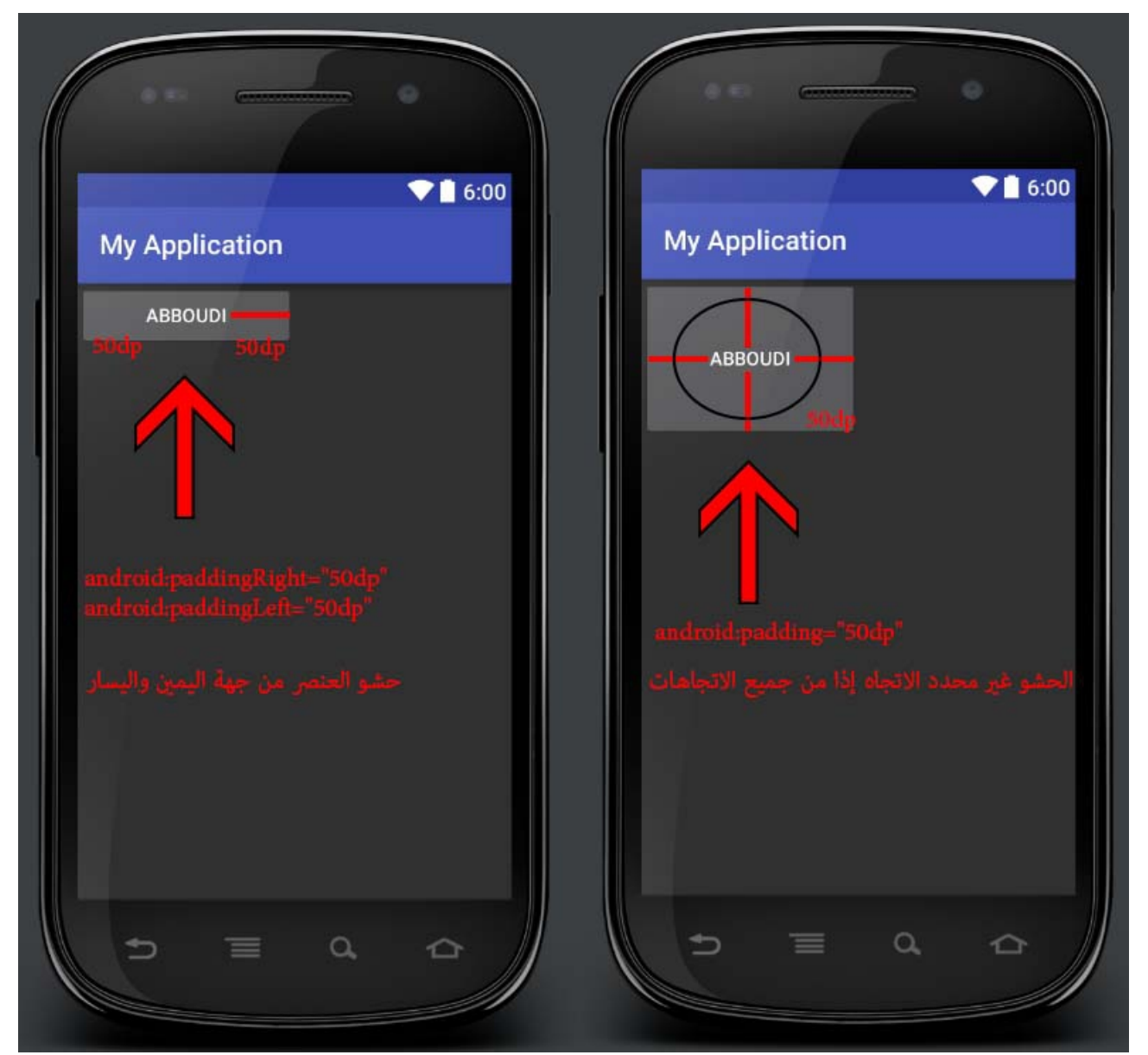

**للتوضيح أكثر في هذه الصورة :**

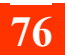

android:gravity=""

android:layout\_gravity=""

**قد وضحت سابقا, الصورة التالية :**

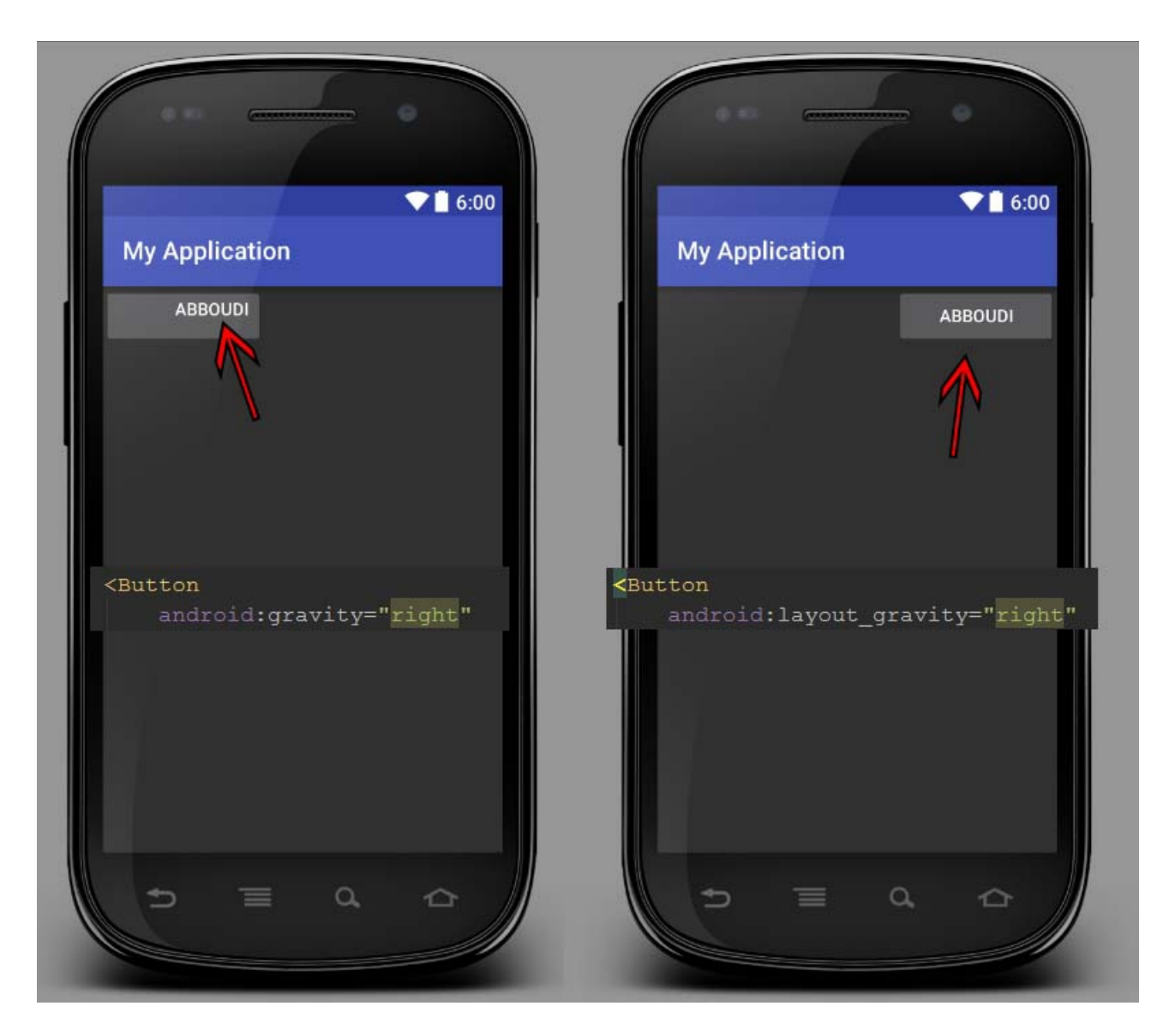

خاصية جاذبية العنصر, إي التجاه الذي ينجذب إليه, وهي خاصية كذلك كثيرة الستخدام, والقيم التي تأخذها هي التجاهات, اعلى أسفل يمين يسار, وقيم اخرى.

بالنسبة لـ gravity\_layout:android فالعنصر يتحرك بالمساحة الحرة من العنصر الب له.

أما gravity:android فيتحرك ما بداخل العنصر في المساحة المتاحة له من هذا العنصر.

android:layout\_weight=""

أو بما أسميها خاصية التقسيم, لتقسيم الشاشة أو اللياوت للعناصر, لكل منها يأخذ نصيبه. والصور هي فقط تستطيع أن تشرح ما هذه الخاصية, إذا قمت بإعطاء العناصر هذه الخاصية فإستخدم القيمة ما تحت 1 لتتقسم عليهم. مثل 0.1 أو 0.5 .. أو من مئة 0.55 أو 0.20 .. أو تحت 10 , مثل 1 أو 4 وهكذا. القصد ل تعطي عنصر قيمة 50 وعنصر آخر .0.50

**مثال في الصور :**

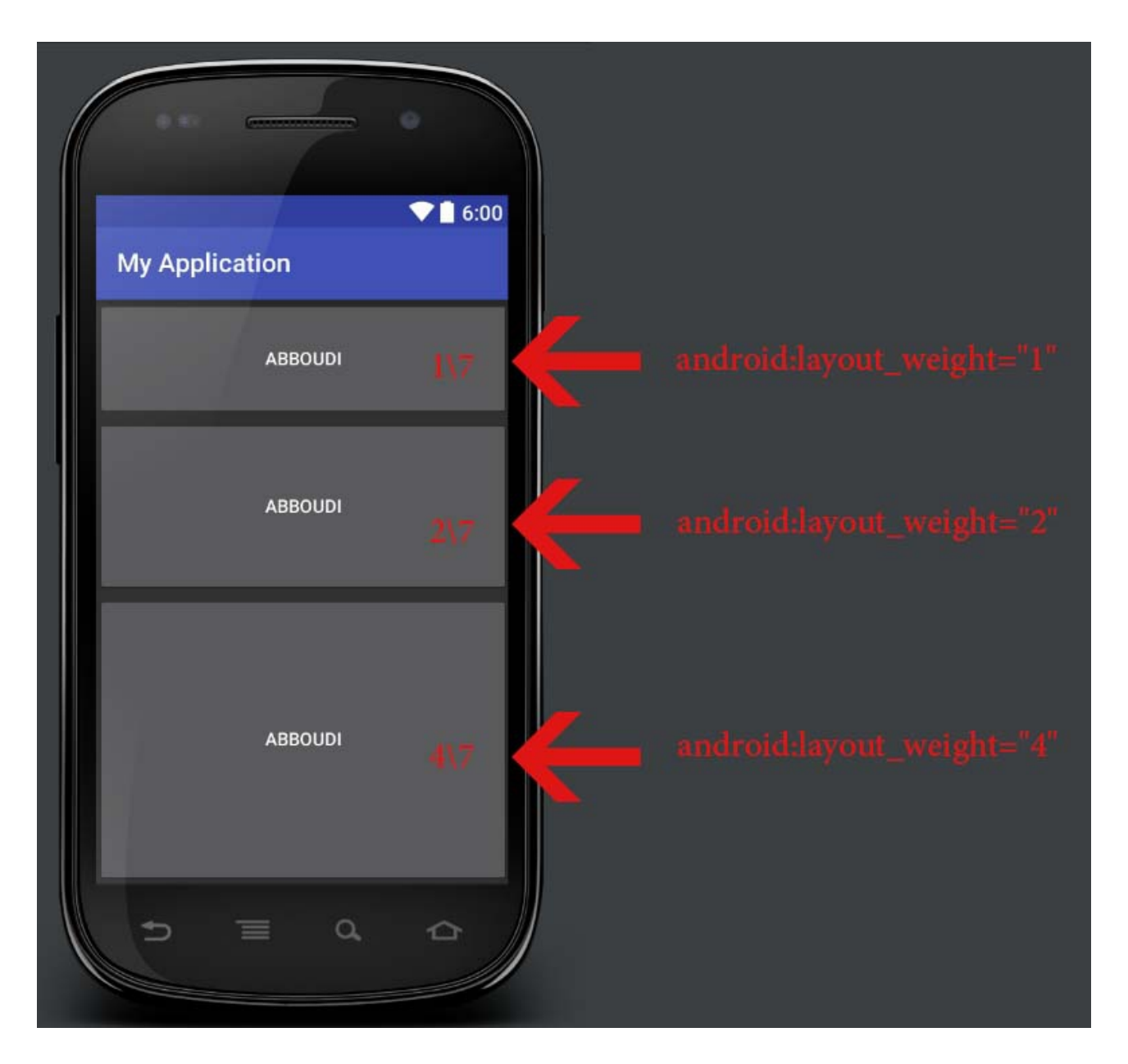

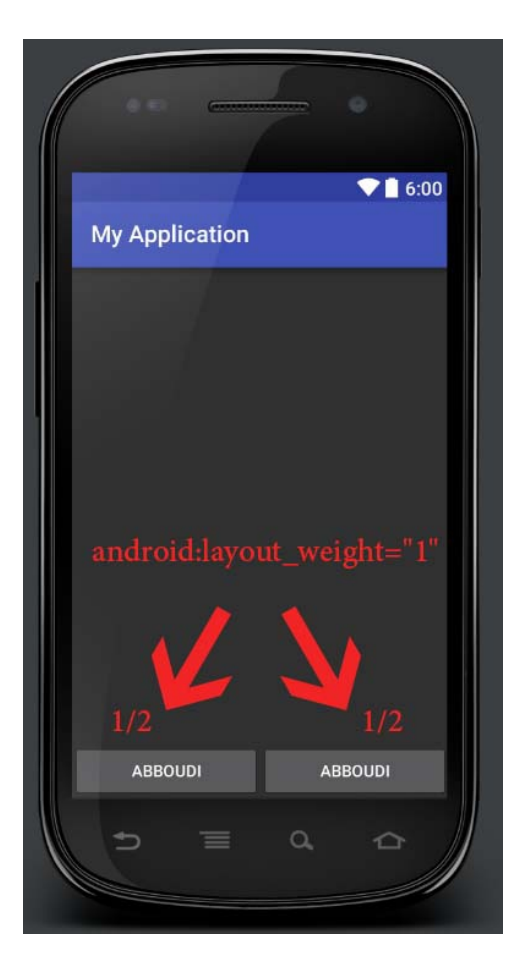

**خاصية المعرف :** ID

android:id=""

خاصية المعرف للعنصر, لكي تعطيه إسـم يميزه للتعامل معه برمجياً, سـواء كان صورة أو نص إلخ وغيرها من العناصر. عن طريق هذا المعرف نستطيع إعطاء الوامر أو التحكم بهذا العنصر بلغة الجافا. ويكتب بالشكل التالي :

android:id="@+id/button"

واستبدل button بالذي تريده, ومعنى +id إي اضف هذا المعرف للموارد R, كما إن بدون + يصبح المعنى استخدم المعرف الذي اسمه كذا. وسوف تتعرف عليها اكثر من خلل الستخدام.

**\*\*** اغلب الخصائص الخرى واضحة المعنى النص, لكتابة النص وحجم النص ولونه إلخ. بالنسبة لـ لون النص, تستطيع استخدام الوان معرفة في ملف اللوان بالفايلوس او استخدام الكود للون مباشرة ولللوان أكواد بعدة صيغ تستطيع استخدام الصيغة السهل, للتوضيح اكتب داخل textColor القيمة 000# سوف يظهر اللون السود للنص, وبجانبه داخل ملفات xml مربع صغير اسود اضغط عليه واختر اللون الذي تريد وتلقائي سوف يتغير الرقم لكود اللون الذي تم اختياره.

# **التعرف على أهم الكواد البرمجية وأكثرها تكرارا, Java**

سوف نتعلم الآن ما أكثر العمليات أو الأكواد أو الدوال التي سوف تتكرر معك في إسـتخدام الجافا اثناء برمجة تطبيقات الندرويد. ومهم لك أن تعرفها لنك سوف تحتاجها وبكثرة. والبعض منها سوف أذكرها لأنك سوف تحتاجها, وأنصحك بمراجعة هذا الدرس أكثر من مرة ليسـهل عليك الامر وتحفظه تماماً. في البداية يجب أن تتعرف على صيغة أو كيفية الكلس أو الكتفتي بالندرويد. شاهد هذه الصورة :

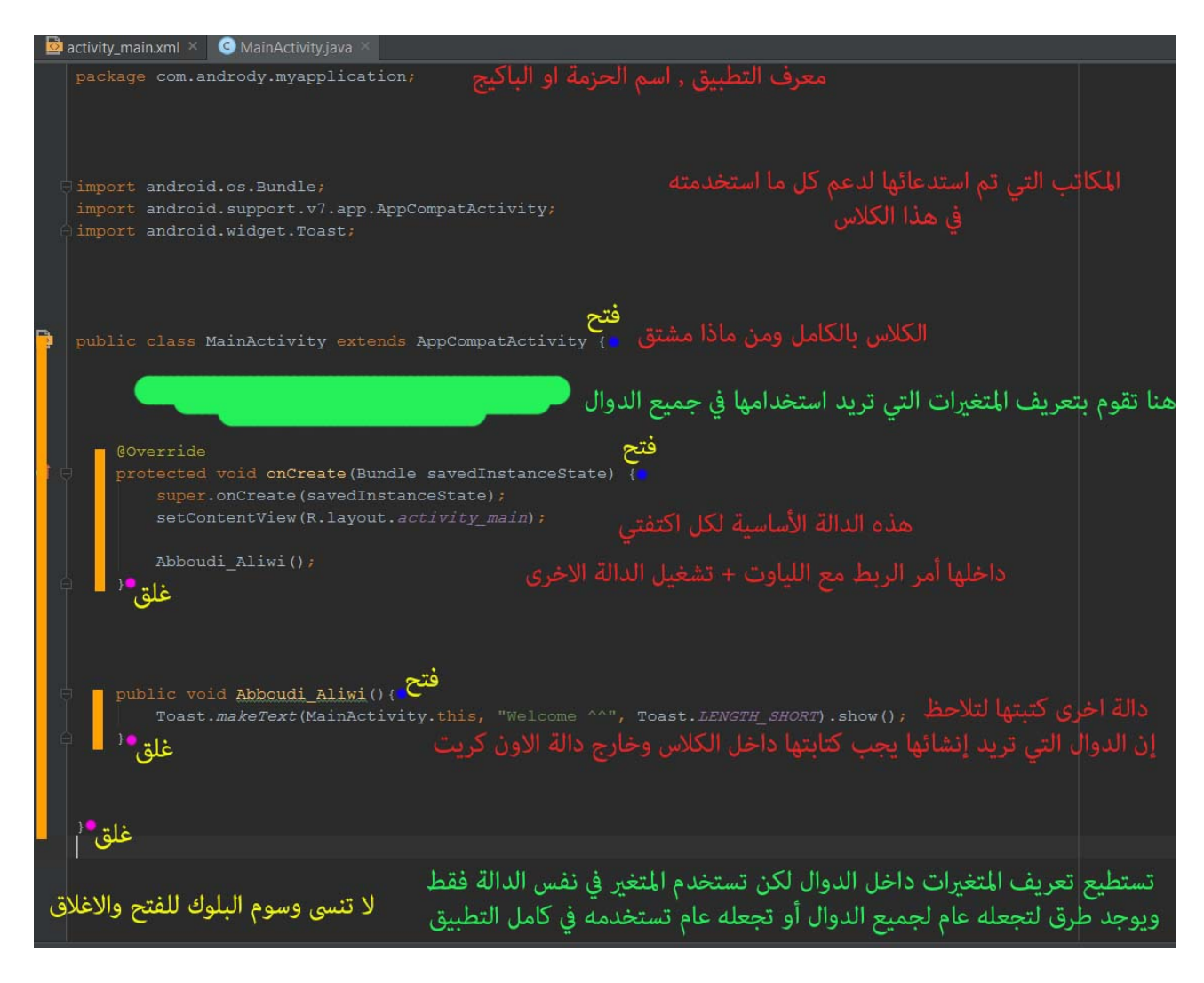

إذا لم يوضح لك إي نقطة في الصورة, ل مشكلة مع البدأ بإنشاء المشاريع سوف نتعرف عليها بشكل

أوضح.

لحظ الترتيب, اسم الباكيج ثم مكاتب الدعم, ثم الكلس, ثم بداخله المتغيرات والدوال.

أكثر ما سوف يتكرر معك برمجيا هو إضافة المتغيرات, فالمتغيرات اجبارية للتعامل معها برمجيا .

حسب موقع المتغيرات الذي حددته لكم في الصورة, داخل الكلس وخارج الدوال, يكون تعريفها بكتابة النوع ثم المتغير ثم علمة ; ول تنسى إن تجعل الندرويد ستوديو يقوم تلقائيا باستيراد مكاتب الدعم مثل ما تعلمنا سابقا في الكتاب, ليتم وضع المكتبة الخاصة لهذا النوع.

عموماً التعريف يكون بهذا الشكل, مثال تعريف زر :

Button **Abboudi**;

المر جدا بسيط, أخبرنا الكلس إن لدينا زر واسمه Abboudi ثم ننتقل لمرحلة ربط هذا الزر الذي قمنا بتعريفه مع الزر الموجود داخل اللياوت. بواسطة المعرف الخاص بالزر.

بهذا الشكل :

Abboudi = (Button)findViewById(R.id.button);

ولكن تذكر الربط يكون بداخل دالة الون كريت التي يتم تنفيذها بعد تشغيل الكتفتي.

إذا الكود السابق , و الذي سوف أضعه في صورة لكم الن, هو أكثر كود سوف يتكرر معك لذلك تذكره جيدا مع اختلف اسم المتغير كما تريد وكذلك النوع حسب الموجود لديك.

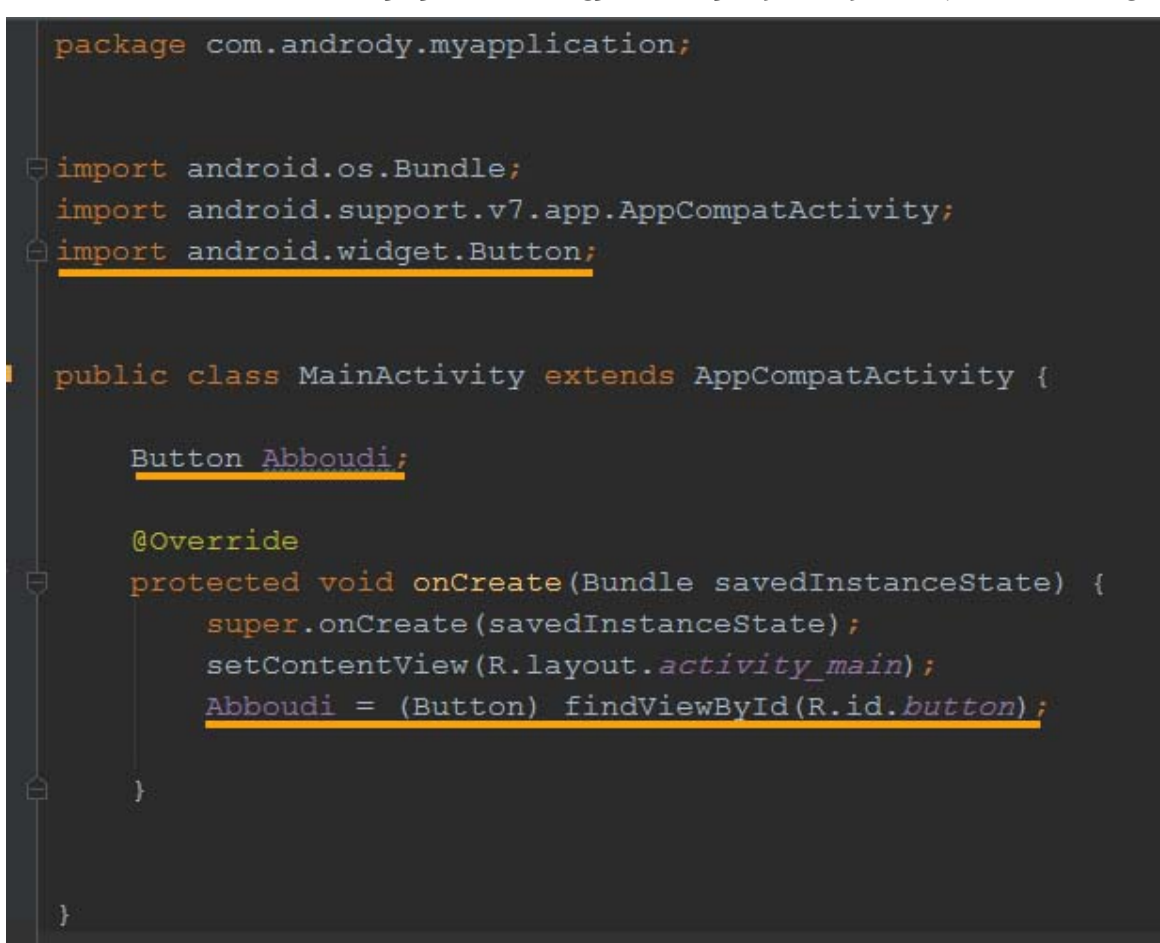

ل أنسى في الصورة السابقة, في مرحلة الربط, قلنا له إن المتغير Abboudi هو من نوع Button وأوجد لنا العنصر الذي يحمل المعرف الذي اسمه button وتأكد إن الزر يمتلك المعرف button. وسوف تظهر لك مشاكل في تشغيل المشروع إن قمت بتعريف متغير من نوع نص وربطته بعنصر من نوع زر. بعد مرحلة التعريف والربط, تأتي الوامر البرمجية التي تريدها وهي مختلفة. لذلك لن أدخل بها, ولكن سوف نتعلم البعض منها أثناء البدء ببرمجة المشاريع الصغيرة.

**الن سوف نتعرف على الـ get و set .**

هذه الكلمتين سوف تستخدمهم بكثيرة والمعنى من get مثل أتي لنا بالقيمة الخاص بالعنصر أو بالمتغير أو ,.. وأما set قم بتعديل هذه القيمة.

مثال قم بجلب تاريخ اليوم, وقم بوضع هذا التاريخ داخل نص في التطبيق.

مثلاً لنقوم بتطبيق صغير :

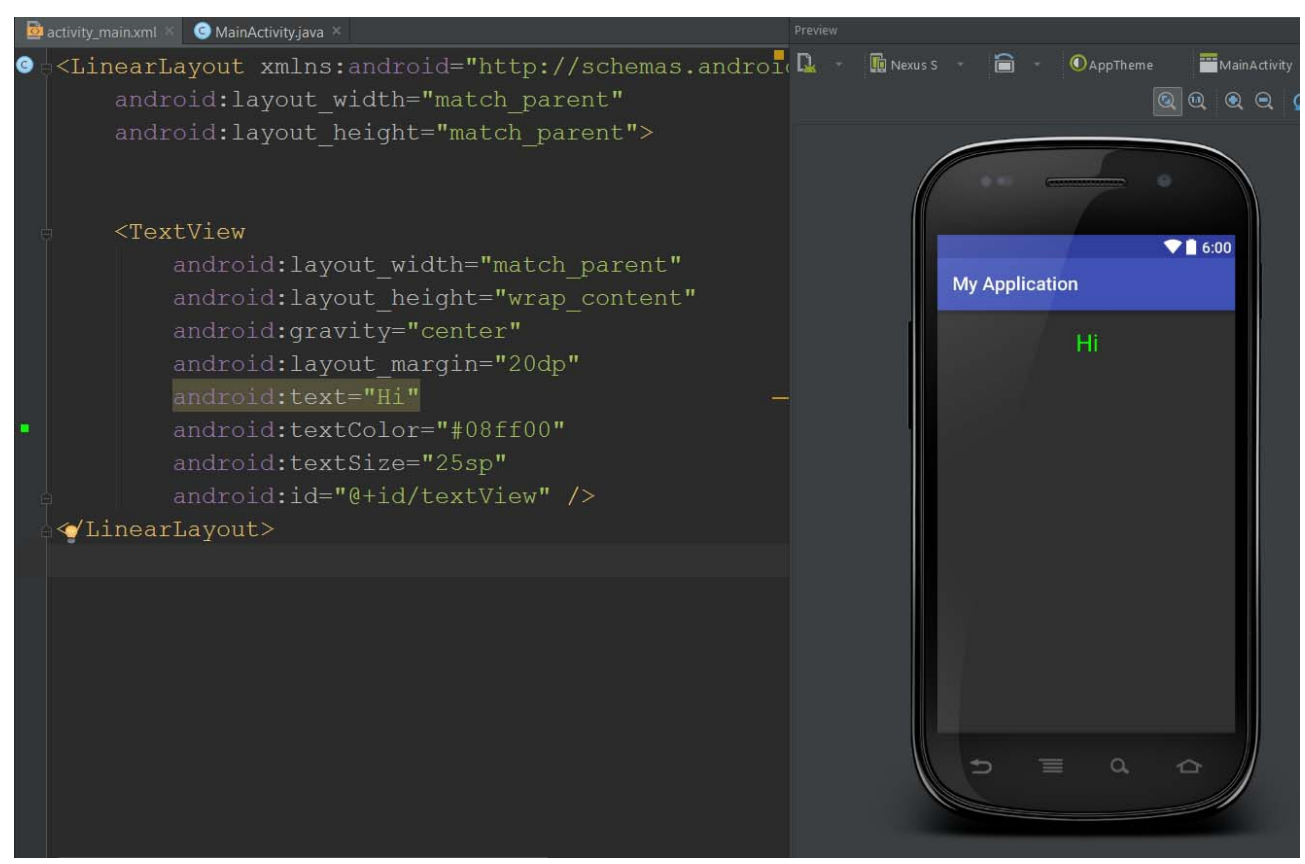

لحظ هنا الخصائص, العرض له كعرض الب له, إي كامل الشاشة, والرتفاع حسب حاجته, وموقعه في الوسط, والهامش له 20 و النص Hi واللون فسفوري وحجم النص 25 وأهم خاصية المعرف textView

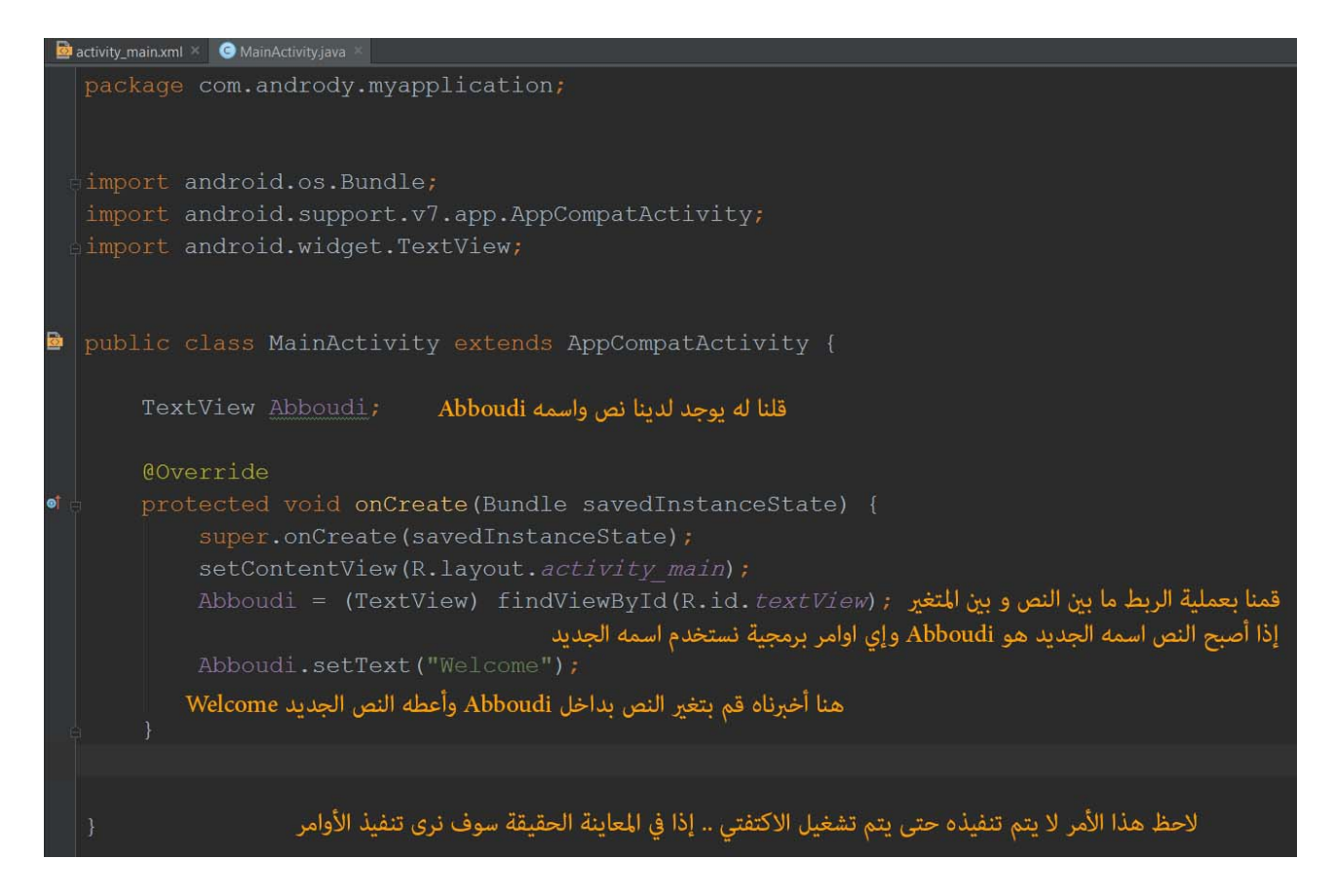

الن لحظ النتيجة بعد تشغيل التطبيق :

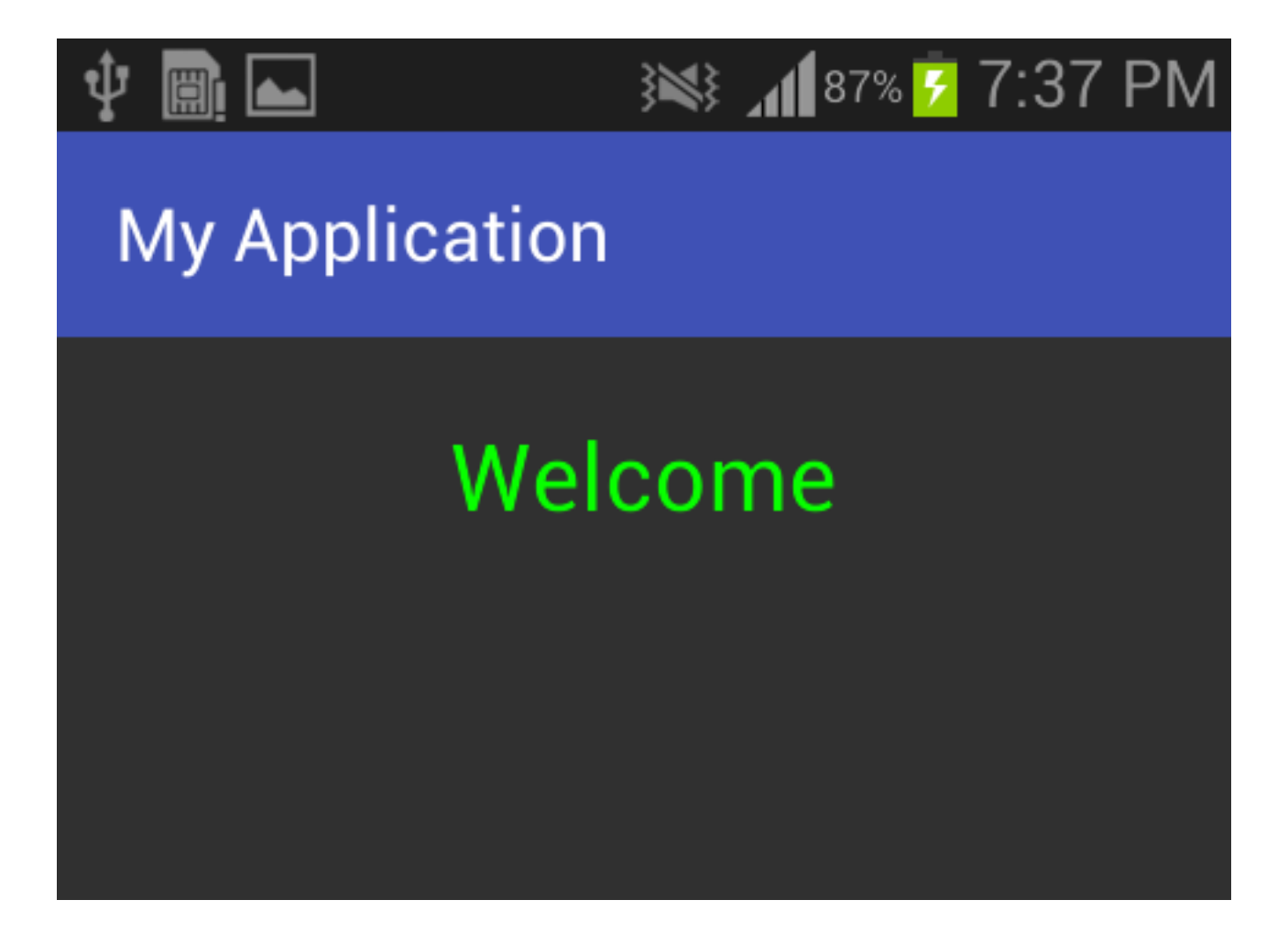

يوجد أمور أخرى كثيرة يجب عليك معرفتها لنك سوف تستخدمها, ومن أهمها الـ if لوضع شرط, وأكثر من شرط في نفس الوقت واستخدام أي أو و .. برمجيا وجواب الشرط وكذلك كيفية استخدام الدوال وتنفيذها واستخدام متغيرات في كامل المشروع للتحكم بها .. إلخ أمور جدا كثيرة وتحتاجها لكي تزداد خبرتك ببرمجة تطبيقات أكثر من متوسطة.

مع إنشاء المشاريع سوف أركز أكثر على الأكواد إن شاء الله .

## **دوال دورة حياة الكتفتي**

هنا سوف نتعلم الدوال الساسية, التي سوف تنفذ دون استدعاء منك, وكل منها سوف ينفذ في موقع أو نقطة معينة, وتحتاجها وتستفيد منها لنك ل تستطيع الوصول لهذه النقاط بسهولة. لذلك المر سهل عليك بعدة دوال أساسية للكتفتي.

هل تتذكر في الاكتفتي شاهدنا داخلها دالة أساسية يتم إنشائها مع الاكتفتي وليس الكلاس .. اعتقد هكذا وضح لك الأمر .. عند إنشاء كلاس لا تكون داخله دالة الاون كريت .. ولكن نضعها في الكلس لتصبح اكتفتي يتم ربطه باللياوت ولتنفيذ عدة دوال معينة بالندرويد ..

## **في البداية شاهد الصورة في الصفحة القادمة**

هذه الصورة تعبر عن الدوال جميعها الساسية للكتفتي وأين موقع استخدمها :

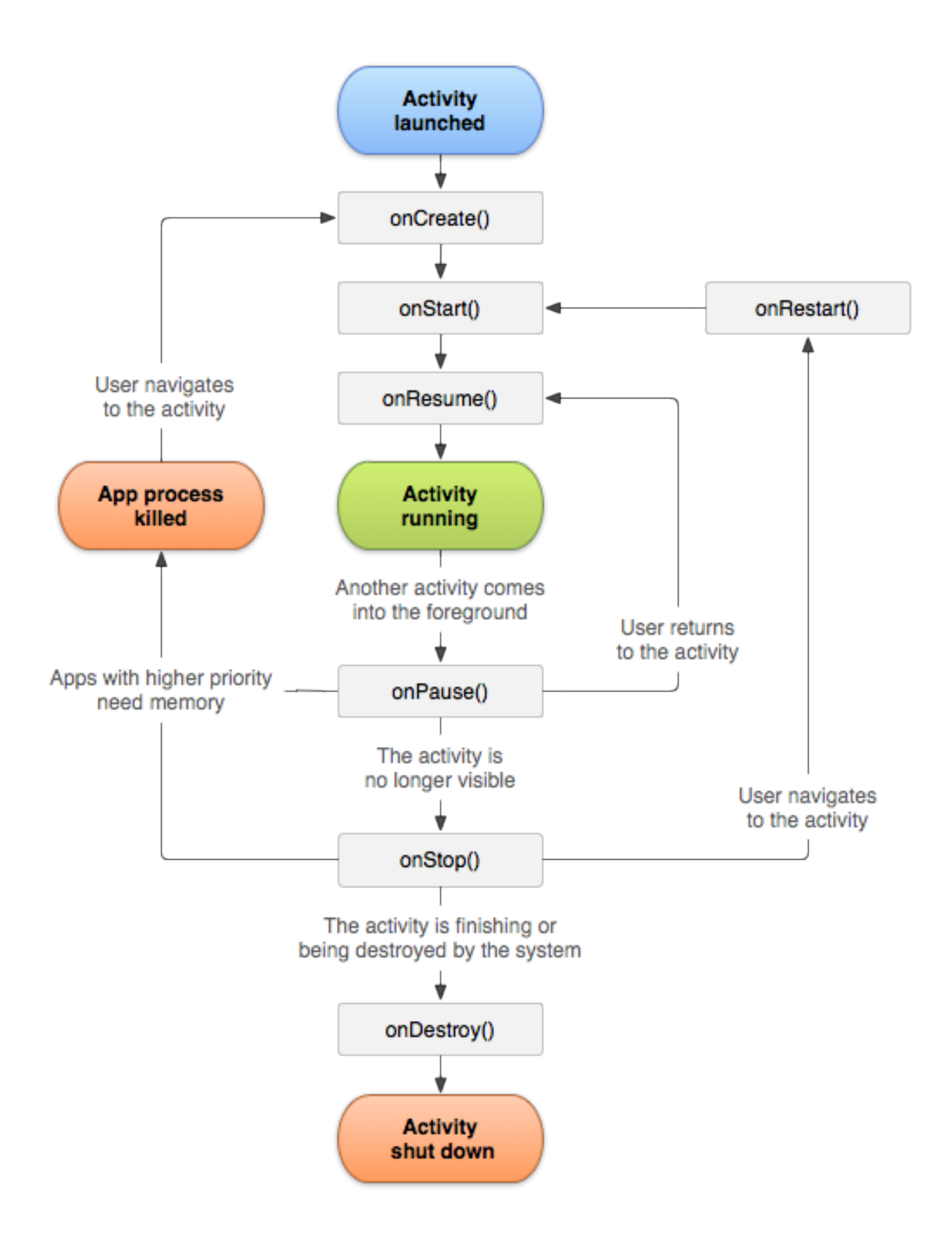

### **وهذه نبذة مختصر عن هذه الدوال :**

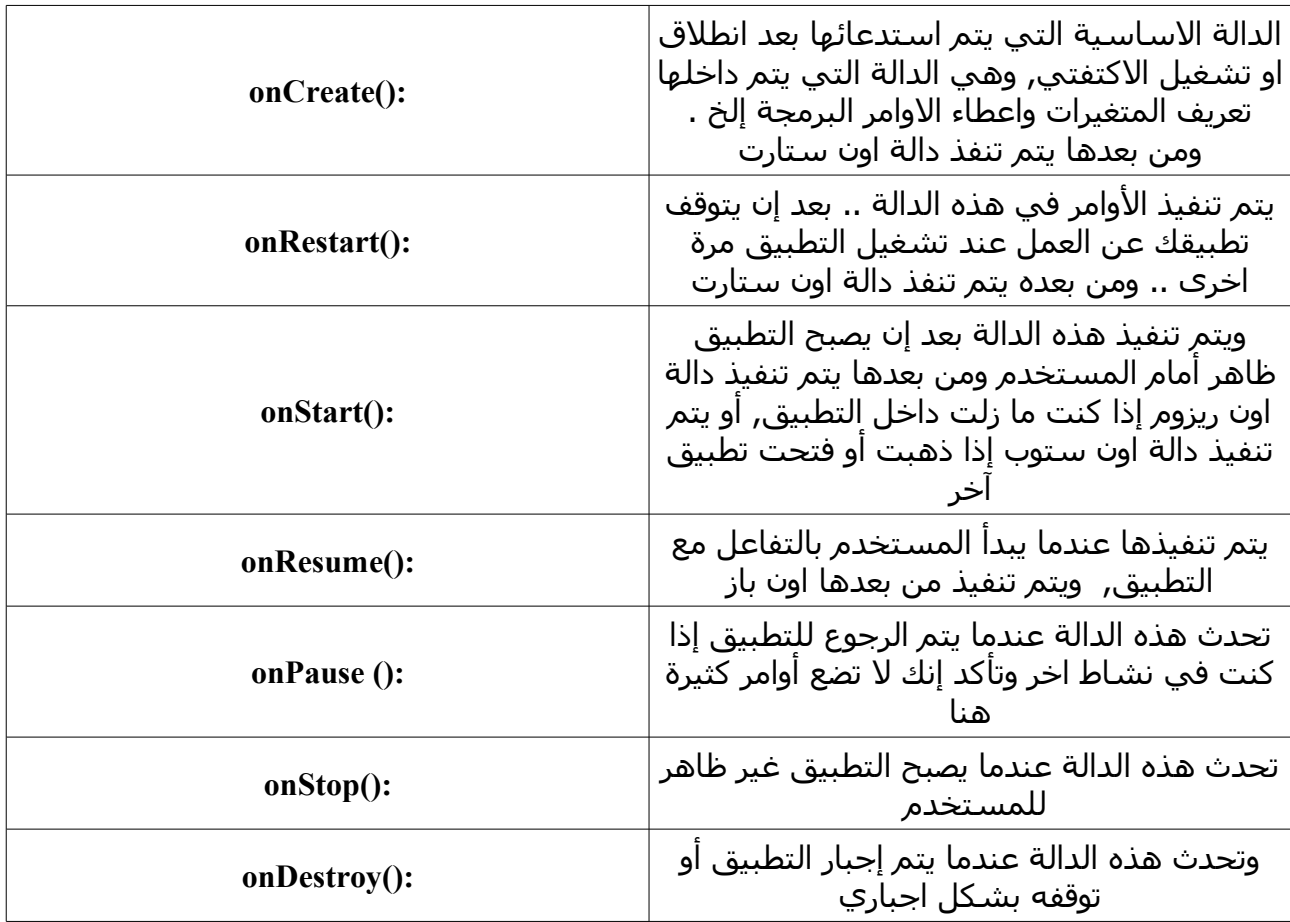

### **مثال صغير :**

مثلاً يوجد قواعد بيانات في التطبيق لتخزين كم كبير من الرسائل, ويتم إنشاء القاعدة مع بداية تشغيل التطبيق, إذا يفضل عندما يتم الخروج من التطبيق إي تستخدم دالة التوقف والتوقف الجباري لتفريغ هذه القاعدة, كي لا يصبح الحمل ثقيل على الجهاز, وأحياناً يتم ملأ الرسائل مع كل عملية فتح على حسب خبرتك في التعامل مع القواعد.

# **طريقة كتابة أحد الدوال السابقة :**

public void onDestroy() { super.onDestroy(); . هنا يتم تنفيذ الوامر // }

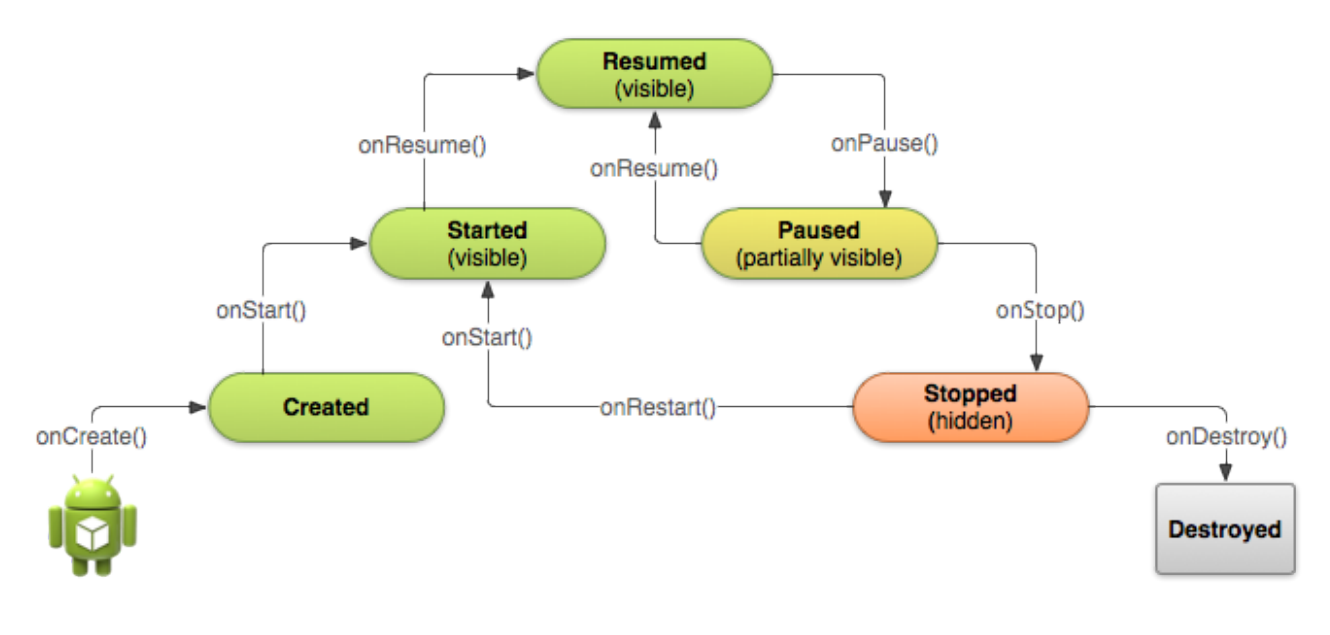

**المشروع الول -1 مرحبا, يا ..**

الن سوف نقوم بالخطوة, الكثير منكم ينتظرها وهي بناء مشروع بسيط, سوف يكون عبارة عن حقل نصي وزر , تقوم بادخال اسمك ومن ثم الضغط على الزر, يتم النتقال للكتفتي الخرى وعرض اسمك الذي قمت بإدخاله.

ومن هذا المشروع سوف نتعلم عدة أمور, منها وضع عناصر على الشاشة, تنفيذ أوامر بعد الضغط على الزر, إنشاء اكتفتي اخرى ولياوت اخرى, التعامل مع الحقل النصي وجلب ما بداخله, كيفية النتقال من اكتفتي الى اخرى, وامور اخرى ..

وشوف نأخذ الخطوات بالترتيب وبالصور .. لنه تقريبا للبعض سوف يكون أول مشروع له.

ولكن بما إننا أخذنا في درس سابق إنشاء اول مشروع لك, سوف أضع صور فقط سريعة من ثم نبدأ الشرح.

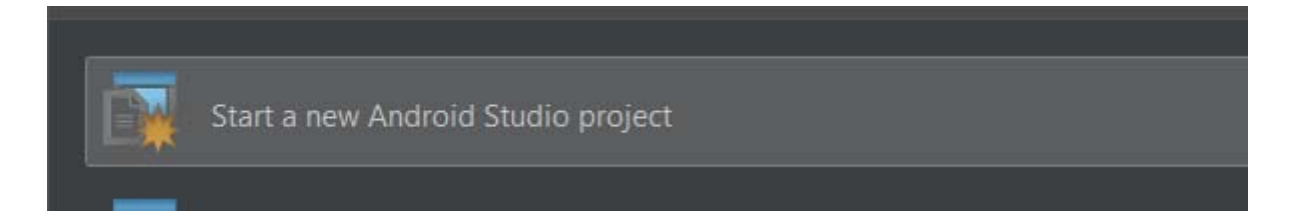

في البداية نقوم بفتح الندرويد ستوديو .. والضغط على إنشاء مشروع جديد .. تابع الصور.

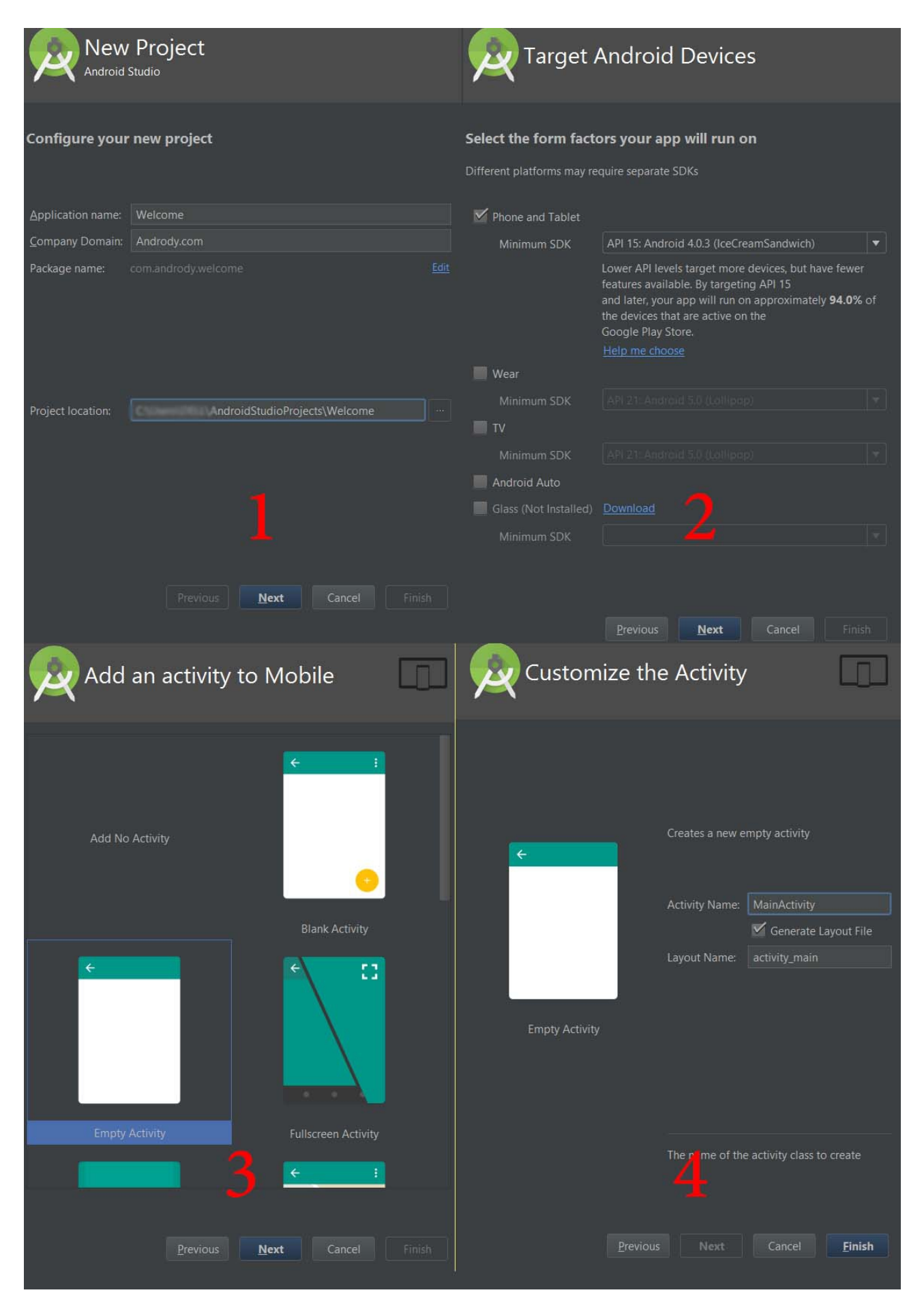

والن بعد الضغط على زر Finish سوف يبدأ المشروع بالتجهيز ..

بعد فتح المشروع سوف نشاهد إن هناك ملفين مفتوحين .. الكتفتي واللياوت.

نبدأ مع اللياوت نقوم بحذف النص الموجود World Hello !, وذلك بالنقر عليه ثم الضغط من لوحة

المفاتيح على زر Delete.

بعد ذلك من نقوم بالضغط على Text الموجودة في الزاوية اليسرى في السفل من اللياوت. كما في الصورة :

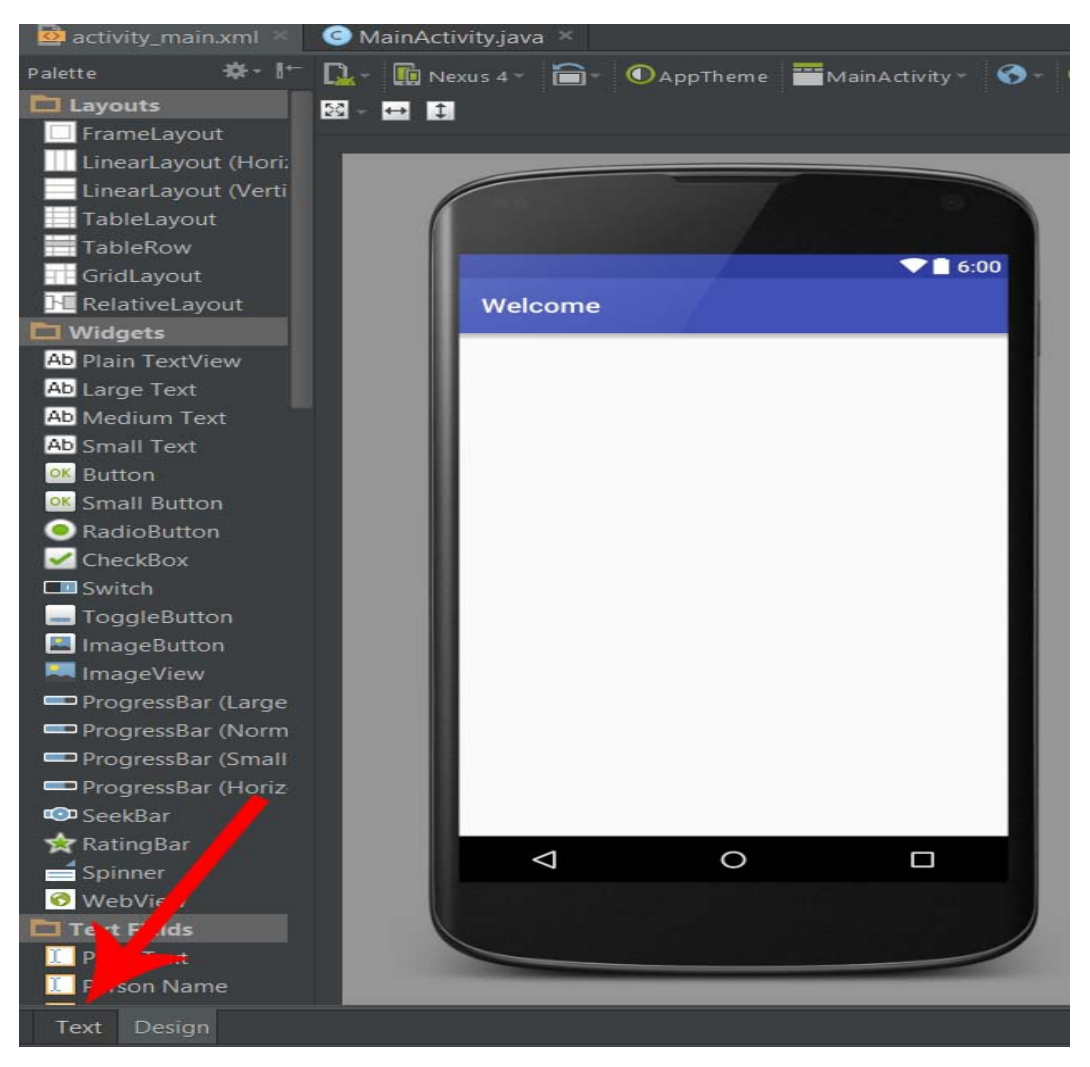

لكي يتم فتح لنا هذه النافذة ولكن بالعرض النصي او شاشة التكست فيو او باللغة البرمجية XML,

سوف يظهر لنا أكواد معدودة نقوم بحذف السطر التالية منها :

android:paddingLeft="@dimen/activity\_horizontal\_margin" android:paddingRight="@dimen/activity\_horizontal\_margin" android:paddingTop="@dimen/activity\_vertical\_margin" android:paddingBottom="@dimen/activity\_vertical\_margin"

هذه السطر هي خاصية الحشو , وذلك لجعل هامش ما بين اطراف الشاشة والعناصر داخلها, ولكن

ل نحتاجها حاليا .

ونقوم كذلك بتغيير الكلمة التالية : RelativeLayout إلى LinearLayout.

ليصبح الكود بالشكل التالي :

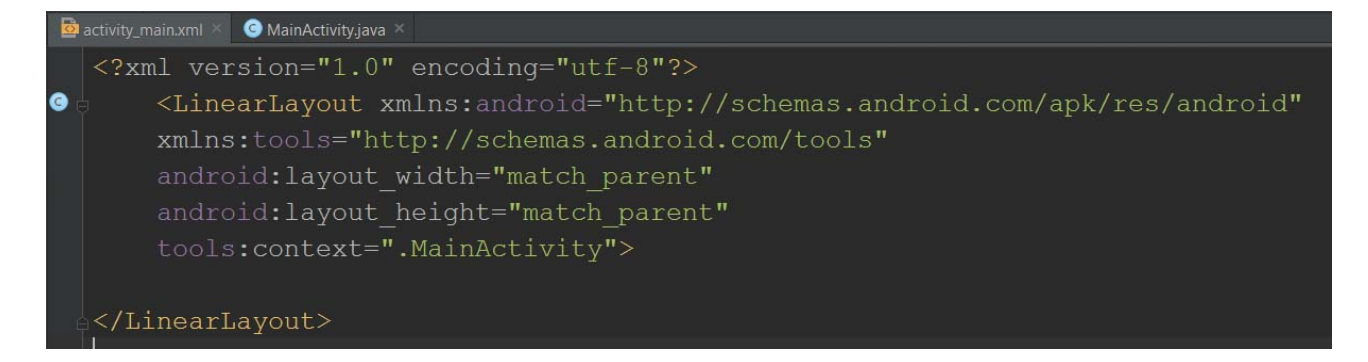

الآن نرجع إلى شاشة العرض .. الديزاين فيو , كذلك من الزاوية اليسري في الأسفل انقر على

. Desgin

بعد الرجوع إلى شاشة الديزاين فيو, يوجد في السفل على اليمين الخصائص, يوجد خاصية اسمها

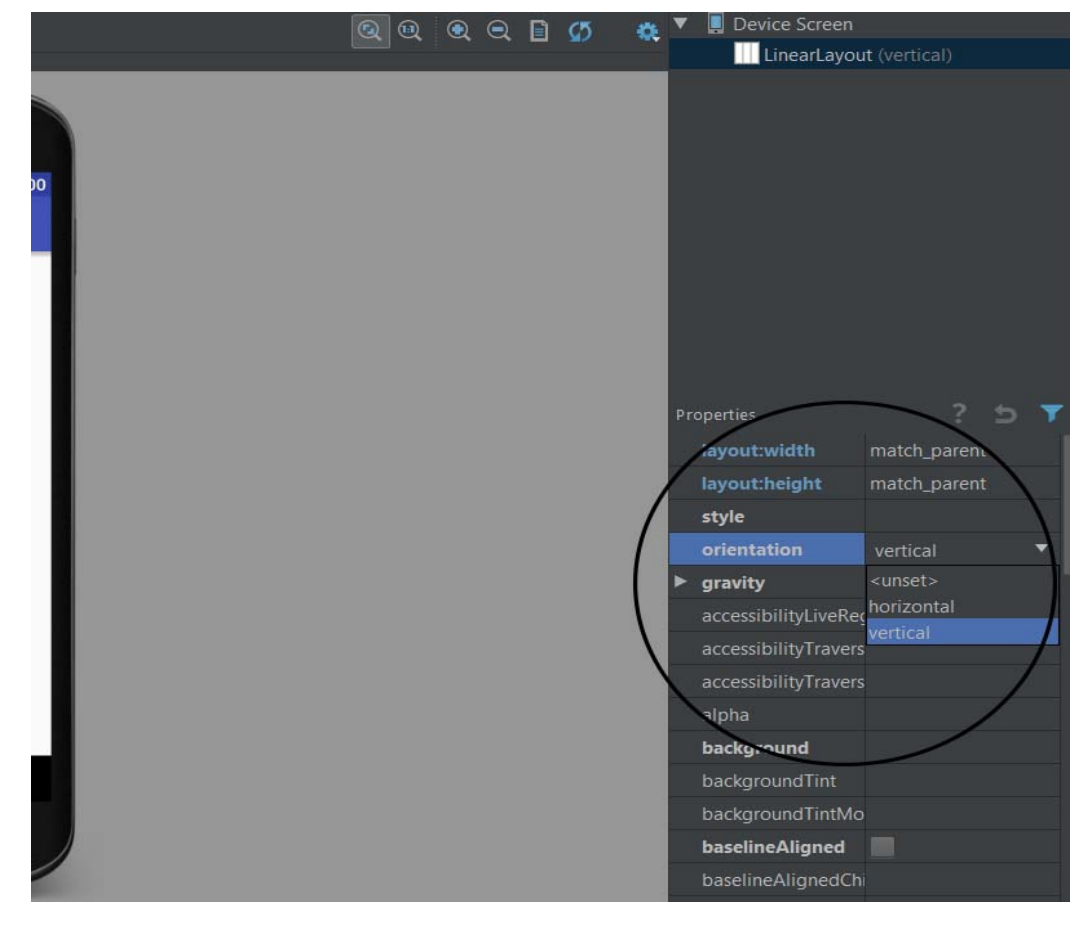

orientation اضغط عليها واختر vertical. كما في الصورة :

هكذا قمنا بتحديد اتجاه اللينر لياوت بالتجاه العمودي, لكي تصبح العناصر فوق بعضها البعض. والن سوف نقوم بالضغط على عنصر Text Plain وهو من نوع EditText بعد الضغط عليه فقط قم بالنقر على اللياوت, ثم نقوم بالضغط على عنصر Button وكذلك نقوم بالنقر على اللياوت ليتم ادراجهم.

سوف يخرج لدينا الشكل التالي :

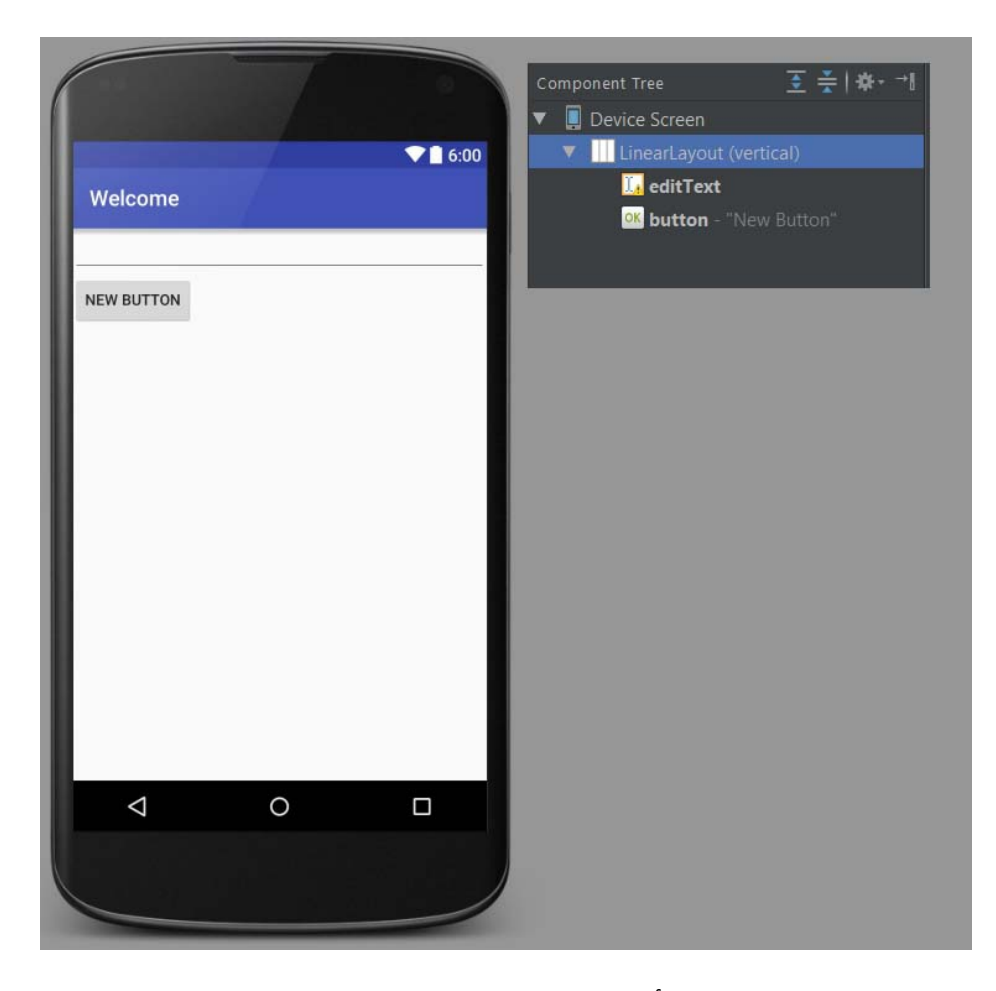

الن سوف نقوم بتنسيق كل منها. نبدأ بالتحديد على عنصر اللياوت كما في الصورة السابقة, ومن قائمة الخصائص على اليمين, نذهب إلى خاصية padding ثم all ونضع داخلها dp.20

ثم نقوم بالنقر على عنصر editText, ومن الخصائص نذهب غلى خاصية id ونضع داخلها name\_put ثم خاصية hint ونضع داخلها "اكتب اسمك هنا من فضلك".

والن نقوم بتحديد او الضغط على الزر, ومن الخصائص نقوم بتغير الـ id إلى enter. وكذلك عند خاصية gravity:layout ثم داخلها عند center نختار horizontal. وعند خاصية text نكتب تفضل بالدخول .

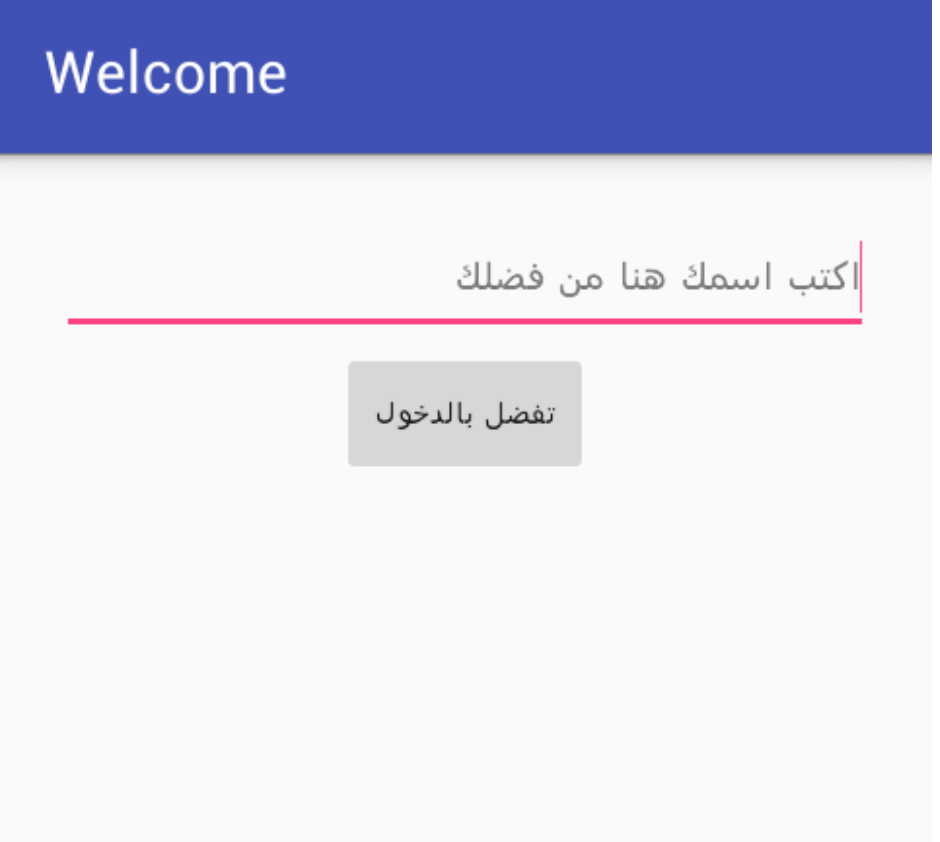

**ونتيجة الكود xml :**

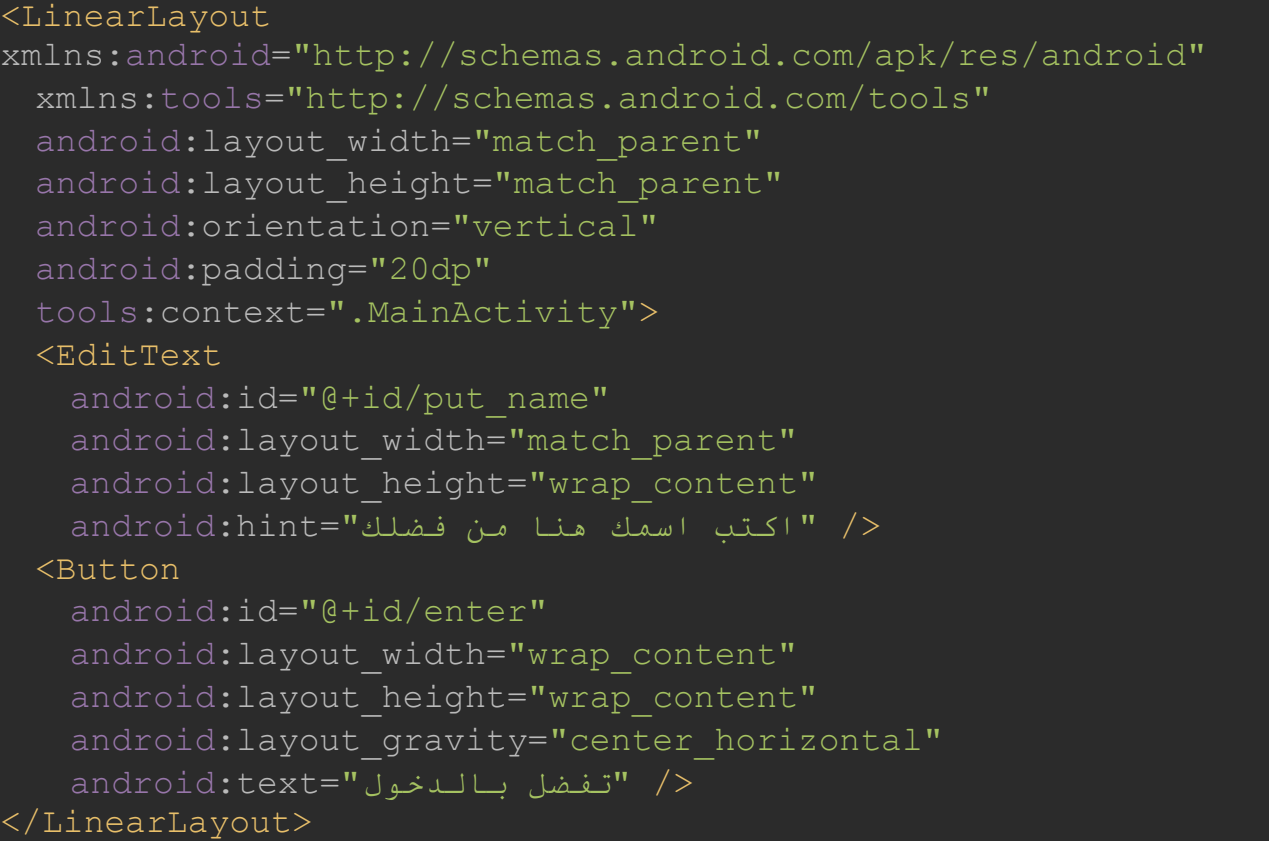

والن لنكمل اللياوت أفضل, من ثم ننتقل للجانب البرمجي. ما سوف نقوم بفعله الن, هو إنشاء لياوت آخرى, ليتم النتقال إليها بعد الضغط على زر تفضل بالدخول.

لنقوم بإنشاء لياوت أخرى, نضغط بالزر الأيمن على مجلد layout ومن ثم new ثم Layout resource file

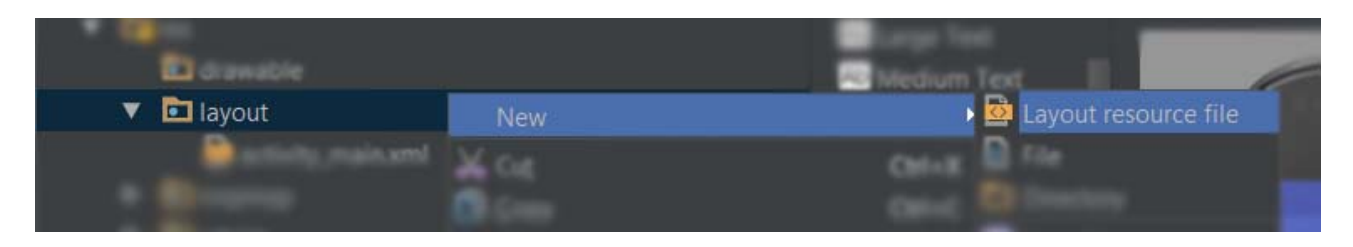

الن سوف تظهر لك نافذة صغيرة, اترك الخيارات كما هي فقط حقل name File ضع فيه اسم اللياوت

وسوف نضع نحن في هذا التطبيق : second activity .

لدينا الن لياوت اثنين :

**النتيجة هي :**

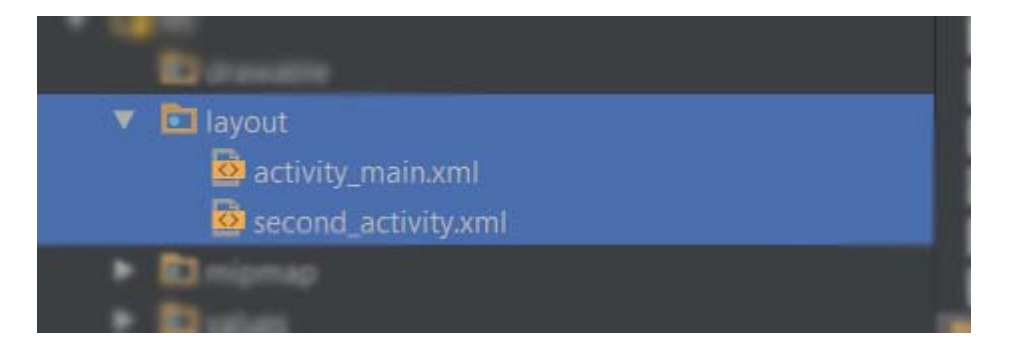

اللياوت الولى قمنا بتجهيزها بالكامل, الن سوف نقوم بفتح اللياوت الثانية.

سوف نقوم بوضع عنصر TextView Plain من نوع TextView, ونضغط عليه لنقوم بتعديل الخصائص الخاصة به.

من قائمة الخصائص نقوم في البداية تعديل الـ id إلى welcome . ثم خاصية margin:layout ثم من

داخلها all ونضع القيمة dp40 . كذلك الخاصية gravity:layout ثم داخلها عند center نختار horizontal.

و الخاصية textColor نضع 00#f وعند الخاصية textSize نضع sp25 .

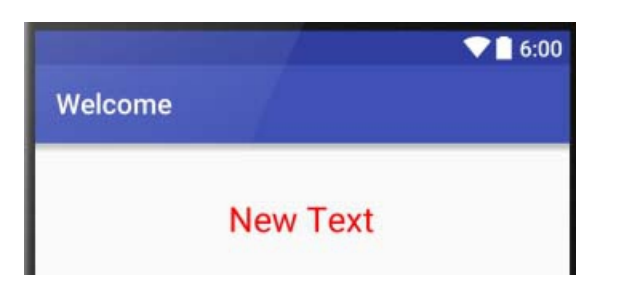

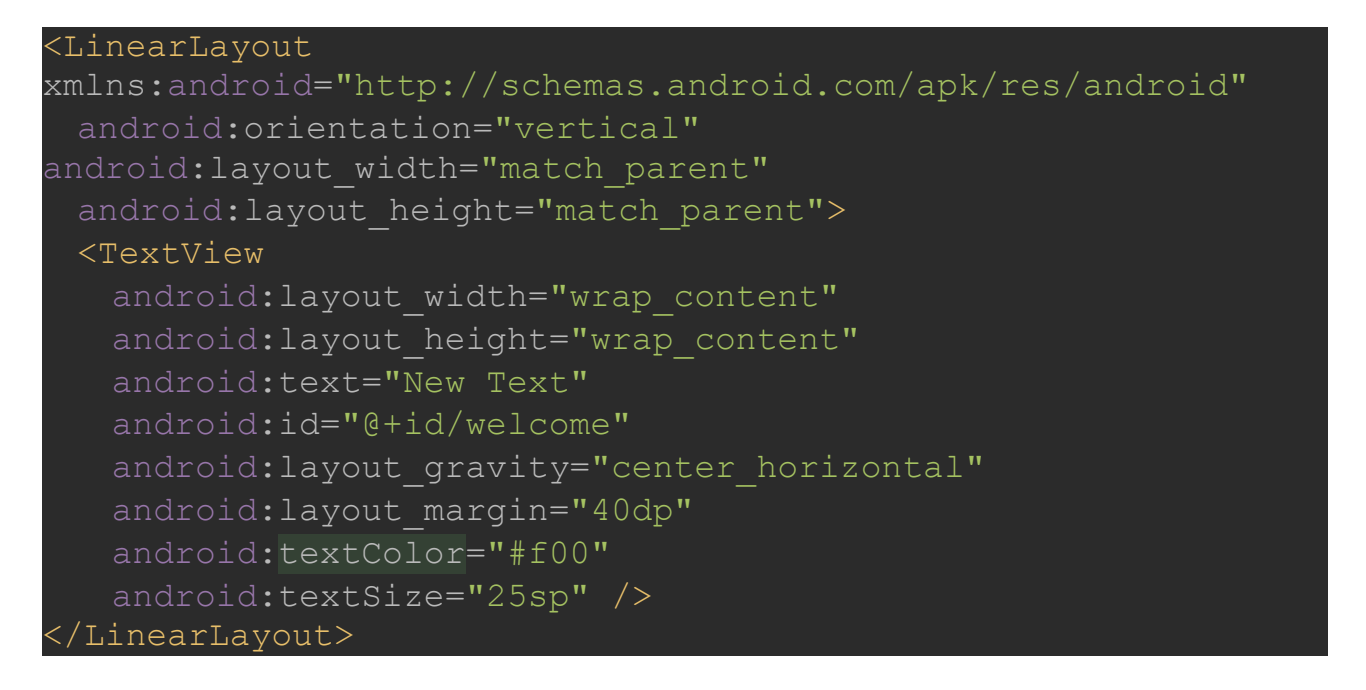

هكذا نكون أنتهينا من اللياوت .. سوف نذهب للجزء البرمجي بلغة الجافا java.

سـوف نقوم أولاً بإنشـاء الاكتفتـي الثانية, من مجلد java حدد علـي الحزمة واضغط عليها بالزر الأيمن .Java Class ثم new واختر

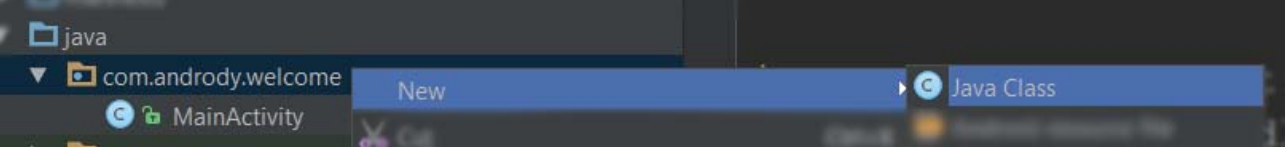

سوف تخرج نافذة صغيرة نضع السم التالي : Activity\_Second

تماما مثل اسم اللياوت ولكن اول حرف كبير, ل مشكلة بالتسمية ولكن للترتيب.

سوف يظهر لنا الكلس بهذا الشكل :

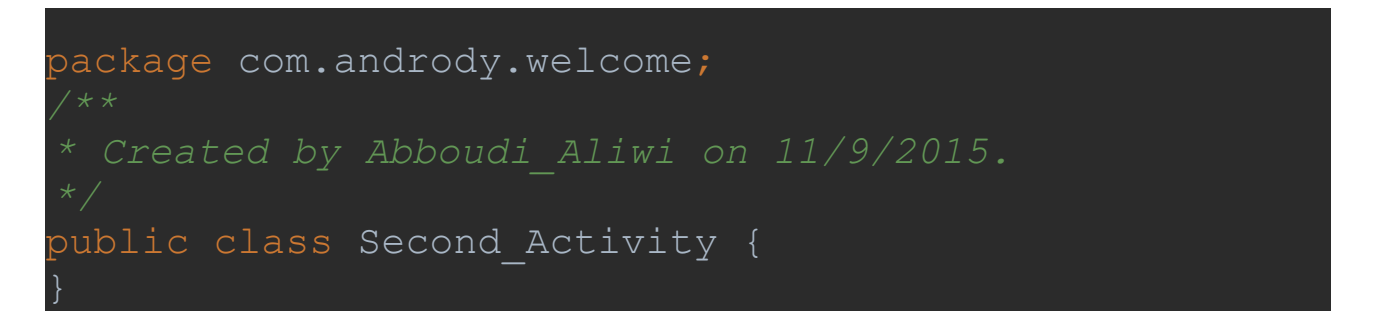

فارغ تماماً, الآن يجب وضع داخله دالة الأون كريت ليصبح اكتفتي ويتم ربطه باللياوت الثانية.

من حفظ كيفية تعديل الكلس وجعله اكتفتي ويضع داخله دالة الون كريت هذا جيد, ولمن ل يعرفها

يذهب إلى الكتفتي الرئيسية واسمه MainActivity .

ومن داخله نقوم بنسخ الكود بالشكل التالي :

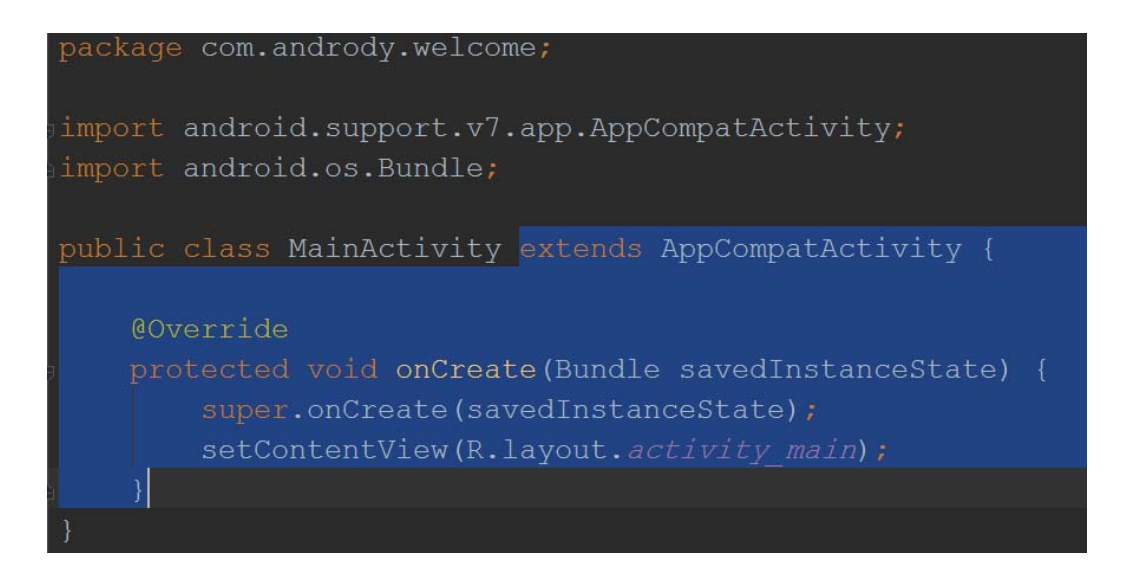

### و نقوم بلصق الكود في الكلس الثاني, كما في الصورة :

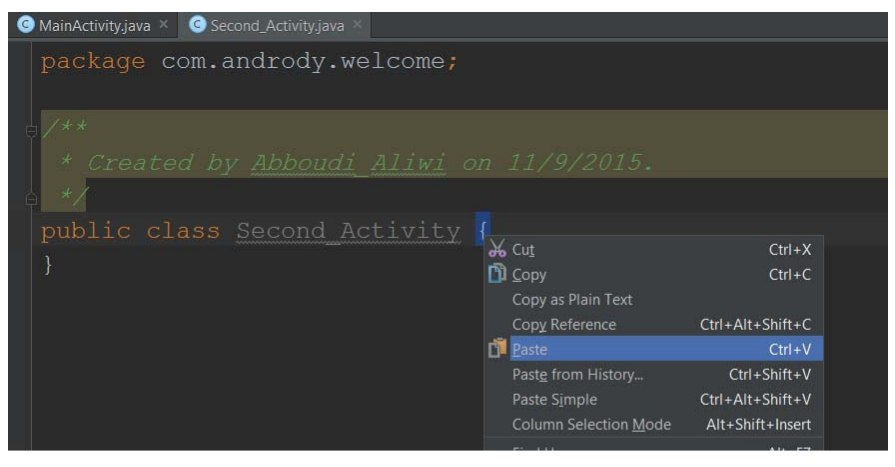

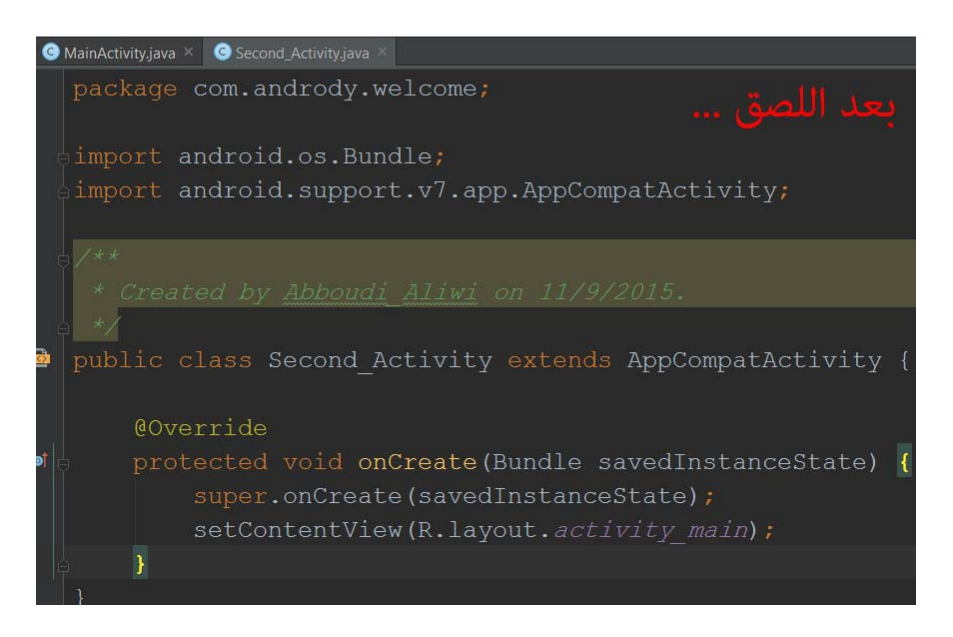

الن بعد اللصق, لحظ إن دالة الون كريت مرتبطة باللياوت الرئيسية, لذلك سوف نقوم بتغيير السطر رقم 14 من :

setContentView(R.layout.**activity\_main**);

إلى اللياوت الثانية :

setContentView(R.layout.**second\_activity**);

تمام, قبل أن نقوم بإضافة الأوامر البرمجية, نراجع ما لدينا الآن :

لدينا 2 اكتفتي + 2 لياوت.

وتم ربطها ببعضها.

كذلك تم النتهاء من اللياوت.

باقي لدينا ملفات الكتفتي لبرمجتها.

حسنا سوف نبدأ الن مع الكتفتي الول : MainActivity

من داخله في البداية ما سوف نقوم به هو , إخبار الكتفتي إن لدينا حقل نصي + زر, وربطها بالعناصر من داخل اللياوت عن طريق id وكذلك إعطاء أمر للزر قم بالنتقال بنا إلى الكتفتي الثانية وخذ معك النص الذي وضعه المستخدم بداخل الحقل النصي.

كما تعلمنا سابقا كيف نقوم بوضع المتغيرات, سوف نضع متغير من نوع زر ومتغير من نوع حقل نصي , نضعها خارج الدوال وبداخل الكلس. نضع التالي :

 EditText **your\_name**; Button **go** to;

**96**

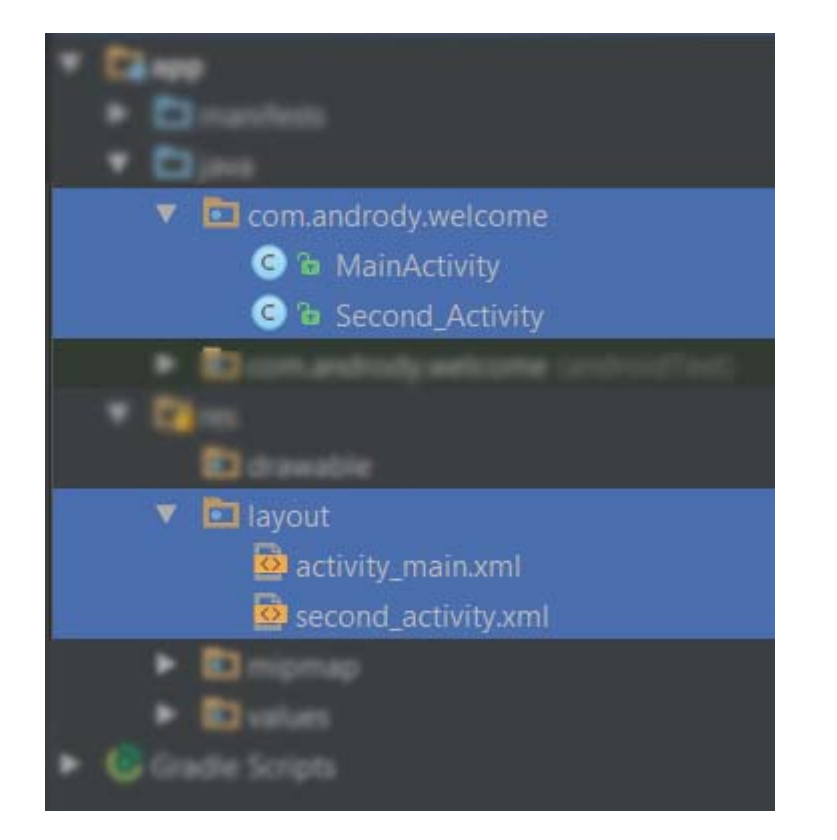

والن بداخل دالة الون كريت سوف نقوم بربط هذه المتغيرات بالعناصر داخل اللياوت بالشكل التالي :

```
 your_name = (EditText)findViewById(R.id.put_name);
    go_to = (Button)findViewById(R.id.enter);
و أسفل عملية الربط, نقوم بإنشاء دالة اون كليك للزر .. في حال تم الضغط عليه ليقوم بتنفيذ أوامر
                                                                معينة. هذا الكود لبرمجة الزر :
```

```
go_to.setOnClickListener(new View.OnClickListener() {
          @Override
          public void onClick(View v) {
            هنا نضع الوامر البرمجية التي نريد القيام بها بعد الضغط على الزر // 
          }
       });
```
و الآن نقوم بوضع الأوامر التالية :

**Intent**  $i = new$  **Intent**(MainActivity.this,Second Activity.class); i.putExtra(" $text{text", your name.getText().toString();$ startActivity(i); قمنا بإعطاء أمر انتنت Intent وبالندرويد بمعنى انتقال, سوف تتعرف على النتنت بشكل أكبر في درس مستقل.

هذا النتنت متغير اسمه i تستطيع كتابة ما تريد, ولكن حسب المثال كتبنا i ثم عرفنا إنه انتنت جديد وداخله عملية أنتقال من المكان أو الاكتفتي التي نحن فيها MainActivity.this إلى الاكتفتي الثانية class.Activity\_Second . و أخبرنا النتنت i إن يأخذ معه قيمة, وهي قيمة النص الموجود بداخل name\_your وتحويلها إلى سترنج, وبعدها أعطينا أمر بداخل الزر لتنفيذ هذا النتنت.

هكذا نكون أنتهينا من الآن الاكتفتي الرئيسية, والآن ننتقل إلى الاكتفتي الثانية, ثم من بعدها سوف أطرح لكم أكواد الكتفتي الولى والثانية كاملة بعد النتهاء.

بالنسبة لـ الكتفتي الثانية : Activity\_Second .

ما سوف نقوم به فقط, تغيير النص بداخله, ويجعله يستقبل النص من الكتفتي الولى ثم وضعه في هذا التكست فيو. نقوم بفتح الكتفتي الثانية, وبما إنه ليس لدينا أوامر برمجية ودوال كثيرة, ل مشكلة في دالة الون كريت نقوم بتعريف النص وربطه ومن ثم اعطائه أمر ليستقبل النص الجديد.

في دالة الون كريت ضع التالي :

TextView **Welcome** = (TextView) findViewById(R.id.welcome);

للمراجعة Welcome هو المتغير من نوع TextView , والعنصر المعرف id الخاص به هو welcome .

و الن سوف نقوم بوضع set للنص لتعديله كما ذكرنا سابقا بالكود التالي :

**Welcome**.setText(" مرحبا" +getIntent().getStringExtra("text"));

استخدمنا setText للنص بإسمه البرمجي الجديد Welcome وجعلنا النص الجديد داخله, Welcome

+ النص الذي جلبه النتنت معه من الكتفتي الولى.

لم أتعمق بشرح ما سبق لأنها سهلة وسوف تتكرر معك كثيراً ومن خلال الاستخدام سوف تستخدمها.

كود الكتيفتي الرئيسية : MainActivity

```
ackage com.andrody.welcome;
import android.support.v7.app.AppCompatActivity;
import android.widget.Button;
import android.widget.EditText;
public class MainActivity extends AppCompatActivity {
 @Override
 protected void onCreate(Bundle savedInstanceState) {
   super.onCreate(savedInstanceState);
  setContentView(R.layout.activity main);
  your_name = (EditText)findViewById(R.id.put_name);
   go_to = (Button)findViewById(R.id.enter);
    @Override
     i.putExtra("text", your name.getText().toString());
```
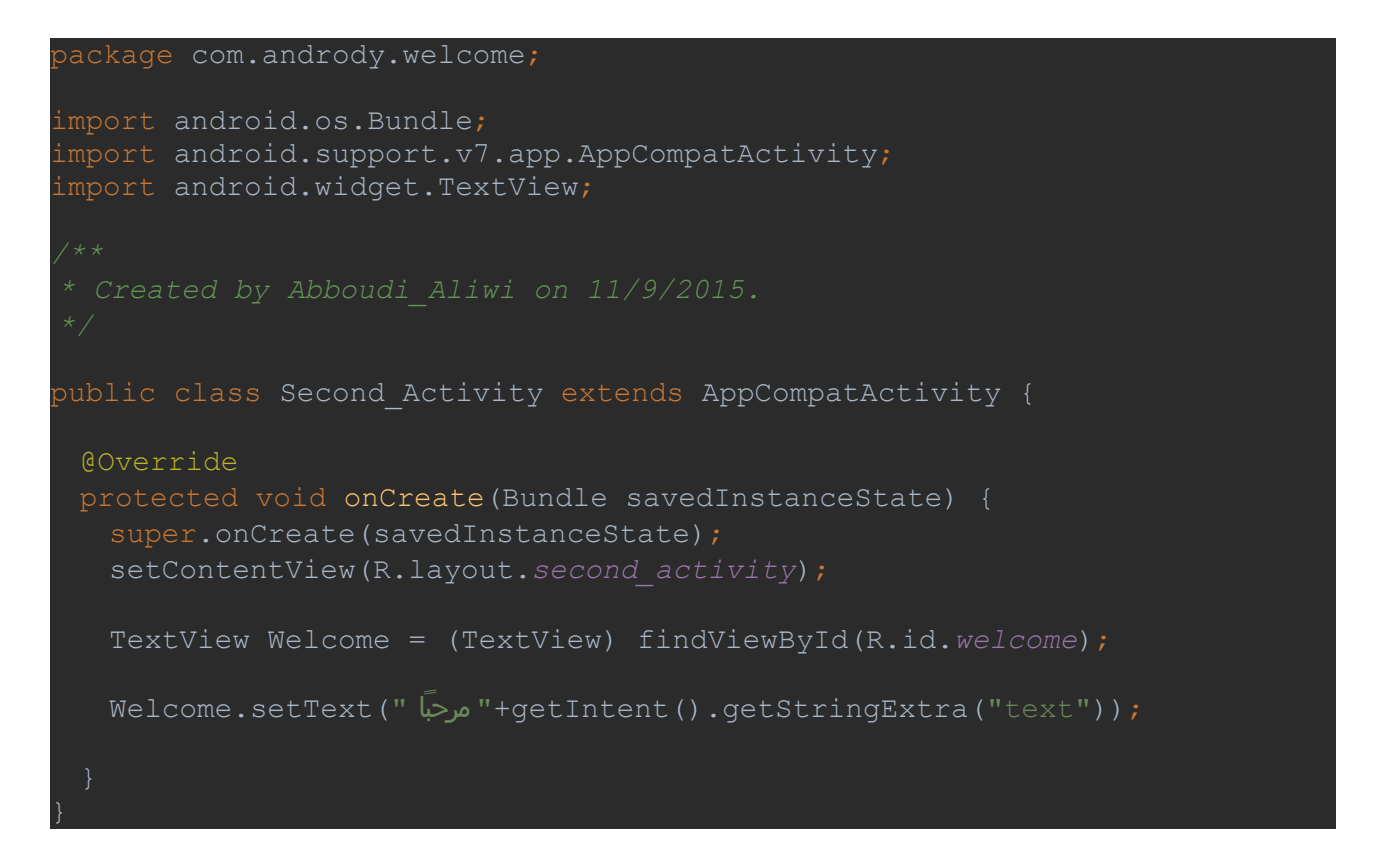

### **و نتيجة التطبيق :**

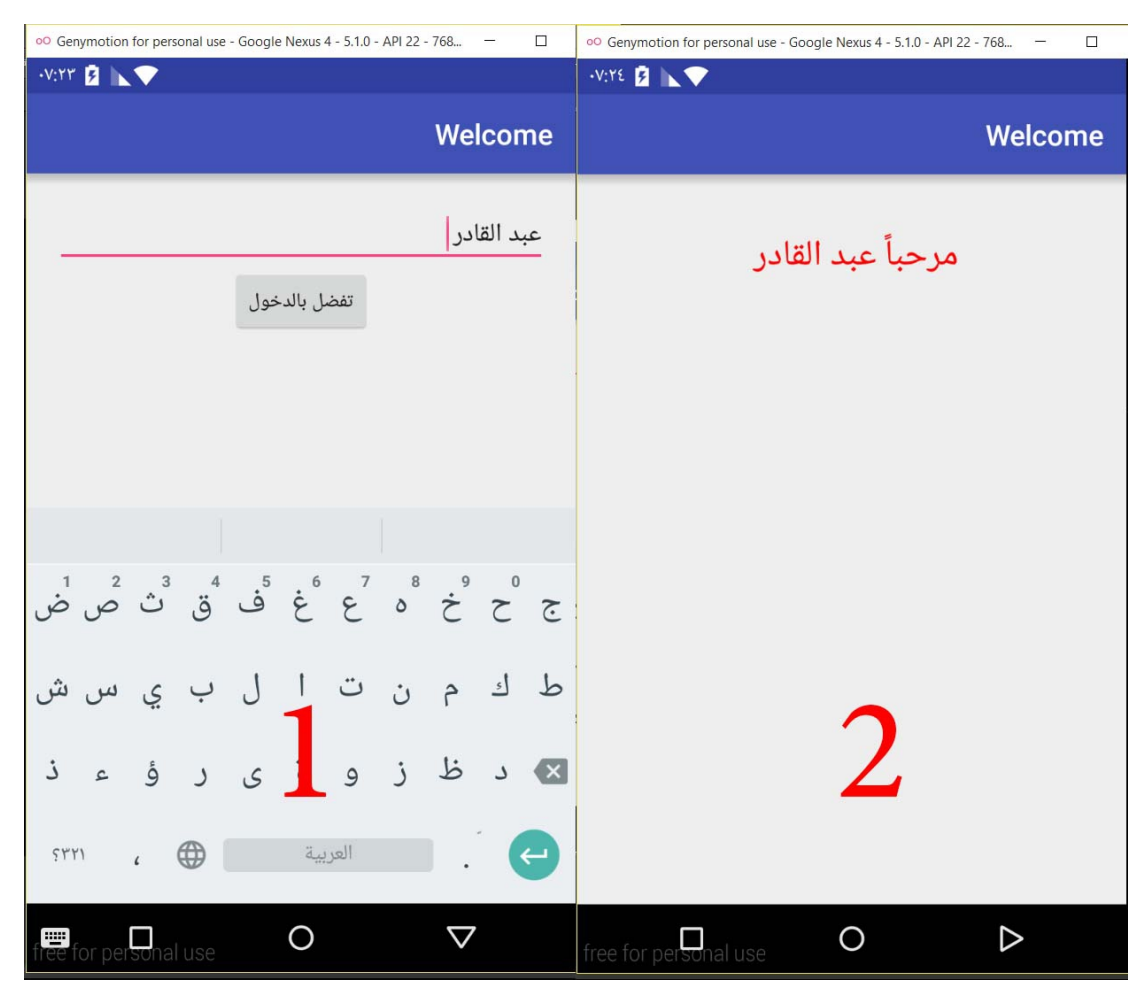

### **تنسيق تطبيق الندرويد**

في هذا الدرس إن شاء الله, سوف نأخذ طرق بسيطة وصغيرة, لإعطاء لمسـة أكثر جمالية للتطبيق.

#### **# النص طويل :**

إذا كان لديك نصوص كثيرة, وتريد إضافتها في تطبيقك, سوف أساعدك هنا بعدة خيارات, اختر ما يناسبك منها, إذا كان النص جدا مهم. ضع كل فقرة أو سطر منه, داخل TextView او برمجيا من الجافا String لكل سطر, في حال شخص أردات سرقة المحتوى سوف يجد صعب في فك تشفير التطبيق وإن استطاع سوف يجد كل سطر داخل TextView ولكل منها خصائص مختلفة لذلك سوف يجد ملل شديد في جمع النصوص الكثيرة, إما لتنسيق النص, إذا كانت كل واحد منها منفصلة سوف تجد صعوبة في التنسيق, لنك تحتاج بالتعديل على واحد منها, لذلك لسهولة وضع النصوص الطويلة أستخدم بعد كل فقرة علمة (\n (في ملفات xml . لتجعل النصوص في فقرات وليست متتالية. كذلك أغلب المبتدئين يعاني من عدم ظهور كامل النص, لذلك يجب عليك استخدام اداة او عنصر من نوع ScrollView ليتم عرض النص بأكلمه بخاصية التمرير للسفل والعلى.

### **# نص يحتوي على روابط أو أرقام - ايميلت إلخ :**

إذا كان لديك نص يحتوي على أرقام هواتف, أو روابط انترنت, أو إيميلت, أو احداثيات خرائط إلخ. استخدم الخاصية التالية للنص :

android:autoLink="all"

#### ليسمح للمستخدم الضغط عليها.

#### **# اجبار المستخدم على تعبئة الحقل النصي :**

إذا كان يوجد لديك حقل نصي او فراغ نصي EditText وتريد مثل من المستخدم ادخال اسمه, ول يستطيع الضغط على المتابعة دون مل هذا الحقل, تستخدم شرط if , وتستطيع تحديد عدد الحرف التي تريدها, أو السم او الكلمة التي تريد من المستخدم كتابتها إلخ.

ما يهمنا هنا إن ل يكون فاضي تماما يجب كتابة إي شيء داخله, نستطيع شرط التحقق من الحقل

if(**your\_name**.getText().toString().equals("")){ الوامر التي يتم تنفيذها إذا كان الحقل فارغ // }else { الوامر التي يتم تنفيذها إذا لم يكن الحقل فارغا // } علما أن **name\_your** هو المتغير الخاص بالحقل النصي. ويوجد طرق اخرى كذلك. **# إظهار رسالة توست او رسالة تنبيه مصغرة :**

رسالة التوست هي التي تظهر على الشاشة بشكل مؤقت, وغالبا ما تكون أسفل الشاشة. تستطيع إنشائها بشكل سريع فقط كتابة Toast داخل الكواد البرمجية الجافا, في الندرويد ستوديو وسوف يعطيك اقتراح Toast new a Create اضغط عليه وسوف يتم انشائها بشكل تلقائي.

وهي بالشكل التالي :

Toast.makeText(MainActivity.this, "اكتب الرسالة التي تريدها هنا", Toast.LENGTH\_SHORT).show();

علماً إن MainActivity هو اسـم الاكتفتي التي نحن فيها الآن, و LENGTH\_SHORT هي المدة الزمنية التي يحتاجها التوست للختفاء بمعنى مدة ظهور التوست و SHORT\_LENGTH = من الثواني (2) وأما LONG\_LENGTH = من الثواني (3.5) . وبطرق اخرى تستطيع إظهار الرسالة لمدة أطول إلخ.

وصورة من هذه التوست لتتعرف عليها :

This is a Toast message

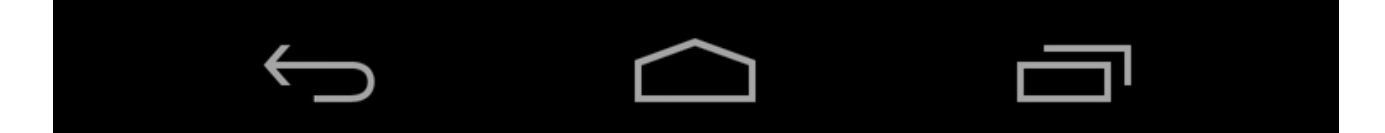

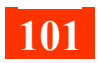

#### **# إظهار نافذة تنبيه ملحظة dialog alert :**

تطبيقات كثيرة تحتوي على هذه النافذة, من أمثلة استخدامها, هل متأكد من الخروج من التطبيق ؟ هل تريد تحميل .. ؟ هل متأكد من ؟ تحذير يوجد .. ! ملحظة إلخ.

صورة للتعرف على هذه الناقذة :

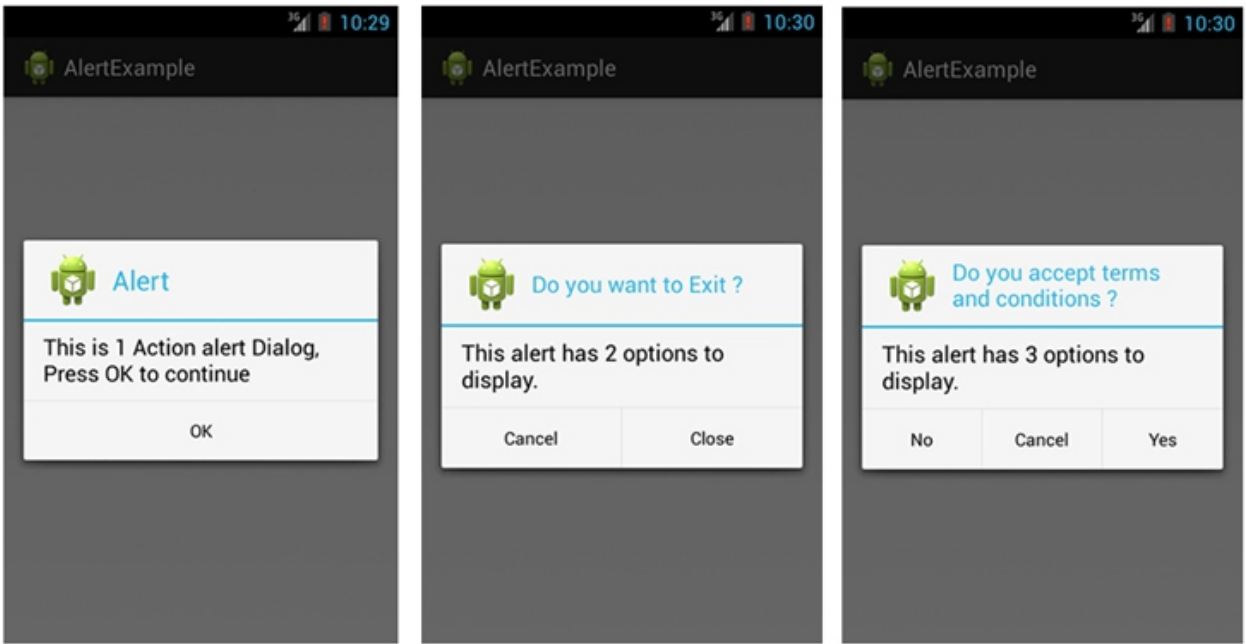

هي عبارة عن أمر لظهورها, لذلك أنت مخير أنت تريد خروجها, بعد تشغيل اكتفتي, بعد الضغط على

الزر إلخ.

الكود الخاص بها :

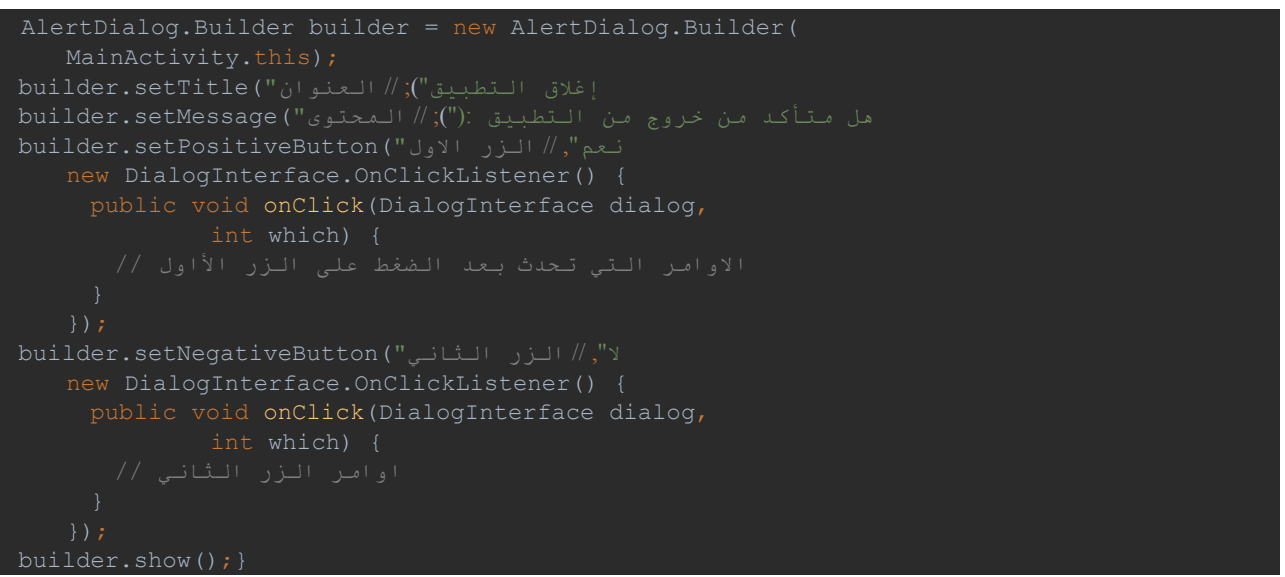

قم بتعديل الكود على راحتك, العنوان والمحتوى والزرار, وتستطيع تقليل او زيادة الزرار .1,3

## **المشروع الول -2 مرحبا, يا .. متعدد اللغات**

رح نكمل في هذا الدرس, تطوير مشروعنا الول السابق, مرحبا يا .. وسوف نقوم ببعض الخطوات منها إجبار المستخدم على وضع اسم أقل شيء 3 احرف, بالضافة إلى أن يكون التطبيق متعدد اللغات وسوف نجعله باللغة الإنجليزية ونضيف اللغة العربية, لأن اللغة الأساسية هي الإنجليزية. في البداية لو رجعنا إلى الكتفتي الرئيسية MainActivity , نجد إن هناك زر وداخله أوامر يتم تنفيذها بعد الضغط عليه, سوف نجعل هذه الأوامر بداخل شرط, أي يتم التحقق أولاً إن الحقل ليس فارغاً, ثم يتأكد أن الحرف داخله أكثر من ثلث ليتم تنفيذ هذا المر وهو النتقال للكتفتي الثانية.

برمجة الزر كانت :

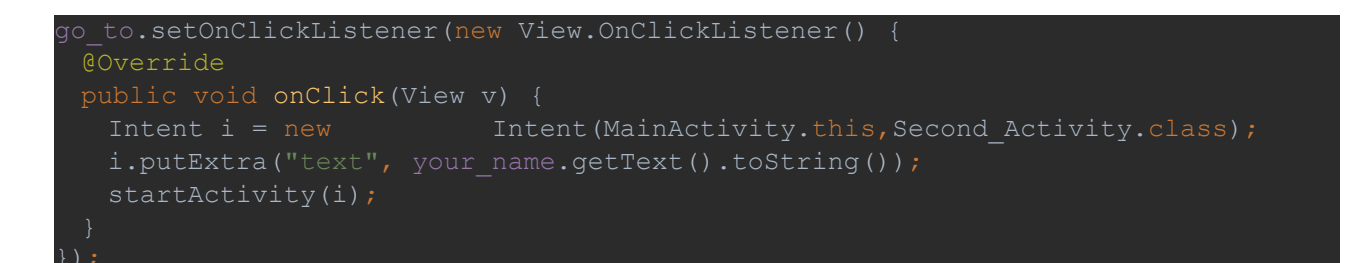

وسوف نجعلها هكذا :

```
go to.setOnClickListener(new View.OnClickListener() {
  @Override
  public void onClick(View v) {
   if(your name.getText().toString().isEmpty()){
      ,"من فضلك أكتب اسمك" ,this.MainActivity(makeText.Toast 
Toast.LENGTH_SHORT).show();
    }else if (your_name.getText().toString().trim().length() < 3){
      ,"عفوا يجب ادخال اسم صحيح" ,this.MainActivity(makeText.Toast 
Toast.LENGTH_SHORT).show();
    }else {
    Intent i = new Intent(MainActivity.this, Second Activity.class);
    i.putExtra("text", your name.getText().toString());
      startActivity(i);
```
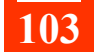

**لنراجع الكود السابق معا, :**

**في البداية إذا, ( كان النص بداخل الحقل فارغا) قم بإظهار رسالة التوست من فضلك .. إلخ, وتوقف.**

**في حال لم يكن فارغا, إنتقل إلى الشرط الثاني, إذا ( كان النص بداخل الحقل عدد الحرف داخله أقل من 3 أحرف ) إظهر رسالة التوست عفوا, يجب إدخال .. إلخ. وتوقف.**

**إذا تخطى الشرطين السابقين, بمعنى إن الحقل ليس فارغا, وعدد الحرف أكثر من 3 , ينفذ الوامر التي طلبناها وهي النتقال الى الكتفتي الثانية.**

**if (your\_name.getText().toString().isEmpty()){**

,"من فضلك أكتب اسمك" ,this.MainActivity(makeText.Toast

# **Toast.LENGTH\_SHORT).show();**

**}else if (your\_name.getText().toString().trim().length() < 3){** 

 ,"عفوا يجب ادخال اسم صحيح" ,this.MainActivity(makeText.Toast Toast.LENGTH\_SHORT).show();

 **}else {**

**Intent i = new Intent(MainActivity.this,Second Activity.class); i.putExtra("text", your\_name.getText().toString()); startActivity(i);**

 **}**

تستطيع عكس الشرط بوضع علمة التعجب ! قبل الشرط, بمعنى عكسه. بمعنى الشرط إذا كان

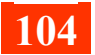

الحقل فارغ, علمة التعجب قبل الشرط معناها إذا لم يكن الحقل فارغا .

والن رح ننتقل لكيفية جعل التطبيق أكثر من لغة, سوف نضيف اللغة العربية له, وتكون اللغة النجليزية الفتراضية لجميع الجهزة ولكن لو كانت لغة الجهاز عربية, سوف تتغير النصوص للعربية. في البداية رح نرجع للتطبيق وتغيير جميع النصوص للغة النجليزية. أما النصوص في الجافا فيجب إضافتها إلى ملف xml.strings .

نقوم بفتح هذا الملف. ما داخله :

<resources>

 <string name="app\_name">Welcome</string> </resources>

name\_app / اسم التطبيق الذي يظهر على جهاز المستخدم.

سوف نقوم بإضافة جميع النصوص هنا بنفس الطريقة. وهي كالتالي :

<resources>

<string name="app\_name">**Welcome App**</string>

<string name="text1">**Write your name here please**</string>

 $\leq$ string name="text2"> $\log$  in $\leq$ /string>

<string name="text3">**Please enter your name**</string>

<string name="text4">**Please enter a valid name**</string>

<string name="text5">**Welcome**</string>

 $\le$ /resources>

المتغيرات أو السماء لك حرية اختيارها, وأما القيمة فهي النص الذي سوف يظهر.

بعد نهاية الدرس سوف أعرض لكم أكواد الدرس بالكامل, ومنها سوف تتعرف أين استخدامنا

المتغيرات هذه 2text1,text إلخ.

بداخل ملفات xml بالصورة التالية :

@string/text1

بداخل ملفات java بالصورة التالية :

getString(R.string.text3)

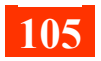

والن سوف نقوم بإضافة اللغة العربية, نقوم بفتح ملف xml.styles , وفي العلى يوجد شريط تنبيه

صغير, اضغط على open editor.

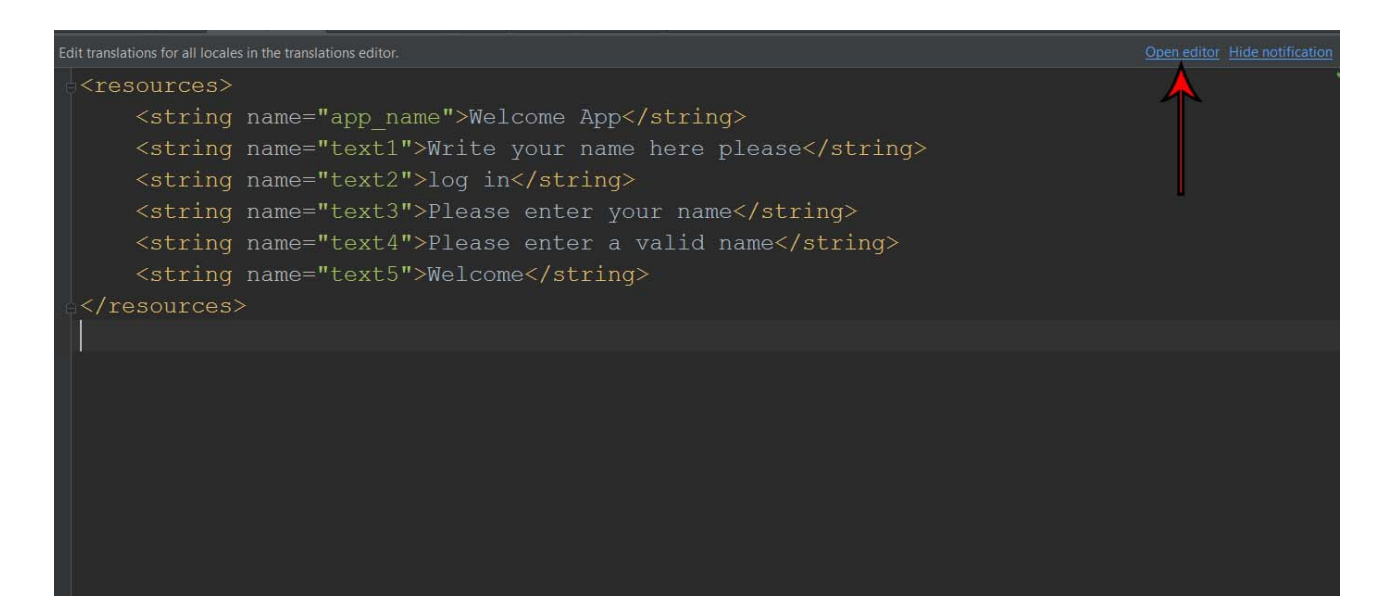

سوف تفتح لك نافذة :

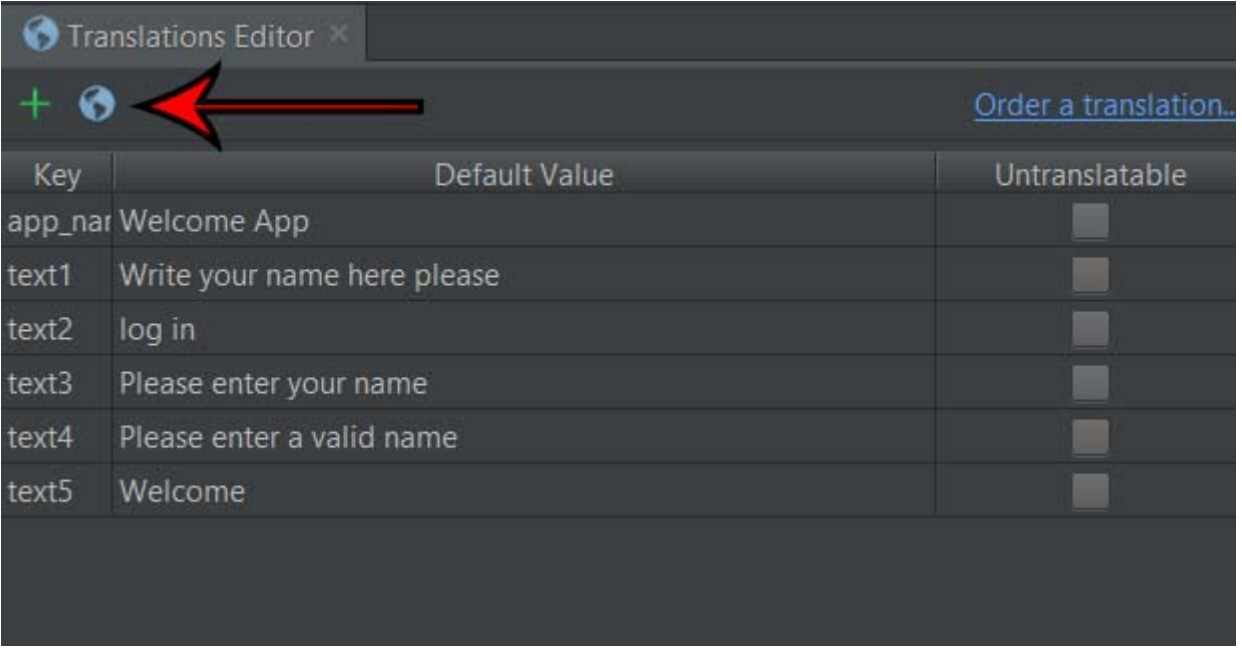

يوجد داخلها في العلى يمين, صورة كرة ارضية صغيرة قم بالنقر عليها واختر اللغة العربية.

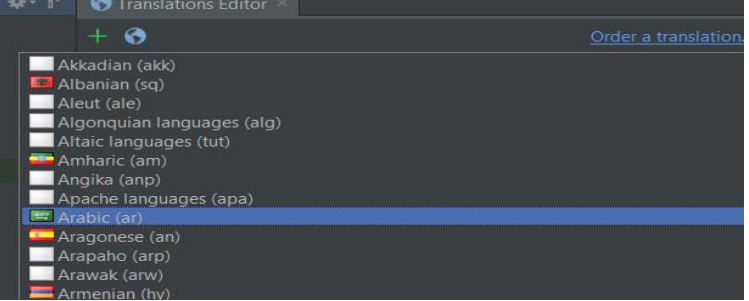

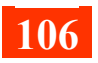

سوف يتم إضافة عمود جديد للغة العربية, قم بكتابة الكلمات من جديد باللغة العربية, بهذا الشكل :

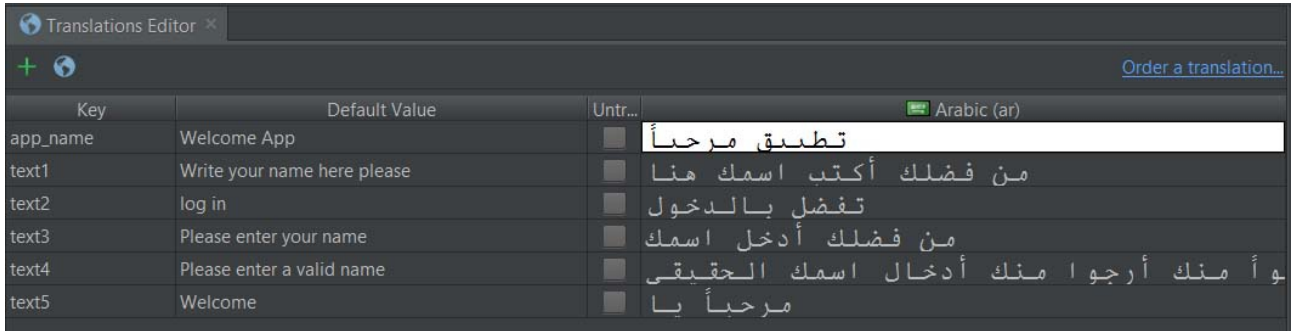

فقط هكذا انتهينا .. سوف تلحظ أن ملف xml.styles أصبح أثنين لديك في المشروع :

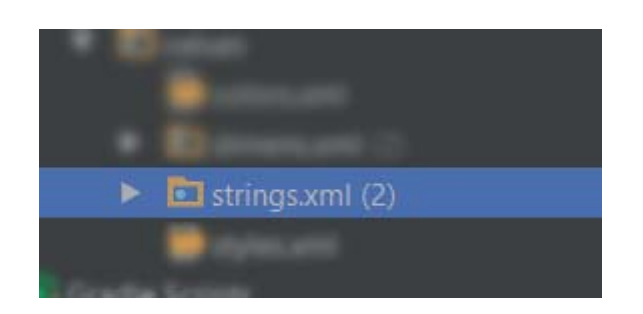

واحد منها للغة العربية والخر للغة النجليزية .

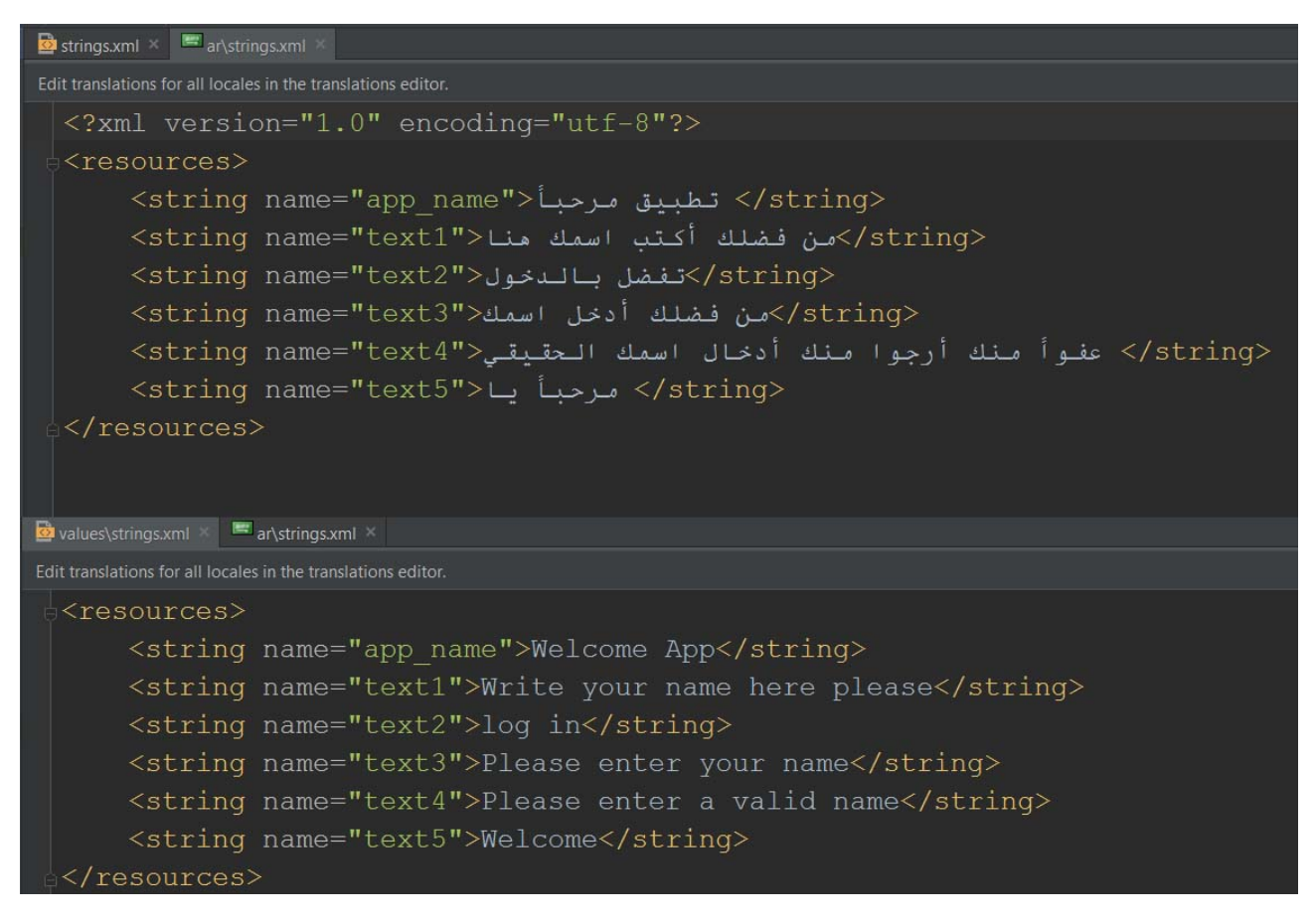

والن سوف أعرض النتيجة على جهاز لغته العربية وآخر لغته النجليزية :

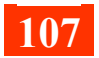

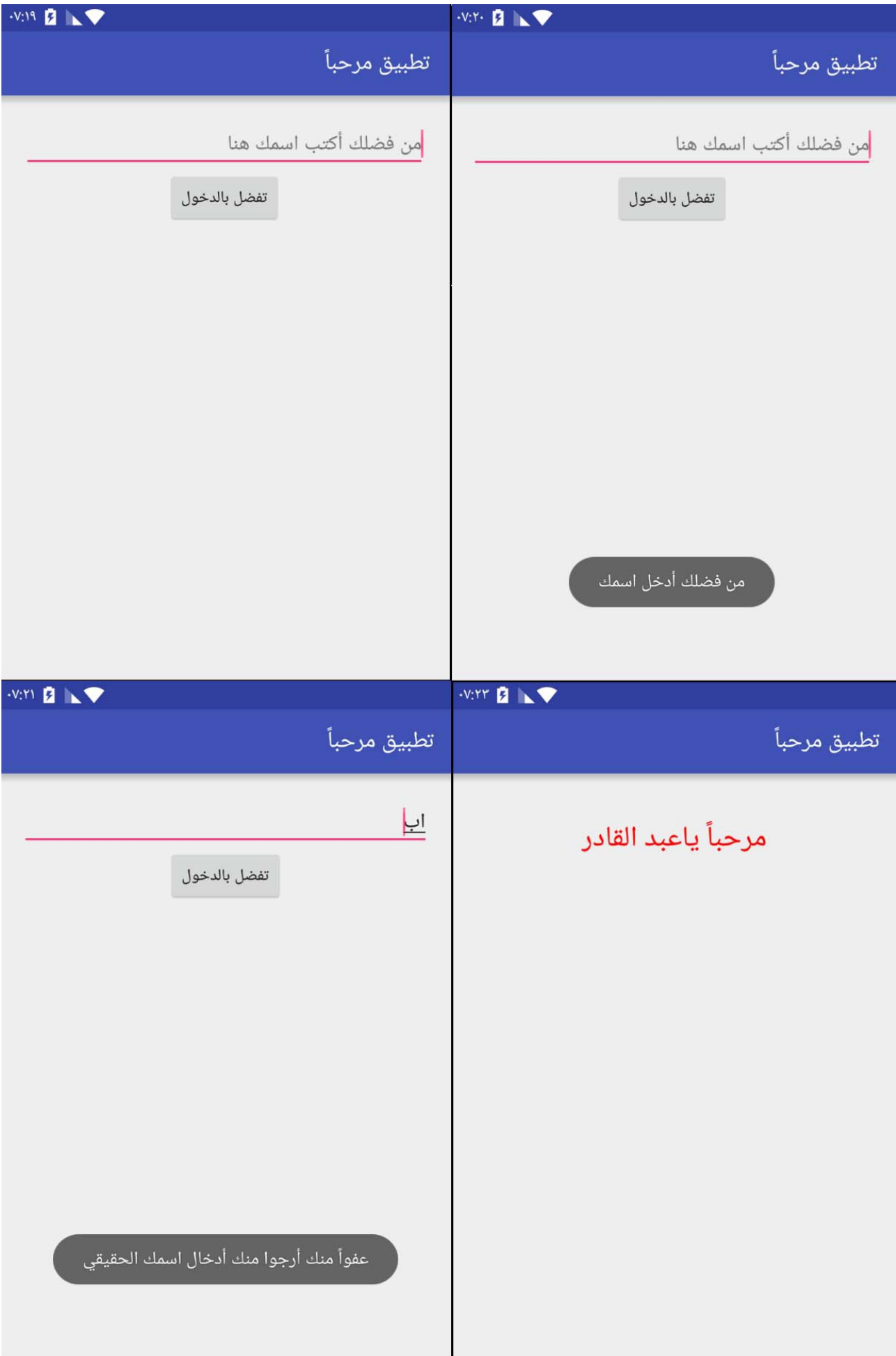

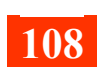
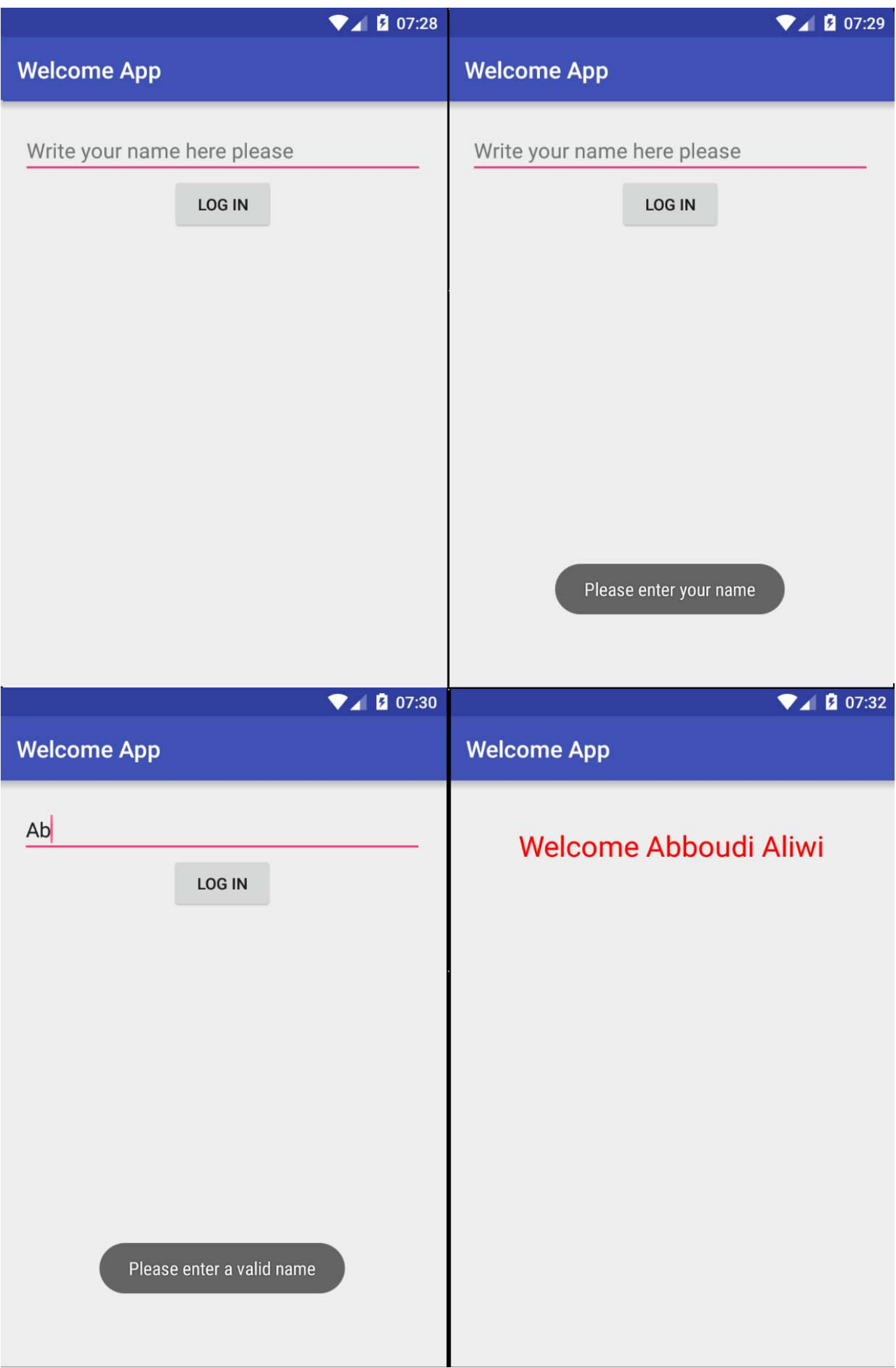

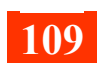

بصراحة لو قمت بعرض الكواد هنا, سوف يأخذ الكتاب صفحات زيادة, لذلك من الفضل أن أضع لكم رابط لتحميل المشروع بشكل مباشر.

**المشروع الول :** مرحبا يا .. متعدد اللغات.

### **من هذا المشروع نستفيد من :**

- كيفية تعريف المتغيرات.
- كيفية برمجة الزر إذا تم الضغط عليه.
- جلب النص الذي بداخل الحقل النصي.
- وضع شرط if كذلك أكثر من شرط يتم التحقق منها.
	- النتقال من واجهة إلى أخرى.
		- إضافة لغات للتطبيق.
	- نقل بيانات من واجهة إلى أخرى.
	- التحقق من الحقل إذا كان فارغا أو ل.
		- التحقق من عدد الحرف.

**<http://goo.gl/RMgXGT> : المشروع لتحميل**

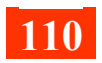

# **كيف أقوم بببناء مشاريع أندرويد بخطوات صحيحة**

لتقوم في بناء برمجة تطبيقات الندرويد, من الفضل لك أن تتبع عدة طرق لكي تتجنب أغلب المشاكل والخطاء أثناء بناء المشروع.

ومن أفضل الطرق هي استخدام القلم لتسجيل كل ما سوف تقوم به, وتعيين ما قمت به, وما الذي يتوجب عليك القيام به. والرسم البياني هو الفصح و الفضل لبناء المشاريع.

مثال نريد القيام ببناء تطبيق للذكارات أو الدعية, وهذا أكثر تطبيق أفضل أن يقوم بدراسته المبتدئين.

تم شرح بناء التطبيق في دروس فيديو مسجلة على اليوتيوب , لذلك أتمنى متابعتها للمبتدئين حصرا

, سوف تستفيد منها بالتأكيد, ونظرا لختصار الكتاب عدم ذكر الطريقة كاملة هنا.

**-1 الجزء الول//** تمهيد وتجهيز للبدء ببرمجة تطبيق اندرويد بسيط للمبتدئين, يحتوي على خصائص عديدة يستفيد منها كل مبتدئ في كيفية بناء تطبيقه الأول كاملاً.

#### **<https://youtu.be/RqOQTvREJsw>**

**-2 الجزء الثاني//** مخطط ورسم للتطبيق وتجهيزيه قبل البدأ ببرمجته والعمل عليه. مهم جدا ~ **<https://youtu.be/DHI1z0MH5Qw>**

> **-3 الجزء الثالث//** إنشاء الكتفتي واللياوت المطلوبة وربطها ببعضها. **[https://youtu.be/U\\_bqbLN3Exo](https://youtu.be/U_bqbLN3Exo)**

**-4 الجزء الرابع//** تجهيز الرئيسية ووضع الزرار عليها وبرمجتها.

#### **<https://youtu.be/M-gqL6BjD4s>**

**-5 الجزء الخامس//** تجهيز وتنسيق الصفحة الولى الخاصة بالذكارات. **[https://youtu.be/h\\_7mhy6DeJI](https://youtu.be/h_7mhy6DeJI)**

**-6 الجزء السادس//** برمجة صفحة الذكارات, تشغيل وايقاف الصوت, تكبير وتصغير النص. **<http://youtu.be/SJR8lpZkyg0>**

**-7 الجزء السابع//** تجهيز وبرمجة صفحة حول التطبيق, لينك الموقع, رقم الهاتف, اليميل, تقييم التطبيق, المزيد من تطبيقات المبرمج.

### **[https://youtu.be/P0O\\_0a2nx2E](https://youtu.be/P0O_0a2nx2E)**

**-8 الجزء الثامن//** الجزء الخير في برمجة تطبيق الذكارات, تحميل المشروع كامل مفتوح المصدر, كود تأكيد اغلق التطبيق, تصدير المشروع لملف apk جاهز للرفع للمتجر.

**<https://youtu.be/ld6f87xqJUc>**

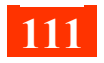

### **تصدير مشروعك إلى تطبيق أندرويد Apk**

بعد النتهاء من المشروع وتريد ترسل ملف apk لحد الصدقاء لتجربته, او ارساله إلى جهازك, توجد إلى مجلد المشروع ومسار المشروع تجده أعلى النافذة, او من خصائص المشروع او المسار الذي تم إنشاء التطبيق عليه في بداية انشاء التطبيق, توجد إلى مسار المشروع يوجد مجلد إسمه app بداخله توجه للمسار \apk\outputs\build

سوف تجد ملف apk بعنوان - اسم المشروع + apk.debug . قم بإرساله إلى إي جهاز وقم بتجربته, ولكن لن تستطيع رفعه للمتجر.

لكي تقوم بتصدير المشروع ورفعه كـتطبيق على المتجر, بعد النشاء من المشروع, من أعلى

البرنامج اختر نافذة Build ثم APK Signed Generate

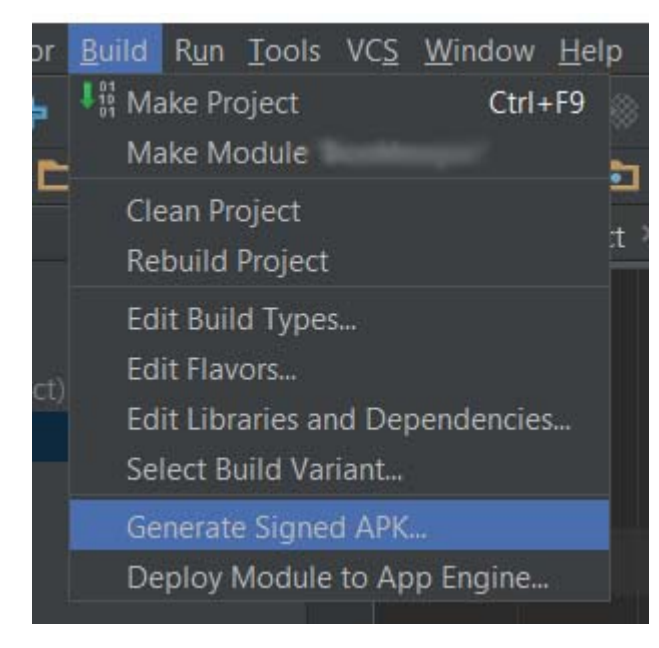

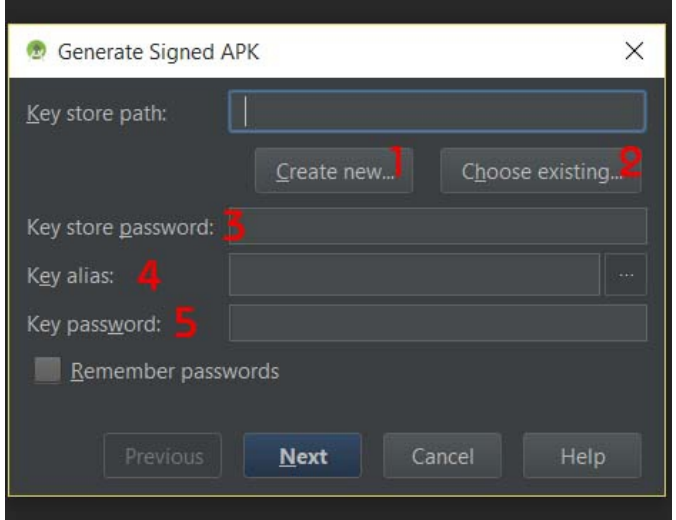

الن سوف تظهر لك نافذة :

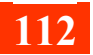

في هذه النافذة سوف نقوم بإنشاء Store Key مرة واحدة للمبرمج, و alias Key لكل تطبيق خاص بنا.

على راحتك تستطيع إنشاء أكثر من Store Key. عموما لكن هي الفكرة تعتبر نوعا ما حماية لتطبيقك, مثلاً Key Store وهي ملف بصيغة jsk. بعد القيام بإنشائه, تقوم بحفظ مفتاح لكل تطبيق داخل هذا الملف, في حال قمت بتعديلت إجباري تقوم بحفظ التعديل على نفس المفتاح. لو شخص ما تسلسل إلى حسابك لن يستطيع إعادة رفع تطبيق على تطبيقك بهذه الطريقة.

عموماً لنكمل, حسب الأرقام الموضحة في الصورة السابقة :

- $\,$ / لإنشاء شفرة Key Store .
- /2 لختيار شفرة موجودة مسبقا لدينا على الجهاز.
	- /3 كلمة المرور لهذه الشفرة.
	- /4 لختيار التطبيق الذي تريده من هذه الشفرة.
		- /5 كلمة المرور لمفتاح هذا التطبيق.

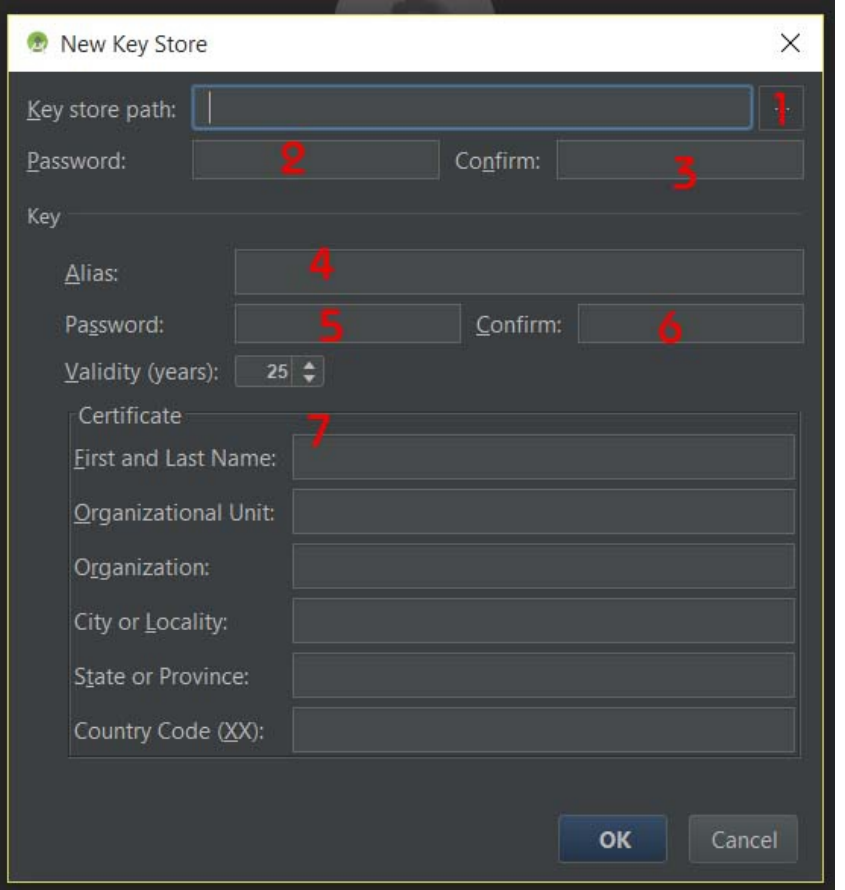

سوف نضغط على إنشاء شفرة Key على الرقم واحد. سوف تظهر النافذة التالية :

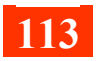

## **حسب الرقام الموضحة في الصورة السابقة :**

**/1** مكان حفظ واسم ملف الشفرة jks.

**/2** كلمة المرور لهذه الشفرة.

**/3** تأكيد كلمة المرور.

--- هكذا انتهينا من إنشاء شفرة المبرمج.

**/4** اسم معين للتطبيق او للدللة لهذا التطبيق. وهو المفتاح

**/5** كلمة المرور لمفتاح التطبيق.

**/6** تاكيد كلمة المرور.

**/7** بالنسبة لـ 25 سنة عمر صلحية هذا المفتاح ل مشكلة اتركه كما هو, والمعلومات الخرى غير مهمة فقط اكتب اسمك او إي شيء في الحقل الول.

بعد مل المعلومات اضغط على **OK**.

سوف يتم الرجوع بنا إلى النافذة السابقة, ولكن المعلومات جاهزة فيها :

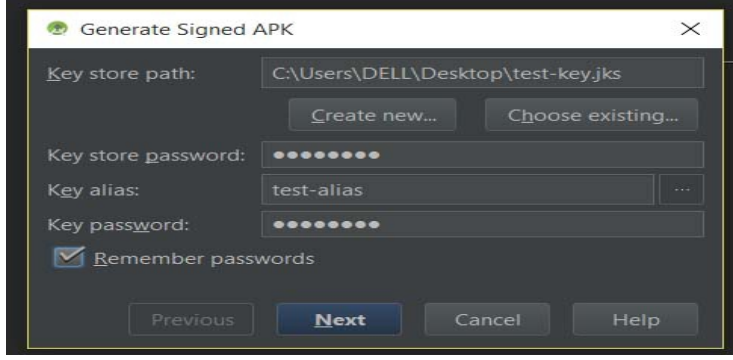

اضغط التالي واكتب كلمة المرور للشفرة : هنا تحدد المسار الذي سوف يتم حفظ داخله ملف التطبيق APK.

وكذلك ضروري جدا ان تتأكد إن Type Build

محدد على release

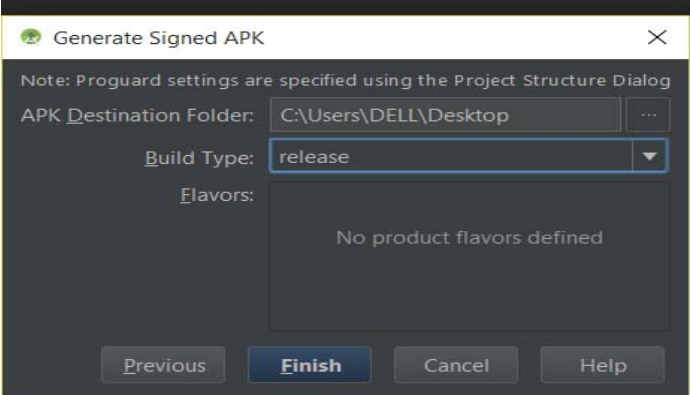

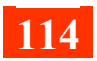

الن اضغط Finish وسوف تبدأ عملية التصدير وعند النتهاء سوف تخرج لك نافذة :

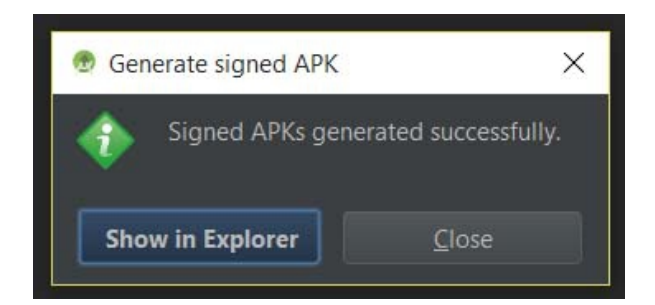

اضغط على Explorer in Show لعرض المسار الذي تم حفظ التطبيق داخله.

في حال قمت ببرمجة تطبيقات أخرى, فقط اختر نفس ملف الشفرة وقم بإنشاء Alias Key داخل هذه الشفرة جديدة للتطبيق الجديدة.

وفي حال أردت تطوير بعض المشاريع التي تم نشـرها مسـبقاً, اختر نفس الشـفرة و نفس المفتاح للتطبيق.

الن ظهر لديك ملف Apk. وهو ملف التشغيل للتطبيق, وتستطيع إرساله إلى إي جهاز اندرويد لتجربته, وكذلك رفعه مباشرة على متجر Play Google . وغيرها من المتاجر مثل أمازون ون ماركت موبايل متجر سامسونج إلخ.

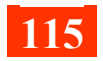

\*\* الكثير منا يحتاج لمشاريع جاهزة يستفيد منها في الكواد, ويتدرب ويتعلم عليها, وهنا سوف أذكر أهم موقع يقدم لك المشاريع الجاهزة لمشروعات الندرويد.

#### **/[https://github.com](https://github.com/)**

\*\* عندما تريد البحث عن إي نقطة عن عملية انتقال .. مثل انتقل من اكتفتي إلى اكتفتي آخر, أو النتقال من التطبيق إلى تطبيق آخر مثل مستعرض الويب, الرسائل إلخ. ابحث عن ما تريد بالضافة إلى كلمة Intent.

\*\* إذا كانت هناك أكواد لم تفهم معناها, فقط اضغط على زر Ctrl واضغط على الكلمة التي تريد بالماوس, حتى لو متغيرات أنت قمت بوضعها بهذه الطريقة يظهر لك إين تم استخدام هذه المتغيرات.

### **الخاتمة**

الحمدلله رب العالمين, ما أحب أن أقوله بصراحة برنامج الأندرويد ستوديو يحتاج لشرح كتاب كامل خاص فيه, لذلك لم اشرح إل أساسيات منه, واحتمال كبير يتم شرح استخدام البرنامج في كتاب منفصل لكن في إصدارات جديدة. كما إنني حاولت قدر الإمكان الاختصار لكثير من الأمور, فركزت على الساس الذي نحتاجه ويوجد أمور أخرى يجب معرفتها, ولكن كلما زادت صفحات الكتاب كلما شعر القارئ بالملل لذلك سوف أبسط الأمر, لأنه يوجد أشياء مشيت فيها من الصفر تماماً, و حاولت في بعض الدروس أن اختصر, وسوف أحاول في وقت ما أن أقوم بإنشاء كتب تحتوي على مشاريع أكثر وكيفية بنائها. كما إنني كتبت في هذا الكتاب صفحات أخرى, وأخذ مني وقت طويل, ولكن عندما راجعت الكتاب حذفت الكثير من المور, كي أختصر عليك أخي القارئ . وفي لقاء في كتب أخرى.

كما يسعدني و**بكل أمانة إعطاء رأيك بهذا الكتاب** من خلل الرابط التالي :

### **<http://andrody.com/?p=1393>**

تعليقك إن شاء الله سوف يحسن تجربتي وبالتأكيد سوف يشجعني للاهتمام أكثر في المرات القادمة. إي ملحظة او استفسار أخبرني بها مشكورا .

# كما يسعدني تقييمك للكتاب من نفس الرابط السابق, و السلم عليكم جميعا :)